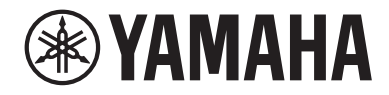

# デジタルミキシングコンソール DMZ **DMZ** COMPACT

## リファレンスマニュアル

# 目次

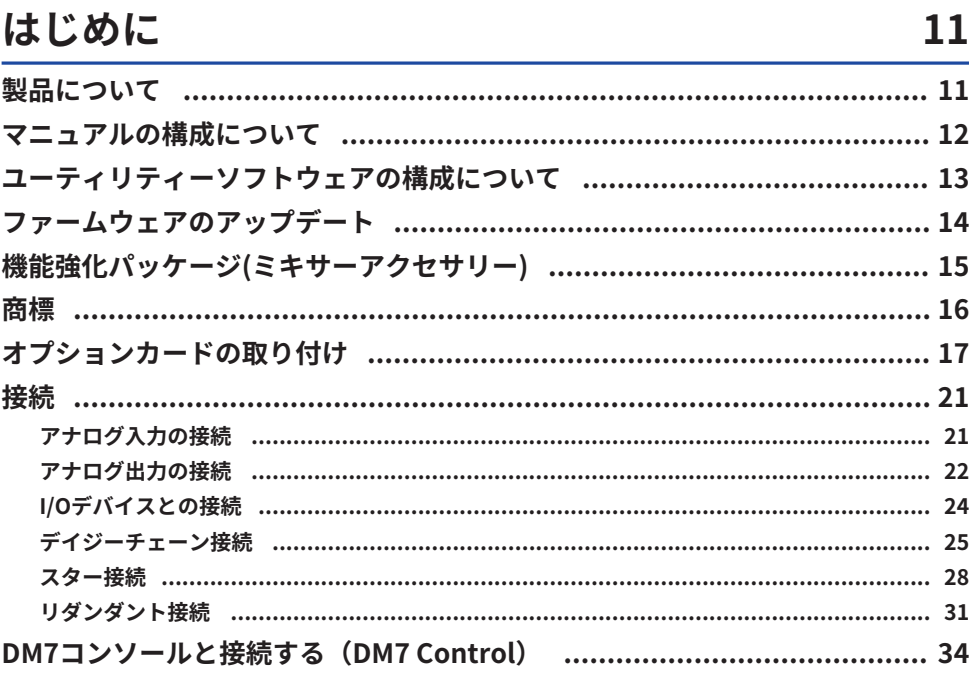

## 各部の名称と機能

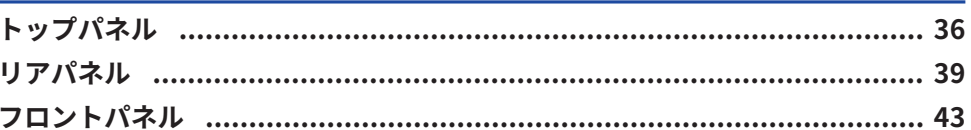

36

44

## 各部の名称と機能 (DM7 Control)

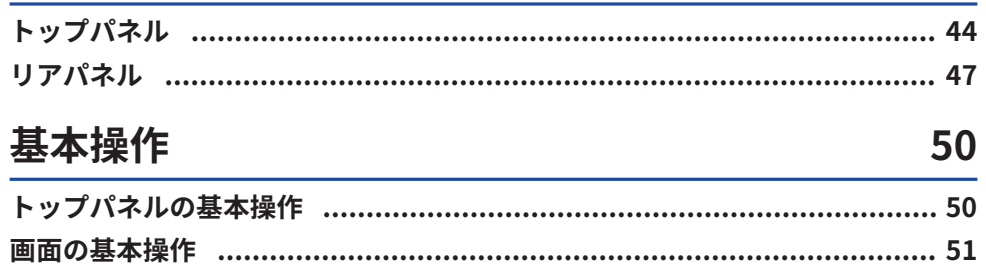

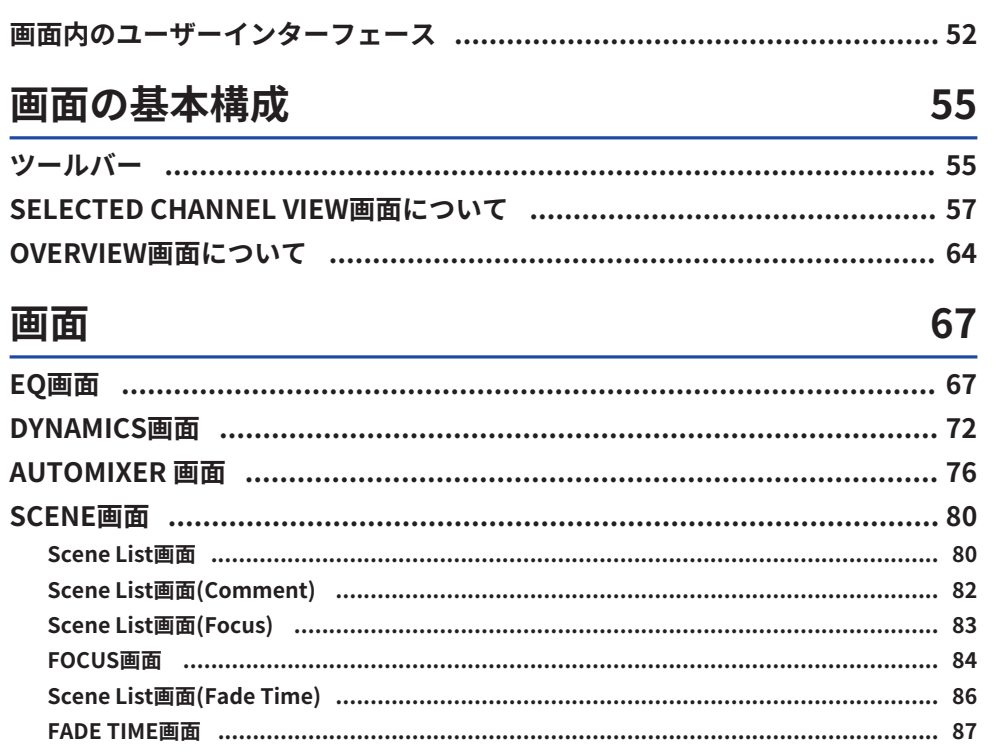

 $MIDI TX$  画面 しんしょう しょうしょう しょうしょう しょうしょうしょう しょうしょうしょう しょうしょうしょう GENERAL画面 ……………………………………………………………………………… 99 

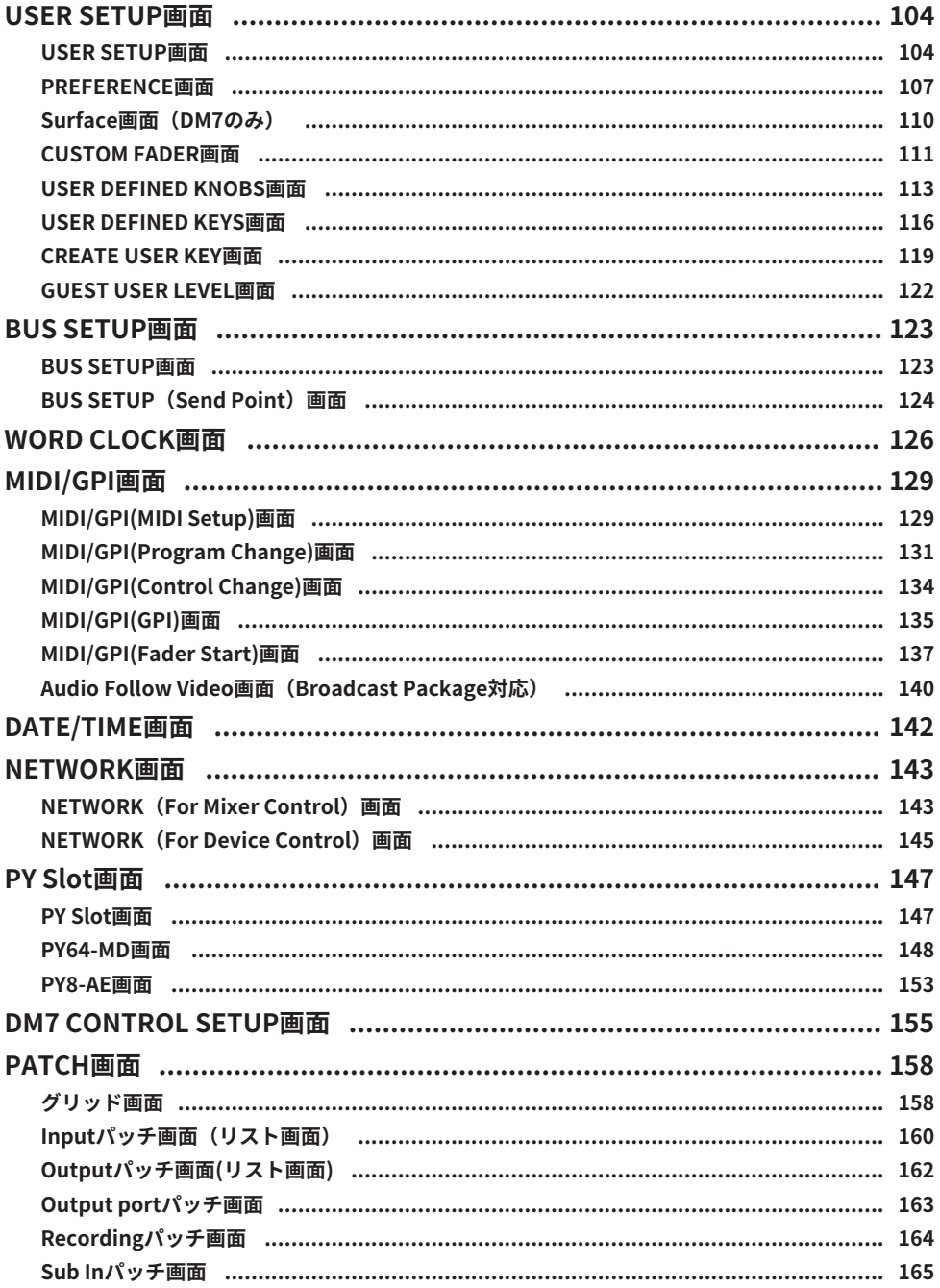

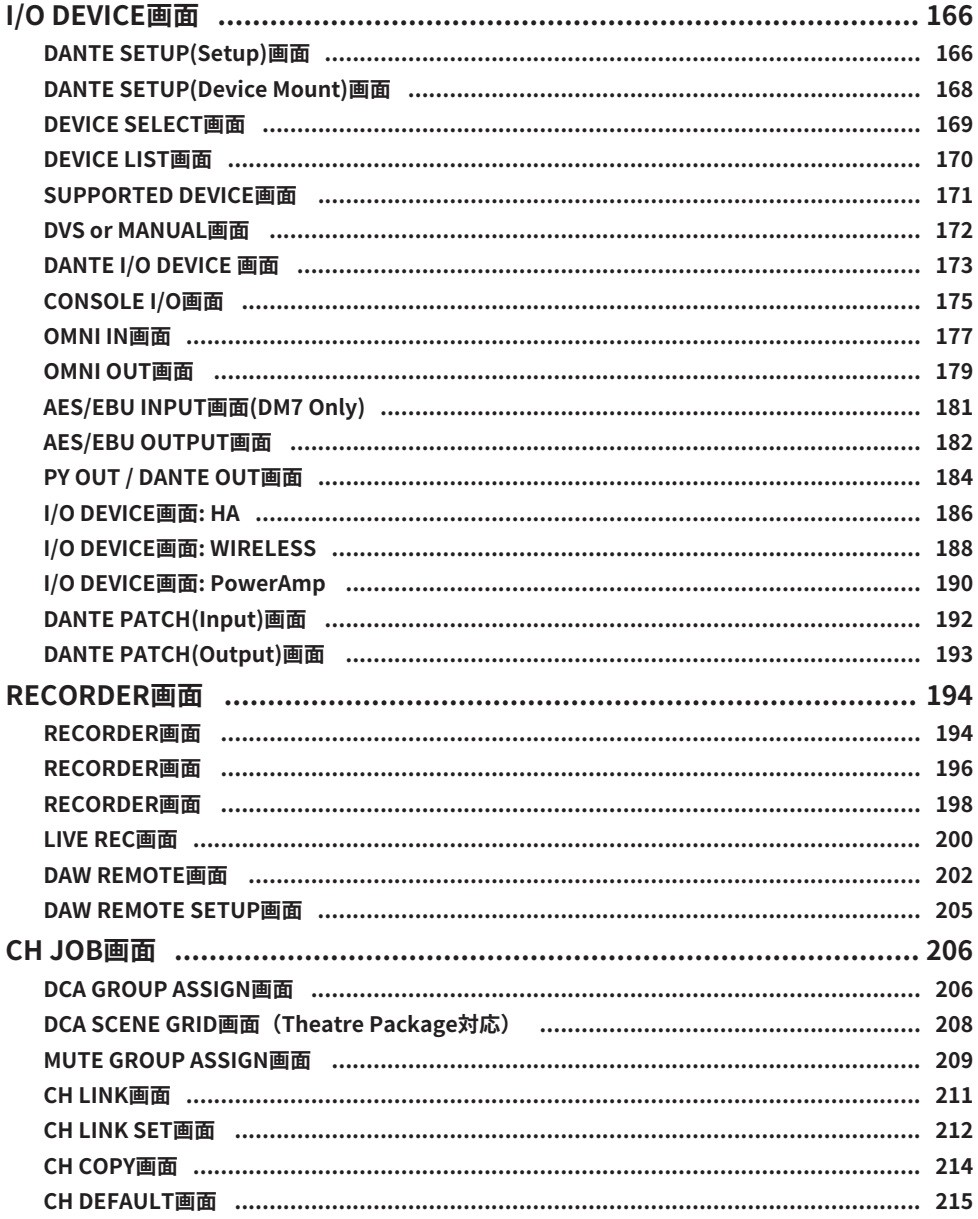

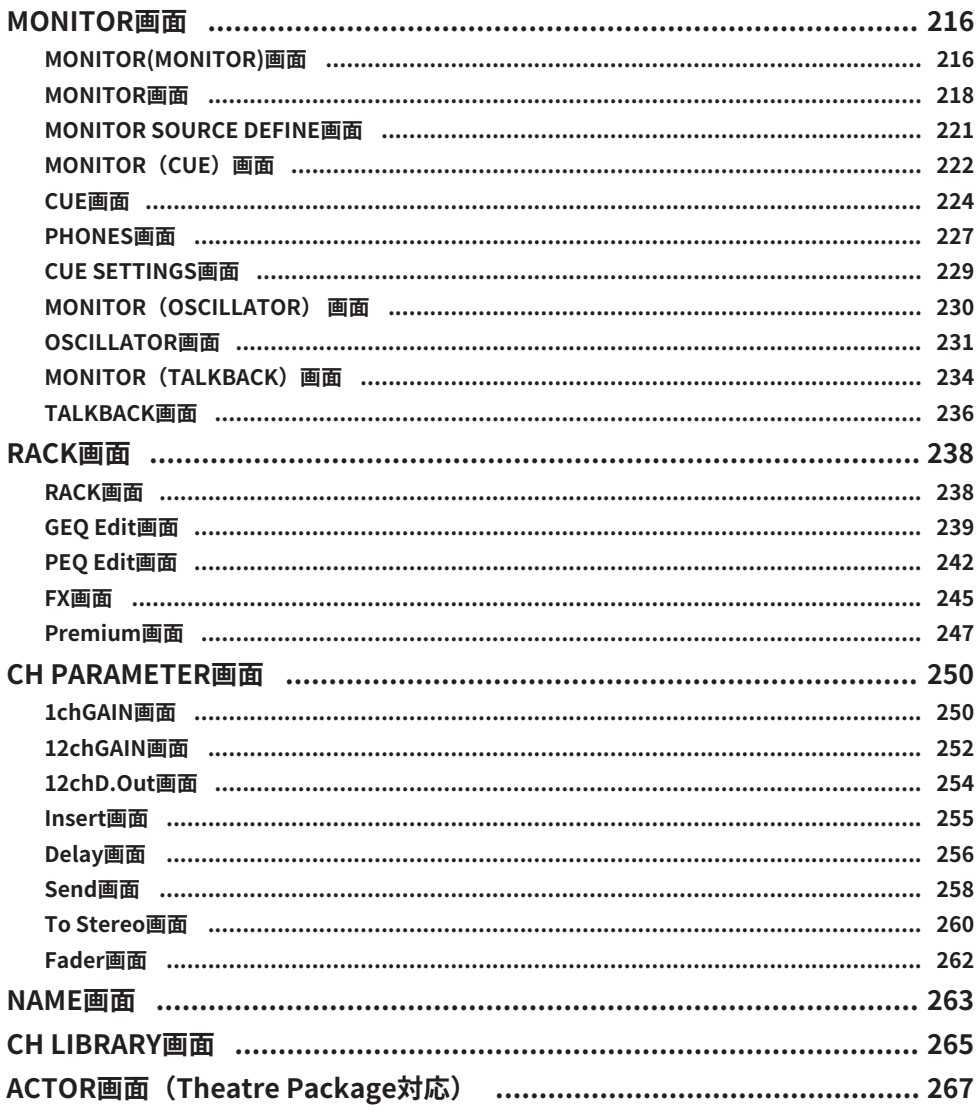

## UTILITY画面

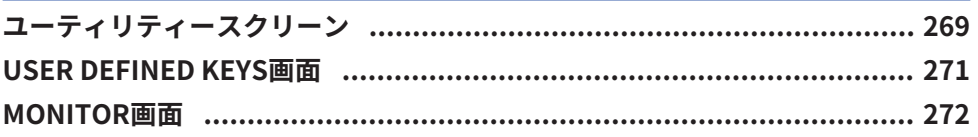

269

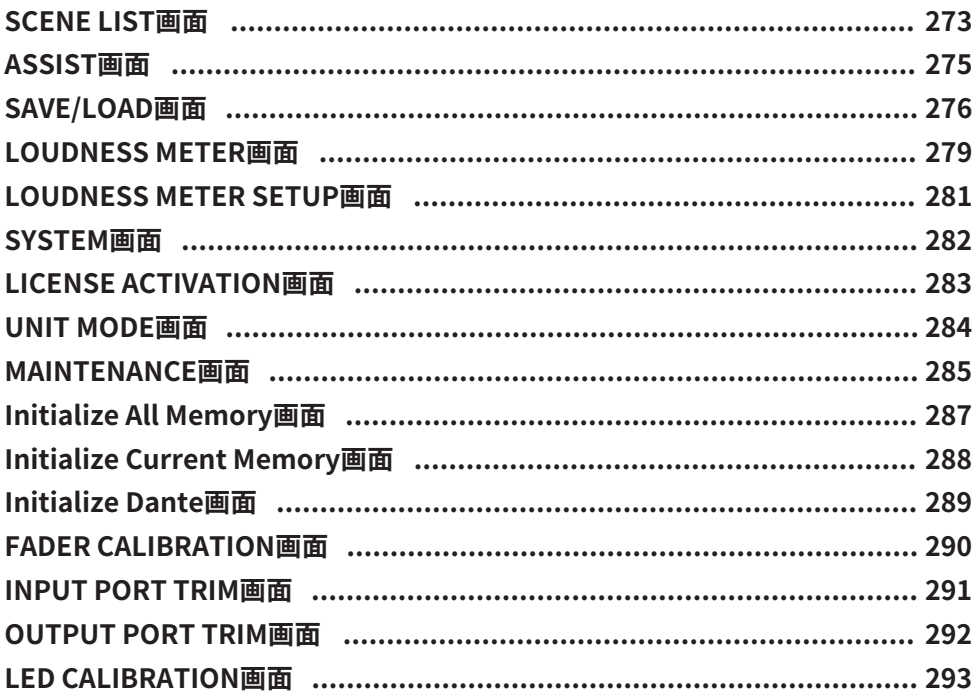

## 音に関する操作

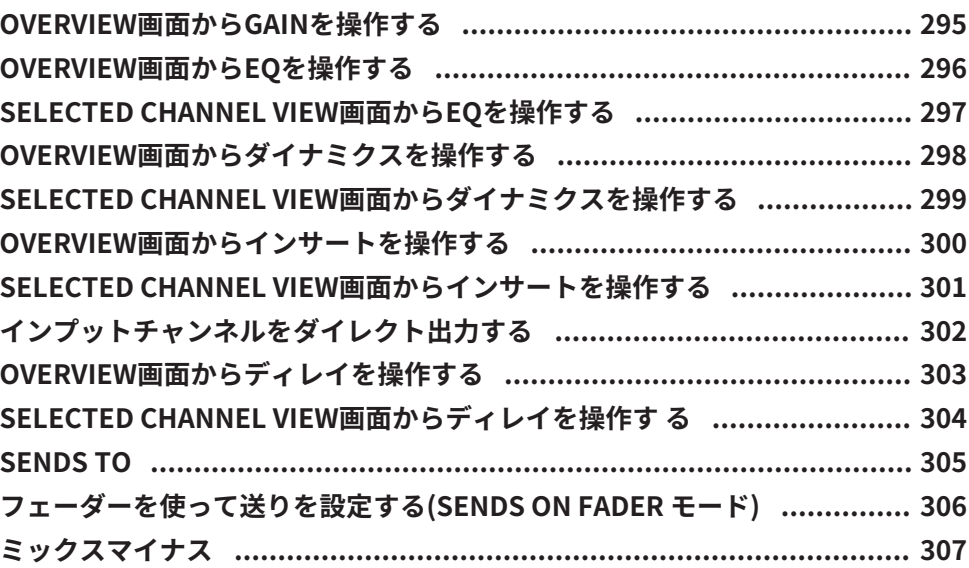

295

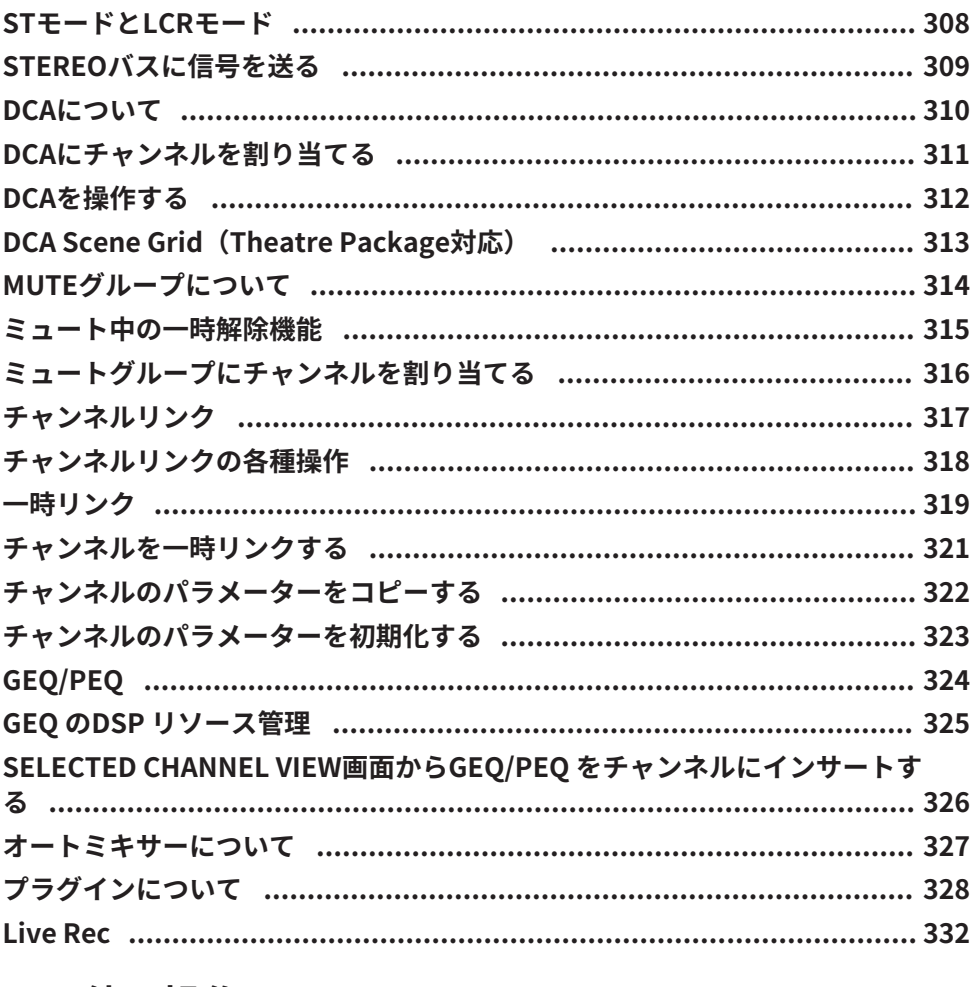

## その他の操作

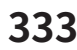

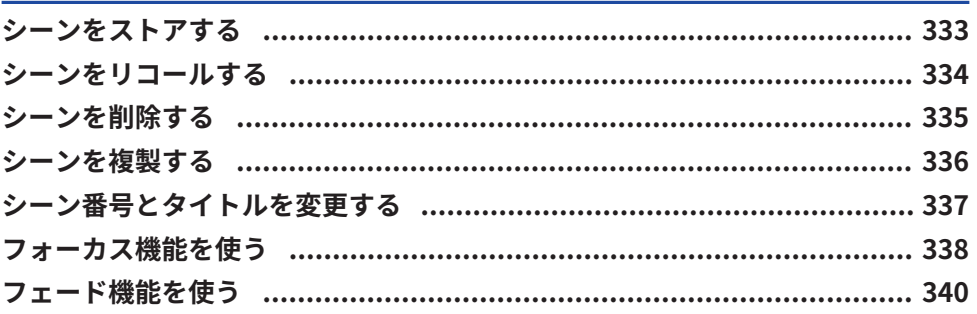

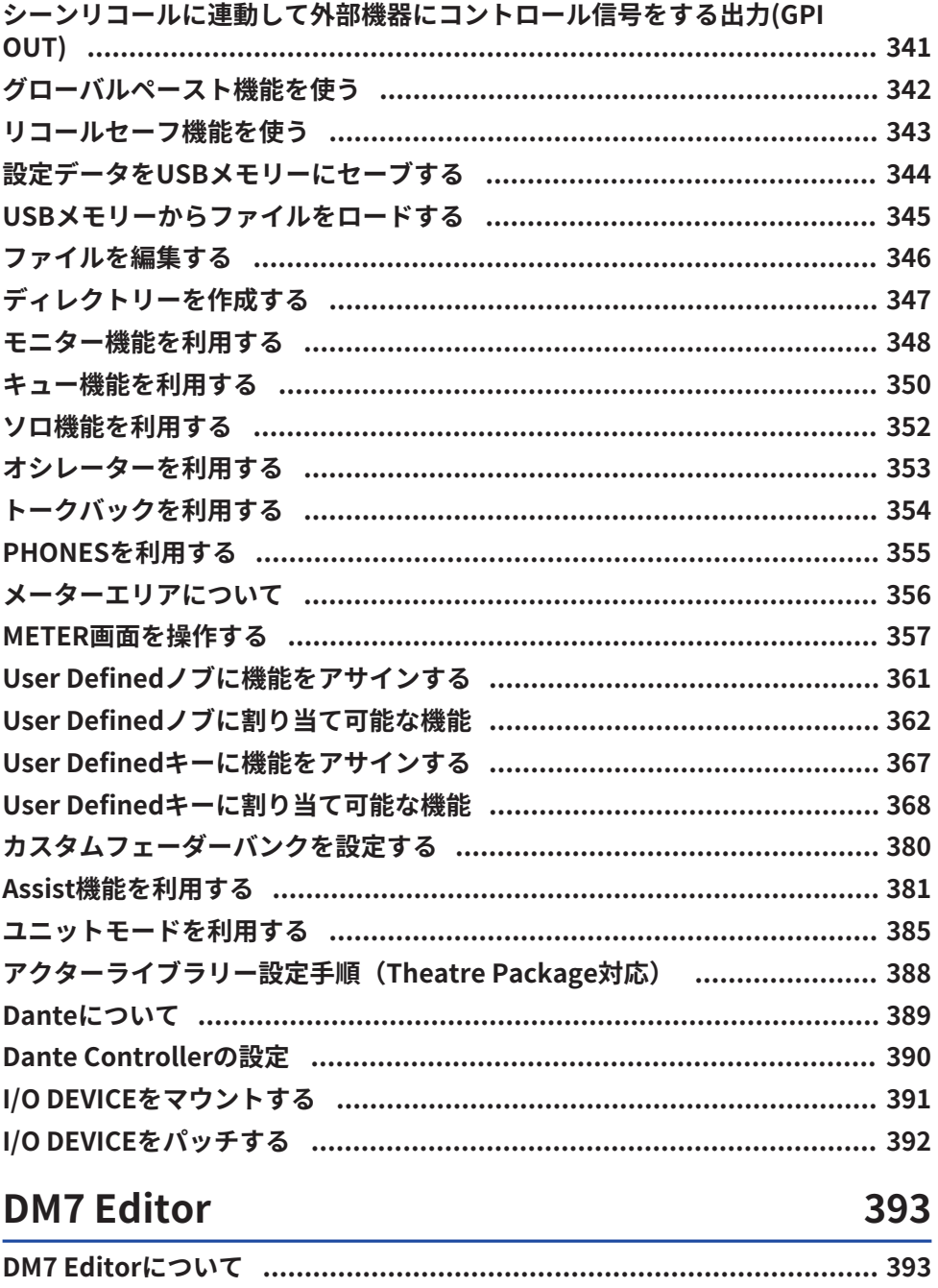

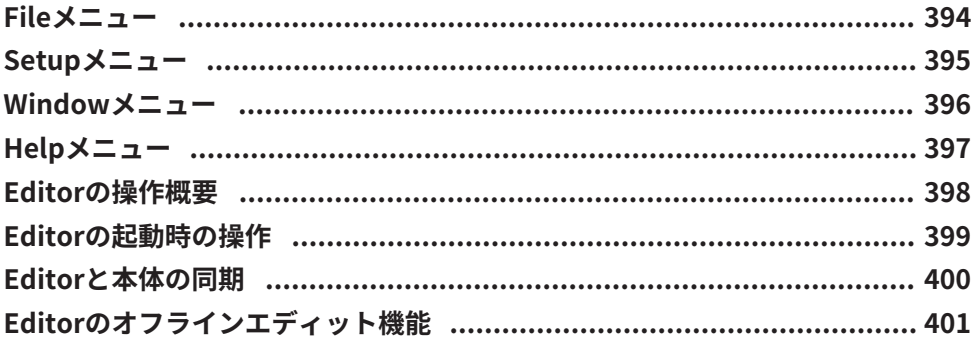

## 付録

## 402

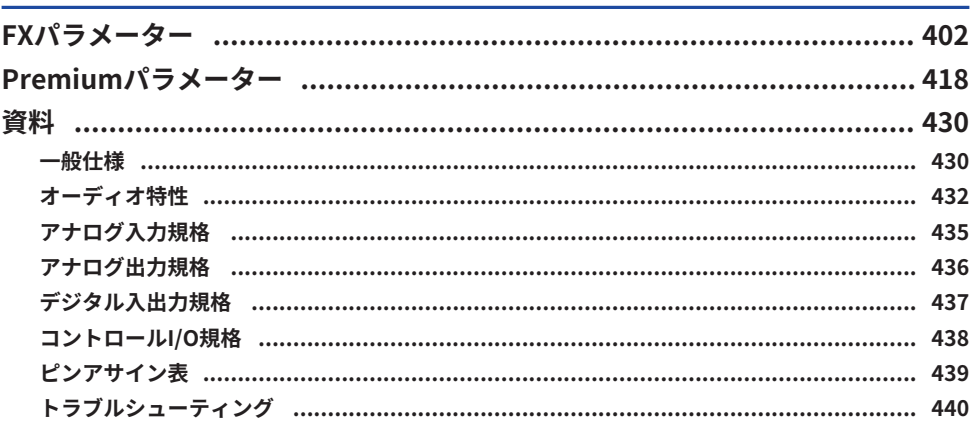

## <span id="page-10-0"></span>はじめに

## <span id="page-10-1"></span>製品について

### **使用対象者**

本製品は、ホールやイベント、スタジオなどで、PA システ ムでのミキシング操作ができ る方を対象としています。

### **使用目的**

本製品は、ホールやイベント、放送 / プロダクションでの ミキシングのために使用しま す。

### **モデルの違いについて**

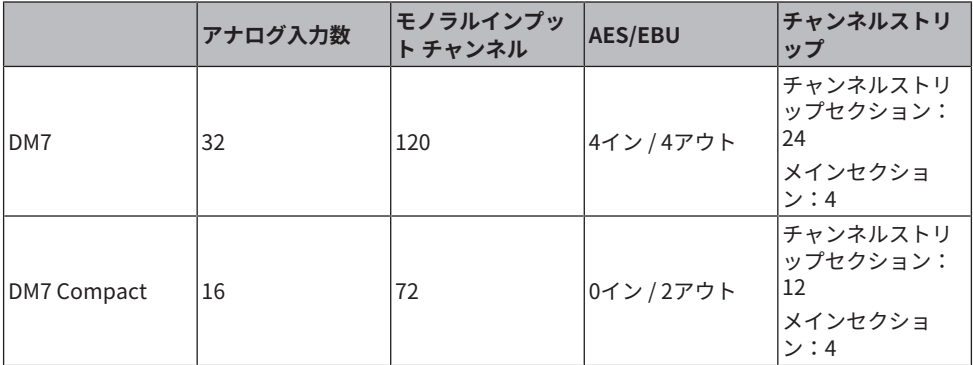

### **DM7 Control(拡張コントローラー)**

User Definedキー/ノブ、シーンメモリー、モニターコントロール、パンナーなど、多く の機能をコントロールできます。

#### お知らせ

イラストは特にことわりがない場合、DM7のものを使用しています。

## <span id="page-11-0"></span>マニュアルの構成について

DM7シリーズのマニュアルは、ヤマハプロオーディオのウェブサイトからPDF形式でダウ ンロードできます。HTML形式のマニュアルを閲覧することもできます。

<https://www.yamahaproaudio.com/>

### **■ 取扱説明書**

主にパネル上の各部の名称と基本的な操作について説明しています。

### **■ DM7シリーズリファレンスマニュアル (本書)**

DM7 シリーズのすべての画面と機能や操作方法、システ ムセットアップ方法を詳細に説 明しています。

<https://manual.yamaha.com/pa/mixers/dm7/rm/>

### ■ DM7 Editor インストールガイド

DM7 Editorのインストール手順について説明しています。 <https://manual.yamaha.com/pa/mixers/dm7/ig/>

### ■ DM7 StageMix ユーザーガイド

DM7 シリーズのシステムをワイヤレスコントロールする iPad アプリケーションについて 説明しています。

<https://manual.yamaha.com/pa/mixers/dm7/ug/>

## <span id="page-12-0"></span>ユーティリティーソフトウェアの構成について

DM7シリーズには、各種ユーティリティーソフトウェアが用意されています。ソフトウェ アの詳しい情報については、ヤマハプロオーディオのウェブサイトに掲載されています。

<https://www.yamahaproaudio.com/>

ダウンロードの方法やインストール、詳しい設定などについては、上記ウェブサイトやダ ウンロードしたプログラムのインストールガイドをご参照ください。

### **n** DM7 Editor

本体の設定や操作をコンピューター上で行うソフトウェアです。本体設定のバックアップ や、本体がない場所でのセットアップも行えます。

### **n** DM7 StageMix

iPad を使って、本体を遠隔操作するソフトウェアです。

### $\blacksquare$  **MonitorMix**

Wi-Fi 接続したスマートデバイスを使って、DM7 シリーズのモニターミックスのバランス を遠隔操作するソフトウェアです

### ■ Console File Converter

ヤマハRIVAGE PM シリーズ、CL シリーズ、QL シリーズ、DM7 シリーズなどの設定ファ イルを、それぞれで使用できるファイルに変換するソフトウェアです。

### ■ **ProVisionaire シリー**ズ

設置環境や運用方法に合わせたコントロールパネルの作成と、機器のリモートコントロー ル、モニタリングが可能なソフトウェアです。

## <span id="page-13-0"></span>ファームウェアのアップデート

本製品は、操作性向上や機能の追加、不具合の修正のために、本体のファームウェアをア ップデートできる仕様になっています。

ファームウェアのアップデートに関する情報は、下記ウェブサイトに掲載されています。 <https://www.yamahaproaudio.com/>

アップデートの手順や本体の設定については、ウェブサイトに用意されているファームウ ェアアップデートガイドをご参照ください。

## <span id="page-14-0"></span>機能強化パッケージ(ミキサーアクセサリー)

### **放送用途の機能強化パッケージBroadcast Package (DEK-DM7-BR)**

オプションのBroadcast Package/Theatre Packageにより、放送や劇場用途に適した機能 を追加することができます。 放送用途に適したBroadcast Packageは、ミックスマイナ ス、ラウドネスメーターなどの機能を追加し、DM7シリーズを使った放送向けミキシング を効率化します。

機能:

- ( ミックスマイナス
- ( フェーダーキューリリース
- ( バックストップPFL
- ( Audio Follow Video
- ( ソースセレクトミックスモード
- ( スピーカーセレクト
- ( ラウドネスメーター

### **劇場用途の機能強化パッケージTheatre Package (DEK-DM7-TH)**

演劇やミュージカルなど劇場用途に適したTheatre Packageは、アクターライブラリー、 DCAシーングリッド、AFC Imageコントロールなどの機能を追加し、DM7シリーズを使っ た複雑なシーン運用や音響演出において、ミキシングの利便性を大幅に向上させることが できます。

機能:

- ( 4バンクEQ/DYN
- ( アクターライブラリー
- ( DCAプリセット
- ( DCAシーングリッド
- MIDI Output Event on Scene

## <span id="page-15-0"></span>商標

- ( 本説明に掲載されているイラストや画面は、すべて説明のためのものです。
- ( ソフトウェアおよび本説明を使用した結果とその影響については、一切責任を負いかね ますのでご了承ください。
- ( 本説明に記載されている会社名および商品名等は、各社の登録商標または商標です。
- ( SteinbergおよびNuendoは、Steinbergの登録商標です。
- ( Windowsは、米国Microsoft Corporationの米国およびその他の国における登録商標で す。
- ( Mac、iPadは、米国および他の国々で登録されたApple Inc.の商標です。
- ( MIDIは社団法人音楽電子事業協会(AMEI) の登録商標です。
- ( DynaFontは、DynaComware Taiwan Inc.の登録商標です。
- TUXERA is a registered trademark of Tuxera Inc. in the US and other countries.

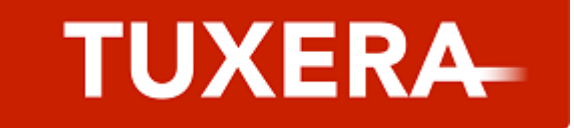

## <span id="page-16-0"></span>オプションカードの取り付け

### **PY カードの取り付け**

PY カードを取り付ける前に、DM7 シリーズ対応カードかどうかをヤマハプロオーディオ ウェブサイトで必ずご確認ください。

https://www.yamahaproaudio.com/

### 1 **本製品の電源がオフになっていることを確認します。**

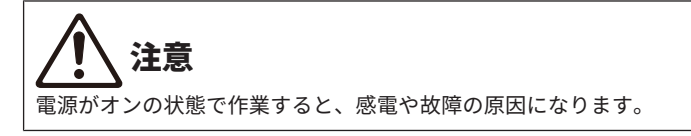

2 **[PY] カードスロットの固定ネジを外して、スロットカバーを取り外します。** 取り外したネジは、PY カードの取り付けに使用します。スロットカバーは、安全な場 所に保管してください。

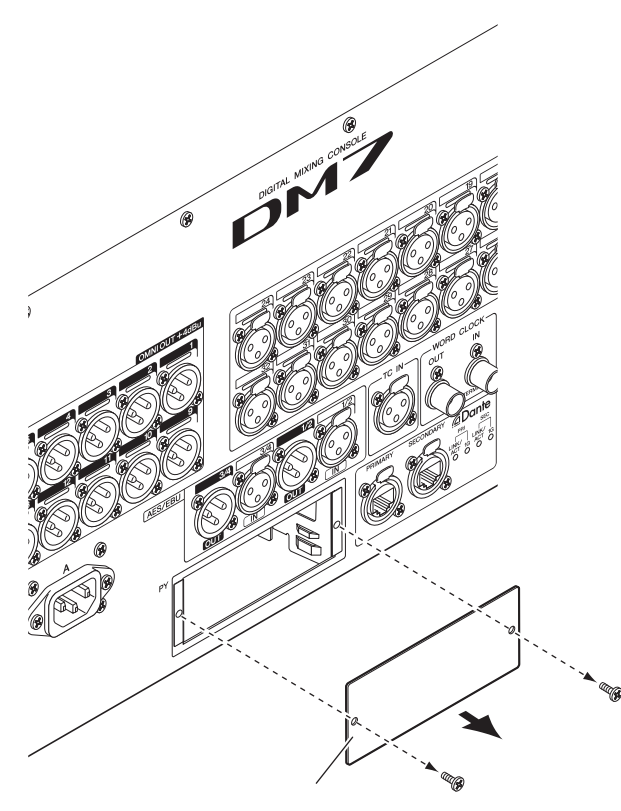

### 3 **スロット内のガイドレールにPYカードの両端を合わせ、PY カードをスロットに挿 入します。**

このとき、PY カードの端子部分がスロット内部の端子に正しく挿さるようPY カードを いっぱいまで押し込んでください。

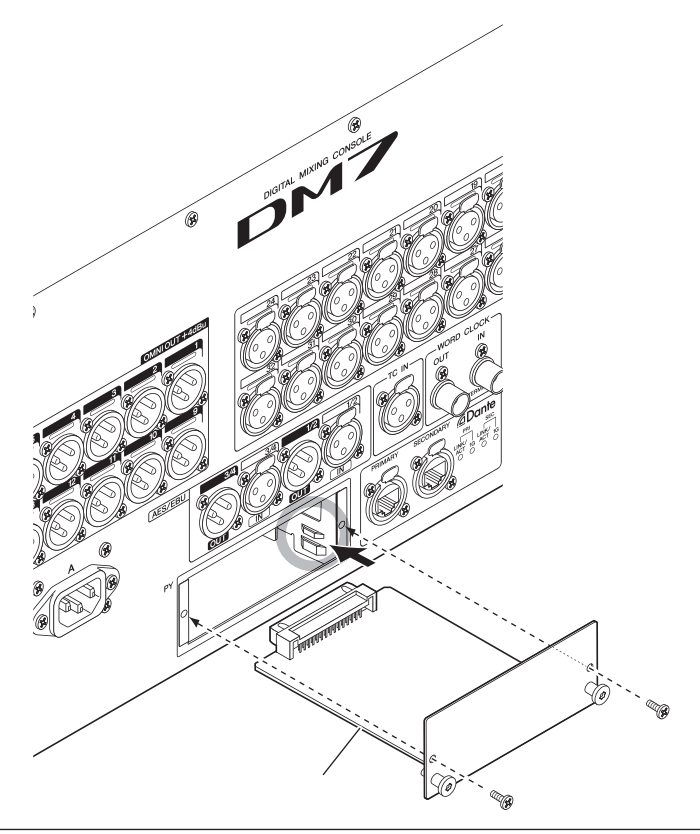

### ご注意

( PY カードを取り付けるときは、取り付ける機器のスロットにあるガイドレールに、PY カードの 両端を確実に合わせてください。

### 4 **手順2 で外したネジでPY カードを固定します。** ネジを取り付けない状態で使用しないでください。 PY カードが固定されていないと、 故障や誤動作の原因となることがありますのでご注意ください。

はじめに > オプションカードの取り付け

### **PY カードの取り外し**

1 **本製品の電源がオフになっていることを確認します。**

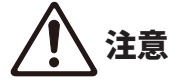

電源がオンの状態で作業すると、感電や故障の原因になります。

- 2 **PY カードを固定しているネジを外します。**
- 3 **PY カードの取っ手( 下図参照) を持って、手前にゆっくり引き出します。**

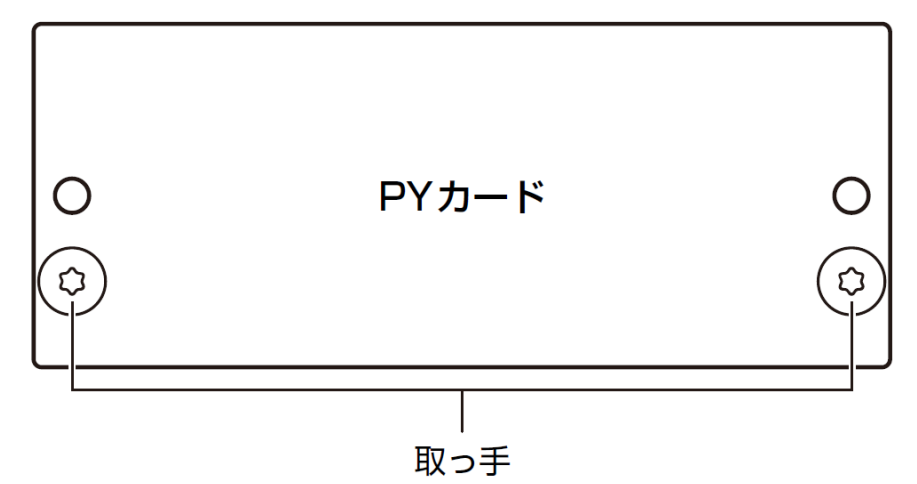

4 **保管しておいたスロットカバーを取り付け、ネジで固定します。** スロットカバーを外した状態で使用しないでください。故障や誤動作の原因となること がありますのでご注意ください。

<span id="page-20-0"></span>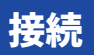

### <span id="page-20-1"></span>アナログ入力の接続

DM7シリーズやI/OデバイスのINPUT端子には、主にマイクやラインレベル機器を接続し ます。

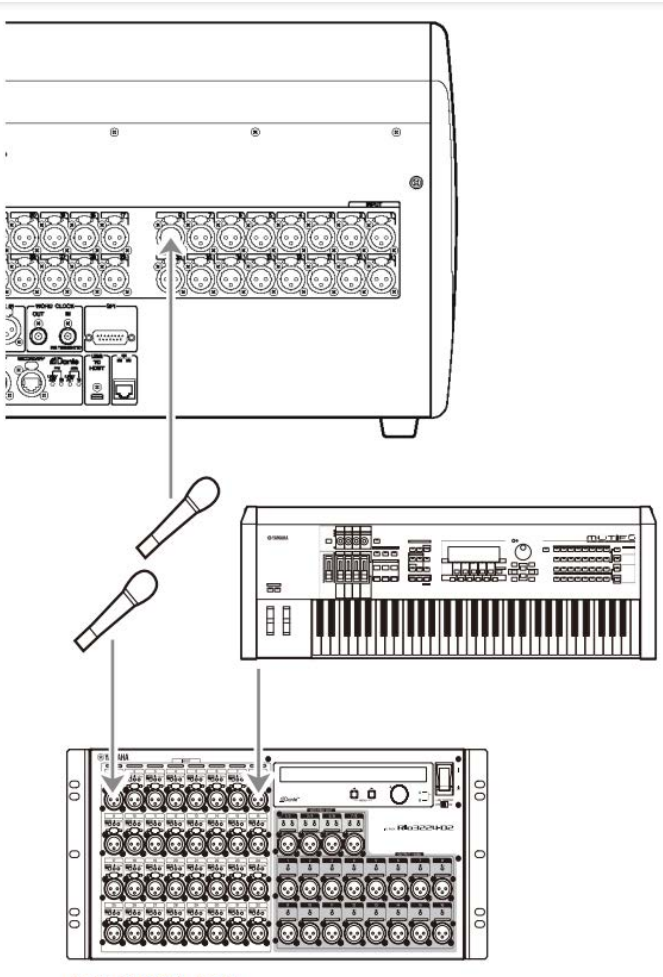

### Rio3224-D2

パッチを切り替えるには、PATCH画面で設定します。SELECTED CHANNEL VIEW画面に あるPATCHボタンからもパッチを切り替えられます。

### <span id="page-21-0"></span>アナログ出力の接続

DM7シリーズのOMNI OUT端子とI/OデバイスのOUTPUT端子には、アウトプット系チャ ンネル(MIX、MATRIX、STEREO(L/R))の出力信号、モニター信号(MONITOR OUT L/R チャンネル)、INPUTチャンネルのダイレクト出力信号などがパッチできます。

DM7シリーズのフロントパネルには、モニター用のPHONES出力端子が装備されており、 モニターソースとして選んだ信号を常時モニターできます。また、MONITOR OUT L/Rチ ャンネルを任意の出力端子に割り当てれば、同じ信号を外部スピーカーでモニターするこ ともできます。

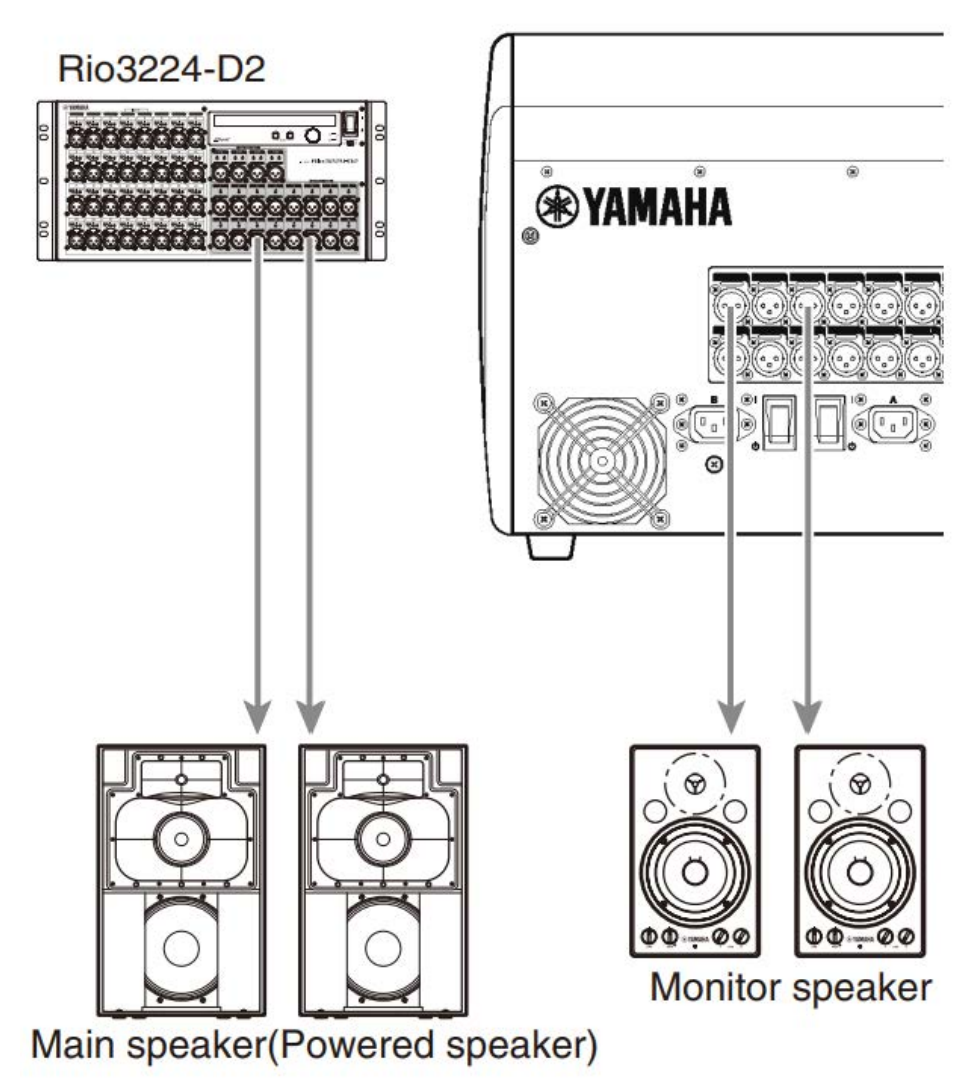

パッチを切り替えるには、PATCH画面で設定します。SELECTED CHANNEL VIEW画面に あるPATCHボタンからもパッチを切り替えられます。

### <span id="page-23-0"></span>I/Oデバイスとの接続

DM7とI/Oデバイス(Rio3224-D2など)の接続には、デイジーチェーン接続と、スター接 続の2つのオプションがあります。

また、主回線(PRIMARY)と副回線(SECONDARY)の2つのポートを備えた機器同士で は、万が一の障害に強いリダンダント接続ができます。

#### **関連リンク**

- ( Danteについて
- ( [「デイジーチェーン接続」\(25ページ\)](#page-24-0)
- 「スター接続」 (28ページ)
- 「リダンダント接続」 (31ページ)

### <span id="page-24-0"></span>デイジーチェーン接続

デイジーチェーンとは、機器を数珠つなぎにする接続方法です。ネットワーク構築が簡単 で、ネットワークスイッチも不要です。接続機器の台数が少ない簡単なシステムのときに 使用します。

接続する機器が多くなるとレイテンシーも大きくする必要があります。また、ケーブルの 断線などによりシステムに障害が発生すると、ネットワークがそこで分断され、その先の 機器との伝送ができなくなります。

### **■ DM7とI/Oデバイスの接続例**

DM7とI/OデバイスのDante端子を使って、以下のように接続します。

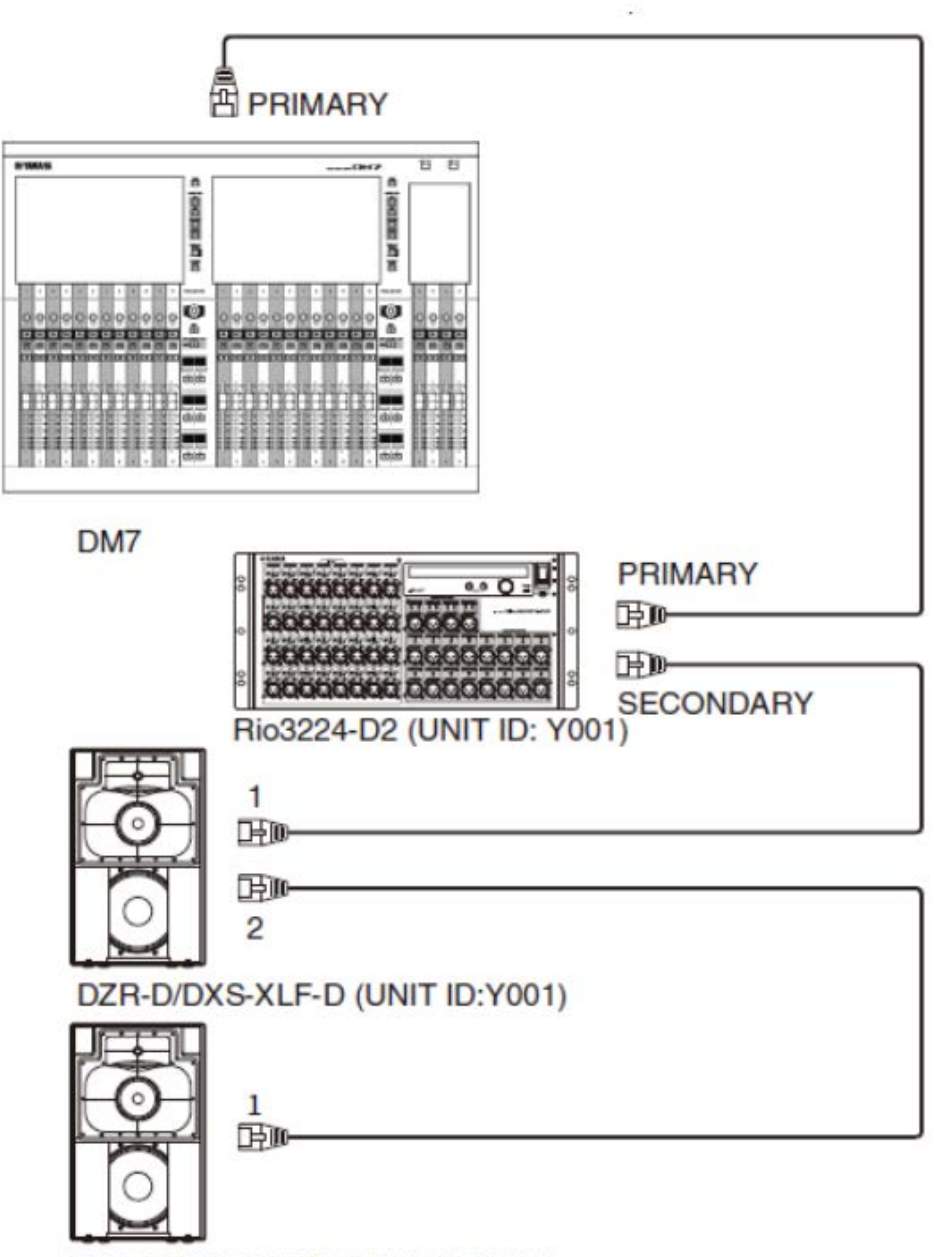

DZR-D/DXS-XLF-D (UNIT ID:Y002)

はじめに > 接続

### **■ I/Oデバイスの設定**

DM7をRio3224-D2、DZR-D/DXS-XLF-Dと接続する場合、以下のように設定します。

### **[Rio3224-D2の設定]**

- $\cdot$  UNIT ID = 1
- $\cdot$  SECONDARY PORT = DAISY CHAIN
- $\cdot$  START UP MODE = REFRESH

### **[DZR-D/DXS-XLF-Dの設定]**

- ( UNIT ID = 任意のID
- $\cdot$  MODE (DANTE MODE) = STANDARD

```
DZR-D/DXS-XLF-DのUNIT IDは、DZR-D/DXS-XLF-D本体のDANTE SETUP画面で設定しま
す。
```
### **[DM7の設定]**

Dante ネットワークの設定はDANTE SETUPのSetup画面やDevice Mount画面で行ないま す。

### お知らせ

DZRのDanteにはSECONDARYの機能がありません。

### **関連リンク**

- 「DANTE SETUP(Setup)画面」 (166ページ)
- 「DANTE SETUP(Device Mount)画面」 (168ページ)

### <span id="page-27-0"></span>スター接続

スター接続とは、ネットワークスイッチを中心に機器を接続する方法です。ネットワーク スイッチには、ネットワークを制御/監視するためのさまざまな機能(任意のデータ回線 のクロック同期や音声の伝送を優先させるOoSなど)が盛り込まれているものをおすすめ します。

### **■ DM7とI/Oデバイスの接続例**

DM7とI/OデバイスのDante端子を使って、以下のように接続します。

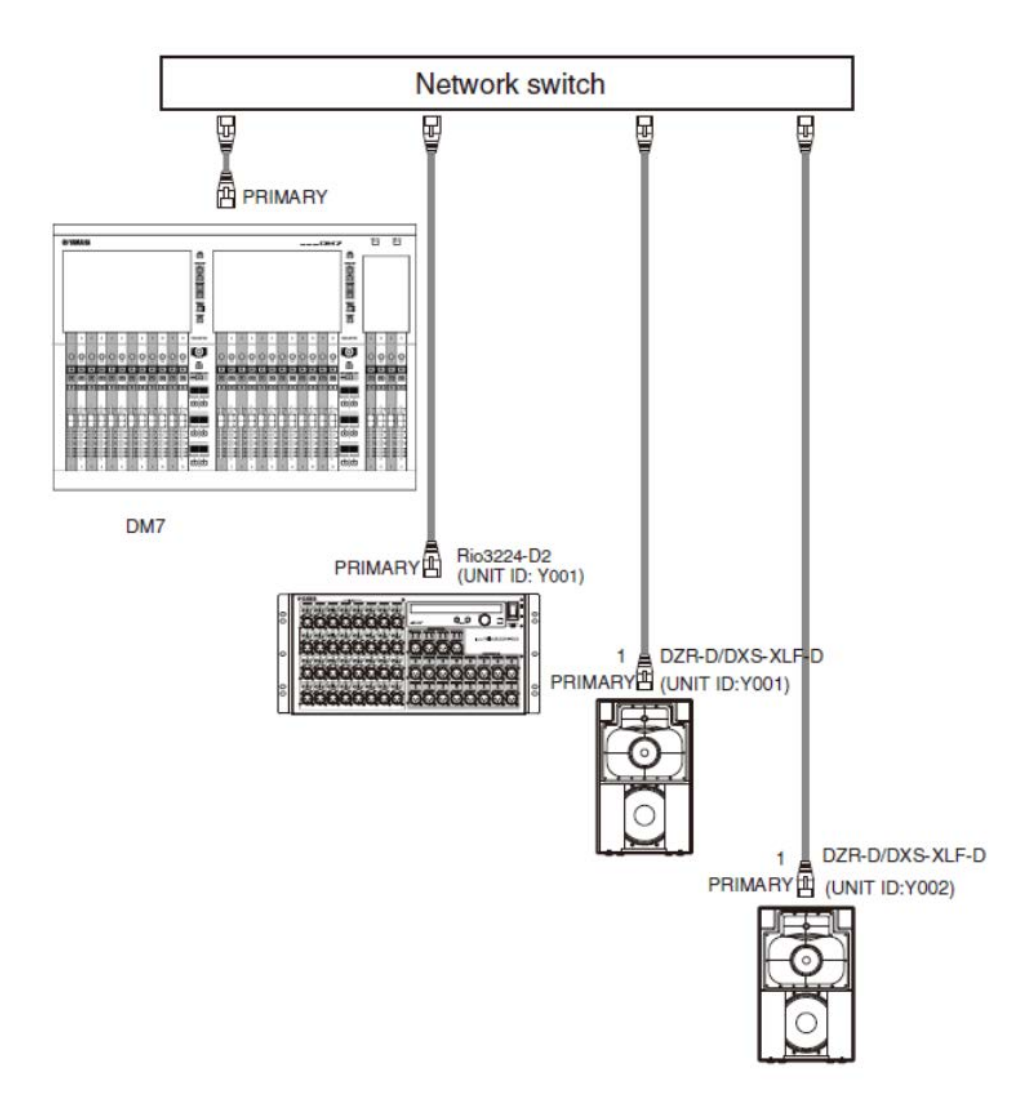

### **■ I/0デバイスの設定**

DM7をRio3224-D2、DZR-D/DXS-XLF-Dと接続する場合、以下のように設定します。

### **[Rio3224-D2の設定]**

- $\cdot$  UNIT ID = 1
- $\cdot$  SECONDARY PORT = DAISY CHAIN

はじめに > 接続

 $\cdot$  START UP MODE = REFRESH

### **[DZR-D/DXS-XLF-Dの設定]**

- ( UNIT ID = 任意のID
- MODE (DANTE MODE) = STANDARD

DZR-D/DXS-XLF-DのUNIT IDは、DZR-D/DXS-XLF-D本体のDANTE SETUP画面で設定しま す。

### **[DM7の設定]**

Dante ネットワークの設定はDANTE SETUPのSetup画面やDevice Mount画面で行ないま す。

### お知らせ

DZRのDanteにはSECONDARYの機能がありません。

### **関連リンク**

- 「DANTE SETUP(Setup)画面」 (166ページ)
- 「DANTE SETUP(Device Mount)画面」 (168ページ)

### <span id="page-30-0"></span>リダンダント接続

リダンダント接続とは、主回線(PRIMARY)と副回線(SECONDARY)の2回線で構成されたネ ットワークです。通常はPRIMARY回線で通信していますが、PRIMARY回線に断線などのト ラブルが発生した場合は、自動的に通信がSECONDARY回線に切り替わります。スター接 続のときに、この方法で接続することによって、デイジーチェーンで構築されたネットワ ークよりも、ネットワーク障害に強い環境を構築できます。

### **■ DM7とI/Oデバイスの接続例**

DM7とI/OデバイスのDante端子を使って、以下のように接続します。

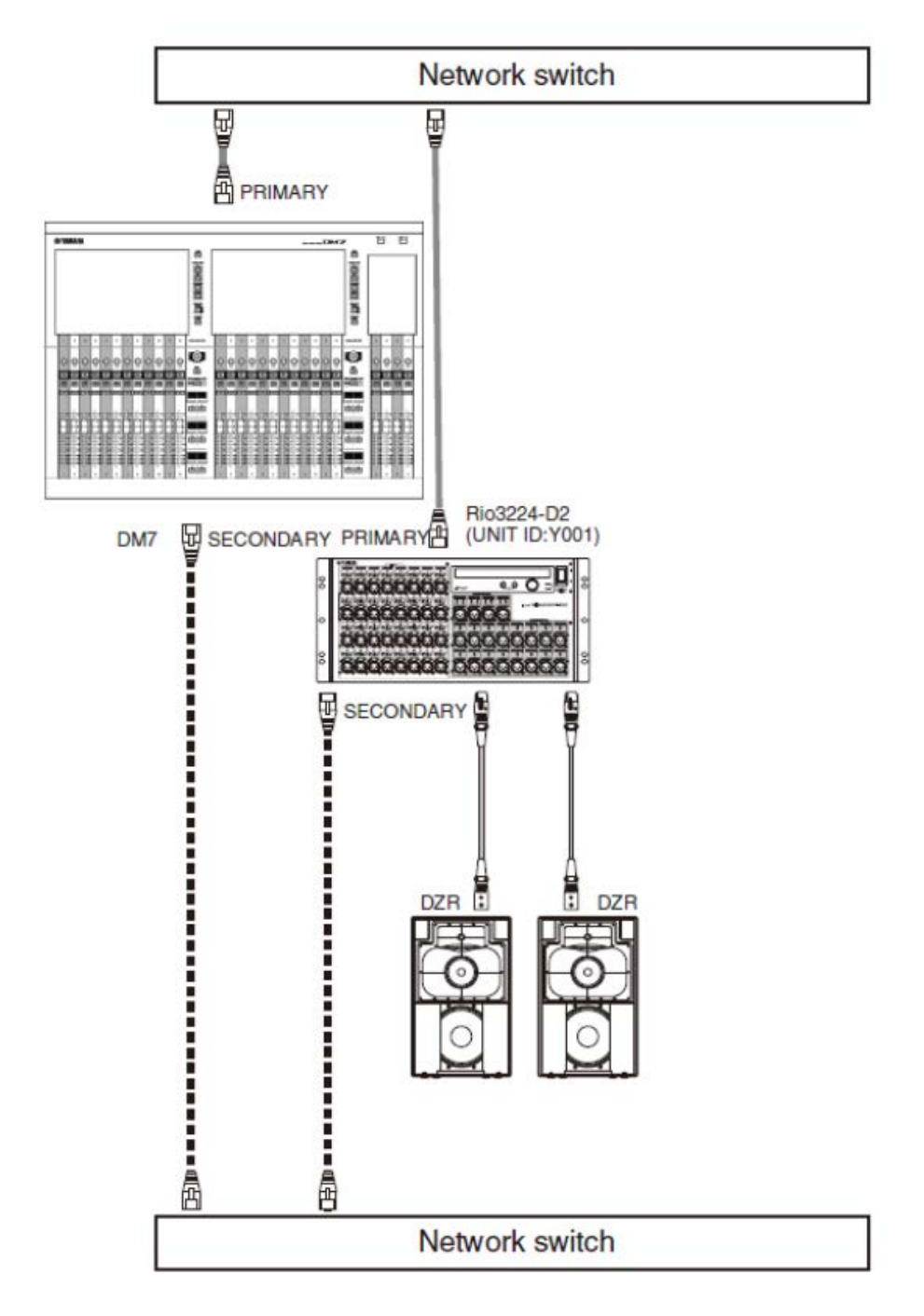

はじめに > 接続

### **■ I/0デバイスの設定**

DM7をRio3224-D2と接続する場合、以下のように設定します。

### **[Rio3224-D2の設定]**

- $\cdot$  UNIT ID = 1
- SECONDARY PORT = REDUNDANT
- $\cdot$  START UP MODE = REFRESH

### **[DM7の設定]**

Dante ネットワークの設定はDANTE SETUPのSetup画面やDevice Mount画面で行ないま す。

#### **関連リンク**

- 「DANTE SETUP(Setup)画面」 (166ページ)
- 「DANTE SETUP(Device Mount)画面」 (168ページ)

## <span id="page-33-0"></span>DM7コンソールと接続する(DM7 Control)

下記操作には、[USER DEFINED KNOBS]の上部のディ スプレイとエンコーダーを使用し ます。

**USER DEFINED KNOBS** 

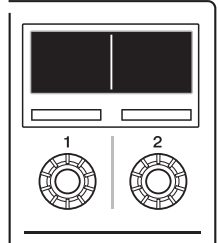

**エンコーダー[1]:**メニューや画面をキャンセルまたはバックしたいときに押します。 **エンコーダー[2]:**メニューや画面を進めるときは右に回し、戻すときは左に回します。 実行や選択したいときは押します。

エンコーダー[1]と[2]を同時に押すとMenu画面に入ります。

Menu画面で次の表の項目を設定できます。

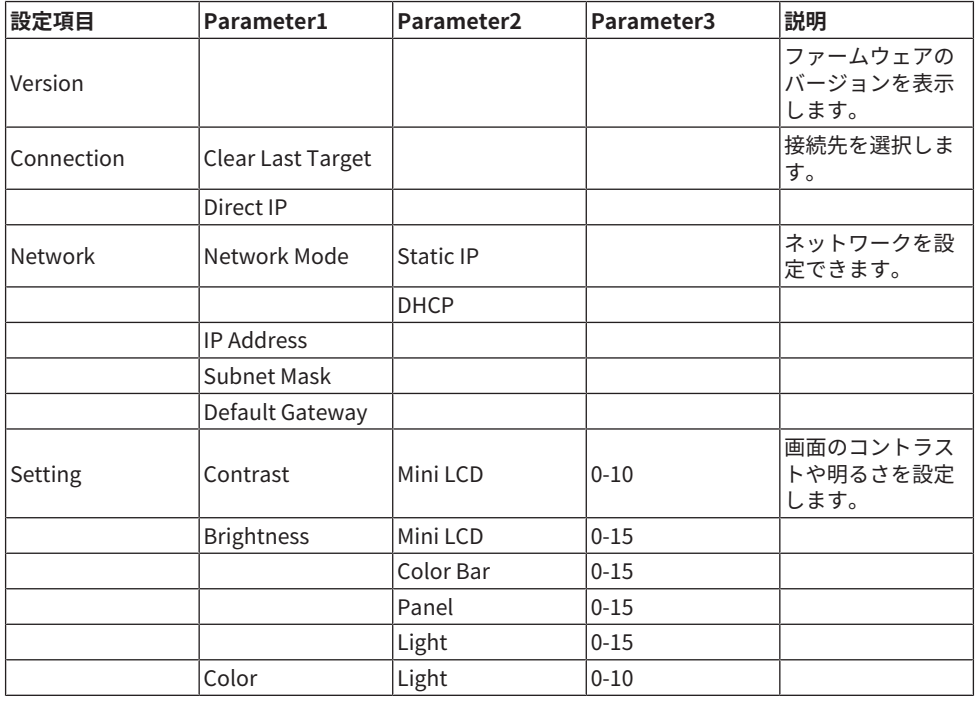

はじめに > DM7コンソールと接続する(DM7 Control)

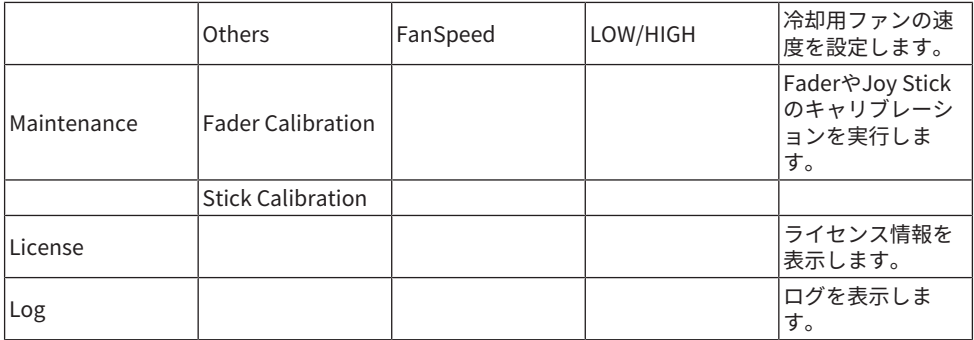

### **新規接続の場合**

#### 1 **ネットワークを設定します。**

新規接続の場合は、本製品を起動するとMenu画面に入ります。Menu画面からNetwork 画面に進みます。

#### **■DHCPを使用するとき**

Network画面のModeでDHCPを選択します。

#### **■Static IPを使用するとき**

Network画面のModeでStatic IPを選択します。IP Addressを設定したら画面を進め、 Subnet Mask、Default Gatewayを正しく設定してください。

#### 2 **DM7コンソールを接続します。**

Menu画面からConnection画面に進みます。

#### **■検出されたDM7コンソールを選択するとき**

Connection画面でエンコーダー[2]を右に回すと検出されたDM7コンソールが表示され るので接続先を選択します。

#### **■接続先のIPアドレスを直接指定するとき**

Connection画面からDirect IP画面に進み、IPアド レスを入力します。

#### ご注意

( 新規接続が行なわれたとき、DM7 Controlが自動でアップデートされる場合があります。電源を 切らずにアップデートが終了するまでお待ちください。

#### **接続設定済みの場合**

同一ネットワークに存在するDM7コンソールを検出すると自動接続します。自動接続しな い場合は、新規接続の場合の手順を行ってください。

#### お知らせ

接続設定済みの場合にMenu画面に入りたいときは、 [USER DEFINED KNOBS]のエンコーダー[1]と [2]を同時に押してください。

## <span id="page-35-0"></span>各部の名称と機能

## <span id="page-35-1"></span>トップパネル

DM7シリーズのトップパネルの機能と名称について説明します。

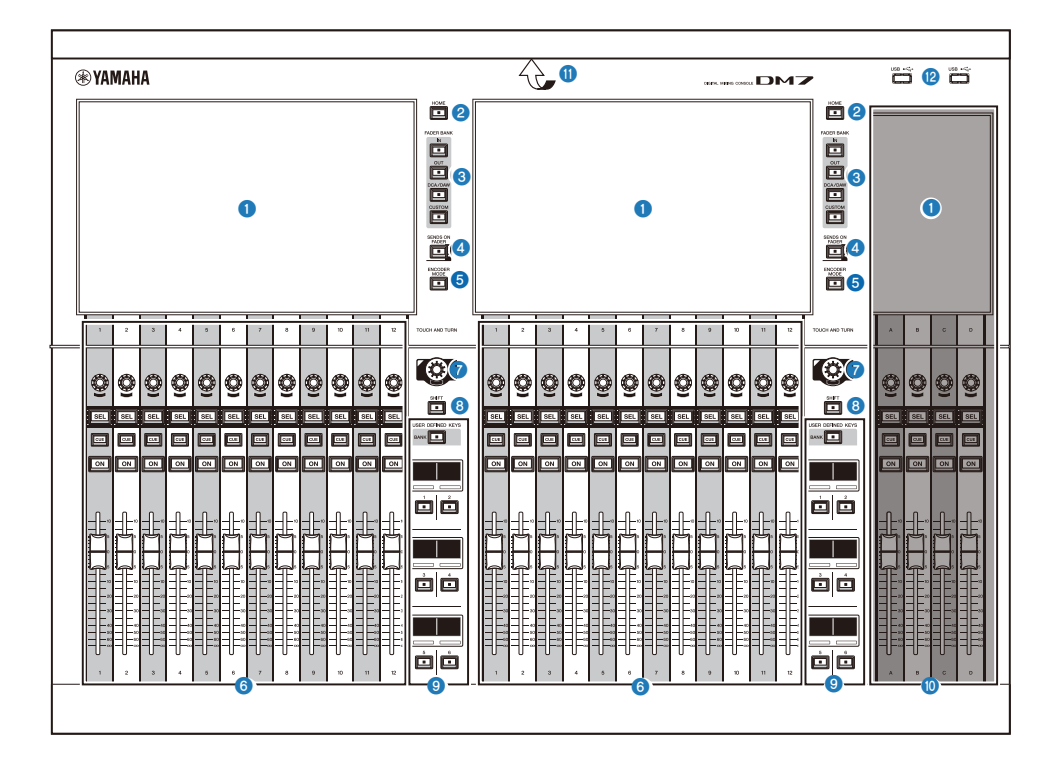

#### a **タッチスクリーン**

静電容量式のマルチタッチスクリーンです。手袋などを着用して操作すると、正しく動作しま せん。

### ご注意

( 先のとがったものや、爪などの硬いもので、画面を操作しないでください。画面を傷つけ たり、タッチスクリーンでの操作ができなくなるおそれがあります。

#### お知らせ

タッチスクリーンには、工場出荷時に透明の保護フィルムが貼られていますので、はがしてか らご使用ください。
各部の名称と機能 > トップパネル

#### **8** [HOME]

OVERVIEW画面とSELECTED CHANNEL VIEW画面を呼び出し、交互に切り替えます。

#### **6 [FADER BANK]**

パネル上のフェーダー割り当てを切り替えます。

#### d **[SENDS ON FADER]**

SENDS ON FADER モードのオン/ オフを切り替えます。オンにすると、チャンネルストリップ でMIX/MATRIX バスへのセンドレベルを調節できます。

#### **e** [ENCODER MODE]

タッチスクリーン下にあるエンコーダーの機能を切り替えるための画面を表示します。下記の2 つの機能があります。

#### **スクリーンエンコーダー機能:**

タッチスクリーンで最大12 個のパラメーターが割り当てられます。

#### **チャンネルエンコーダー機能:**

チャンネルストリップに並んだ12 チャンネルのパラメーターがアサインされます。

#### **6** チャンネルストリップセクション

選択されているチャンネルの主要なパラメーターを操作します。

#### *Q* [TOUCH AND TURN]

タッチスクリーンで選択したノブのパラメーターを操作します。

#### **8** [SHIFT]

他のキーと組み合わせて、各種機能を操作します。

#### $\bullet$  [USER DEFINED KEYS]

あらかじめ割り当てた機能を操作します。 また、Fader Bankとして[BANK]で操作するバンクを切り替えます。 各部の名称と機能 > トップパネル

#### **10 メインセクション**

割り当てられたチャンネルの主要なパラメーターを操作するセクションです。初期設定では、 チャンネルC、D に、それぞれSTEREO A、STEREO B が割り当てられています。

#### お知らせ

下図のエリアを、それぞれBay L(DM7のみ)、Bay C と呼びます。

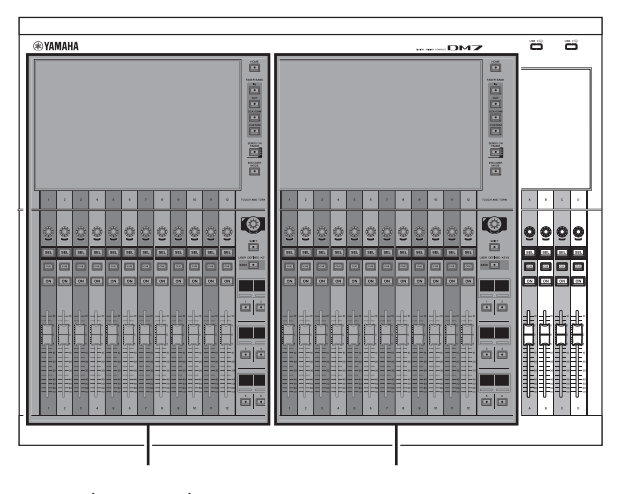

Bay L (DM7 only) Bay C

#### k **LEDライティングバー**

暗い場所で使用する場合に操作パネルを照らします。

#### **2** USB端子

USB メモリーを接続するための端子です。

#### **■ USB メモリーのフォーマット**

サポートしているフォーマット形式は、FAT16/FAT32/exFAT です。

#### **■ 誤消去防止**

USB メモリーには、誤ってデータを消してしまわないようにするため、ライトプロテクトでき るものがあります。大切なデータが入っている場合は、ライトプロテクトで書き込みができな いようにしてください。 逆にセーブする場合などは、お使いの前にUSB メモリーのライトプロ テクトが解除されていることをご確認ください。

使用可能なUSB メモリーの情報は、ヤマハプロオーディオウェブサイトをご参照ください。 http://www.yamahaproaudio.com/

#### ご注意

• ヤーブ/ ロード/ デリートなどデータのアクセス中は、USB メモリーを抜いたり、本体の雷 源を切ったりしないでください。記憶メディアが壊れたり、本体およびメディアのデータ が壊れたりするおそれがあります。

## リアパネル

DM7シリーズのリアパネルの機能と名称について説明します。

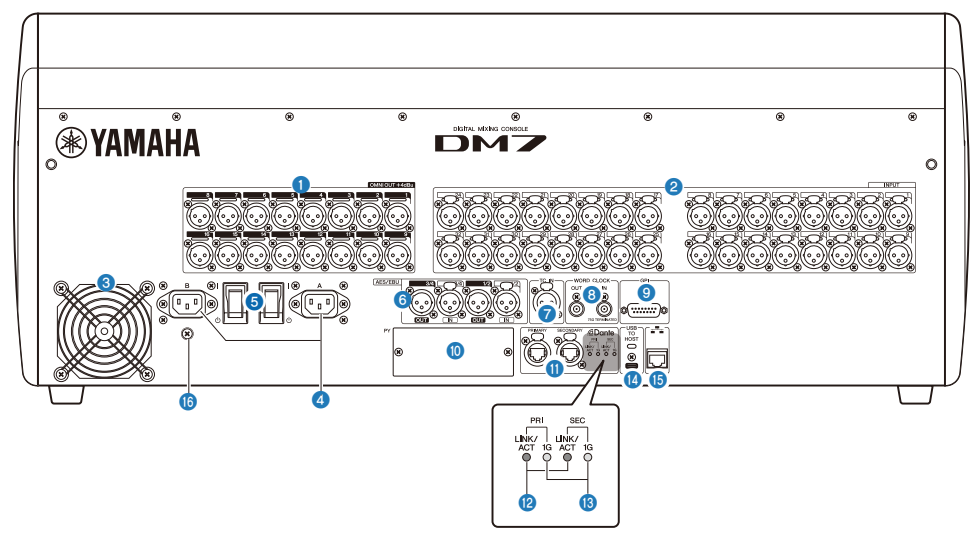

#### a **[OMNI OUT]**

アナログオーディオ信号を出力するバランスXLR3ピン出力端子です。

#### b **[INPUT]**

ラインレベル機器やマイクのアナログオーディオ信号を入力するバランスXLR3ホール入力端子 です。

#### c **排気口**

本製品には冷却用ファンが装備されています。ここから排気が行われますので、障害物などで 排気口をふさぐことのないようにご注意ください。吸気は、前面下と背面の通風孔から行われ ます。

# **注意**

• 本製品の通風孔(放熱用スリット)をふさがないでください。内部の温度上昇を防ぐため、 本製品の前面/背面には通風孔があります。通風孔をふさぐと、製品内部に熱がこもり、故 障や火災の原因になることがあります。

各部の名称と機能 > リアパネル

#### d **AC IN (電源入力) 端子 [A]/[B]**

付属の電源コードを接続します。 まずこの機器と電源コードを接続し、次に電源プラグをコン セントに差し込みます。 電源コードを接続するときは、ロックされるまでしっかり奥に差し込 んでください。付属の電源コードはラッチによるロック機構(V ロック) を備えており、電源コー ドが意図せず外れてしまうのを防ぎます。

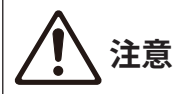

( 電源コードを接続したり、取り外したりする前に必ず電源をオフにしてください。

電源コードを取り外すときは、電源コードのラッチを押して取り外してください。

#### e **[ | ]/[** z**] (電源スイッチ)**

電源のオン( | ) / オフ( z) を切り替えます。長時間使用しないときは、必ず電源コードをAC コ ンセント から抜いてください。

スイッチが((り)の場合、電源がオフになります。

#### ご注意

( 電源スイッチのオン/ オフを連続して素早く切り替えると、誤動作の原因になることがあ ります。電源スイッチをオフにしてから再度オンにする場合は、6 秒以上の間隔を空けて ください。

#### お知らせ

本製品は[A]と[B]両方の電源をオンにしても、一方だけをオンにしても正常に動作します。 両 方の電源をオンにした状態で、使用中に片方の電源供給が途絶えた場合は、自動的にもう一方 の電源に切り替わります。

#### **6 [AES/EBU]**

DM7 は[IN] と[OUT] 両方にサンプリングレートコンバーターを搭載しています。[OUT] のみの DM7 Compact にはサンプリングレートコンバーターを搭載していません。

#### **[IN] (DM7 のみ)**

デジタルオーディオ信号をAES/EBU フォーマット で入力するバランスXLR3ホール入力端 子で す。

**[OUT]**

デジタルオーディオ信号をAES/EBU フォーマット で出力するバランスXLR3ピン出力端 子で す。

#### g **[TC IN]**

外部機器からタイムコード信号を受信するためのバランスXLR3ホール入力端子です。

#### **8** [WORD CLOCK OUT/IN]

外部機器との間でワードクロック信号を送受信するためのBNC 端子です。[WORD CLOCK IN] は内部で75 Ω 終端されています。

各部の名称と機能 > リアパネル

#### **9** [GPI]

GPI に対応した外部機器との間で信号の送受信(5 イン/ 5 アウト) を行うためのD-SUB 15 ホール 端子です。

#### j **[PY]**

別売のPY カードを装着して、入出力ポートを拡張するためのカードスロットです。

#### *O* Dante [PRIMARY]/[SECONDARY]

Rio3224-D2 などのI/O デバイスをはじめ、Danteオーディオネットワークと接続するための端 子です。 コネクターはNeutrik 社製etherCON CAT5eと適合するRJ-45 コネクターをお使いくだ さい。

#### ご注意

( 電磁干渉防止のためには、STP (Shielded Twisted Pair) ケーブル( シールド付きツイスト ペアケーブル) をご使用ください。STP ケーブルは、コネクターの金属部分とケーブルの シールド部分を導電テープなどで確実に接触させてください。

Dante ネットワーク内では、ネットワークスイッチのEEE機能(\*) を使用しないでくださ い。EEE機能に対応したスイッチ間では、消費電力の相互設定が自動で調整されますが、 相互設定の調整が正しく機能しないスイッチもあります。 これにより、Dante ネットワー ク内の不適切な場面で スイッチのEEE機能が有効になってしまう可能性があり、クロック 同期性能が悪化して音声が途切れる場合があります。 そのため、以下の点にご注意くださ  $\mathbf{L}$ 

- ( マネージドスイッチを使用する場合、Dante を使用するすべてのポートのEEE機能をオフ にしてくださ い。EEE機能がオフにできないスイッチは使用しないでください。
- ( アンマネージドスイッチを使用する場合、EEE機能に対応したスイッチを使用しないでく ださい。 これらのスイッチはEEE機能をオフにできません。

\*EEE (Energy Efficient Ethernet) 機能: ネットワークのトラフィックが少ないときにイーサ ネット機器の消費電力を減らす技術。グリーンイーサネットや IEEE802.3az とも呼ばれま す。

#### **@** [LINK/ACT]

[PRIMARY] と[SECONDARY] それぞれの通信状態をあらわすインジケーターです。 Ethernet ケ ーブルが正しく接続されている場合には速く点滅します。

#### **8** [1G]

Dante ネットワークがギガビットイーサネットとして機能しているとき、正常時に点灯するイ ンジケーターです。

各部の名称と機能 > リアパネル

#### $Q$  **[USB TO HOST]**

USB タイプC (USB2.0) の端子です。

USBケーブルでコンピューターと接続することで、最大18 イン/18 アウト、96 kHz/32ビットま たは 48 kHz/32 ビットのオーディオ インターフェースとして機能します。また、USB-MIDI に よるDM7 シリーズのコントロールと、DAW ソフトウェアのリモートコントロールができます。 コンピューターとの通信にはYamaha Steinberg USB Driverのインストールが必要です。

#### ご注意

- ( USBケーブルは、3m未満のものをご使用ください。
- ( USBケーブルの抜き差しは、6秒以上間隔を空けて行ってください。

#### **6 ネットワーク端子**

イーサネットケーブル(CAT5以上を推奨)を使用して、コンピューターと接続するRJ-45端子 です。

#### ご注意

( 電磁干渉防止のためには、STP (Shielded Twisted Pair) ケーブル(シールド付きツイスト ペアケーブル)をお使いください。

#### **6 アースねじ**

付属の電源コードは3 芯プラグです。AC コンセントが接地されていれば、本体は電源コードか ら適切にアース接続されます。さらに、このネジもアース接続することで、ハムノイズ、干渉 ノイズなどを改善できる場合があります。

# フロントパネル

DM7シリーズのフロントパネルの機能と名称について説明します。

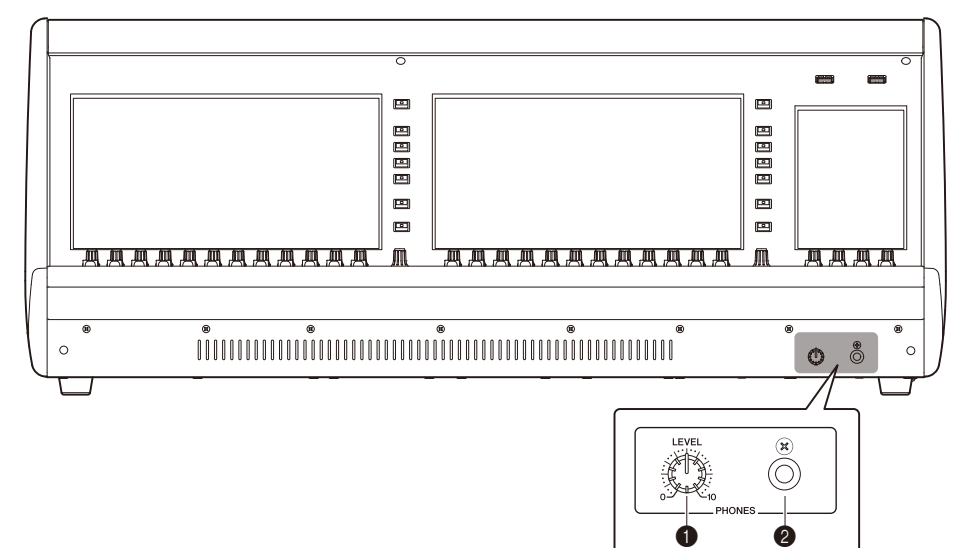

#### **O [PHONES LEVEL]**

PHONES 出力端子から出力される信号のレベルを調節します。

#### **8** [PHONES]

MONITOR 信号またはCUE 信号をモニターするヘッドホン端子です。

# 各部の名称と機能(DM7 Control)

# トップパネル

DM7シリーズのトップパネルの機能と名称について説明します。

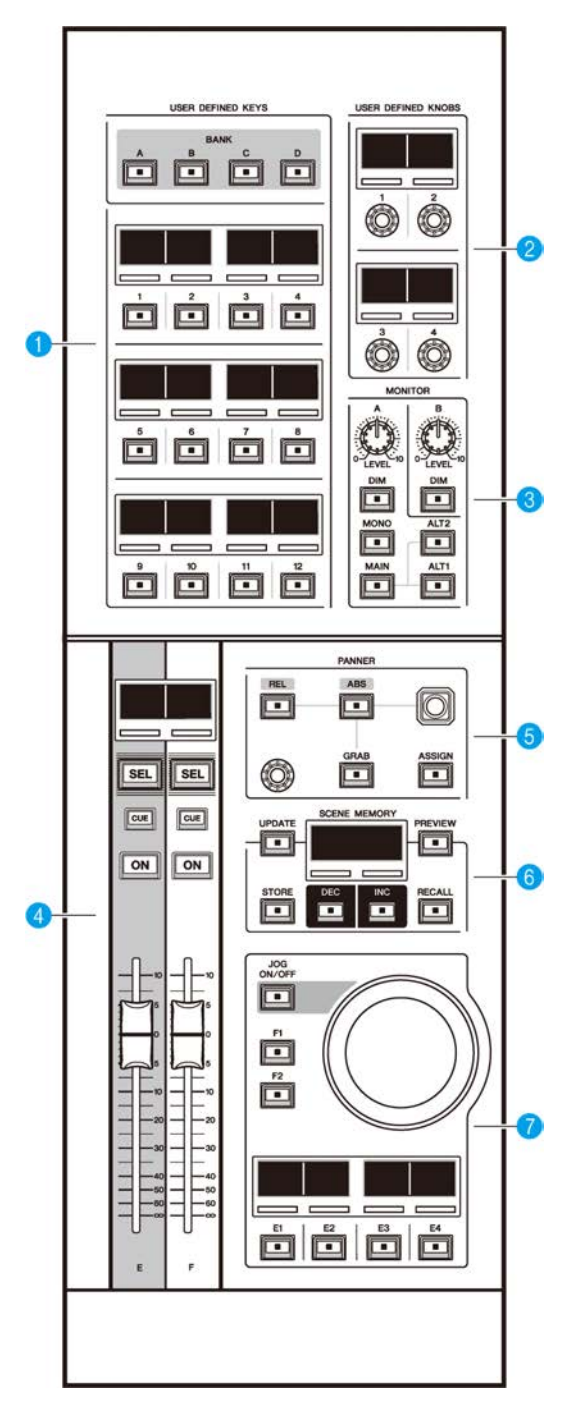

各部の名称と機能(DM7 Control) > トップパネル

#### $Q$  **[USER DEFINED KEYS]**

あらかじめ割り当てた機能を操作します。[BANK]で操作するバンクを切り替えます。機能の割 り当ては、DM7コンソールの画面から行います。

#### **8 [USER DEFINED KNOBS]**

あらかじめ割り当てた機能を操作します。4つの機能をアサインでき、バンクはありません。機 能の割り当ては、DM7コンソールの画面から行います。

#### **8** [MONITOR]

[LEVEL A]または[LEVEL B]を使ってモニターの出力レベルを調節します。また、[DIM]を使って DIMMERを操作します。 モニターAでは、[MONO]を押すと、Out ModeをMONOに変更できま す。また、[MAIN]/[ALT1]/[ATL2]を使って、モニターするOutputソースの切り替えができま す。

#### d **チャンネルストリップセクション**

DM7コンソールで割り当てたE/FチャンネルのCUSTOM FADERのチャンネルストリップを操作 します。

#### **6 [PANNER]**

PANNERを操作します。ジョイスティックでX/Y方 向エンコーダーでZ方向を操作します。エン コーダーには動作させる機能をアサインできます。[REL]と[ABS]では、相対値(REL)移動か絶対 値(ABS)移動の切り替えができます。[GRAB]を押すと、PANNERの位置を即座に反映できます。 また、[ASSIGN]を使って、PANNER機能を連携している画面をDM7コンソールに表示できま す。

#### **6** [SCENE MEMORY]

シーンメモリーに関する操作を行います。選択されているシーンメモリーがSCENE MEMORYデ ィスプレイに表示されます。

#### g **ジョグホイールセクション**

あらかじめ割り当てた機能をジョグホイール、[F1]/[F2]や[E1]~[E4]で操作します。ディスプレ イには[E1]~[E4]に割り当てた機能を表示します。機能の割り当ては、DM7コンソールの画面か ら行います。

# リアパネル

DM7シリーズのリアパネルの機能と名称について説明します。

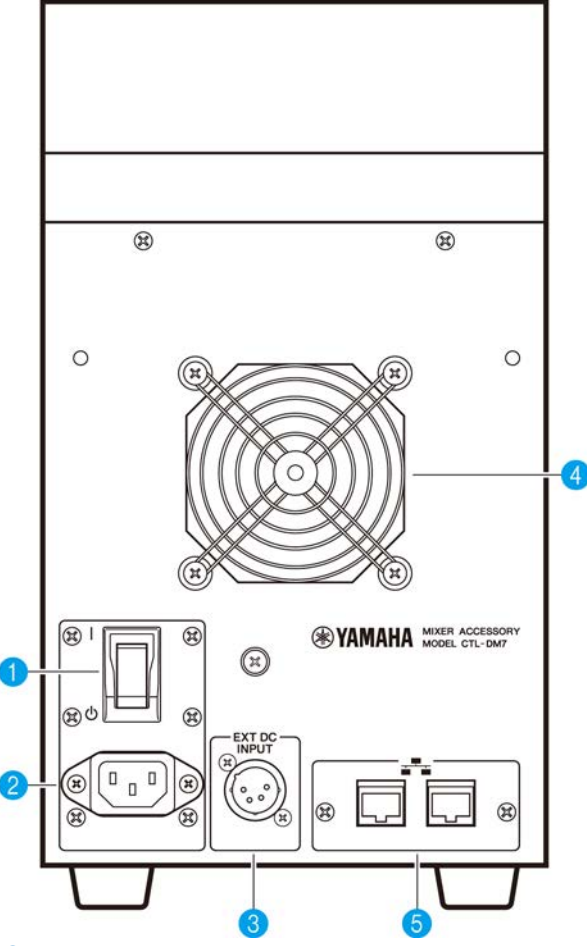

**❶**  $[ \ \, ] / [ \ \, \cup \, ]$  (電源スイッチ)

電源のオン( | ) / オフ( z) を切り替えます。長時間使用しないときは、必ず電源コードをAC コ ンセント から抜いてください。

スイッチが(少)の場合、電源がオフになります。

#### ご注意

• 電源スイッチのオン/ オフを連続して素早く切り替えると、誤動作の原因になることがあ ります。電源スイッチをオフにしてから再度オンにする場合は、6 秒以上の間隔を空けて ください。

#### **2** AC IN (電源入力) 端子 [A]/[B]

付属の電源コードを接続します。 まずこの機器と電源コードを接続し、次に電源プラグをコン セントに差し込みます。 電源コードを接続するときは、ロックされるまでしっかり奥に差し込 んでください。付属の電源コードはラッチによるロック機構(V ロック) を備えており、電源コー ドが意図せず外れてしまうのを防ぎます。

# **注意**

( 電源コードを接続したり、取り外したりする前に必ず電源をオフにしてください。

電源コードを取り外すときは、電源コードのラッチを押して取り外してください。

#### **8 [EXT DC INPUT]**

本製品の内蔵電源のバックアップとして、外部電源(DC 24 V)を供給するXLR4ピン端子です。ヤ マハ電源アダプターPA-700またはヤマハ推奨の同等品を接続してください。 電源アダプターと の接続手順は、まず電源アダプターの電源コードと電源アダプターを接続し、次にDCプラグを この端子に差し込みます。最後に電源プラグをコンセントに差し込みます。

# **注意**

- ( 外部電源を接続する場合は、必ず外部電源の電源をオフにしてから接続してください。故 障や感電の原因になります。
- ( [EXT DC INPUT]には、Limited Power Source(有限電源)に適合する、定格DC 24 Vの電源 を使用してください。

#### お知らせ

- 電源スイッチでのオン/オフはできません。
- ( 外部電源を接続した場合、本製品は内蔵電源と外部電源の両方をオンにしても、一方だけを オンにしても正常に動作します。
- ( 両方の電源をオンにした状態で、使用中に片方の電源供給が途絶えた場合でも正常に動作し 続けます。

#### d **排気口**

本製品には冷却用ファンが装備されています。ここから排気が行われますので、障害物などで 排気口をふさぐことのないようにご注意ください。吸気は、前面下と背面の通風孔から行われ ます。

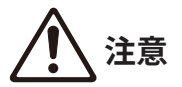

• 本製品の通風孔( 放熱用スリット) をふさがないでください。内部の温度上昇を防ぐため、 本製品の前面/背面には通風孔があります。通風孔をふさぐと、製品内部に熱がこもり、故 障や火災の原因になることがあります。

#### **6 ネットワーク端子**

イーサネットケーブル(CAT5e以上を推奨)を使用して、コンピューターと接続するRJ-45端子で す。DM7 Editorなどの対応アプリケーションを使用して、外部からコントロールします。 ま た、L2スイッチが内蔵されているため、一方をDM7コンソールに、もう一方をコンピューター などに接続するだけで、DM7コンソールと機能を連携できます。リダンダント接続には対応し ていません。

#### ご注意

( 電磁干渉防止のためには、STP (Shielded Twisted Pair) ケーブル(シールド付きツイスト ペアケーブル)をお使いください。

基本操作 > トップパネルの基本操作

# 基本操作

## トップパネルの基本操作

ここでは、トップパネルで行なう基本操作について説明します。

#### **Bayエンコーダーの操作**

[ENCODER MODE] キーで機能を切り替えて操作します。

#### **スクリーンエンコーダー**

タッチスクリーンで最大12 個のパラメーターを操作します。

#### **チャンネルエンコーダー**

チャンネルストリップに並んだ12 チャンネルのアサインしたパラメーターを操作しま す。

#### **[TOUCH AND TURN]ノブの操作**

タッチスクリーン内で操作したいパラメーターを押して、[TOUCH AND TURN]ノブですぐ に操作できます。 このときタッチスクリーン内の操作できるパラメーターにピンク色の枠 が表示されます。

### 画面の基本操作

#### **画面を切り替える**

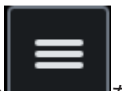

Bay スクリーンでは、画面右上の **センス あきか**すとメニューバーが表示されます。メニ ューバーのボタンを押して選択することで、画面を切り替えられます。 ユーティリティー スクリーンでは、HOME 画面上のボタンを押すと画面を切り替えられます。HOME ボタン を押すと、HOME 画面に戻ります。

#### お知らせ

画面上で、選択時にピンク色の枠が表示された領域には、[TOUCH AND TURN] ノブで操作できるパ ラメーターがあります。

#### **[TOUCH AND TURN] ノブを 使ってパラメーターを操作する**

操作するパラメーターをタップして選択したあと、[TOUCH AND TURN] ノブを操作しま す。選択されているパラメーターにはピンク色の枠が表示されます。

#### **画面にてパラメーターの値を設定する**

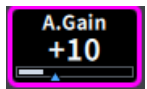

操作するパラメーターをタップして選択したあと、上下または左右スライドしてパラメー ターの値を設定します。選択されているパラメーターにはピンク色の枠が表示されます。

**スクロールする**

スクロールバーが出ている画面などでは、画面を上下または左右にスライドすると、続き の画面が表示されます。 スワイプすると、素早くスクロールできます。 このほか、下記 のような使い方ができます

- ( ピンチイン / ピンチアウト EQ のQ が操作できます。
- 3 本の指で上下にスライド 複数バンドのEQ ゲインのブースト/ カット量を同時 に調整できます。
- 4本の指で上下にスライド、または3本指でピンチイン / ピンチアウト 複数バンドのEQ ゲイン調整量を一括して拡大/ 縮小できます。

# 画面内のユーザーインターフェース

ここでは、タッチスクリーン上のユーザーインターフェースの種類と操作方法を説明しま す。

**タブ**

複数のページを切り替えるときに使用します。タブにはページ名が表示されます。

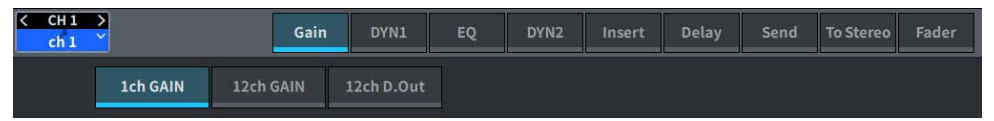

#### **ボタン**

特定の機能を実行したり、パラメーターのオン/オフを切り替えたり、複数の選択肢の中 から1つを選択したりするときに使用します。オン/オフを切り替えるボタンは、オンに設 定されているときは色がはっきりと表示され、オフに設定されているときは薄暗く表示さ れます。

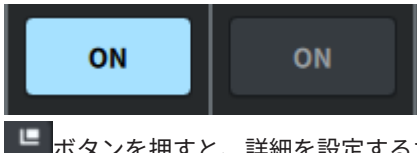

ボタンを押すと、詳細を設定するために別画面がポップアップして表示されます。

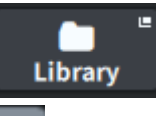

ボタンを押すと、プルダウンメニューが表示されます。

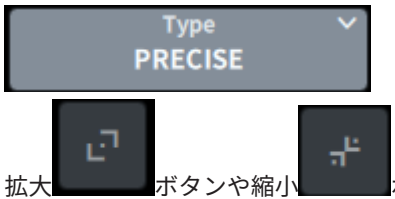

拡大 ボタンや縮小 ボタンを押すと、EQやダイナミクスなどの画面が拡 大したり縮小したりします。

#### **リスト画面**

User Definedノブの設定画面など、リストの中から項目を選ぶ場合は、次のような画面が 表示されます。

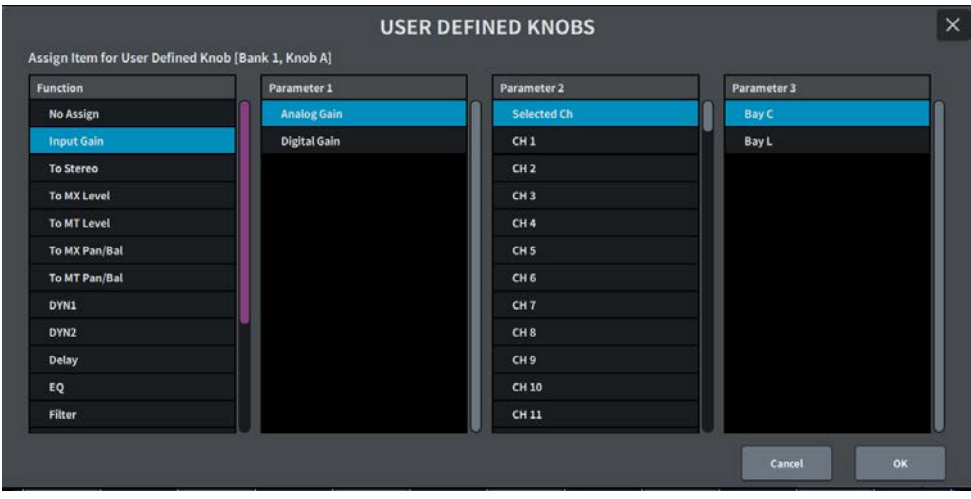

リスト内部では、青色の項目が操作対象として選択されます。[TOUCH AND TURN]ノブを 使ってリストを上下にスクロールさせます。

#### **キーボード画面**

シーンやライブラリーに名前やコメント、またチャンネルネームを付けるときには、次の キーボード画面が表示されます。画面内の文字を押して文字を入力します。

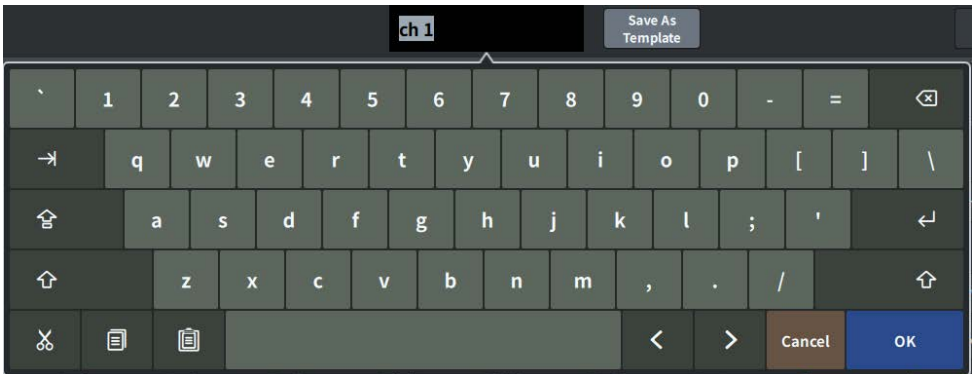

#### **ダイアログ**

直前に行なった操作に対して、何か確認が必要なときは、次のようなダイアログが表示さ れます。 OKボタンを押すと操作が実行されます。またCANCELボタンを押すと操作が無 効になります。

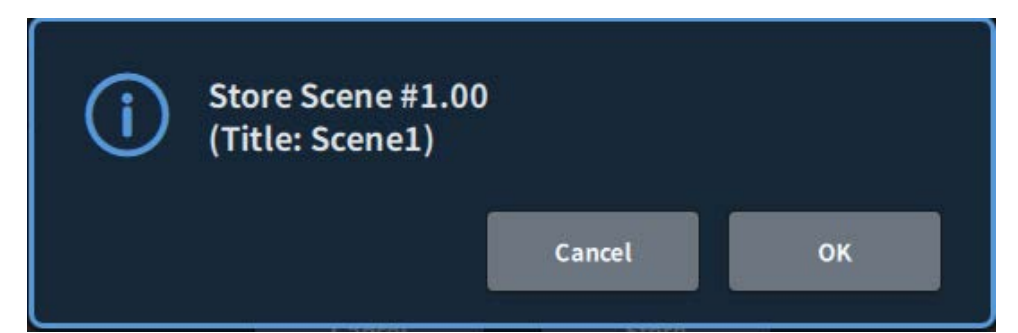

# 画面の基本構成

# ツールバー

ツールバーには、頻繁に使用する機能や、システム設定をする画面へのアイコンが用意さ れています。メインエリアの表示を切り替えても、ツールバーは常に表示します。

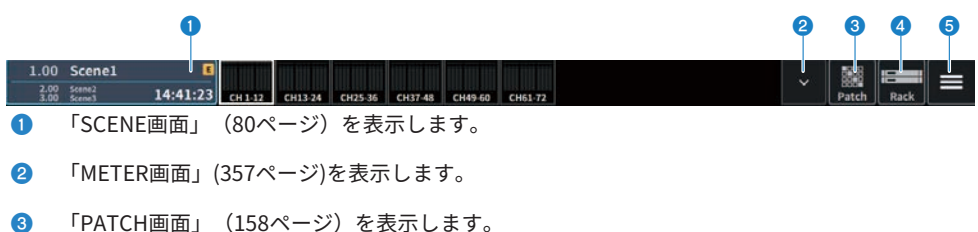

4 「RACK画面」 (238ページ) を表示します。

画面の基本構成 > ツールバー

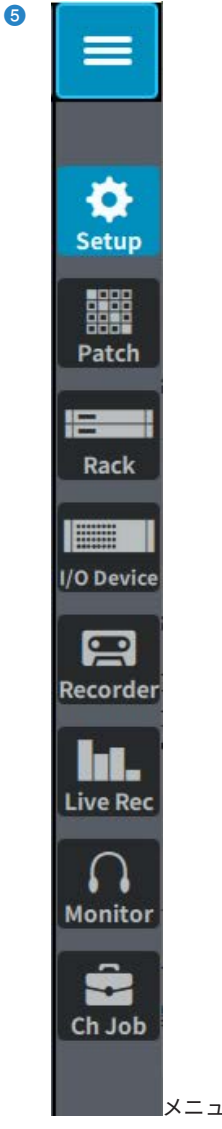

メニューバーを表示します。

押すとプルダウンメニューが開き各機能にアクセスできます。

### SELECTED CHANNEL VIEW画面について

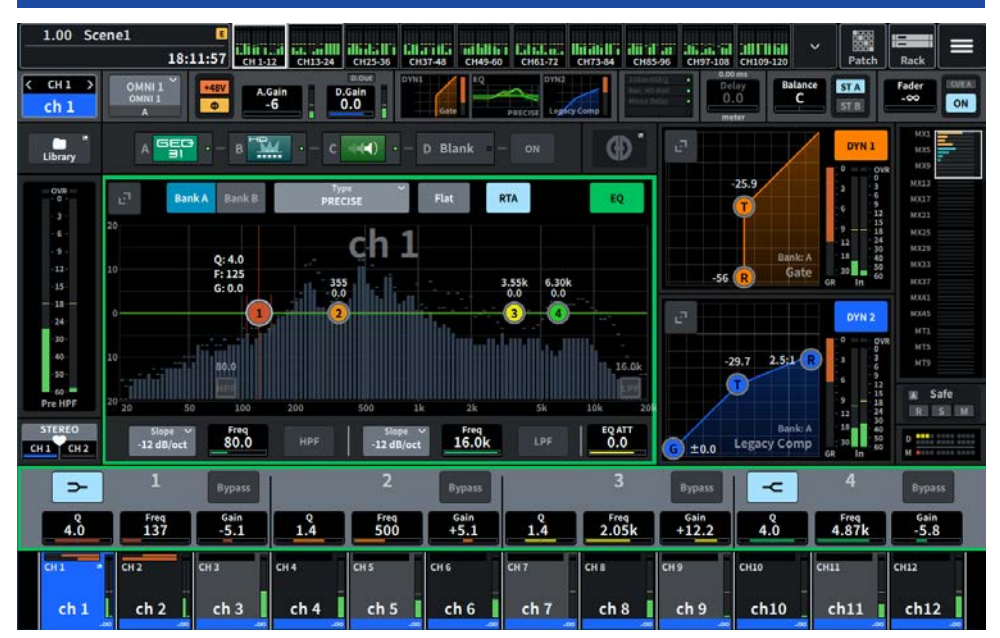

現在選ばれているチャンネルのミックスパラメーターを一括表示する画面です。

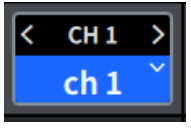

#### **1 選択チャンネル**

現在操作対象として選ばれているチャンネルの番号、名前、チャンネルカラーを表示します。< を押すと1つ前のチャンネル、>を押すと次のチャンネルに切り替わります。∨を押すとチャン ネルの一覧が表示され、任意のチャンネルに切り替えできます。

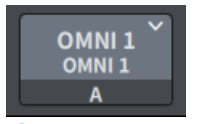

#### b **Input Selectボタン**

押すと、Input Select画面が開き、Input A/Bの切り換え、パッチの変更ができます。

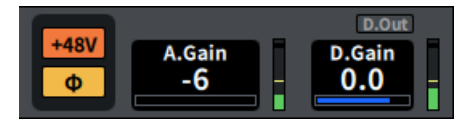

#### **8 HAインジケーター**

HAのファンタム電源(+48V)のオン/オフ状態と入力の位相を表示します。押すとポップアップ画 面が表示されてファンタム電源のオン/オフと正相(グレー)または逆相(オレンジ)の切替ができ ます。

#### d **A. Gain**

HAのアナログゲインを表示します。ゲインコンペンセーションがオンのときは、オンにしたと きのアナログゲインの位置を示すインジケーターが青色で表示されます。右側にアナログHA直 後のレベルが表示されます。画面を押して選択すると上下、左右にスライドや[TOUCH AND TURN]ノブで値を変更でき、再度押すとGain画面が表示されます。

#### e **D. Gain**

デジタルゲインの設定値が表示されます。上部にダイレクトアウトのオン/オフが表示されま す。画面を押して選択すると上下、左右にスライドや[TOUCH AND TURN]ノブで値を変更で き、再度押すとGain画面が表示されます。

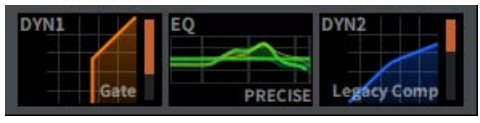

 $f$  DYN1の拡大表示/縮小表示を切り替えます。

- g EQの拡大表示/縮小表示を切り替えます。EQまたはDYN2をタッチ&ホールドして横にスライ ドさせると、EQとDYN2の順番を入れ替えられます。
- 6 DYN2の拡大表示/縮小表示を切り替えます。

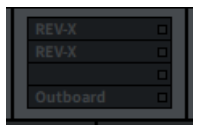

◎ 押すと、エフェクトをインサートするための画面が表示されます。

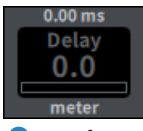

 $\bullet$  Delay

ディレイタイムを表示します。画面を押して選択すると上下、左右にスライドや[TOUCH AND TURN]ノブで値を変更でき、再度押すとDelay画面が表示されます。

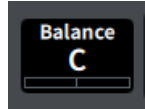

#### **W** Pan/Balance

信号の定位を表示します。画面を押して選択すると上下、左右にスライドや[TOUCH AND TURN]ノブで値を変更でき、再度押すとTo Stereo画面が表示されます。

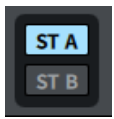

#### l **ST A/B**

STEREO AバスとBバスに送られる信号のオン/オフを表示します。押すとオン/オフを切り替え るポップアップ画面が表示されます。

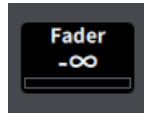

**B** Fader

フェーダーのレベルを表示します。画面を押して選択すると上下、左右にスライドや[TOUCH AND TURN]ノブで値を変更でき、再度押すとFader画面が表示されます。

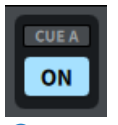

#### *<b>@* ON/CUE

チャンネルとキューアウトのオン/オフ、選択しているキューバスが表示されます。押すとオ ン/オフを切り替えるポップアップ画面が表示されます。

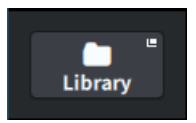

o [「CH LIBRARY画面」\(265ページ\)](#page-264-0)が開きます。

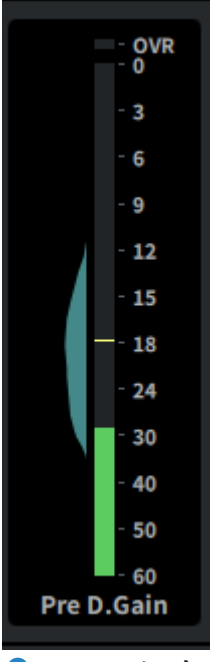

p **LEVELメーター**

チャンネルのMetering Pointで設定した信号レベルが表示されます。

A.Gainが存在し、Metering PointがPre GC、またはPre D.Gainの場合に、メーターの横に入力 レベルの分布をヒストグラムとして表示します。多くのレベルが観測される領域ほど横幅が太 く表示されます。

押すと、Metering Pointの切り替え、Peak Holdのオン/オフ、ヒストグラムのリセットをする ポップアップ画面が表示されます。

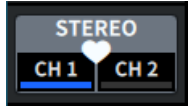

#### **1 ペア設定ポップアップボタン**

押すと、CHANNEL PAIRINGを行なう画面が表示されます。

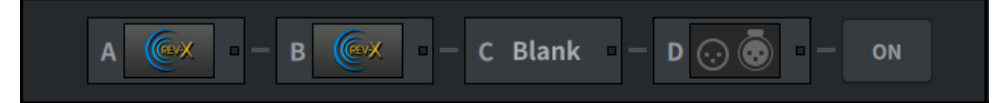

#### **8 Insertボタン**

押すと、エフェクトをインサートするための画面が表示されます。

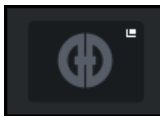

#### **9 Automixerボタン**

[「AUTOMIXER 画面」\(76ページ\)](#page-75-0)が開きます。

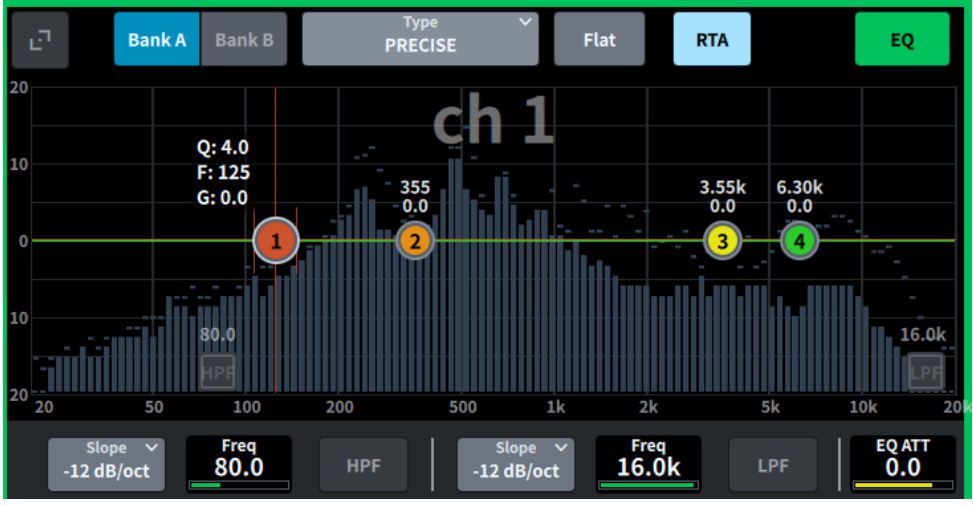

t **EQ**

EQグラフ、バンク、タイプ、HPF、LPF、EQ ATTなどを表示します。このフィールドを押すと パラメーター名と値が表示され、スクリーンエンコーダーを使って調節できます。拡大ボタン を押すとEQ画面が表示されます。

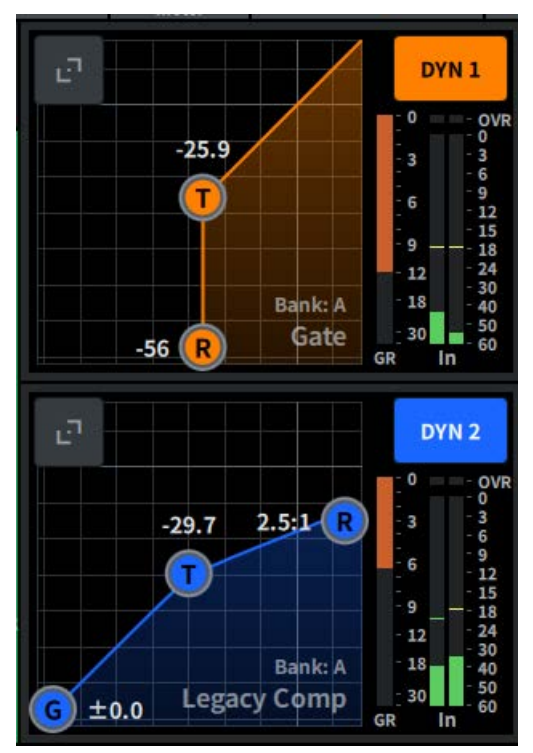

#### **2** DYN1

ダイナミクス1で選択されているダイナミクスタイプ、スレッショルド値、入出力特性グラフ、 GR (ゲインリダクション)メーター、入出力のレベルインジケーターを表示します。このフィー ルドを押すと、チャンネルネームエリア上部にパラメーター名と値が表示され、スクリーンエ ンコーダーを使って調節できます。拡大ボタンを押すとDYN1画面が表示されます。

#### **22 DYN2**

ダイナミクス2で選択されているダイナミクスタイプ、スレッショルド値、入出力特性グラフ、 GR (ゲインリダクション)メーター、入出力のレベルインジケーターを表示します。このフィー ルドを押すと、チャンネルネームエリア上部にパラメーター名と値が表示され、スクリーンエ ンコーダーを使って調節できます。拡大ボタンを押すとDYN2画面が表示されます。

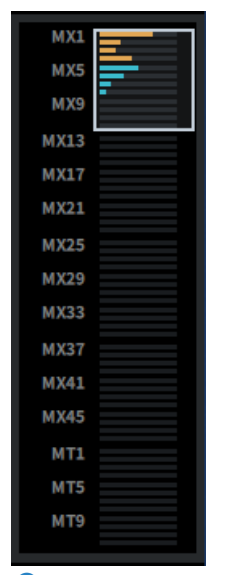

**<sup>8</sup>** MIX/MATRIX Sends

インプットチャンネルでは選択されているチャンネルからのMIX、MATRIXバスへの送りがレベ ル表示されます。押すとセンドパラメーターがスクリーンエンコーダーを使って調節できま す。再度押すとSend画面に切り替わります。

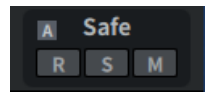

#### **24** Safe

Recall Safe、Solo Safe、Mute Safeの状態が表示されます。押すとオン/オフを切り替えるポッ プアップ画面が表示されます。

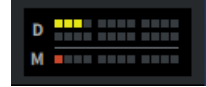

#### <sup><sup>3</sup>DCA/Mute</sup>

選択チャンネルが所属しているDCAとミュートグループが表示されます。押すと、DCA/Mute Assign画面が表示されます。

#### お知らせ

MUTE GROUP CONTROLがオンでチャンネルがミュートになっているときやDCA MAINがオフのとき は、各インジケーターが点滅します。

### OVERVIEW画面について

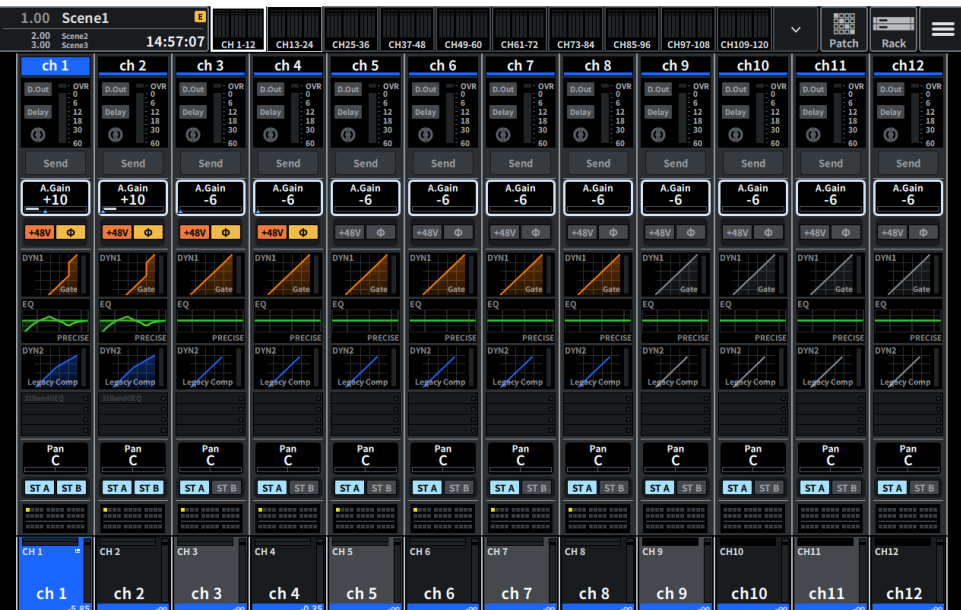

**レイヤー選択した12チャンネル分の主要パラメーターを同時に表示する画面です。**

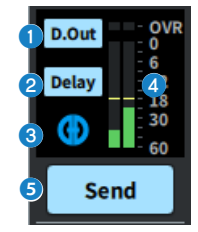

- **4 押すと12ch D.Out画面が表示されます。**
- **2 押すとDelay画面が表示されます。**
- 6 押すとAUTOMIXER画面が開きます。

#### d **LEVELメーター**

チャンネルのMetering Pointで設定した信号レベルが表示されます。

#### $\theta$  Send

押すと選択されているチャンネルからのMIX、MATRIXバスへの送りがレベル表示されます。

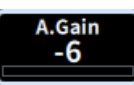

#### **6** A. Gain/D. Gain

HAのアナログゲインを表示します。ゲインコンペンセーションがオンのときは、オンにしたと きのアナログゲインの位置を示すインジケーターが青色で表示されます。画面を押して選択す ると上下、左右にスライドや[TOUCH AND TURN]ノブで値を変更でき、再度押すとGain画面が 表示されます。

アナログゲインが存在しない場合は、デジタルゲインが表示されます。

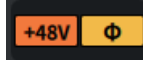

#### g **HAインジケーター**

HAのファンタム電源(+48V)のオン/オフ状態と入力の位相を表示します。押すとポップアップ画 面が表示されてファンタム電源のオン/オフと正相(グレー)または逆相(オレンジ)の切替ができ ます。

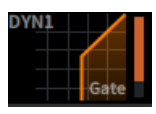

6 押すと、「DYNAMICS画面」 (72ページ) が開きます。

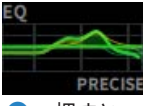

**◎** 押すと、「EQ画面」 (67ページ) が開きます。

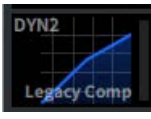

**偷 押すと、[「DYNAMICS画面」\(72ページ\)が](#page-71-0)開きます。** 

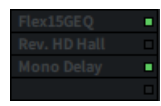

**偷 「Insert画面」 (255ページ) が開きます。** 

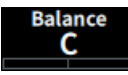

#### <sup>2</sup> Pan/Balance

信号の定位を表示します。画面を押して選択すると上下、左右にスライドや[TOUCH AND TURN]ノブで値を変更でき、再度押すとTo Stereo画面が表示されます。

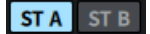

#### **B** ST A/B

STEREO AバスとBバスに送られる信号のオン/オフを表示します。押すとオン/オフを切り替え るポップアップ画面が表示されます。

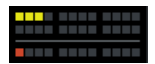

#### **4** DCA/Mute

選択チャンネルが所属しているDCAとミュートグループが表示されます。押すと、DCA/Mute Assign画面が表示されます。

#### お知らせ

MUTE GROUP CONTROLがオンでチャンネルがミュートになっているときやDCA MAINがオフのとき は、各インジケーターが点滅します。

# 画面

### <span id="page-66-0"></span>EQ画面

現在選択されているチャンネルのEQのすべてのパラメーターを変更できます。特定のチ ャンネルの EQを細かく設定したいときに便利です。

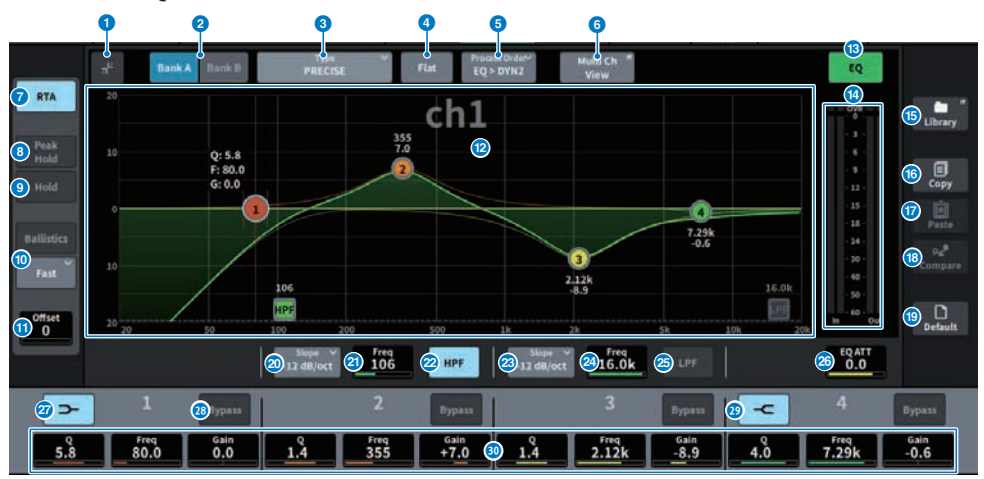

この画面に含まれる項目は以下のとおりです。

#### a **拡大縮小ボタン**

画面を拡大縮小します。

#### **2 Bankボタン**

EQのパラメーターの保存先のA/Bを切り替えます。

#### **6 Typeボタン**

EQのタイプをPRECISE、AGGRESSIVE、SMOOTH、LEGACYに切り替えます。 Global Settingで各チャンネルのタイプを設定できます。

#### d **EQ FLATボタン**

押すと確認画面が出て、OKを押すと、EQのすべてのバンドのGAINパラメーターが0dBにリセ ットされます。

#### **6 Process Orderボタン**

EQとDYN2の順番を切り替えます。

#### **6 Multi Ch Viewボタン**

Multi Ch View画面が開きます。

#### g **RTAボタン**

オンにすると、EQ処理した入力信号を周波数解析した特性グラフが、EQの周波数特性グラフの 下に薄く重ねて表示されます。

#### **6 PEAK HOLD (ピークホールド)**

RTAを表示しているグラフにピークが保持されます。

#### 9 HOLDボタン

オンすると、周波数解析した特性グラフが保持されます。

#### **<sup>0</sup>** BALLISTICSフィールド

#### ( **BALLISTICSボタン**

オンにすると、グラフ描画に減衰速度を持たせることができます。

( **FAST/SLOW切り替えボタン** 減衰速度(FAST/SLOW)を切り替えます。

#### **O** Offset

RTA表示のためのオフセットを設定します。

#### **@ EOグラフ**

EQやフィルターのパラメーターの設定値が表示されます。

#### m **EQ ON/OFFボタン**

EQのオン/オフを切り替えます。

#### **<sup>■</sup>** EO IN/OUTレベルメーター

EQ通過前と通過後のピークレベルを表示します。ステレオのチャンネルは、L/Rの両方のチャ ンネルのメーターを表示します。

#### **B IIBRARYボタン**

押すと、CH LIBRARY画面が表示されます。

#### **B COPYボタン**

A/B切り替えボタンで選択しているバンクのEQの各パラメーターの設定値が、バッファーメモ リーにコピーされます。

#### q **PASTEボタン**

押すと、バッファーメモリーにコピーされている設定値が、現在選択しているバンクのEQにペ ーストされます。バッファーメモリーに有効なデータがコピーされていないときは、ペースト できません。

#### **B COMPAREボタン**

押すと、バッファーメモリーに保管されている設定値と、現在で選択している設定値を、入れ 替えて比較できます。バッファーメモリーに有効なデータが保管されていないときは、比較で きません。

#### **B** DEFAULTボタン

押すと確認画面が出て、OKを押すと、EQ/フィルターの各パラメーターが初期設定値にリセッ トされます。

#### **4 HPFタイプ切り替えボタン**

HPFのオクターブあたりの減衰量を -6dB/oct、-12dB/oct、-18dB/oct、-24dB/octに切り 替えます。

#### **20 HPF FREQUENCY**

HPFのカットオフ周波数を表示します。画面を押して選択すると上下、左右にスライドや [TOUCH AND TURN]ノブで値を変更できます。

#### **22 HPF ON/OFFボタン**

HPFのオン/オフを切り替えます。

#### w **LPFタイプ切り替えボタン**

LPFのオクターブあたりの減衰量を -6dB/oct、-12dB/octに切り替えます。

#### **<sup>2</sup>** LPF FREQUENCY

LPFのカットオフ周波数を表示します。画面を押して選択すると上下、左右にスライドや [TOUCH AND TURN]ノブで値を変更できます。

#### **<sup>29</sup> LPF ON/OFFボタン**

LPFのオン/オフを切り替えます。

#### **26 EQ ATT**

アッテネーターを調節します。画面を押して選択すると上下、左右にスライドや[TOUCH AND TURN]ノブで値を変更できます。

#### **② LOW SHELVING ON/OFFボタン**

オンにすると、LOWバンドがシェルビングタイプに切り替わります。

#### **28 BYPASSボタン**

EQバンドをバイパス状態にします。

#### **<sup>29</sup> HIGH SHELVING ON/OFFボタン**

オンにすると、HIGHバンドがシェルビングタイプに切り替わります。

#### **30 EOパラメーター設定**

LOW、LOW MID、HIGH MID、HIGHの各バンドのQ、FREQUENCY、GAINパラメーターを表示 します。画面を押して選択すると上下、左右にスライドや[TOUCH AND TURN]ノブで値を変更 できます。

#### **タッチ操作**

EQ画面をタッチして行なうEQの操作について説明します。

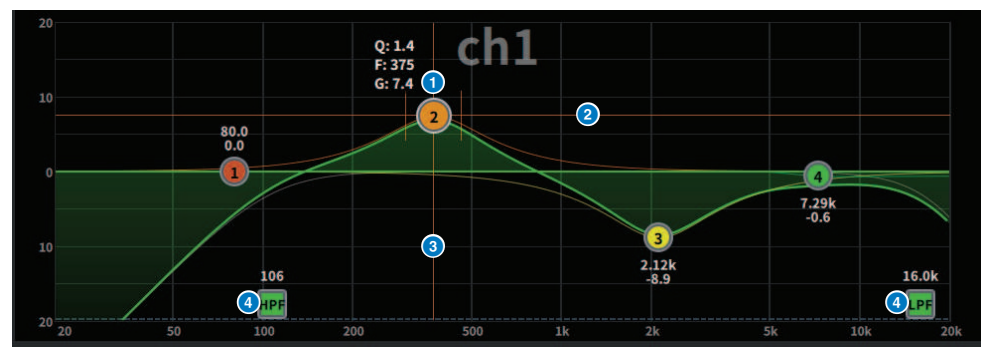

#### **1本指による操作**

#### a **選択バンドの頂点**

バンドのボールをドラッグして、周波数やゲインを調整します。 ボールをダブルタップするとゲインをリセットします。 複数のバンドのボールが重なっている場合はタップすると選択が変わります。

#### **2** G軸

上下にドラッグして、周波数を固定してゲインを調整します。

#### **<sup>6</sup>** 「軸

左右にドラッグして、ゲインを固定して周波数を調整します。

#### d **HPF/LPF**

ドラッグして、周波数を調整します。 ダブルタップしてオン/オフします。

#### **マルチタッチ操作**

#### ( **PINCH**

ピンチして、選択しているバンドのQを調整します。

#### **マルチバンド操作**

複数バンドのパラメーターを一括して調節できます。

**・ブーストバンド** ブーストエリア(0dBより上の領域)に設定したバンド。マルチタッチ 操作でバンドのブースト量を変更できます。

**・カットバンド** カットエリア(0dBより下の領域 )に設定したバンド。マルチタッチ操作 でバンドのカット量を変更できます。

#### ( **BOOST**

3本の指で、0dBより上の領域をタップしたまま上下にスライドすると、ブーストして いるすべてのバンドのブースト量を拡大/縮小できます。

画面 > EQ画面

#### ( **CUT**

3本の指で、0dBより下の領域をタップしたまま上下にスライドすると、カットしてい るすべてのバンドのカット量を一括して増減できます。

#### ( **EXPAND**

4本の指で、タップしたまま上下にスライドすると、すべてのバンドのゲイン調整量を 一括して拡大/縮小します。0dBラインをはさむように3本の指を置いて、ピンチしても 同じ操作ができます。

### <span id="page-71-0"></span>DYNAMICS画面

ダイナミクスのすべてのパラメーターを表示/変更できます。特定のチャンネルのダイナ ミクスを細かく設定したいときに便利です。

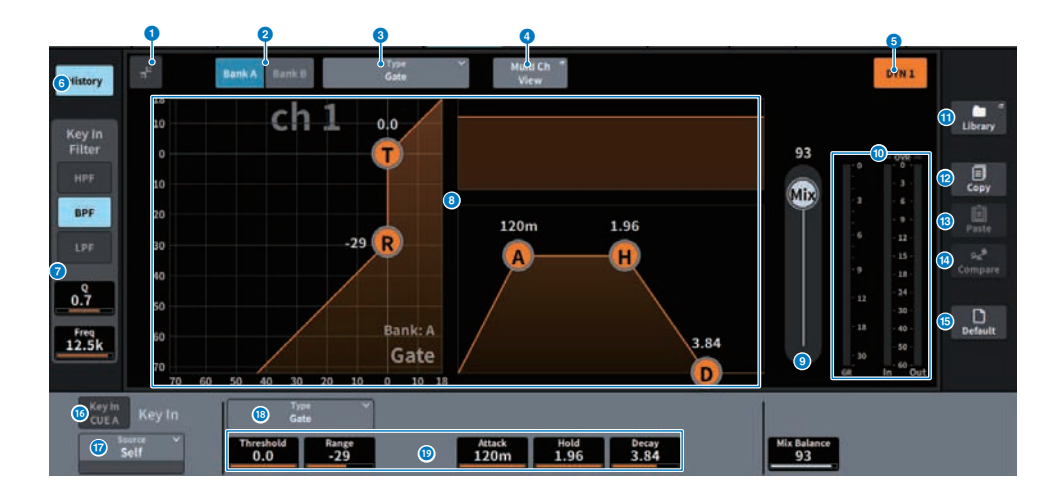

#### **1 拡大縮小ボタン**

画面を拡大縮小します。

#### **2 Bankボタン**

ダイナミクスのパラメーターの保存先のA/Bを切り替えます。

#### **3 Typeボタン**

ダイナミクスのタイプをLEGACY COMP、COMP260、GATE、DE-ESSER、EXPANDER、 DUCKING、FET Limiter(インプットチャンネルのDYN2とアウトプットチャンネルのDYN1の み)、Diode Bridge Comp(インプットチャンネルのDYN2とアウトプットチャンネルのDYN1 のみ)に切り替えます。

#### d **Multi Ch Viewボタン**

Multi Ch View画面が開きます。

#### e **ダイナミクス ON/OFFボタン**

ダイナミクスのオン/オフを切り替えます。

#### **6 Historyボタン**

押すと、ダイナミクスグラフに過去10秒間の履歴が表示されます。
#### g **Key In Filter (ダイナミクスのタイプがDe-Esserの場合は表示されません)**

キーイン信号を通過させるフィルターに関する設定を行ないます。

( **フィルター選択ボタン**

フィルターの種類をHPF、BPF、LPFの中から選びます。オンになっているボタンを押すと、 フィルターが無効になります。

( **Q**

フィルターのQの設定が表示されます。画面を押して選択すると上下、左右にスライドや [TOUCH AND TURN]ノブで値を変更できます。

#### ( **FREQUENCY**

フィルターのカットオフ周波数の設定が表示されます。画面を押して選択すると上下、左右 にスライドや[TOUCH AND TURN]ノブで値を変更できます。

#### **6** ダイナミクスグラフ

ダイナミクスの入出力特性が表示されます。

#### **9** Mix Balance

入力信号とのバランスを調整します。

#### **◎ ダイナミクス入出力レベルメーター/GRメーター**

ダイナミクス通過前と通過後のピークレベル、およびゲインリダクション量が表示されます。 ステレオのチャンネルは、L/Rの両方のチャンネルのメーターが表示されます。

#### **60 IIBRARYボタン**

押すと、CH LIBRARY画面が表示されます。

#### **@ COPYボタン**

A/B切り替えボタンで選択しているバンクのダイナミクスの各パラメーターの設定値が、バッフ ァーメモリーにコピーされます。

#### **B PASTEボタン**

押すと、バッファーメモリーにコピーされている設定値が、現在選択しているバンクのダイナ ミクスにペーストされます。バッファーメモリーに有効なデータがコピーされていないとき は、ペーストできません。

#### **4 COMPAREボタン**

押すと、バッファーメモリーに保管されている設定値と、現在で選択している設定値を、入れ 替えて比較できます。バッファーメモリーに有効なデータが保管されていないときは、比較で きません。

#### **B DEFAULTボタン**

押すと、ダイナミクスの各パラメーターが初期設定値にリセットされます。

## p **KEY IN CUEボタン**

KEY IN SOURCEとして選んだ信号をキューモニターするボタンです。ほかの画面に移動したと きはCUEが解除されます。

#### お知らせ

キューモードとしてMIX CUEモード([CUE]キーがオンのチャンネルをすべてミックスしてモニ ターするモード)が選ばれている場合でも、KEY IN CUEボタンをオンにすると、該当する信号の みが優先的にモニターされます。それまでオンになっていた[CUE]キーは、強制的に解除されま す。

#### **Q KEY IN SOURCE選択ボタン**

ダイナミクスを起動させるキーイン信号を次の中から選びます。

- ( **Self** ..............同じチャンネルの信号。
- ( **Other Pre DYN1** ...........他のチャンネルのプリDYN1の信号 (24チャンネルごとのグループ から選択) (Input ChのDYN1のみ)
- ( **Other Pre Proc** ..........他のチャンネルのプリProcの信号(24チャンネルごとのグループから 選択) (Input ChのDYN 2のみ)
- ( **MX Out** ...........MIXチャンネルの出力信号
- ( **EXT IN 1-4** ...........EXT IN 1-4として選択した信号

#### **B Typeボタン**

ダイナミクスのタイプを次の中から選びます。

- ( **Legacy Comp** .............. PM1DやPM5Dをはじめ、歴代のヤマハデジタルミキサーに搭載され ている標準的なコンプレッサーです。
- ( **Comp 260** ...........ヤマハ独自のVCM (Virtual Circuitry Modeling)技術による、アナログテイ ストのコンプレッサーです。コンプレッションカーブ設定(Knee)はHard / Sofit-1 /Sofit-2 / Sofit-3 /Sofit-4 / Sofit-5 の6段階から選択可能です。アタック/リリースタイム設定は可変で すが、プリセット設定はモデリング元である機器の固定特性を再現しています。
- ( **Gate** ..........スレッショルドレベル(Threshold)より小さい信号が入力された場合、出力を一 定の値(Range)で小さくします。
- ( **De-Esser** ...........ボーカルに含まれる歯擦音などの高域の子音成分のみを検出し、その帯域 を圧縮する動作を行ないます。
- ( **Expander** ........... スレッショルドレベル(Threshold)より小さい信号が入力された場合、一定 の比率(Ratio)で出力レベルを小さくします。
- ( **Ducking** ........... スレッショルドレベル(Threshold)より大きい信号が入力された場合、出力 を一定の値(Range)で小さくします。Key In Sourceによって、BGMを小さくするようなとき に使用すると効果的です。
- ( **FET Limiter** ........... スタジオで標準的に使用されるFETコンプレッサー・リミッターのモデ リングです。THRESHOLDが内部的に固定されているため、INPUTレベルを調整することに よってコンプレッションのかかり具合を調整します。(インプットチャンネルのDYN2とアウ トプットチャンネルのDYN1のみ)
- ( **Diode Bridge Comp** ........... Diode Bridgeを使ったコンプレッサーのモデリングです。(イ ンプットチャンネルのDYN2とアウトプットチャンネルのDYN1のみ)

## **B** ダイナミクスパラメーター設定

ダイナミクスのパラメーターの設定値が表示されます。スクリーンエンコーダーを使って調節 できます。 パラメーターの種類は、現在選ばれているタイプに応じて異なります。

# AUTOMIXER 画面

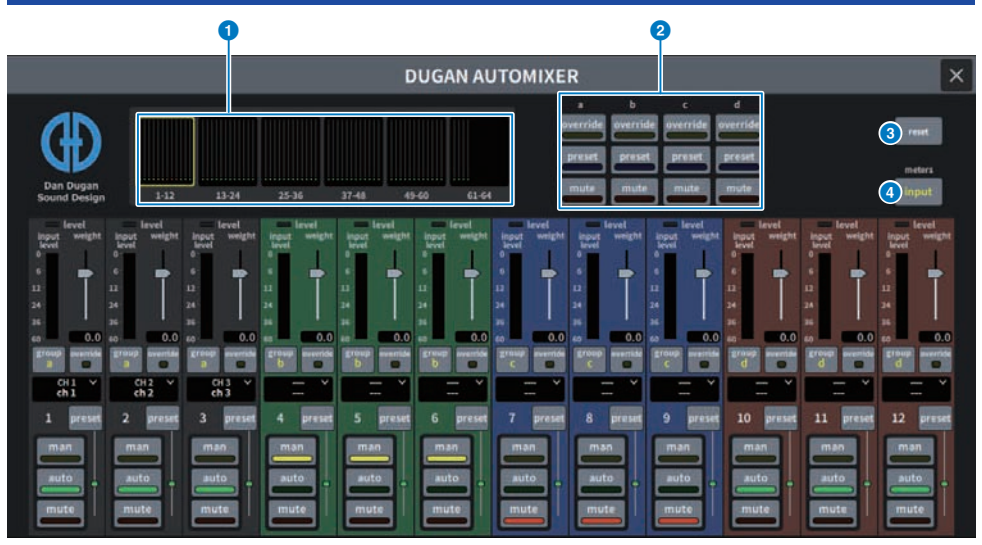

この画面に含まれる項目は以下のとおりです。

## **■ マスターフィールド**

## **6 チャンネル表示選択ボタン**

各チャンネルのauto mix gain (オートミックスゲイン)メーターと、man(黄)/auto(緑)/ mute(赤)の状態を表示します。押して、下部に表示するチャンネルを選択できます。

## **8 OVERRIDE/PRESET/MUTEボタン**

チャンネルコントロールフィールドで選択されている各グループ(a/b/c/d/e)ごとに各設定をし ます。選択されているグループのみ表示します。

( OVERRIDE

このボタンを押すと、チャンネルのoverrideボタンがオンのチャンネルは0dB (ユニティゲイ ン)までフェードインします。オフのチャンネルはすべてミュートされます。

( PRESET

このボタンを押すと、各チャンネルが、点灯presetインジケーターの横にあるモードボタン (man、auto、mute)のモードに入ります。

( MUTE

このボタンを押すと、全チャンネルが瞬時に(0.5秒)フェードアウトします。

## **8 resetボタン**

オートミキサーの設定が初期化されます。

## d **metersボタン**

チャンネルコントロールフィールドのメーターインジケーターを切り替えます。ボタンを押す たび、gain(オートミックスゲイン)、input(入力レベル)、output(出力レベル)に切り替わりま す。

#### ご注意

( 通常はメーターをgain表示にしてください。

#### **■ チャンネルコントロールフィールド**

各チャンネルは常にman/auto/muteのいずれかのモードになっています。有効なチャン ネルモードのインジケーターが点灯します。モードを選択するには、そのモードボタンか マスターフィールドのPRESETボタンを押します。

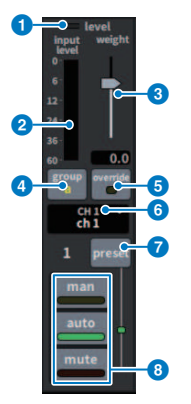

a **レベルインジケーター**

音声がオートミックスに適切なレベルになると緑に点灯します。

## ご注意

( levelインジケーターが点滅したら、入力ゲインを上げます。 levelインジケーターが赤く 点灯したら、入力ゲインを下げます。

#### b **メーターインジケーター**

メーターには3種類の表示モードがあります。マスターフィールド のmetersボタンを押すたび にモードが変わります。

**gain(緑)**:オートミキサーのゲインを表示

**input(黄)**:入力レベルを表示

**output(青)**:出力レベルを表示

## ご注意

( 通常はメーターをgain表示にしてください。

#### **<sup><b>**</sup> weight

入力チャンネル間の相関的な感度を調整します。入力がない場合にauto mix gainメーターがど れもほぼ同レベルになるようにウェイト設定を調整します。たとえば、1本のマイクの近くでノ イズが聞こえる場合(例:コンピューターの通気ファンやエアコンの通風音など)、そのチャンネ ルのウェイト値を下げるとノイズが抑えられます。 チャンネルのウェイト設定を変更するに は、weightスライダーを[TOUCH AND TURN]ノ ブを使って調整します。

オートミキサーは、グループ内のすべての入力のミックスに対する特定チャンネルの入力レベ ルの比を計算します。次の例でweightコントロールの仕組みを説明します。

#### ■ 1つのチャンネルでウェイト設定値を上げた場合

- そのチャンネルのオートミックスゲイン値が上がり、他のチャンネルの値は下がります。
- ウェイト設定値が高いチャンネルは、他のチャンネルに比べてオートミックスゲインを得や すくなります。

#### ■ 1つのチャンネルでウェイト設定値を下げた場合

- そのチャンネルのオートミックスゲイン値が下がり、他のチャンネルの値は上がります。
- 複数のマイクで同時に話している場合に、他のマイクとの聞き分けが難しくなります。

## d **group**

各チャンネルは5つのグループ(a/b/c/d/e)に割り振ることができます。 グループ機能は以下の 用途に便利です。

- 複数の部屋を使用時:各部屋のマイクをグループ分けし、個々のオートミキサーとして使用 します。
- ( ステレオパン:左右中央にパンさせたマイクをそれぞれのグループに割り当て、安定したス テレオ臨場感を維持します。

#### **e** override

マスターフィールドのOVERRIDEボタンをオンにすると、チャンネルoverrideボタンの設定によ って、該当チャンネルがmanモードまたはmuteモードに変わります。

- ( チャンネルoverrideボタンがオンのとき、マスターのOVERRIDEボタンをオンにすると、チャ ンネルのモードがmanになります。
- ( チャンネルoverrideがオフのとき、マスターのOVERRIDEボタンをオンにすると、チャンネル モードがmuteになります。
- ( マスターのOVERRIDEボタンをオフにすると、そのチャンネルは以前のモードに戻りま す。 オーバーライド機能は、パネルディスカッションのリーダーがシステムをコントロールした いときに便利です。

以下の手順で設定します。

- **1.** リーダーのチャンネルのoverrideボタンをオンにします。
- **2.** その他のチャンネルのoverrideボタンはオフにします。
- **3.** 必要に応じてマスターフィールドのOVERRIDEボタンをオンにします。

#### **6 チャンネル番号**

インサートするチャンネル番号とチャンネルネームが表示されます。 押してインサートするチャンネルを設定します。

### **D** presetボタン

マスターフィールドのPRESETボタンを押したときのチャンネルモード(man、auto、mute)を 選択します。チャンネルごとにプリセットをプログラムするとインジケーターが点灯します。

## **8 man/auto/muteボタン**

man/auto/muteを切り替えます。

**man:**ゲインを変化させずにオーディオをそのまま通過させます。マイクで歌うときはこのモ ードにします。

**auto:**オートミキサーがオンになります。会話のときにこのモードを使います。 **mute:**チャンネルをミュートします。

# SCENE画面

## Scene List画面

ミキサーの設定を保存したシーンを管理する画面です。

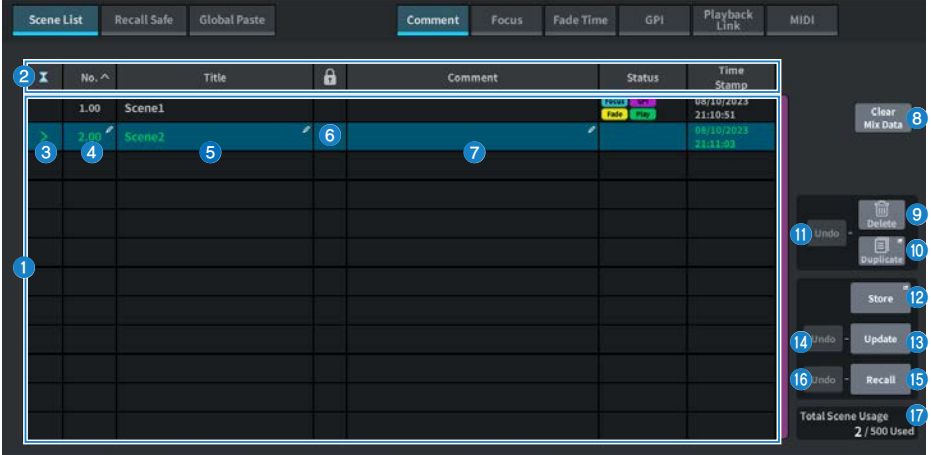

## a **シーンリスト**

メモリーに保存されたシーンの各種情報を表示します。

## **2** ソートボタン

押した場所に応じて、次のように並び替えが実行されます。

( **No.**

シーン番号順に並び替えます。

- ( **Title** タイトルの数字/アルファベット順に並び替えます。
- ( **Comment** コメントの数字/アルファベット順に並び替えます。
- ( **Time Stamp** 作成日時の順に並び替えます。

## お知らせ

同じ場所を繰り返し押すと、リストの並び方(昇順または降順)が変わります。

**6 カレントシーン選択ボタン** 

押すと、最後にリコールまたはストアしたシーンが選択されます。カレントシーンはリスト内 緑でハイライトされます。

## d **シーン番号**

シーンの番号を表示します。

#### e **シーンタイトルボタン**

シーンに付けられたタイトルを表示します。押すと、タイトルを編集するキーボードが表示さ れます。シーンタイトルの最大文字数は16です。

#### f **プロテクト(錠前)マーク**

プロテクトの有無を表示します。押すと、そのシーンが書き込み禁止になり、ボタンが点灯し ます。もう一度押すと、書き込み禁止が解除されます。

#### g **選択されたシーン**

リスト内で青くハイライトされているシーンが、現在選ばれているシーンです。

#### h **Clear Mix Dataボタン**

押すと、カレントシーンを初期化します。

#### **9 Deleteボタン**

押すと、選択しているシーンを削除します。

#### **<sup>10</sup>** Duplicateボタン

押すと、選択しているシーンを複製します。

#### k **Delete Duplicate Undoボタン**

削除や複製操作を取り消します。直前の動作のみ有効です。

#### **2 Storeボタン**

現在のカレントミックスデータを新規ストアします。押すと、シーンに名前を付けて保存する SCENE Store画面が表示されます。

## **B** Updateボタン

最後にリコールまたはストアしたシーンに対し、現在のカレントミックスデータを上書きして 更新します。

#### **4 Update Undoボタン**

ストア操作を取り消します。直前の動作が、上書き保存の場合のみ有効です。

#### **B Recallボタン**

押すと、現在選ばれているシーンをリコールします。

#### p **Recall Undoボタン**

リコール操作を取り消します。直前の動作がリコール操作の場合のみ有効です。

#### q **Total Scene Usage表示**

シーンのリソース使用状況を表示します。シーンデータの最大数は500です。

# Scene List画面(Comment)

ミキサーの設定を保存したシーンを管理する画面です。

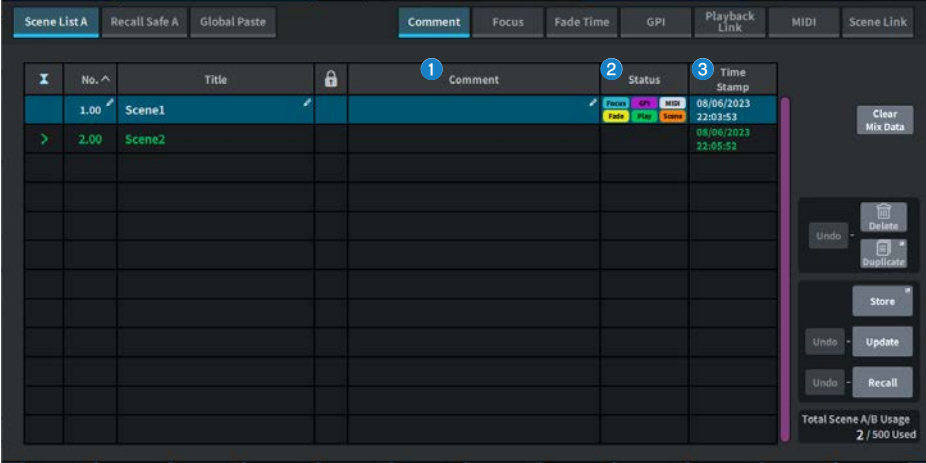

## **■** Commentフィールド

押すと、シーンのコメントを入力するキーボードが表示されます。 コメントの最大文字数は32です。

## **2 Statusフィールド**

Focus(フォーカス)、Fade(フェードタイム)、Play(プレイバックリンク:シーンをリコールした 一定時間後に任意のソングを再生する機能)、GPI(汎用インターフェース)、MIDI、Scene Link (シーンリンク)の設定状況をインジケーターで表示します。

## **<sup>6</sup>** Time Stampフィールド

シーンを保存した日付/時間を表示します。Time Stampの表示フォーマットは「内蔵時計の日 時を合わせる」をご参照ください。

## Scene List画面(Focus)

シーンをリコールする際に、データのどの部分をリコールするかを選択する画面です。

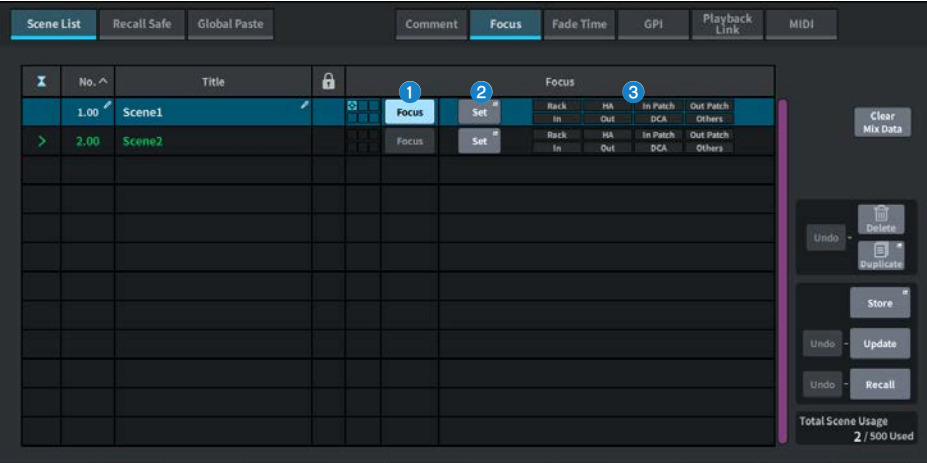

## **0 Focusボタン**

シーンごとにフォーカス機能の有効/無効を切り替えます。

## **2 Setボタン**

押すと、リコール対象となるパラメーターを選択するFOCUS画面が表示されます。

## **6 フォーカスパラメーター表示セクション**

シーンごとに設定されているフォーカスの設定状態をインジケーター(緑:すべてのパラメータ ー、青:一部のパラメーター)で表示します。

## FOCUS画面

シーンをリコールするときに、データのどの部分をリコールするかを選択する画面です。

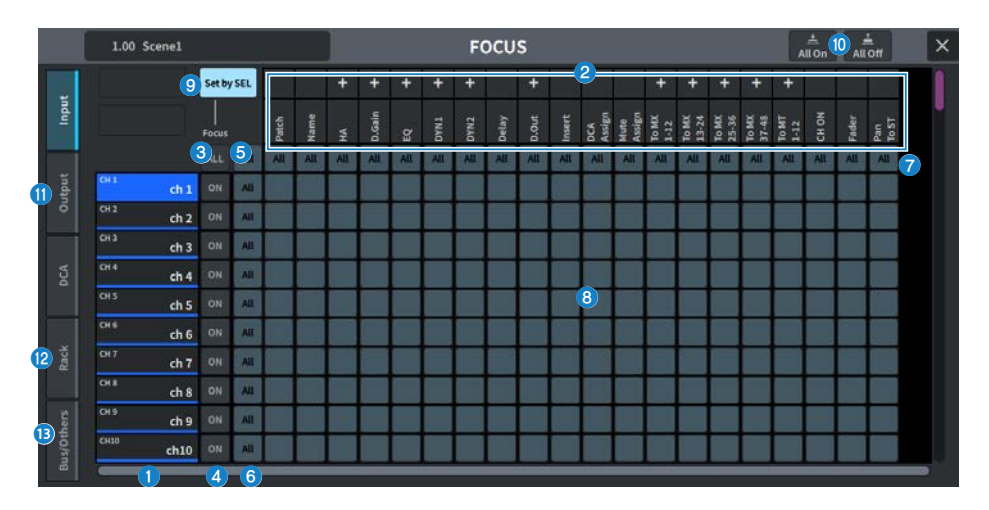

#### a **チャンネル表示**

チャンネルネームを表示します。

#### **2 カテゴリー選択リスト**

画面に表示させるパラメーターのカテゴリーを選択します。下にある+/-ボタンを押すと、カ テゴリーごとにパラメーター表示を展開したり、閉じたりできます。

#### **6 ALLチャンネルフォーカスONボタン**

すべてのチャンネル選択をフォーカス対象または非対象に設定します。

#### d **チャンネルフォーカスONボタン**

チャンネルごとにフォーカス設定をオン/オフします。

## **6 Allオンボタン**

すべてのチャンネルですべてのパラメーターのフォーカス設定をオン/オフします。

#### **6 Allパラメーター設定ONボタン**

チャンネルに属するすべてのパラメーターのフォーカス設定をオン/オフします。

## g **Allチャンネル設定ONボタン**

選択したパラメーターのすべてのチャンネルのフォーカス設定をオン/オフします。

## **B パラメーター設定ONボタン**

チャンネルごとにパラメーターのフォーカス設定をオン/オフします。

## **9 Set by SELボタン**

オンにすると、[SEL]キーでチャンネルのフォーカス設定をオン/オフできます。

### j **All Onボタン/All Offボタン**

すべての設定をオン/オフします。

#### k **Input、Output/DCAタブ**

押すと、チャンネルごとにフォーカスを設定するための画面が表示されます。

## **<sup>2</sup>** Rackタブ

押すと、Rack(Premium、FX、EQ、Automixer)ごとにフォーカスを設定するための画面が 表示されます。

#### m **Bus/Othersタブ**

押すと、Mixバスタイプ、チャンネルリンクやフェーダーのレイヤー位置などにフォーカスを設 定するための画面が表示されます。

# Scene List画面(Fade Time)

シーンをリコールしたときに、任意のチャンネルのフェーダーが新しい値に到達するま で、一定の時間をかけて連続変化させる機能を設定する画面です。

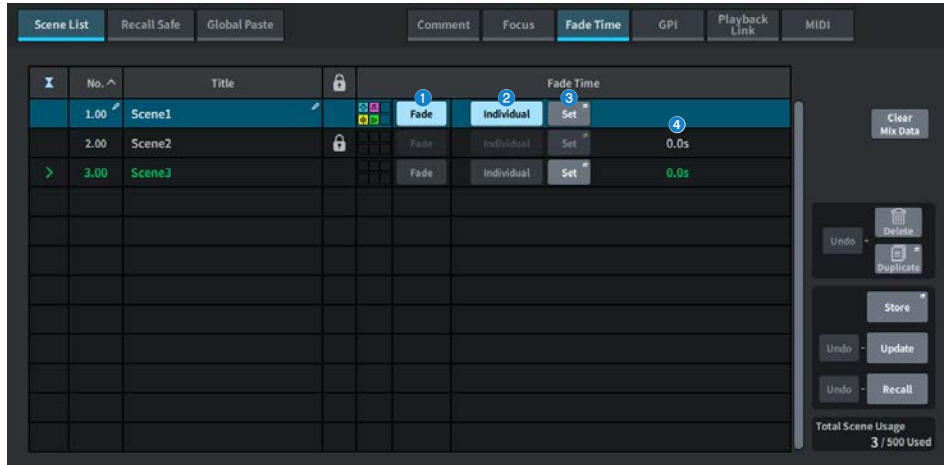

## **0 Fadeボタン**

シーンごとにフェード機能の有効/無効を切り替えます。

## **2 Individual ボタン**

フェード機能のGlobal モードとIndividual モードを切り替えます。チャンネルごとにフェード タイムやオフセットタイムを設定するときはオンにします。オンのとき、インプットチャンネ ルではPan も個別に設定できます。

## **8 Setボタン**

押すと、フェード機能を利用するチャンネルを選んだり、フェードタイム(フェーダーが新しい 値に到達するまでの時間)を設定したりするFade Time画面が表示されます。Individualモード の場合はIndividual Fade Time画面が表示されます。

## d **Fade Time表示**

シーンごとに設定されているフェードタイムを表示します。

## FADE TIME画面

フェード効果を加えるチャンネルを選んだり、フェードタイムを調節したりする画面で す。

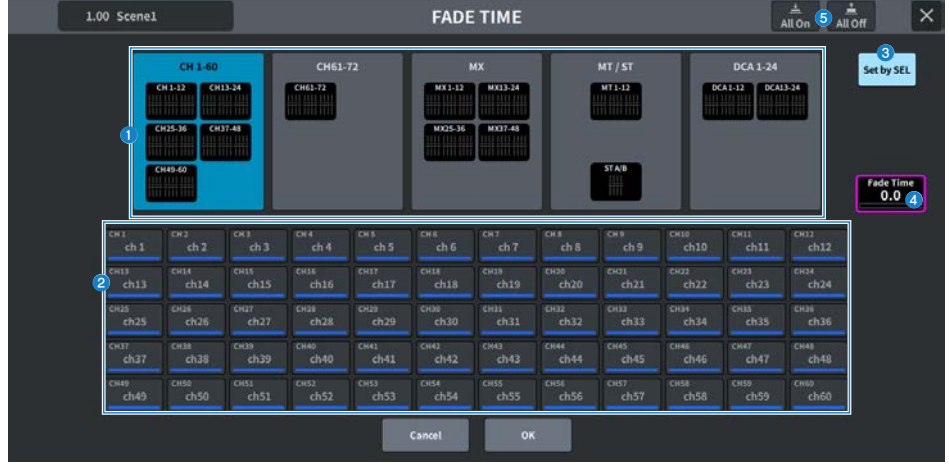

## **0 チャンネル表示フィールド**

チャンネル選択フィールド2で選択した、フェード効果を加えるチャンネル/DCAをハイライト 表示します。

## **2 チャンネル選択フィールド**

フェード効果を加えるチャンネル/DCAを選択します。

#### **6 Set by SELボタン**

オンにすると、[SEL]キーでチャンネルを追加できます。

## d **Fade Time設定表示**

フェードタイムを設定、表示します。対応するスクリーンエンコーダーを使って調節できま す。

#### **6 All Onボタン/All Offボタン**

すべての設定をオン/オフします。

## Individual Fade Time画面

チャンネルごとにフェード タイムやオフセットタイムを設定する画面です。

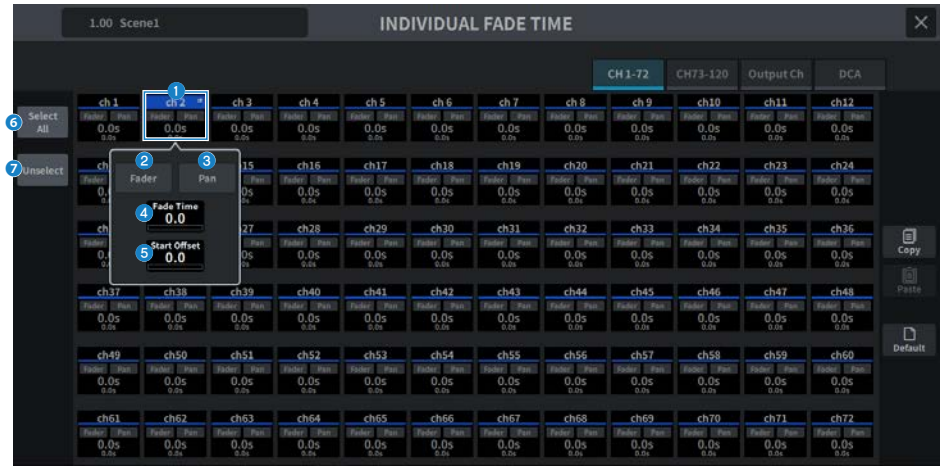

## **1 チャンネル選択フィールド**

フェード効果を加えるチャンネル/DCAを選択します。 押すとポップアップ画面が表示されます。

## **2 Faderボタン**

Faderのフェード機能のオン/オフを設定、表示します。

## **8 Panボタン**

Panのフェード機能のオン/オフを設定、表示します。インプットチャンネルのみ。

#### d **Fade Time設定表示**

フェードタイムを設定、表示します。[TOUCH AND TURN]ノブやスクリーンエンコーダーを使 って調節できます。

## e **Start Offset設定表示**

開始するオフセットの設定、表示をします。[TOUCH AND TURN]ノブやスクリーンエンコーダ ーを使って調節できます。

## **6 Select Allボタン**

すべてのチャンネルを選択します。

### g **Unselectボタン**

チャンネルの選択をすべて解除します。

# Scene List画面(GPI)

シーンをリコールしたときに、外部機器に対してコントロール信号をGPIから出力する設 定を行なう画面です。

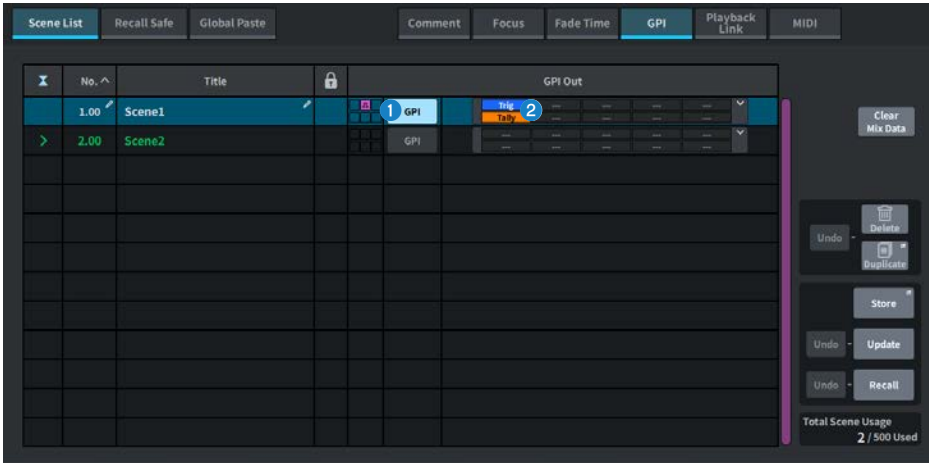

## **0 GPIボタン**

オンにすると、選択したシーンをリコールしたときに、コントロール信号を出力します。

## **<sup>2</sup>** GPIパラメーター表示セクション

シーンごとに設定されているGPIの設定状態(LocalとPY Slot)をインジケーターで表示します。 このセクションを押して表示されるポップアップ画面で設定します。

## Scene List画面(Playback Link)

シーンをリコールしたときに、USBメモリー内の特定のオーディオファイルが再生される ようにリンク設定する画面です。

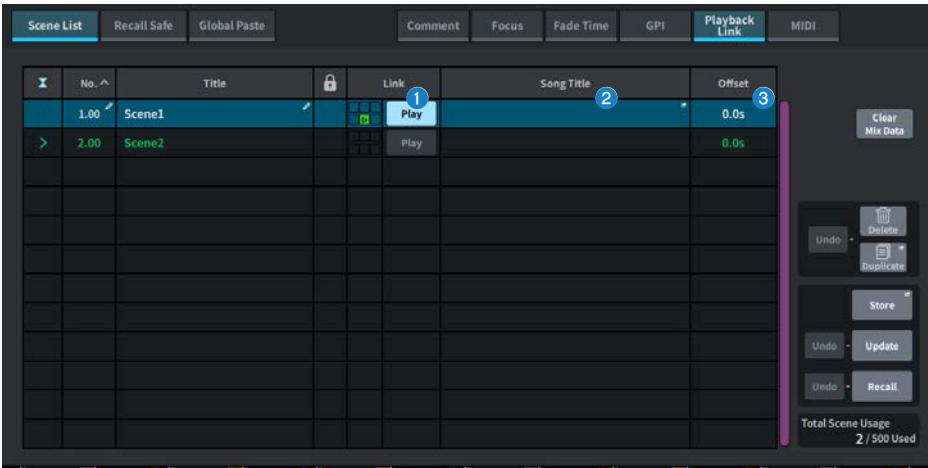

## **0 Playボタン**

シーンごとにプレイバックリンク機能の有効/無効を切り替えます。

## **2 ソング選択ボタン**

押すと、ソングの選択やオフセットタイム(シーンをリコールしてから再生を開始するまでの時 間)の設定を行なうPlayback Link画面が表示されます。また、ボタン内に選択したソングのタ イトルが表示されます。

## **8 オフセットタイム表示**

リコール操作のあとで、対応するオーディオファイルの再生が開始されるまでの時間を表示し ます。オフセットタイムはPlayback Link画面で設定します。

## PLAYBACK LINK画面

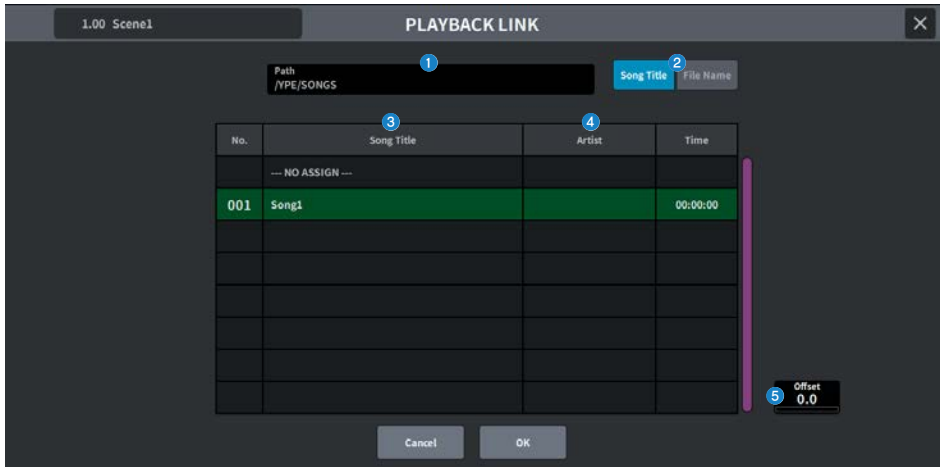

この画面に含まれる項目は以下のとおりです。

**0 パス表示** 

現在の階層を表示します。

**2 Song Title/File Name切り替えボタン** 

リストの表示をソング名とファイル名とで切り替えます。

**8 Song Title/File Name リスト** 

\YPE\SONGS\フォルダー内のオーディオファイルのソング名およびファイル名を表示します。

## d **Artistリスト**

\YPE\SONG\フォルダー内のオーディオファイルのアーティスト名を表示します。

## **e** Offset

[TOUCH AND TURN]ノブやスクリーンエンコーダーを使って、リコール操作後オーディオファ イルの再生までにかかる時間を設定します。

## Scene List画面(Scene Link)

Splitモードのときに、A側のシーンとB側のシーンをリンク設定する画面です。 現在のSplitサイドのシーンに反対側のSplitサイドのシーンをリンクする事ができます。 シーンをリコールするとリンクしたシーンもリコールします。

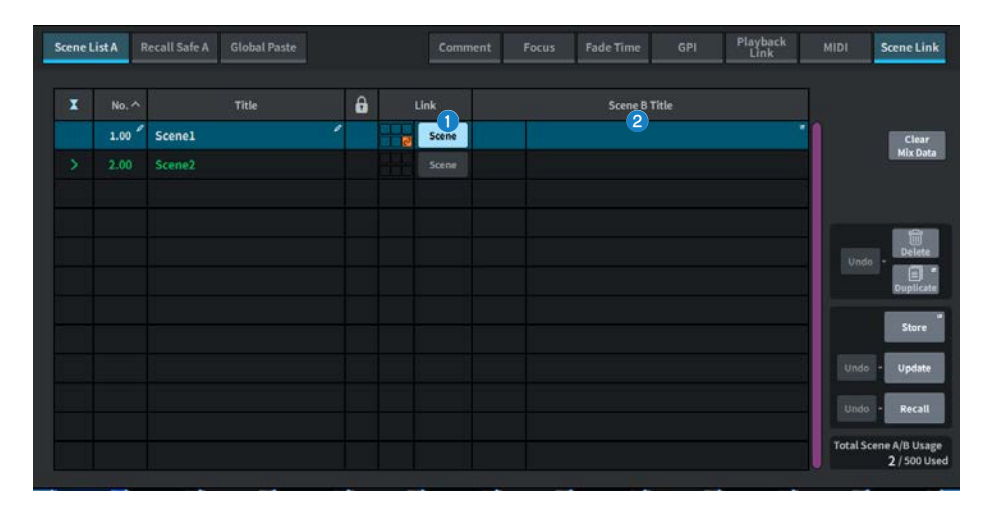

## **0 Sceneボタン**

シーンごとにシーンリンク機能の有効/無効を切り替えます。

## **2** シーンタイトルボタン

シーンに付けられたタイトルを表示します。押すとScene Link画面を表示します。

## Recall Safe画面

シーンやプリセットをリコールしたときのリコールセーフを設定します。 リコールセーフとは、特定のパラメーター/チャンネル(DCAグループ)をリコール操作 から除外する機能です。

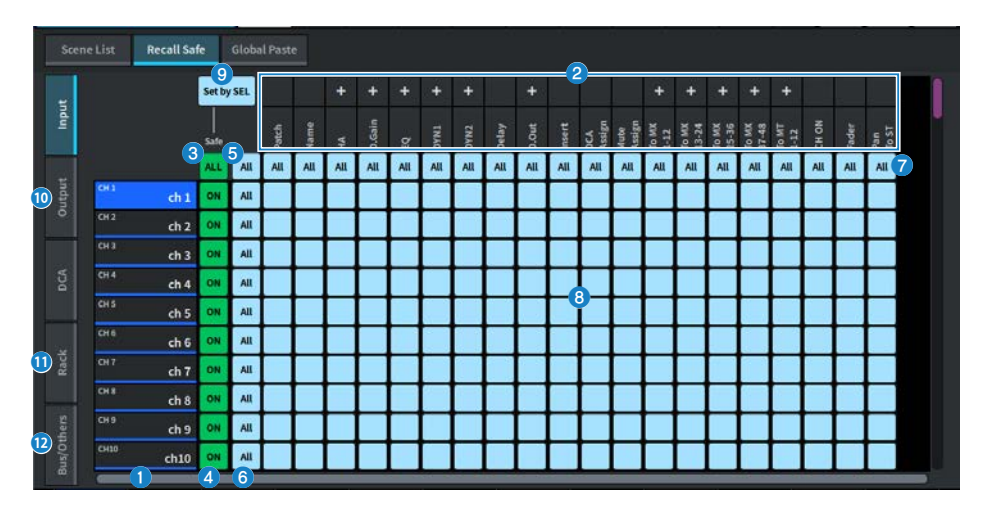

#### a **チャンネル表示**

チャンネルネームを表示します。

## **2 カテゴリー選択リスト**

画面に表示させるパラメーターのカテゴリーを選択します。上にある+/-ボタンを押すと、カ テゴリーごとにパラメーター表示を展開したり、閉じたりできます。

- **6 ALLチャンネルリコールセーフONボタン** すべてのチャンネル選択をリコールセーフの対象または非対象に設定します。
- d **チャンネルリコールセーフONボタン**

チャンネルごとにリコールセーフ設定をオン/オフします。

## **6 All ONボタン**

すべてのチャンネルですべてのパラメーターのリコールセーフ設定をオン/オフします。

#### **6 Allパラメーター設定ONボタン**

チャンネルに属するすべてのパラメーターのリコールセーフ設定をオン/オフします。

#### g **Allチャンネル設定ONボタン**

選択したパラメーターのすべてのチャンネルのリコールセーフ設定をオン/オフします。

**B パラメーター設定ONボタン** 

チャンネルごとにパラメーターのリコールセーフ設定をオン/オフします。

**9 Set by SELボタン** 

オンにすると、[SEL]キーでチャンネルのリコールセーフ設定をオン/オフできます。

j **Input、Output、DCAタブ**

押すと、チャンネルごとにリコールセーフを設定するための画面が表示されます。

**0 Rackタブ** 

押すと、Rack(Premium、FX、EQ、Automixer)ごとにリコールセーフを設定するための画 面が表示されます。

## l **Bus/Othersタブ**

押すと、Mixバスタイプ、チャンネルリンクやフェーダーのレイヤー位置などにリコールセーフ を設定するための画面が表示されます。

## Global Paste画面

任意のチャンネル/パラメーターの設定内容をメモリー内のシーンデータにコピー&ペー ストする機能を設定します。

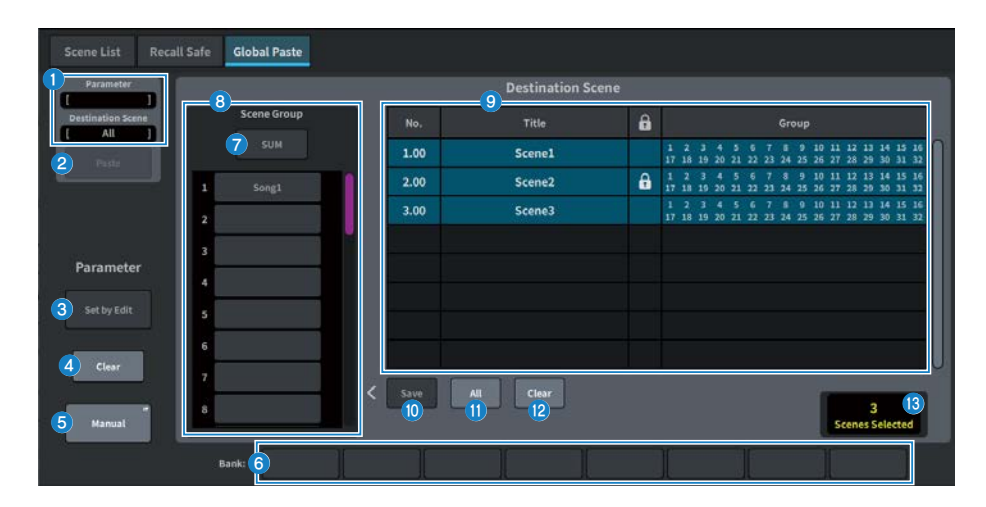

## **Statusフィールド**

### **Q** Status

コピー元となるパラメーターとペースト先のシーンを表示します。

#### **2 Pasteボタン**

押すと、選択した項目がメモリー内のシーンにペーストされます。

## **Parameterフィールド**

#### **6 Set by Editボタン**

オンにすると、パネルやタッチスクリーンを操作してチャンネルやパラメーターを選択できま す。

#### d **Clearボタン**

選択したパラメーターを解除できます。Set by Editボタンをオンにすると表示されます。

## e **Manualボタン**

押すと、Global Paste Parameter画面が表示されます。この画面で、コピー元となるチャンネ ルやパラメーターを選択します。

## **6 Bankボタン**

押すと、Bankボタンに保存されたパラーメーター設定をリコールします。選択されたBankボ タンをもう一度押すと、キーボード画面が表示されます。

## **Destination Sceneフィールド**

#### g **SUMボタン**

オンにすると、SUMモードになります。SUMモードでは、複数のScene Groupの設定を展開で きます。

## **8 Scene Groupボタン**

押すと、保存された設定をSCENE LISTにあるDestination Sceneに展開できます。選択された Scene Groupボタンをもう一度押すと、キーボード画面が表示されます。

## **9 シーンリスト**

ペースト先のシーン(Destination Scene)を選択します。選択されたシーンはハイライト表示 されます。

グループ欄のシーングループ一覧を押すと、各シーンが所属するグループのみが表示されま す。

#### **D** Saveボタン

オンにすると、Saveモードになります。Saveモードでは、シーンリストの内容を選択した Scene Groupに保存できます。

## **10 Allボタン**

シーンリストのすべてのシーンを選択します。

#### **2 Clearボタン**

シーンリストのハイライト表示された選択内容をクリアします。

#### **6 選択シーン表示**

選択されたシーン数を表示します。

# Scene List画面(MIDI) (Theatre Package対応)

シーンのリコール時に複数のMIDIイベントを発行できます。 利用できるMIDIメッセージは以下の4種類です。

( **Note On**

C2 (0) - G8(127) (Velocityは127固定)

- ( **Note Off** C2 (0) - G8(127) (Velocityは0固定)
- ( **Program Change** No. 1 - 128
- ( **Control Change**

NO. 0 - 119、 Value 0 - 127

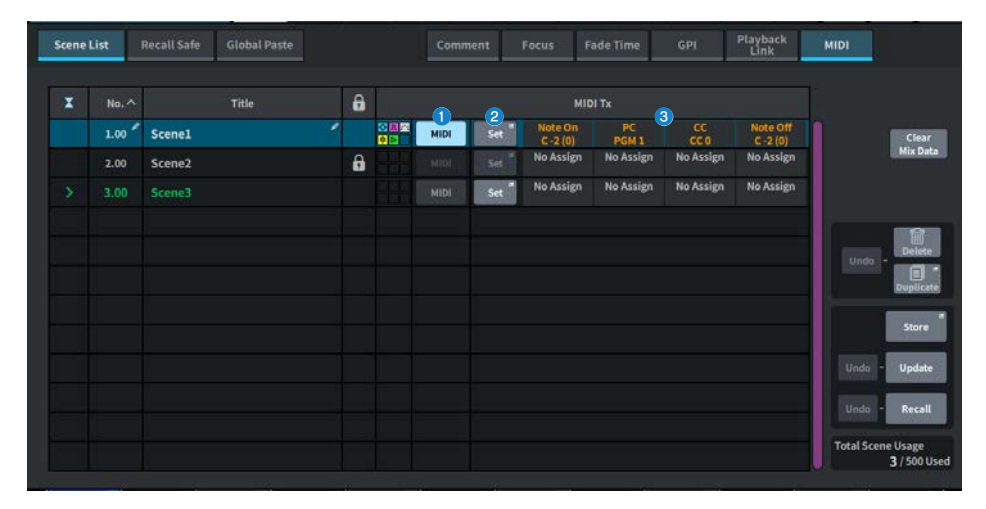

## a **MIDIボタン**

オンにすると、シーンリコール時に設定されたMIDIメッセージを発行します。

## **2 Setボタン**

シーンリコールに紐づけるMIDIメッセージを設定するMIDI画面を開きます。

## c **MIDIメッセージインジケーター**

シーンリコールに紐づいているMIDIメッセージを表示します。 MIDIメッセージは左から順番に 送信されます

## MIDI TX画面

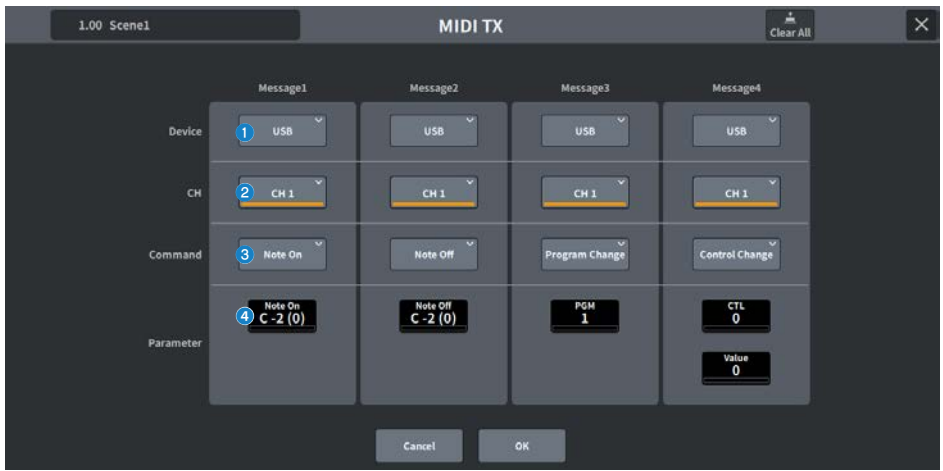

この画面に含まれる項目は以下のとおりです。

## a **デバイス選択ボタン**

押すとUSBまたはPYを選択する画面が表示されます。 PYが選択されている場合はPYカードの状 態に合わせて"Online"(緑色),"Virtual"(黄色),"No MIDI"(グレー)のインジケーターを表示しま す。

## **2 MIDI CH選択ボタン**

押すとCH1-CH16またはCH ALLを選択する画面が表示されます。 CH ALLに設定すると、MIDIメ ッセージがすべてのチャンネルに送信されます。

## c **MIDIメッセージコマンドボタン**

押すとMIDIコマンドを選択する画面が表示されます

## d **MIDIメッセージパラメーターノブ**

[TOUCH AND TURN]ノブやスクリーンエンコーダーでパラメーターを設定します。 Control Changeの場合、CTLはスクリーンエンコーダーでValueは[TOUCH AND TURN]ノブで操作しま す。

# GENERAL画面

バージョン、ライセンス、ログを表示します。

タッチスクリーン、トップパネルのLED、USER DEFINED KEYSディスプレイ、LEDライテ ィングバーの輝度を設定します。

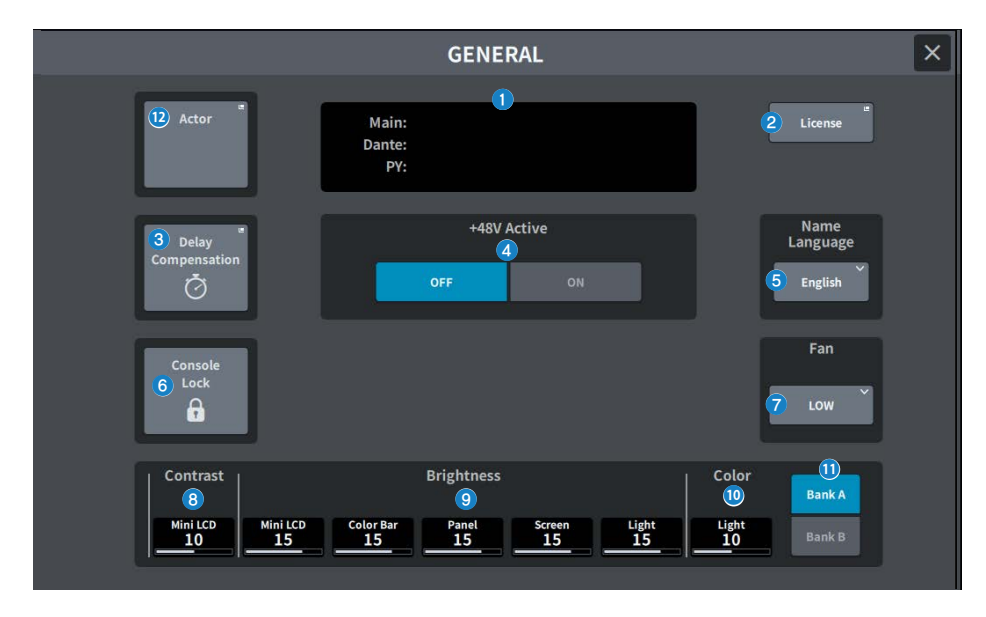

この画面に含まれる項目は以下のとおりです。

## **Q** Version

システムソフトウェアのバージョンを表示します。

## **2 Licenseボタン**

押すと、システムソフトウェアのライセンスを表示するLICENSE画面が表示されます。

## **B** Delay Compensationボタン

押すと、インサートや、ルーティングによるDSP処理による遅延(タイミング)を自動的に合わせ るDelay Compensation画面が開きます。

#### d **+48V Activeボタン**

ファンタム電源(+48V)のオン/オフを切り替えます。このボタンがオフのとき、[INPUT]端子入 力のチャンネルの+48Vボタンをオンにしても、ファンタム電源は供給されません。

#### お知らせ

#### ( **ファンタム電源に関するご注意**

- 本体/外部機器の故障やノイズを防ぐために、次の注意事項をお守りください。
- ファンタム電源が不要な場合はオフにする。
- ( 背面の[INPUT]端子に、ファンタム電源非対応の機器を接続するときは、オフにする。
- ( オンにしたまま、背面の[INPUT]端子でケーブルの抜き差しをしない。
- オン/オフは、出力コントロールを最小にした状態で行なう。

#### **6 Name Languageボタン**

チャンネルネームに使用する言語を選択します。

#### お知らせ

英語以外を入力する場合は、DM7 EditorやDM7 StageMixを使用します。このボタン選択した言 語設定とチャンネルネームに使用した言語が異なっている場合、一部の文字でうまく表示され ないことがあります。

## f **Cosole Lockボタン**

コンソールロックを実行するボタンです。パスワードが設定されているときにこのボタンを押 すと、 PASSWORDポップアップ画面が表示され、正しいパスワードを入力するとコンソールロ ックが実 行されます。 パスワードがない状態でこのボタンを押すと、ただちにコンソールロッ クが実行されます。

## g **Fanボタン**

機器内部の冷却ファンの回転速度をHIGH(高)とLOW(低)の2段階で切り替えるスイッチです。

## **e** Contrast

#### ( **Mini LCD**

トップパネル上のUSER DEFINED KEYSディスプレイの文字のコントラストを設定します。

## <sup>9</sup> Brightness

( **Mini LCD**

トップパネル上のUSER DEFINED KEYSディスプレイの明るさを設定します。USER DEFINED KEYSディスプレイのカラーバーの明るさも同時に変わります。USER DEFINED KEYSディス プレイの明るさを設定後、USER DEFINED KEYSディスプレイのカラーバーの明るさを調整し たい場合は、Color Barで設定します。

( **Color Bar**

トップパネル上のUSER DEFINED KEYSディスプレイのカラーバーの明るさを設定します。 USER DEFINED KEYSディスプレイの明るさを変えずに、USER DEFINED KEYSディスプレイ のカラーバーの明るさだけを相対的に設定できます。

( **Panel**

トップパネル上のLEDの明るさを設定します。

( **Screen**

タッチスクリーンの明るさを設定します。

( **Light**

トップパネル上部にあるLEDライティングバーの明るさを設定します。

 $\bullet$  Color

トップパネル上部にあるLEDライティングバーの色味を設定します。

**1 Bankボタン** 

パネルセッティングを設定するバンク(A/B)を選択します。

**<sup>1</sup> Actorボタン (Theatre Package対応)** 

押すと、ACTOR画面が表示されます。

# **DELAY COMPENSATION画面**

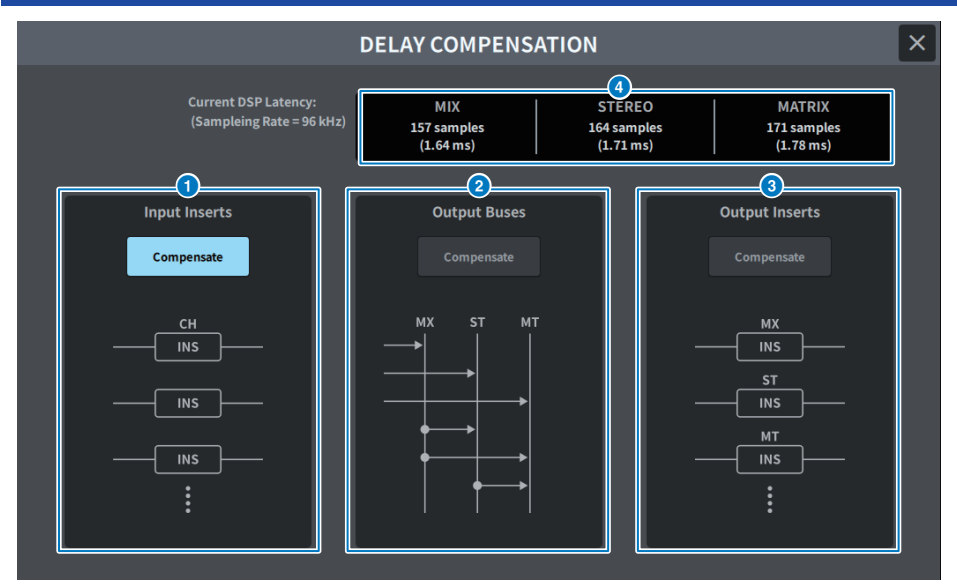

この画面に含まれる項目は以下のとおりです。

## お知らせ

初期設定ではINPUT INSERTSのみオンです。

## **1 INPUT INSERTS COMPENSATEボタン**

オンにすると、インプットチャンネルのインサートによる遅延を自動的に合わせます。この補 正を行なうと、すべてのインプットチャンネルが44サンプル遅延します。

## **8 OUTPUT BUSES COMPENSATEボタン**

オンにすると、MIX/ST/MATRIXのバスごとの遅延を自動的に合わせます。この補正を行なう と、MIXバスからの出力が18サンプル、STEREOバスからの出力は9サンプル遅延します。ま た、OUTPUT INSERTS COMPENSATEと同時に使用すると、MIXバスからの出力が132+18サン プル、STEREOバスからの出力が132+9サンプル、MATRIXバスからの出力が132サンプル遅延し ます。

## **© OUTPUT INSERTS COMPENSATEボタン**

オンにすると、アウトプットチャンネルのインサートによる遅延を自動的に合わせます。この 補正を行なうと、MIXバスからの出力が44サンプル、STEREOバスからの出力が88サンプル、 MATRIXバスからの出力が132サンプル遅延します。

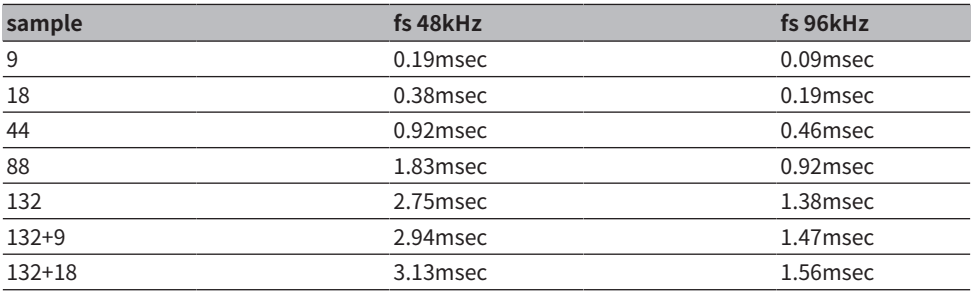

## d **レイテンシー表示**

DSP (エンジン) に入ってからINPUTを通って各バスに出力されるまでのレイテンシー (msec)が表示されます。Delay Compensationをかけていくことでレイテンシーは増加しま す。また、Fs(サンプリングレート)によっても変動します。

- ( **MIX**....................... INPUTからMIX OUTまでのレイテンシー
- ( **STEREO** ............. INPUTからSTEREO OUTまでのレイテンシー
- ( **MATRIX**.............. INPUTからMATRIX OUTまでのレイテンシー

# USER SETUP画面

## USER SETUP画面

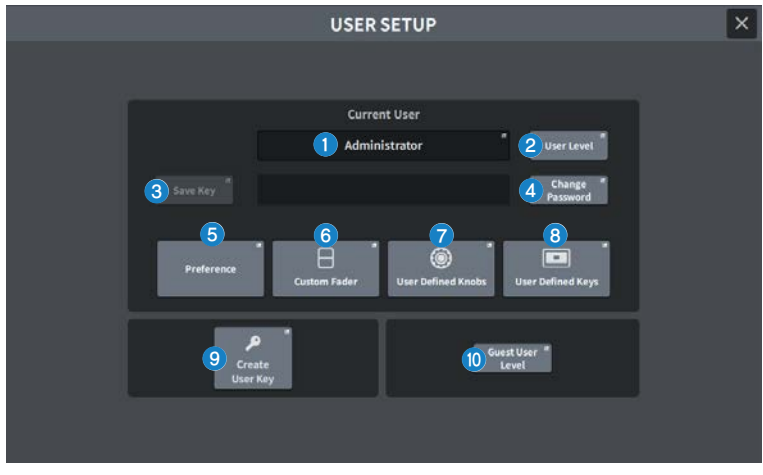

この画面に含まれる項目は以下のとおりです。

## **1 Current Userボタン**

押すと、ログインするユーザーを切り替える画面が表示されます。

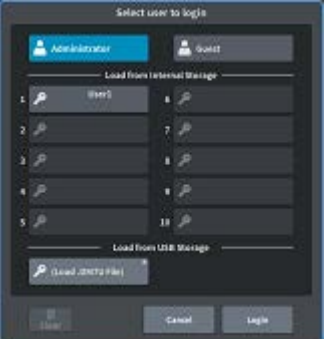

## **2 User Levelボタン**

押すと、ログインしているユーザーを設定するCREATE USER KEY画面が表示されます。

**6 Save Keyボタン** 

押すと、ユーザー認証キーの上書き保存を行なう画面が表示されます。

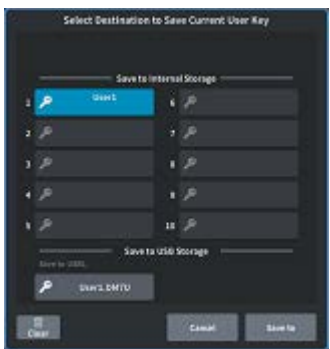

パワーユーザー(Administrator)は空きスロットに新規保存ができます。

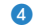

## d **Change Passwordボタン**

押すと、パスワードを変更する画面が表示されます。

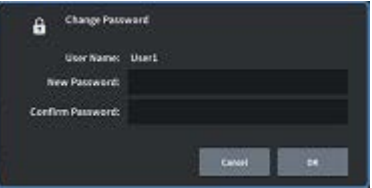

## **6 Preferenceボタン**

押すと、各種の環境設定を行なう[「PREFERENCE画面」\(107ページ\)が](#page-106-0)表示されます。

#### **6 User Defined Keysボタン**

USER DEFINEDキーに関する設定を行なうUSER DEFINED KEYS画面を表示します。

## g **User Defined Knobsボタン**

USER DEFINEDノブに関する設定やチャンネルストリップエンコーダーに機能をアサインする USER DEFINED KNOBS画面を表示します。

## **8 Custom Faderボタン**

押すと、チャンネルを自由に組み合わせ可能なカスタムフェーダーに関する設定を行なう [「CUSTOM FADER画面」\(111ページ\)](#page-110-0)が表示されます。

#### **9 Create User Keyボタン**

押すと、新規のユーザー認証キーを作成する[「CREATE USER KEY画面」\(119ページ\)](#page-118-0)が表示 されます。

## j **Guest User Levelボタン(パワーユーザー(Administrator)のみ)**

押すと、ログインするゲストを設定する[「GUEST USER LEVEL画面」\(122ページ\)](#page-121-0)が表示され ます。

## <span id="page-106-0"></span>PREFERENCE画面

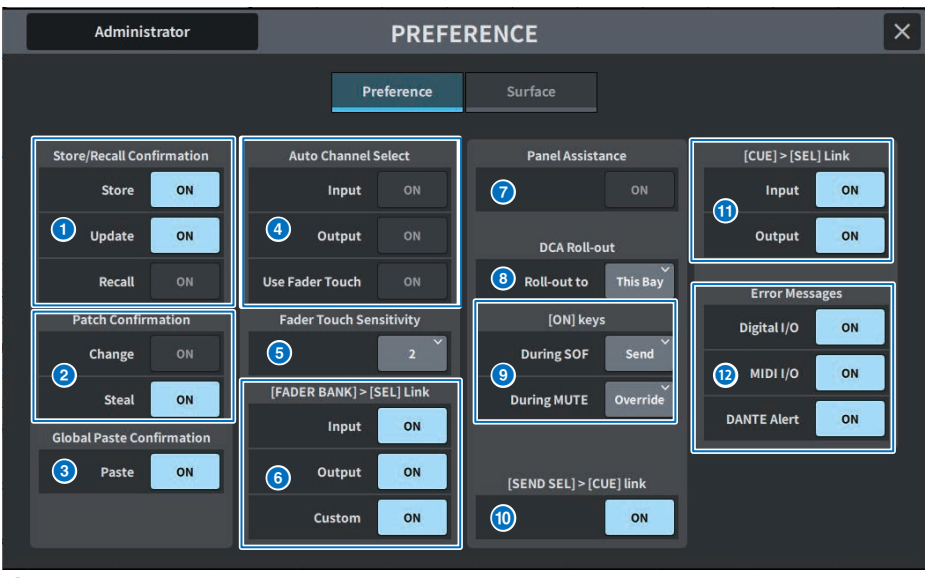

## **Q** Store/Recall Confirmation

シーンのストア/アップデート/リコール操作に関するオプション機能のオン/オフを選択しま す。 オンにすると、それぞれストア/アップデート/リコール操作を行なうときに、確認メッセ ージが表示されます

## **2** Patch Confirmation

パッチ操作に関するオプション機能のオン/オフを選択します。

( **Change**

オンにすると、インプット/アウトプットパッチを変更するときに、確認のメッセージが表示 されます。

## ( **Steal**

オンにすると、すでにポートがパッチされたインプット/アウトプットパッチを変更するとき に、確認のメッセージが表示されます。

## **<sup><b>G**</sup> Global Paste

オンにすると、グローバルペーストを実行するときに、確認のメッセージが表示されます。

## d **Auto Channel Select**

あるチャンネルの[ON]キーやフェーダーを操作したときに、そのチャンネルを選択状態にする かどうかを設定します。

- ( **Input**
- ( **Output**

インプットチャンネルとアウトプットチャンネルのオン/オフを個別に設定できます。

( **Use Fader Touch**

フェーダーに搭載されているタッチセンス機能により、フェーダーに触るとそのチャンネル を選択状態にします。

#### $\Theta$  Fader Touch Sensitivity

タッチセンスの感度を5段階で設定できます。値が高いほど、タッチセンスの感度が高くなりま す。

## f **[FADER BANK] > [SEL] Link**

フェーダーバンクの選択にチャンネルの選択を連動させるかどうかを設定します。 INPUT(イン プットチャンネル)、OUTPUT (アウトプットチャンネル)、CUSTOM (カスタムフェーダーバン ク)を個別に設定できます。 ボタンをオンにすると、対応するフェーダーバンクを選んだとき に、そのバンクで最後に選択したチャンネルが選ばれ、[SEL]キーが点灯します。

## **2** Panel Assistance

BrightnessのPanelが50パーセント未満のときにオンにすると、パネル上 のLED表示全体を薄 く点灯します。

## **8** DCA Roll-out

#### **Roll-out to**

DCA Roll-outするBayを設定します。

## **9** [ON]keys

#### **During SOF**

SENDS ON FADERモードにおける[ON]キーの動作を選択します。

- ( **Send** ....................センドのオン/オフ
- ( **Channel** ...........チャンネルのオン/オフ

モニターエンジニアが、SENDS ON FADER中でも常にチャンネ ルのオン/オフをコントロー ルしたい場合に有効です。

#### **During MUTE**

ミュート時における[ON]キーの動作を選択します。

- ( **Override** ....................ミュートのオン/オフ
- ( **Channel Off**...........チャンネルのオン/オフ

## $\bullet$  [SEND SEL]>[CUE] Link

SENDS ON FADERモードのときに、送り先のバスを切り替えるとCUE状態が追従する動作をオ ン/オフします。
# **0** [CUE]>[SEL] Link

キュー操作にチャンネルの選択を連動させるかどうかを設定します。

# **<sup>@</sup>** Error Messages

### ( **Digital I/O**

オンにすると、デジタルオーディオの入出力(コンソールのAES/EBU入出力、PYスロットのデ ジタル入出力)にエラーが起きたときに、エラーメッセージが表示されます。

( **MIDI I/O**

オンにすると、MIDIの送受信にエラーが起きたときに、エラーメッセージが表示されます。

( **DANTE Alert**

オンにすると、Danteにエラーが起きたときに、エラーメッセージが表示されます。

# Surface画面(DM7のみ)

サーフェスの複数のBayのレイヤー選択を連動させる設定を行ないます。

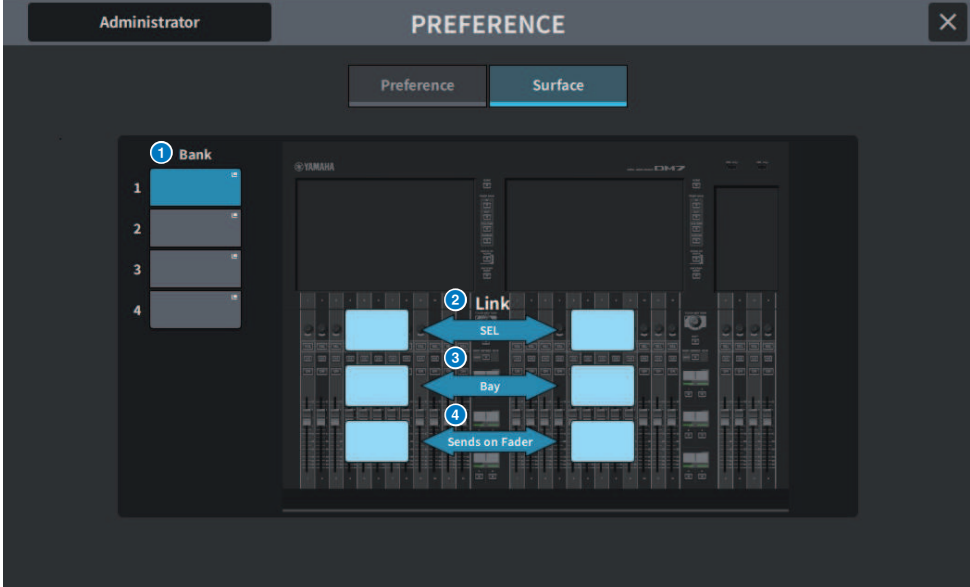

## **O** Bank

押すと、保存された設定をリコールします。

# b **SEL**

チャンネルの選択を連動します。

# **8** Bay

Bayの設定やフェーダーのレイヤー選択を連動します。

# **4** SENDS ON FADER

SENDS ON FADERのオン/オフ、送り先のバスを連動します

# CUSTOM FADER画面

# **CUSTOM FADER画面**

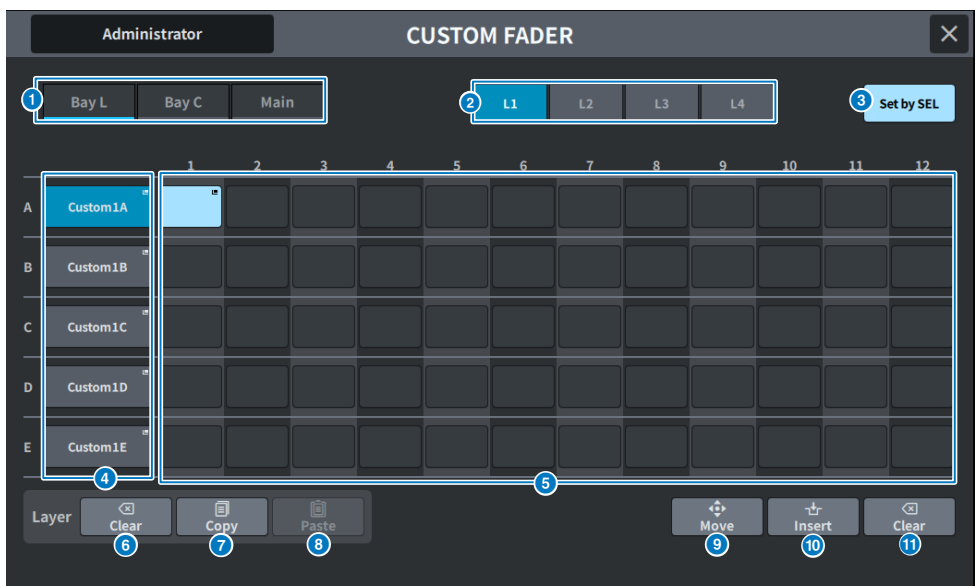

この画面に含まれる項目は以下のとおりです。

# **1 Bav選択ボタン**

チャンネルの組み合わせを設定するBayまたはメインフェーダーを選びます。

### **22 バンク選択ボタン**

設定したいバンクを選択します。

### **6 Set BY SELボタン**

オンにすると、選択中のフェーダーアサインボタンに[SEL]キーでチャンネルをアサインできま す。

### d **NAMEポップアップボタン**

押すと、レイヤーに名前をつけるキーボードを表示します。

### e **フェーダーアサインボタン**

カスタムフェーダーをアサインする位置を選択します。選択されたフェーダーアサインボタン をもう一度押すと、アサインするチャンネルを選択するCH SELECT画面が表示されます。 ま た、アサインされているチャンネルを表示します。

### **6 LAYER CLEARボタン**

選択中のレイヤーの設定を、アサインなしにするボタンです。押すと確認画面が出て、OKを押 すと実行されます。CANCELを押すと、何も変更せずに元の画面に戻ります。

### g **LAYER COPYボタン**

選択されているレイヤーをコピーします。

### **4 LAYER PASTEボタン**

選択されているレイヤーにペーストします。

**9 MOVEボタン** 

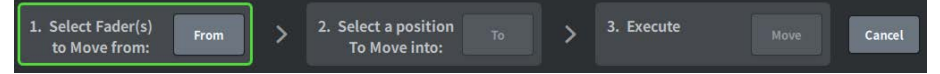

押すと、フェーダーを移動するMOVEモードに入ります。 移動元をフェーダーアサインボタン で選んだ後に、TOボタンを押します。それから、移動先のフェーダーアサインボタンを選び、 MOVEボタンを押します。

### **<sup>10</sup> INSERTボタン**

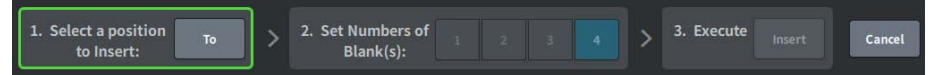

押すと、フェーダーを追加するINSERTモードに入ります。 追加する位置をフェーダーアサイン ボタンで選んだ後に、追加数(1~4)を選択します。それから、INSERTボタンを押します。

# **O** CLEARボタン

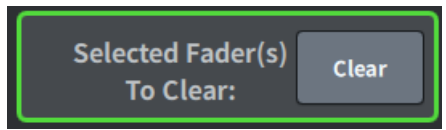

押すと、アサインしているフェーダーをクリア(アサインなし)します。

押すと、フェーダーブロックを削除するCLEARモードに入ります。 削除するフェーダーをフェ ーダーアサインボタンで選んだ後に、CLEARボタンを押します。

# USER DEFINED KNOBS画面

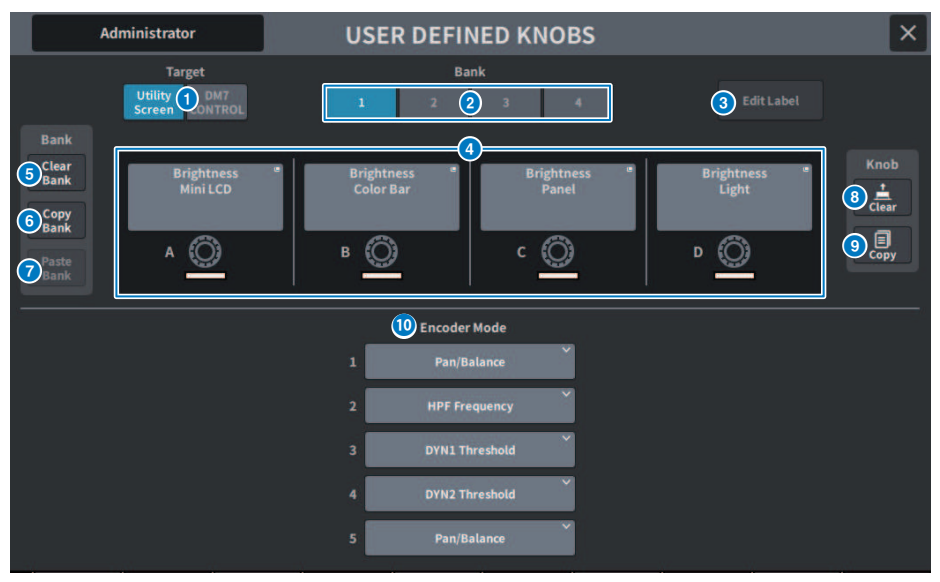

この画面に含まれる項目は以下のとおりです。

# **1 Targetボタン**

設定するUSER DEFINEDノブをユーティリティー画面、DM7 Controlから選択します。

# b **Bank 1-4タブ**

USER DEFINEDノブのバンク([1]/[2]/[3]/[4])を切り替えます。

**6** Edit Labelボタン

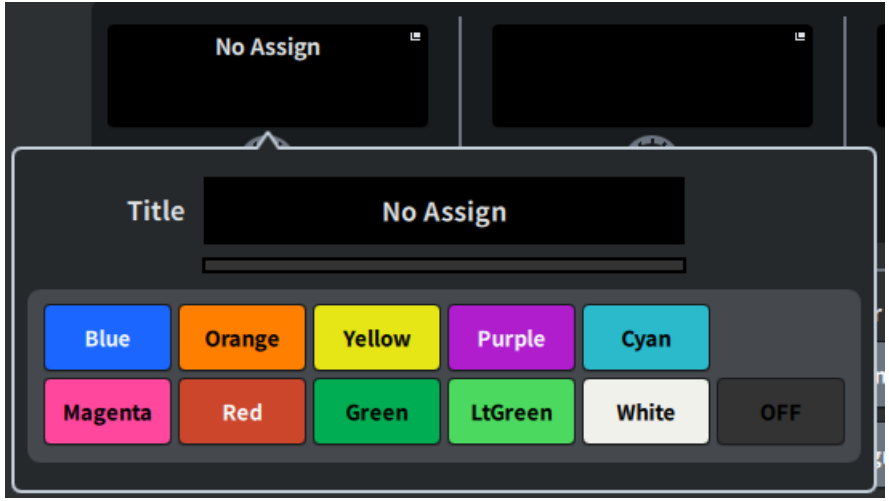

押すと、編集モードに入り、タイトル、カラーが設定できます。

もう一度押すと通常モードに戻ります。

## $Q$  USER DEFINED KNOBS A-D

パネル上にあるUSER DEFINEDノブ[A]~[D]に対応したボタンです。押すと、機能を割り当てる ためのUSER DEFINED KNOB画面が表示されます。 何も割り当てられていないボタンには"No Assign"と表示されます。

### **6 Clear Bankボタン**

押すと、確認メッセージが表示されます。 OKを押すと、現在のBankをすべてクリアします。

### **6 Copy Bankボタン**

押すと、現在のBankをコピーします。

### g **Paste Bankボタン**

押すと、確認メッセージが表示されます。 OKを押すと、コピーしたBankの設定をペーストし ます。

### **8 Clearボタン**

押すと、クリアモードに入ります。 クリアしたいノブを選択して、Clearボタンを押します。

### **9 Copvボタン**

押すと、コピーモードに入ります。 コピーしたいノブを選択します。ただし、ユーティリティ 画面と DM7 コントロールの間で ShortName または Color はコピーされません。

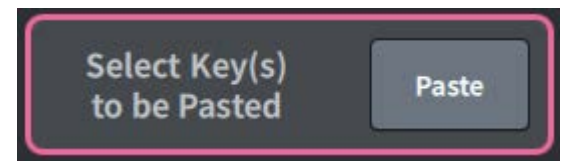

### **Pasteボタン**

押すと、ペーストモードに入ります。 ペーストしたいノブを押して選択します。(複数選択 可)

# **<sup>0</sup>** Bay Encode Mode

スクリーンエンコーダーを使って、割り当てたいファンクションを選択します。 割り当てでき るファンクションは以下のとおりです。

- Pan/Balance
- Analog Gain
- Digital Gain
- Auto A.G./D.G.
- HPF Frequency
- LPF Frequency
- DYN1 Threshold
- DYN2 Threshold
- Delay
- Selected Send
- $\cdot$  MX 1~48 Send
- $\cdot$  MT 1~12 Send

# USER DEFINED KEYS画面

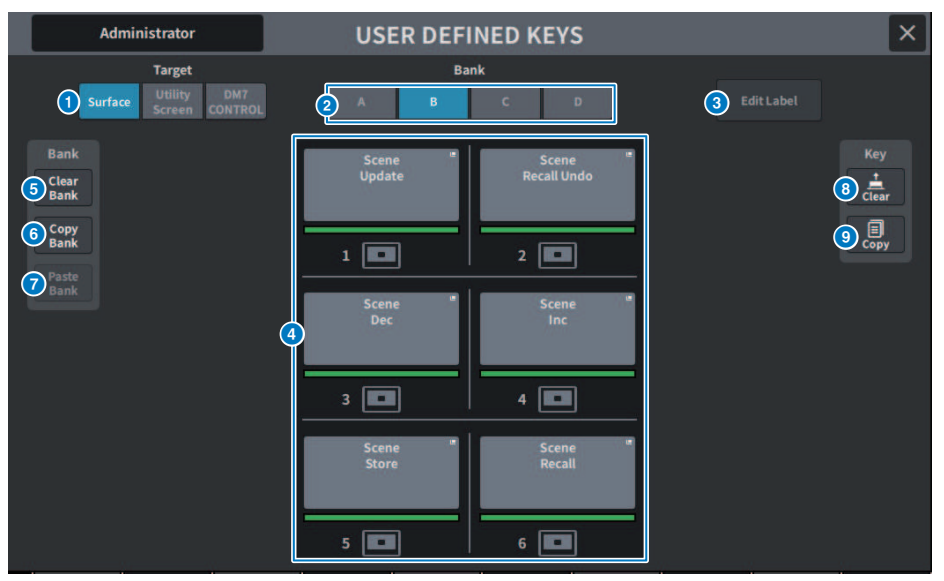

この画面に含まれる項目は以下のとおりです。

# **0 Targetボタン**

設定するUSER DEFINEDキーをパネル(Surface)、ユーティリティー画面、DM7 Controlから選 択します。

# **2 Bank タブ**

USER DEFINEDキーのバンク(パネルとDM7 Controlは[A]~[D]、ユーティリティースクリーンは 1~4)を切り替えます。

### **6** Edit Labelボタン

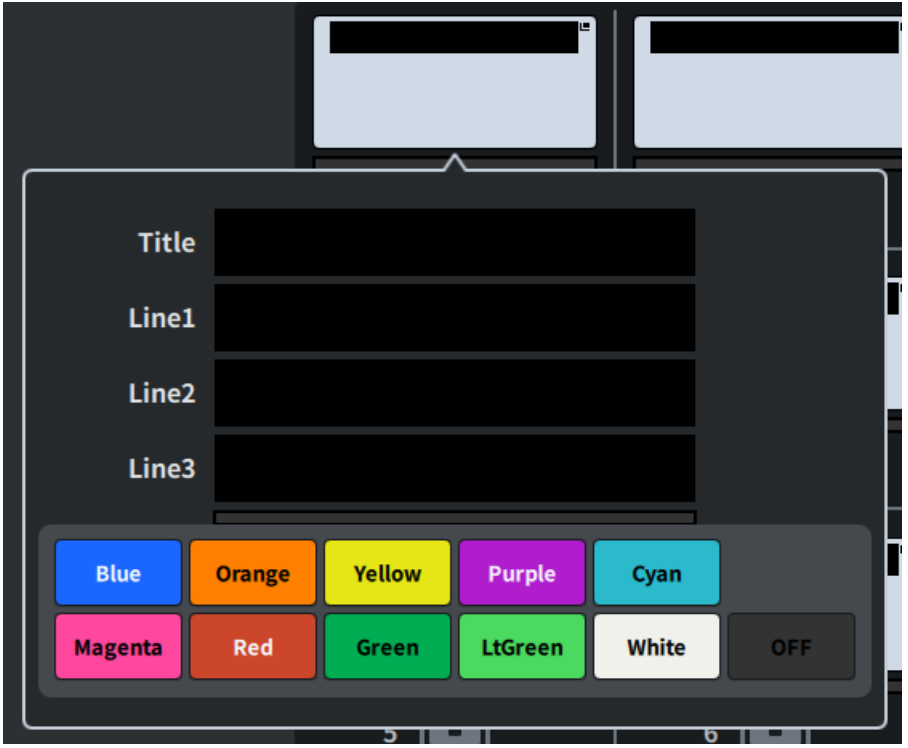

押すと、編集モードに入り、タイトル、カラーが設定できます。

もう一度押すと通常モードに戻ります。

# d **USER DEFINED KEYS**

パネル上にあるUSER DEFINEDキー[1]~[6](または、ユーティリティー画面にあるUSER DEFINEDキー1~12)に対応したボタンです。押すと、機能を割り当てるためのUSER DEFINED KEY画面が表示されます。 何も割り当てられていないボタンには"No Assign"と表示されます。

### e **Clear Bankボタン**

押すと、確認メッセージが表示されます。 OKを押すと、現在のBankをすべてクリアします。

### **6 Copy Bankボタン**

押すと、現在のBankをコピーします。

### g **Paste Bankボタン**

押すと、確認メッセージが表示されます。 OKを押すと、コピーしたBankの設定をペーストし ます。

Surfaceとユーティリティー画面やDM7 Controlではバンク数が異なるため、コピーペーストす る方式が異なります。 パターン (Left、Middle、Right) が表示されますので、選択して実行し てください。

### **8 Clearボタン**

押すと、クリアモードに入ります。 クリアしたいキーを選択して、Clearボタンを押します。

### **9 Copyボタン**

押すと、コピーモードに入ります。 コピーしたいキーを選択します。

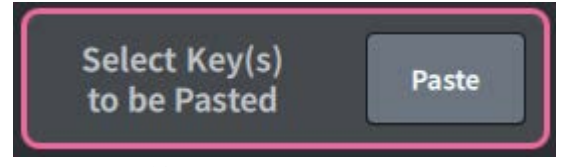

# **Pasteボタン**

ペーストしたいキーを押して選択します。(複数選択可)

# <span id="page-118-0"></span>CREATE USER KEY画面

ユーザー認証キーを作成して、本体やUSB メモリーに保存する画面です。

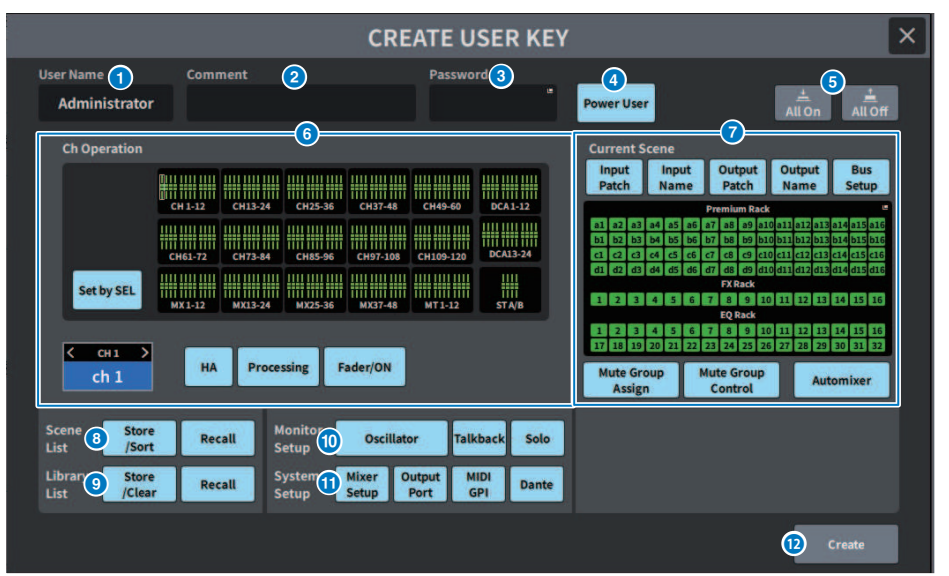

# a **User Name**

ユーザー名が表示されます。ここを押すと、キーボード画面が表示され、最大16 文字のユーザ ー名 を設定できます。

### **2** Comment

ユーザーに関するコメントが表示されます。ここを押すと、キーボード画面が表示され、最大 32文字のコメントを入力できます。

### **8** Password

パスワードを設定します。ここを押すと、キーボード画面が表示され、最大8 文字のパスワー ドを設定できます。

# d **Power User**

パワーユーザー権限を与えるかどうかを設定します。

### **e** All On/All Off

設定できる項目のすべてを許可/ クリアします。

## **6** Ch Operation

インプット系チャンネル、アウトプット系チャンネル、DCA グループについて、チャンネルご とに操作できる範囲を設定します。現在選択されているチャンネルが設定の対象となります。 CH OPERATIONの下部には選択中のチャンネルの設定が表示されます。設定の対象チャンネル はパ ネルの[SEL] キーまたは選択チャンネルを押して選択します。 選択チャンネル/グループに よって、表示されるボタンの種類が異なります。

- ( **INPUT チャンネル** ....................................[HA]、[Processing]、[Fader/ON]
- ( **MIX/MATRIX チャンネル**....................................[With Send]、[Processing]、[Fader/ON]
- **STEREOチャンネル.......................**[Processing]、[Fader/ON]
- ( **DCA グループ**........................[DCA Main]、[DCA Group Assign]
- ( **HA** ....................................そのチャンネルにパッチされたHA ( ヘッドアンプ) に対する 操作を 制限します。
- ( **Processing**....................................そのチャンネルの信号処理全般のパラメーター( フェーダ ー、 [ON] キー、センドレベルなどは除く) の操作を制限します。
- ( **Fader/ON**........................そのチャンネルのフェーダー、[ON] キー、センドレベルなどの 操 作を制限します。
- ( **With Send**........................そのチャンネルへのセンドパラメーター操作を制限します。
- ( **DCA Main** ....................................そのDCA グループのフェーダー、ON/OFF、ICON/COLOR/ NAME の操作を制限します。
- ( **DCA Group Assign** ....................................そのDCA グループへのアサインの変更操作を制限 します。
- ( **Set by SEL** ....................................このボタンがオンの場合は、パネル上の該当するチャンネ ルの [SEL] キーを押すことで、そのチャンネルの上記の操作権限をまとめて設定/ 解除しま す。

# g **Current Scene**

カレントのシーンメモリーに対して操作できる範囲を設定します。

- ( **Input Patch/Input Name** ....................................インプット系チャンネルのパッチや名前に 対する操作を制限 します。
- **Output Patch/Output Name..................................アウトプット系チャンネルのパッチや名** 前に対する操作を制 限します。
- ( **Bus Setup**........................バスのセットアップに対する操作を制限します。
- ( **Premium Rack/FX Rack/EQ Rack**........................各ラックに対する操作を制限します。この エリアを押すと表示 される、RACK CREATE USER LEVEL 画面で設定します。
- ( **Mute Group Assign/Control** ....................................ミュートグループアサインやミュートグ ループコントロール に対する操作を制限します。
- ( **Automixer** ....................................Automixerに対する操作を制限します。

### お知らせ

DM7 Compactの場合、その機種にないフェーダーは表示されません

# **8** Scene List

シーンメモリーに対して操作できる範囲を設定します。

- ( **Store/Sort** .................................... ストア/ ソート操作
- ( **Recall** ....................................リコール操作

## $\bullet$  Library List

各種ライブラリーに対して操作できる範囲を設定します。

- ( **Store/Clear** .................................... ストア/ クリア操作
- ( **Recall** ....................................リコール操作

### $\bullet$  Monitor Setup

モニターセットアップの操作できる範囲を設定します。

- ( **Oscillator**
- ( **Talkback**
- ( **Solo**

## **W** System Setup

システムセットアップの操作できる範囲を設定します。

- ( **Mixer Setup**
- ( **Output Port**
- ( **MIDI GPI**
- ( **Dante**

# お知らせ

- ( Danteボタンで、制限される内容は以下のとおりです。
- ( Console ID の変更
- ( Secondary Port 設定の変更
- ( Dante Patch 変更の主導権(This Console or Dante Controller) の変更
- ( Bit Depth の変更
- ( Latency の変更
- ( Device Mount の変更
- ( Remote HA Assign の変更
- ( Dante Input Patch の変更
- ( Dante Output Patch の変更
- ( Dante Input Patch Library の変更(Recallの変更のみ)
- ( PREFERED LEADER の変更
- ( 操作が制限された場合には、「 Permission Denied」というメッセージを画面下部に表示します。
- ( 工場出荷時は Off (制限しない) となっています。

# **<sup>1</sup>** Createボタン

設定した各種ユーザー権限にてユーザー認証キーを作成します。

# GUEST USER LEVEL画面

ユーザーレベルを表示/ 変更する画面です。

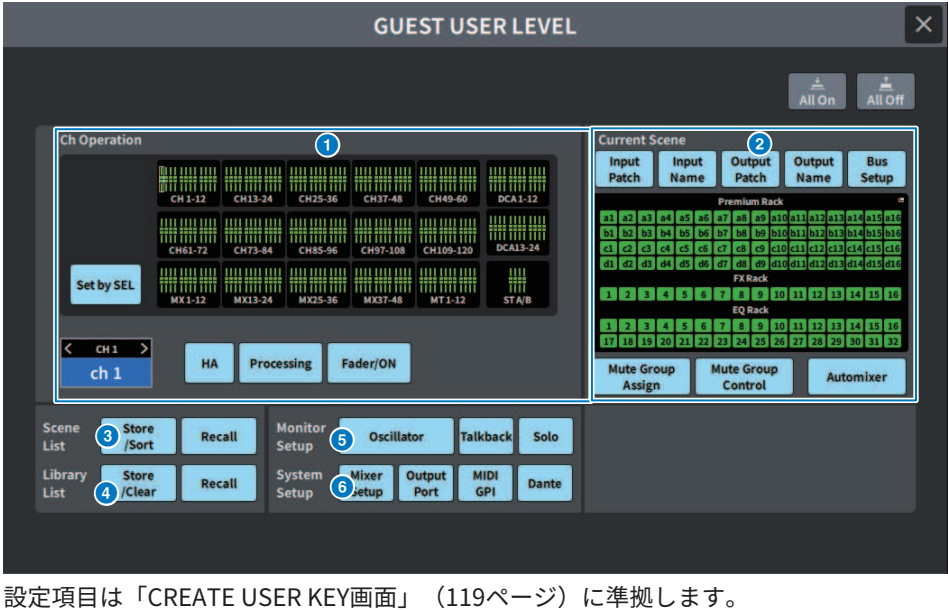

122

# BUS SETUP画面

# BUS SETUP画面

バスの基本設定(ステレオ/モノラルの切り替え、Pan Linkなど)を変更します。

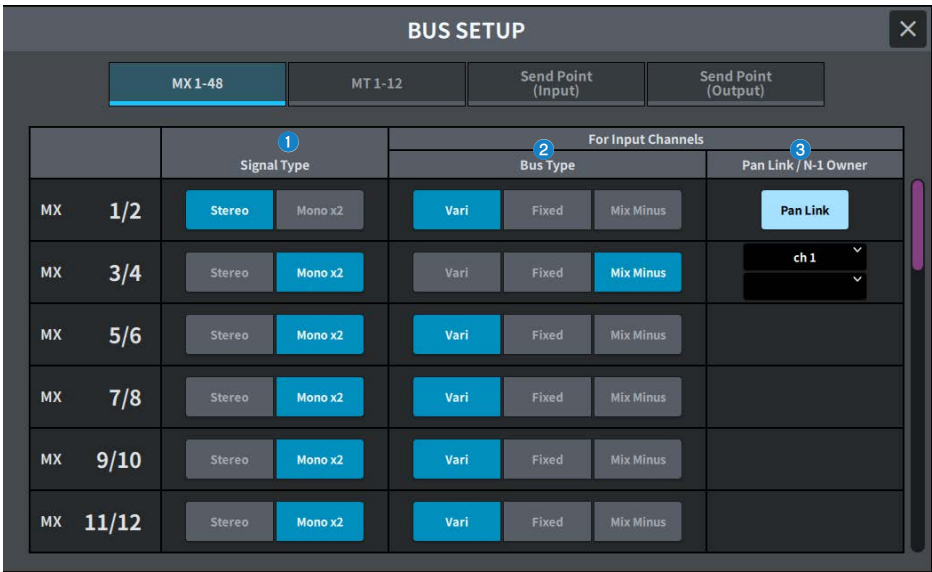

# **1 シグナルタイプ切り替えボタン**

2バスごとに信号の処理方法を選択します。Stereo (ステレオ信号)またはMono×2 (モノラル信 号×2系統)が選択できます。

# **2 バスタイプ選択ボタン**

2バスごとにバスタイプを選択します。Vari (センドレベルが可変)、Fixed (センドレベルが固 定)、Mix Minus(Broadcast Package対応)が選択できます。

# **3 Pan Linkボタン**

このボタンは、Signal Type がStereoで、Variの設定になっている場合に表示されます。ボタン がオンのときは、該当するチャンネルに送られる信号が、To Stereoのパンと連動します。

### **N-1 Ownerボタン**

Mix Minus(Broadcast Package対応)を選択しているときに表示されます。 押すと、ミックスマ イナス設定のOwnerチャンネル(ミックスマイナスを利用するインプットチャンネル)を選択す る画面が表示されます。

# BUS SETUP (Send Point) 画面

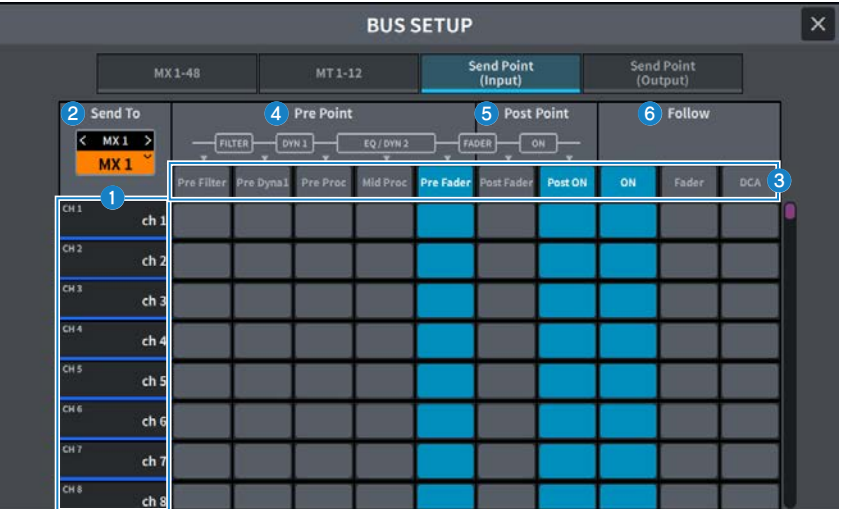

この画面に含まれる項目は以下のとおりです。

# a **チャンネルリスト**

チャンネルを表示します。

# **8** SEND TO

信号の送り先としてMIX/MATRIXバスのチャンネルを選択します。<を押すと1つ前のチャンネ ル、>を押すと次のチャンネルに切り替わります。∨を押すとチャンネルの一覧が表示され、任 意のチャンネルに切り替えできます。

# **3 Allボタン**

押すと、すべてのチャンネルが選択したセンドポイントに設定されます。

## d **Preセンドポイント選択ボタン**

Preがオンのチャンネルのセンドポイントをチャンネルごとに選択します。各ボタンに対応する 設定内容は、次のとおりです。

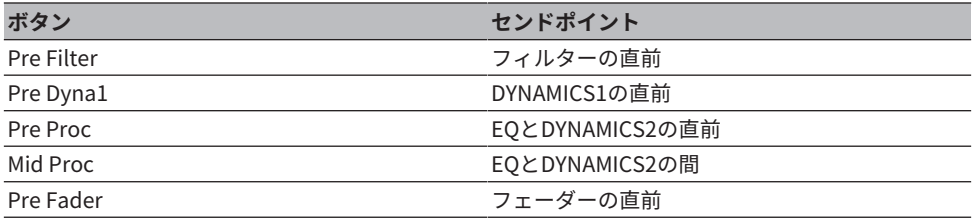

# **6 Postセンドポイント選択ボタン**

Preがオフ(Post)のチャンネルのセンドポイントをチャンネルごとに選択します。各ボタンに対 応する設定内容は、次のとおりです。

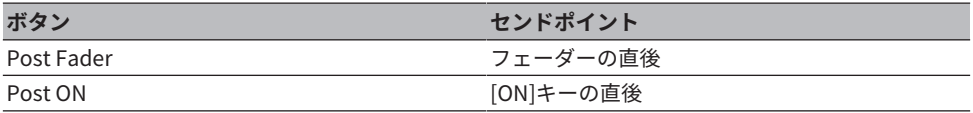

# **6 Follow設定ボタン**

MIX/MATRIXバスへ送る信号をセンドポイントにかかわらずON/Fader/DCAに追従させるかどう かをチャンネルごとに選択します。各ボタンに対応する設定内容は、次のとおりです。

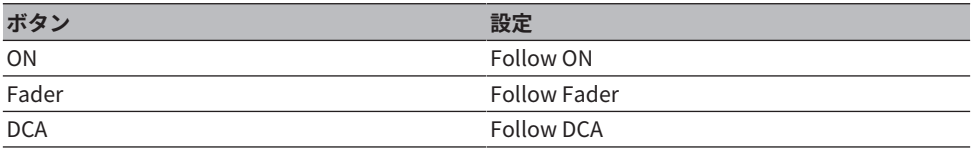

# WORD CLOCK画面

DM7シリーズのワードクロックを設定する画面です。

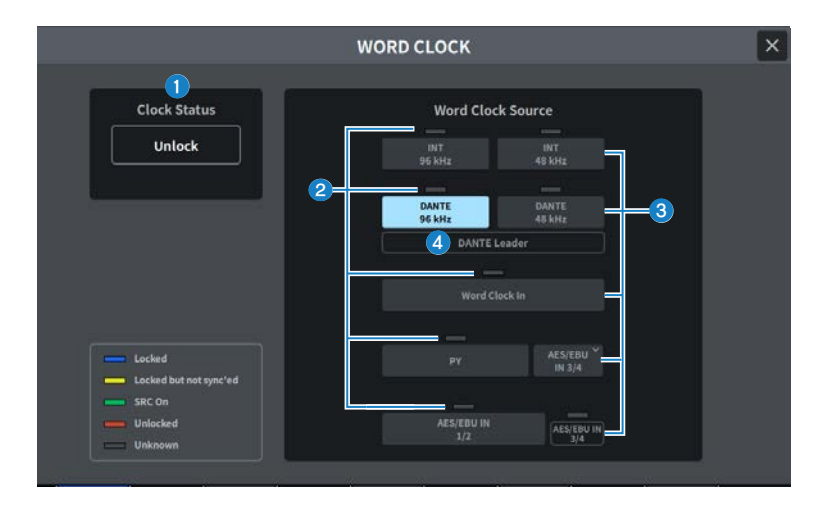

# a **クロック周波数表示**

現在選ばれているクロックの周波数(48kHz、96kHz)を表示します。同期が外れている場合はこ の位置に「Unlock」と表示されます。

### **2 クロックステータス表示**

クロックソースごとに、クロックへの同期状態(ステータス)を示します。表示内容は次のと おりです。

#### ( **Locked(青色)**

選択したクロックソースと同期したクロックが入力されていることを示します。該当する端 子/スロットに外部機器が接続されている場合は、その機器とDM7シリーズとの間で正常な入 出力が行なわれています。なお、サンプリング周波数が近接している場合、非同期であって もこのステータスを示すことがあります。

#### ( **Locked but not sync'ed(黄色)**

有効なクロックが入力されていますが、選択したクロックソースとは同期していません。該 当する端子に外部機器が接続されている場合、その機器とDM7シリーズとの間では、正常な 入出力が行なえません。

( **SRC On(緑色)**

PY スロットや[AES/EBU]端子に適用されるステータスです。該当するチャンネルのSRC ( サ ンプリングレートコンバーター) が有効となっていることを示します。このため、たとえ非同 期であっても、 DM7シリーズとの間で正常な入出力が行なわれています。

( **Unlocked(赤色)**

有効なクロックが入力されていません。該当する端子に外部機器が接続されている場合、そ の機器とDM7シリーズの間では、正常な入出力を行なえません。

( **Unknown(灰色)**

外部機器が接続されていない、有効なクロック入力がないなどの理由で、クロックの状態を 検出できないことを示しています。その端子/スロットを選択することはできますが、有効な 接続が確立されるまで、正常な同期は行なえません。

### お知らせ

- クロックソースとして選択したポートのインジケーターが青色に変わり、クロックの周波数 が表示されれば、DM7シリーズが新しいクロックで正常に動作していることが分かります。
- 選択したクロックのインジケーターが水色にならない場合は、外部機器と正しく接続されて いるかどうか、また、外部機器がクロック情報を送信できるように設定されているかどうか をご確認ください。
- ( ワードクロックの設定を変更したときに、出力端子からノイズが発生することがあります。 スピーカーを保護するために、ワードクロックの設定を変更するときは、必ずパワーアンプ のボリュームをしぼってください。

### **6 クロック選択ボタン**

クロックとして使用するクロックソースを次の中から選択します。

- ( **INT 96 kHz**
- ( **INT 48 kHz**

内蔵クロック(サンプリング周波数96kHz、48kHz)をクロックソースとして使用します。

- ( **DANTE 96 kHz**
- ( **DANTE 48 kHz**

Danteオーディオネットワークから供給されるワードクロック(サンプリング周波数96kHz、 48kHz)をクロックソースとして使用します。

( **WORD CLOCK IN**

リアパネルにあるWORD CLOCK IN端子から供給されるワードクロックをクロックソースとし て使用します。

( **PY**

リアパネルにあるPYカードスロットから供給されるワードクロックをクロックソースとして 使用します。

( **AES/EBU IN**

リアパネルにあるAES/EBU INから供給されるワードクロックをクロックソースとして使用し ます。

### お知らせ

本体を工場出荷時の状態に初期化すると、ワードクロックの初期値はDANTE 96 kHzになりま す。

### d **DANTEクロックステータス表示**

Danteオーディオネットワーク内でクロックリーダーやクロックフォロワーになっているとき に表示されます。

# **MIDI/GPI画面**

# MIDI/GPI(MIDI Setup)画面

MIDIの入出力を設定する画面です。

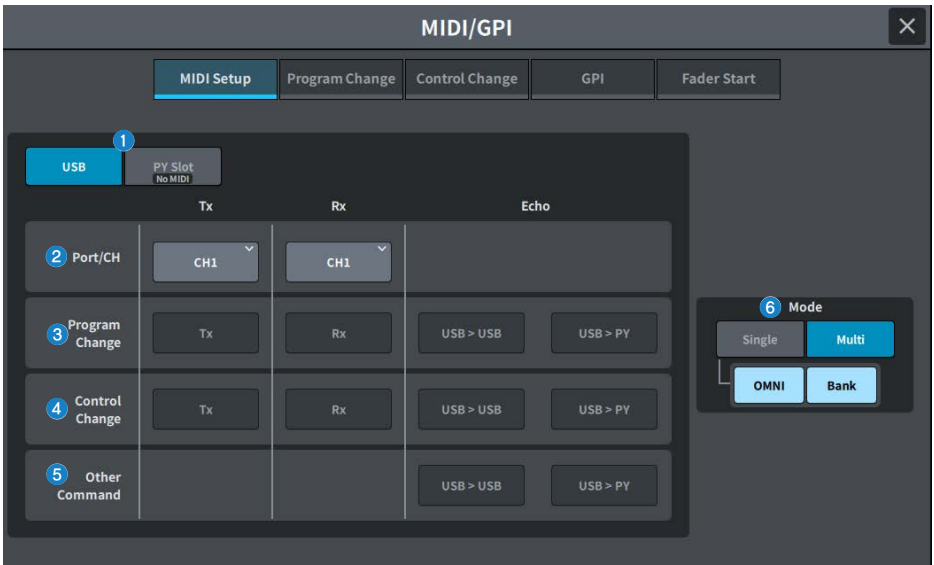

**a USB/PY Slot** 

MIDIメッセージ送受信の設定対象とするコンポーネントを選択します。

( **USB**

USBポート

( **PY Slot**

PYスロット

# **2 PORT/CHフィールド**

MIDIメッセージを送受信するチャンネルの設定を行ないます。

( **Tx CH**

MIDIメッセージを送信するMIDIチャンネルを選択します。

( **Rx CH** MIDIメッセージを受信するMIDIチャンネルを選択します。 画面 > MIDI/GPI画面

### **<sup>6</sup>** Program Changeフィールド

MIDIプログラムチェンジメッセージの送受信のオン/オフを切り替えます。

( **Tx**

プログラムチェンジの送信のオン/オフを切り替えます。

( **Rx**

プログラムチェンジの受信のオン/オフを切り替えます。

( **Echo**

プログラムチェンジのエコー出力(外部から受信したプログラムチェンジをそのまま送信する 機能)のオン/オフを切り替えます。

d **Control Changeフィールド**

MIDIコントロールチェンジメッセージの送受信のオン/オフを切り替えます。

( **Tx**

コントロールチェンジの送信のオン/オフを切り替えます。

( **Rx**

コントロールチェンジの受信のオン/オフを切り替えます。

( **Echo**

コントロールチェンジのエコー出力(外部から受信したコントロールチェンジをそのまま出力 する機能)のオン/オフを切り替えます。

#### **e** Other Commandフィールド

その他のMIDIメッセージのエコー出力(外部から受信したその他のメッセージをそのまま出力す る機能)のオン/オフを切り替えます。

#### **6 Program Change Modeフィールド**

プログラムチェンジの送受信方法を選択します。

( **Single**

このボタンがオンのときは、単一のMIDIチャンネルのプログラムチェンジのみを送受信しま す(シングルモード)。

( **Multi**

このボタンがオンのときは、複数のMIDIチャンネルのプログラムチェンジを送受信します(マ ルチモード)。

( **OMNI**

このボタンがオンのときは、シングルモードですべてのMIDIチャンネルのプログラムチェン ジを受信します。シングルモードの送信、マルチモードの送受信に対しては無効です。

( **Bank**

このボタンがオンのときは、シングルモードでバンクセレクトメッセージ(使用するプログラ ムチェンジのグループを切り替える機能)の送受信ができます。

# MIDI/GPI(Program Change)画面

プログラムチェンジにシーンメモリーを割り当てる画面です。

シーンリコール時、対応するナンバーのプログラムチェンジメッセージを外部機器に送信 できます。また、外部機器からプログラムチェンジメッセージを受信したときに、対応す るシーンをリコールできます。

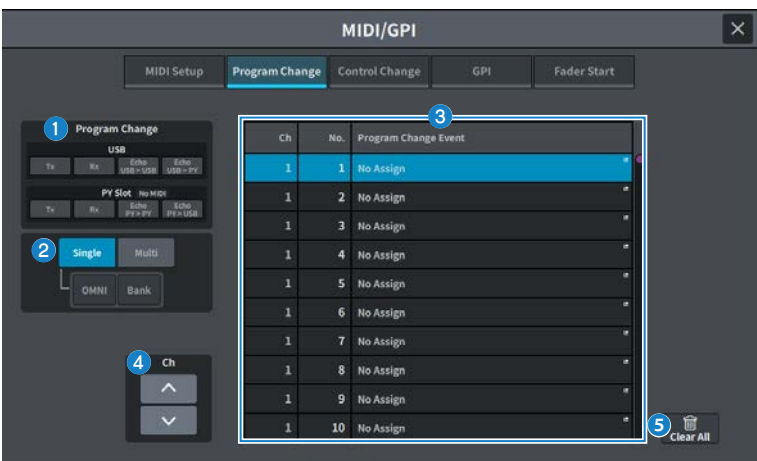

### **1 Program Changeフィールド**

MIDIプログラムチェンジの送受信のオン/オフを切り替えます。MIDI Setup画面のProgram Changeフィールドと連動しています。

#### **USB**

( **Tx**

オンのときは、シーンのリコールを実行したときに対応するプログラムチェンジをUSBポー トに送信します。

( **Rx**

オンのときは、USBポートでプログラムチェンジを受信したときに対応するシーンをリコー ルします。

( **Echo USB>USB / Echo USB>PY**

オンのときは、外部から受信したプログラムチェンジをそのまま出力します。

#### **PY Slot**

#### ( **Tx**

オンのときは、シーンのリコールを実行したときに対応するプログラムチェンジをPYスロッ トに送信します。

( **Rx**

オンのときは、PYスロットでプログラムチェンジを受信したときに対応するシーンをリコー ルします。

( **Echo PY>PY / Echo PY>USB**

オンのときは、外部から受信したプログラムチェンジをそのまま出力します。

### **2 Program Change Modeフィールド**

プログラムチェンジの送受信モードを選択します。MIDI Setup画面と連動しています。

### **8** リスト

MIDIチャンネル/プログラムチェンジナンバーごとに、割り当てられているシーンのリコール操 作を表示するリストです。リストに表示される項目は、次のとおりです。

#### ( **CH/Bank**

"CH"と表示されているときは、プログラムチェンジを送受信するMIDIチャンネル(1~16)を 表わします。プログラムチェンジの送受信モードがシングルモードで、Bankボタンがオンの ときには、表示が"Bank"に変わり、この欄の番号がバンクナンバーに相当します。

( **NO**

1~128のプログラムナンバーを表わします。

### ( **Program Change Event**

それぞれのチャンネル(バンクナンバー)/プログラムナンバーに割り当てられたシーン番号/シ ーン名を表示します。個々の割り当ての表示部分を押すと、割り当てる内容を選択するMIDI Program Change画面が表示されます。

### d **スクロールボタン**

リストをチャンネルやバンク単位で上下にスクロールします。

画面 > MIDI/GPI画面

# **6 CLEAR ALLボタン**

押すと、リスト内のすべてのシーンのリコールの割り当てが消去されます。

# MIDI/GPI(Control Change)画面

コントロールチェンジにフェーダーの操作、[ON]キーのオン/オフなどのパラメーターを 割り当てる画面です。 MIDIコントロールチェンジメッセージを使って、割り当てたパラメ ーターを制御できます。

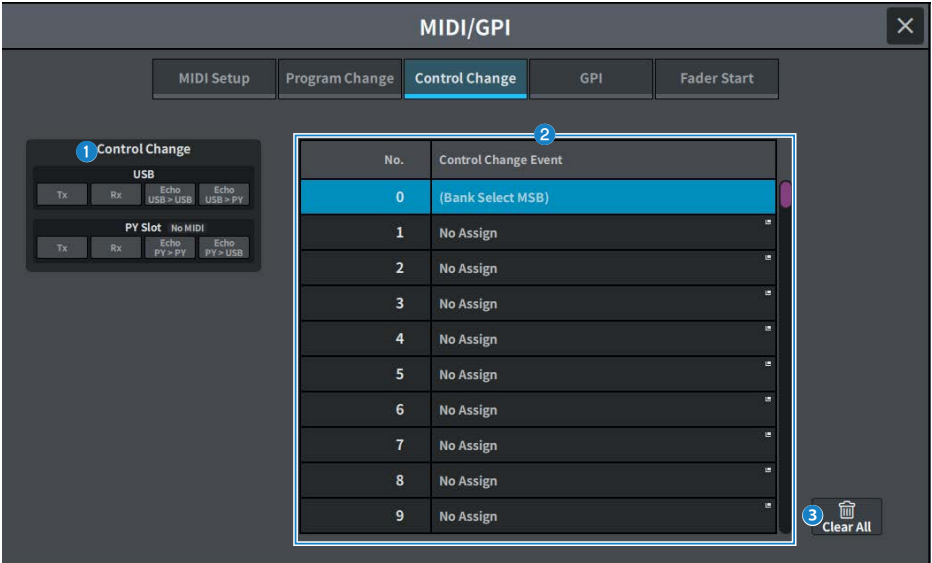

# **1 Control Changeフィールド**

コントロールチェンジの送受信のオン/オフを切り替えたり、エコー出力させるかどうかを設定 します。MIDI Setup画面と連動しています。

### **2** リスト

コントロールナンバーごとに割り当てられたフェーダー/ノブの操作、[ON]キーのオン/オフ切 り替えなどが表示されます。

( **No.**

コントロールナンバーを表わします。使用できるコントロールナンバーは、1~31、33~ 95、102~119です。

### ( **Control Change Event**

当てられたパラメーターの種類を表示/選択します。各パラメーターを押すと、コントロール ナンバーの割り当てを変更する、MIDI Control Change画面が表示されます。

### **6 CLEAR ALLボタン**

押すと、リスト内のパラメーターの割り当てがすべて消去されます。

# MIDI/GPI(GPI)画面

GPI(General Purpose Interface)の入出力端子を設定します。

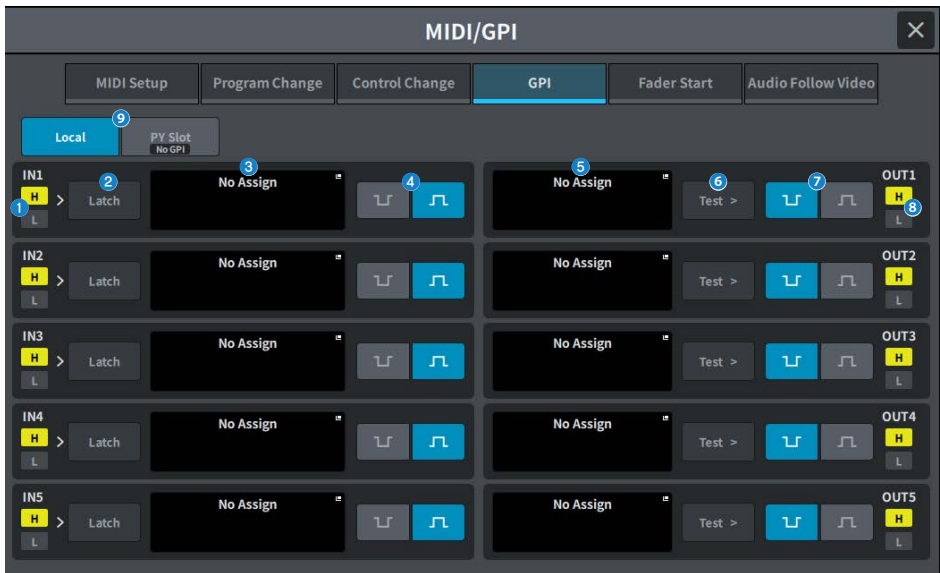

# a **GPI INステータスインジケーター**

GPI INポートに入力されている電圧の状態を表示します。

### **2 スイッチ属性選択ボタン**

押すたびに、Latch(ラッチ)とUnlatch(アンラッチ)に表示が切り替わります。

( **Latch**

主にオルタネートタイプ(押すたびにオン/オフが切り替わる)スイッチを接続した場合などに 選択します。

( **Unlatch**

主にモーメンタリタイプ(押している間だけオンになり、離すとオフになる)スイッチを接続 した場合などに選択します。

### **6 GPI INPUTボタン**

押すと、GPI INPUT画面が表示されます。ボタンには、現在設定しているファンクション名や パラメーター名が表示されています。

画面 > MIDI/GPI画面

### **4 POLARITY MODE選択ボタン**

GPI INポートの極性を選択します。

 $\mathbf{L}$ …… (ローアクティブ)入力信号がローレベルのときにアクティブになります。

 $\boldsymbol{\Pi}$ …… (ハイアクティブ)入力信号がハイレベルのときにアクティブになります。

### e **GPI OUTPUTボタン**

押すと、GPI OUTPUT画面が表示されます。ボタンには、現在設定しているファンクション名 やパラメーター名が表示されています。

### **6 TESTボタン**

オンにしている間、対応するGPI OUTポートがアクティブになり、コントロール信号が出力さ れます。

### **D POLARITY MODE選択ボタン**

GPI OUTポートの極性を選択します。

 $\mathbf{L}$ …… (ローアクティブ)GPI OUTポートがアクティブのときに接地します。

 $\boldsymbol{\Pi}$ …… (ハイアクティブ)GPI OUTポートがアクティブのときにオープンになります。

### **B** GPI OUTステータスインジケーター

各GPI OUTポートから出力されている電圧の状態を表示します。

### $\bullet$  Local/PY Slot

GPIを設定する対象の表示を切り替えます。同時動作可能です。

# MIDI/GPI(Fader Start)画面

GPI OUTポートに接続した機器を、フェーダーの操作に連動させる設定をします。

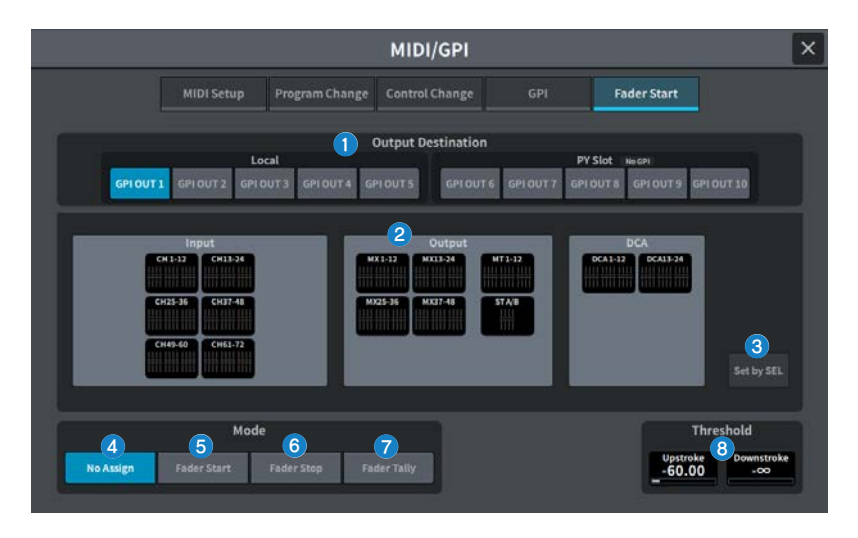

# **Output Destinationフィールド**

**6 GPI OUT1~GPI OUT10ボタン** 

設定するGPI OUTポートを選びます。

### **2 フェーダー表示**

選択されたフェーダーを表示します。押すとGPI OUT FADER START画面を開き、チャンネルを 設定できます。 Set by SELボタンがOnのとき、本体パネルの[SEL]キーでフェーダーを選択します。

### **3 Set by SELボタン**

オンにすると、[SEL]キーでチャンネルを追加できます。

# **Modeフィールド**

GPI OUTポートから信号を出力するトリガーとなるフェーダー操作のモードを選択しま す。選択できるフェーダーモードは次のとおりです。

### d **No Assign**

選択したチャンネルのフェーダーが操作されても信号は出力されません。

### **6 Fader Start**

選択したチャンネルのフェーダーが、Upstrokeで設定したレベル(-138.0dB~10.0dB)未満か ら、そのレベルを超えたときに、250msecの長さのトリガー信号を出力します。

### **6** Fader Stop

選択したチャンネルのフェーダーが、Downstrokeで設定したレベル(-∞dB~9.95dB)まで到 達したときに、250msecの長さのトリガー信号を出力します。

### *Q* Fader Tally

選択したチャンネルのフェーダーが、Upstrokeで設定したレベル(-138.0dB~10.0dB)未満か らそのレベルを超えたときに、トリガー信号を出力します。この信号は、フェーダーが Downstrokeで設定したレベル(-∞dB~9.95dB)に到達するまで(または、そのGPI OUTポート が別のトリガーを受けるまで)保持されます。次の図は、それぞれのフェーダーモードでフェー ダーを操作したときに、GPI OUTポートからの出力信号がどのように変化するかを表わしたも のです。ThresholdフィールドのUpstrokeは-60.00、Downstrokeは-∞の設定の場合です(こ の図はGPI OUTポートのPOLARITYとしてローアクティブを選択した場合です。POLARITYがハ イアクティブの場合は、出力信号の極性が逆になります)。

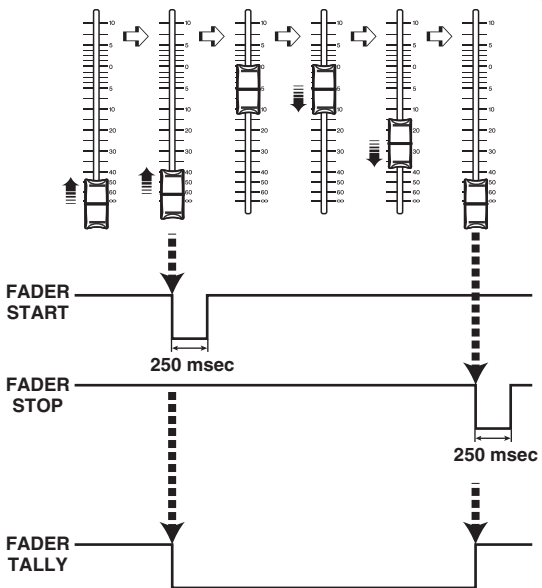

### お知らせ

ハイレベルのとき、ポートの出力信号としてはオープンになります。受信側でハイレベルが必 要な場合は、+5V電源ピンから取ってください。ただし、その場合は流せる電流値に制限があり ます。詳細はコントロール入出力規格をご参照ください。

# **Thresholdフィールド**

# **a** Upstroke/Downstroke

トリガー信号を出力するときの境目となるレベルを設定します。Upstrokeはそのレベルを超え たとき、Downstrokeはそのレベルを下回ったときにトリガー信号が出力されます。 画面を押して選択すると上下、左右にスライドや[TOUCH AND TURN]ノブで操作できます。

# お知らせ

- ( Upstroke/Downstrokeで設定するThreshold値は、各チャンネル(フェーダー)、各GPI OUT PORTに対して共通です。ただし、GPI OUT PORTごとにチャンネル(フェーダー)は選択でき ます。ModeをFader StartにしているときはUpstrokeの設定値のみ、ModeをFader Stopに しているときはDownstrokeの設定値のみ有効となります。ModeをFader Tallyにしていると きは、Upstroke/Downstroke両方の設定値が有効となります。
- ( Fade Timeの設定に関わらず、そのシーンがリコール完了したときに達する位置を判別して リコール直後にトリガー信号が出力されます。

# Audio Follow Video画面(Broadcast Package対応)

ミキシングコンソールがVideo SwitcherからのTallyを受けて映像に対応するフェーダーレ ベルを自動制御する放送局で用いられている機能です。 この機能によりオペレーターの負 荷を軽減するとともに、突然のカメラ切り替えに対応できず音声が聞こえないといったト ラブルを回避できます。

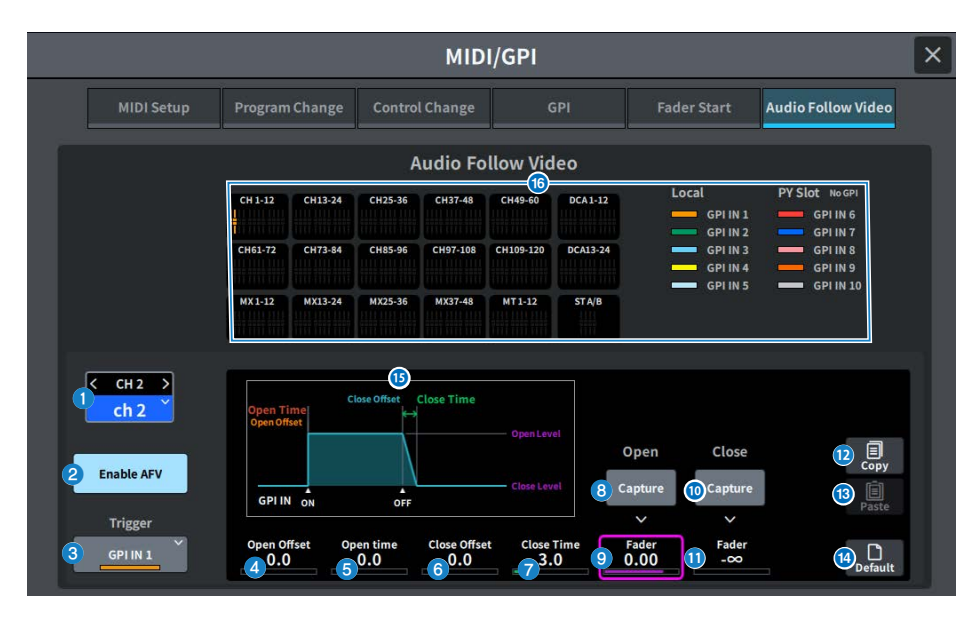

# **1 選択チャンネル**

Audio Follow Video(AFV)の対象となるチャンネルを選択します。<を押すと1つ前のチャン ネル、>を押すと次のチャンネルに切り替わります。∨を押すとチャンネルの一覧が表示され、 任意のチャンネルに切り替えできます。

# **2 Enable AFVボタン**

チャンネルのAFV機能をオン/オフします。

# **6 Trigger選択ボタン**

チャンネルのAFVのトリガーとなるGPI INを選択します。

### d **Open Offset**

GPI INのONイベントを受けてから、フェードを開始するまでの時間です。

# **e** Open Time

フェードを開始してからOpen Level (フェーダーオープンに対応するフェーダーレベル)に達 するまでの時間です。

## **6** Close Offset

GPI INのOFFイベントを受けてから、フェードを開始するまでの時間です。

g **Close Time**

フェードを開始してからClose Level (フェーダークローズに対応するフェーダーレベル)に達 するまでの時間です。

**B** Open Feder Level Captureボタン

現在のチャンネルフェーダーレベルを、Open Fader Levelとして設定します。

- **<sup>O</sup>** Open Feder Level Fader GPI INのオンイベントで設定するフェーダーレベルです。
- j **Close Feder Level Captureボタン**  現在のチャンネルフェーダーレベルを、Close Fader Levelとして設定します。
- $\bullet$  Close Feder Level Fader GPI INのオフイベントで設定するフェーダーレベルです。
- **<sup>2</sup>** Copyボタン 現在表示しているパラメーターをコピーします。
- **B Pasteボタン** コピーしたパラメーターをペーストします。
- **4 Defaultボタン** パラメーターを初期値に戻します。
- o **AFVグラフ表示** AFVによるフェーダーレベルの変化を示すグラフです。
- p **Overview表示**

チャンネルのアサイン状態を表示します。

### お知らせ

- ( オペレーターがフェーダーを手動操作している場合には、手動操作を優先します。
- AFVによるフェード中にシーンリコールによるフェード (Global FadeまたはIndividual Fade) が 発動した場合、AFVによるフェードは中断されます。

# DATE/TIME画面

本体に内蔵された時計の日時設定、および日付/時刻の表示方法を選択します。

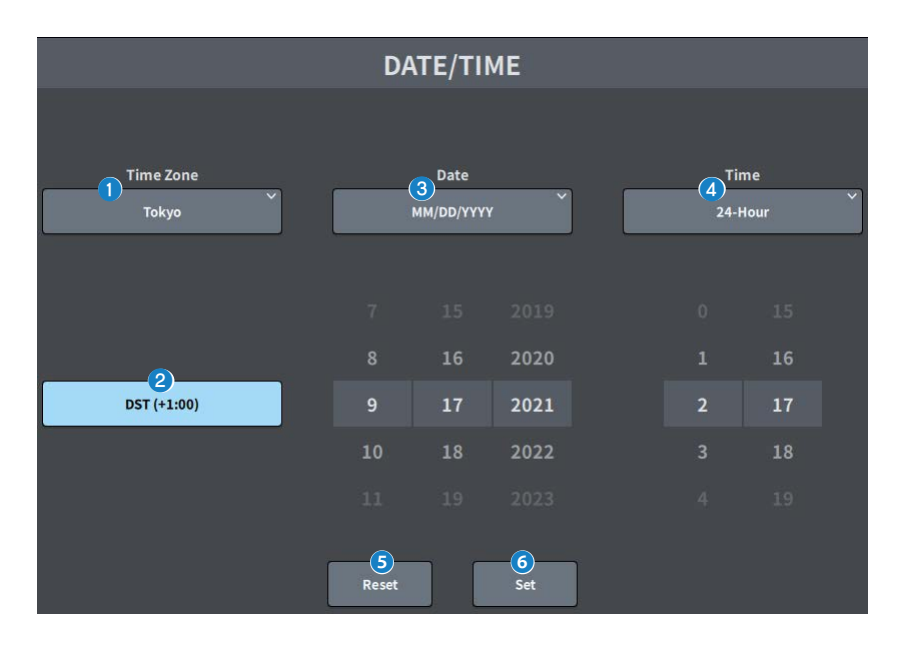

### **Q** Time Zone

内蔵時計のタイムゾーンを設定します。

**2** DST (夏時間) 内蔵時計の夏時間設定します。

# **6** Date (日付)

日付の表示方法と日付を設定します。

d **Time(時刻)**

12時間表記と24時間表記の切り替えを設定します。

**G Resetボタン**

元の時刻設定に戻します。

**G Setボタン**

設定した日時を決定します。

# NETWORK画面

# **NETWORK (For Mixer Control)** 画面

NETWORK(For Mixer Control)画面では、DM7シリーズのNETWORK端子を使ってコン ピューターやiOS機器と接続するときに必要となるネットワークの設定します。 接続するコンピューターやネットワークに合わせて設定してください。

# お知らせ

LANに接続する場合の設定方法は、DM7 Editorのインストールガイドをご参照ください。

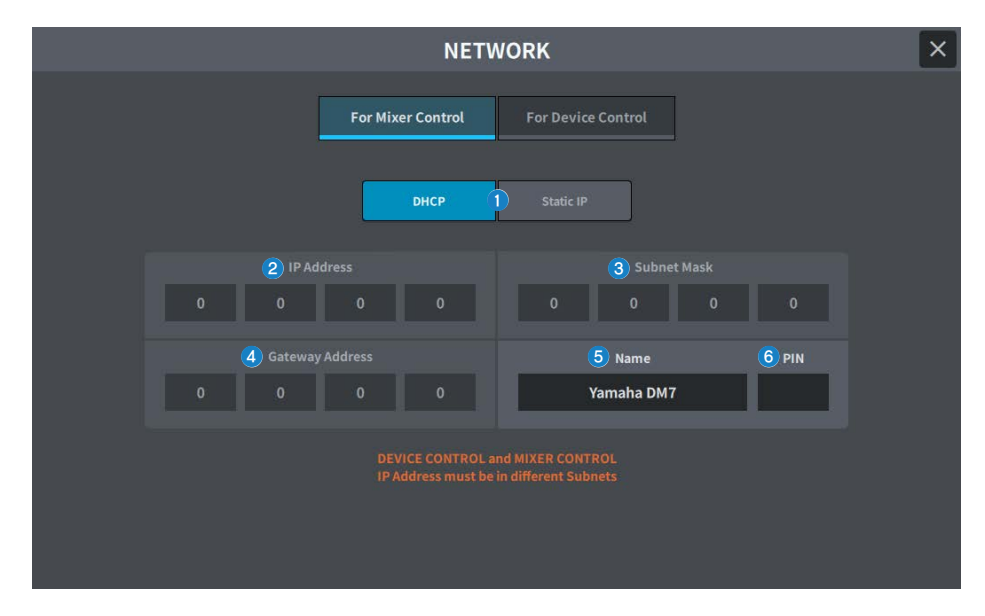

# a **IPアドレス取得方法ボタン**

IPアドレスの取得方法を選択します。

( **DHCP :**

IPアドレスをDHCP (Dynamic Host Configuration Protocol)で自動的に取得します。

( **Static IP** :

IPアドレスを自分で設定します。

### **2** IP Address

インターネットやLAN内で、個々の装置を識別するアドレスを設定します。

### **6** Subnet Mask

ネットワークで使用するIPアドレスのうち、ネットワークを識別するネットワークアドレスに 何ビットを使用するかを定義します。

# **d** Gateway Address

ネットワーク内部で、媒体やプロトコルが異なるデータを相互変換する機器(ゲートウェイ) を特定するアドレスを設定します。

### e **Name**

ネットワーク内で表示する名前を設定します。

#### **6** PIN

MonitorMixアプリケーションで、DM7シリーズ本体に接続するときに入力するPIN (4桁の数字 パスワード)を設定します。

MonitorMixとは、演奏者がステージ上からモニターバランスを調節するためのアプリケーショ ンです。

### お知らせ

- IPアドレス取得方法ボタンでDHCPを選択した場合、2-4の設定は不要です。Static IPを選択した 場合は、2-4を設定する画面を表示します。各項目の値を入力してください。
- ( For Mixer ControlとFor Device Controlで異なるサブネットを設定してください。
# **NETWORK (For Device Control)** 画面

NETWORK(For Device Control)画面では、Danteオーディオネットワーク上の機器をコ ントロールするときに必要となるネットワークの設定します。

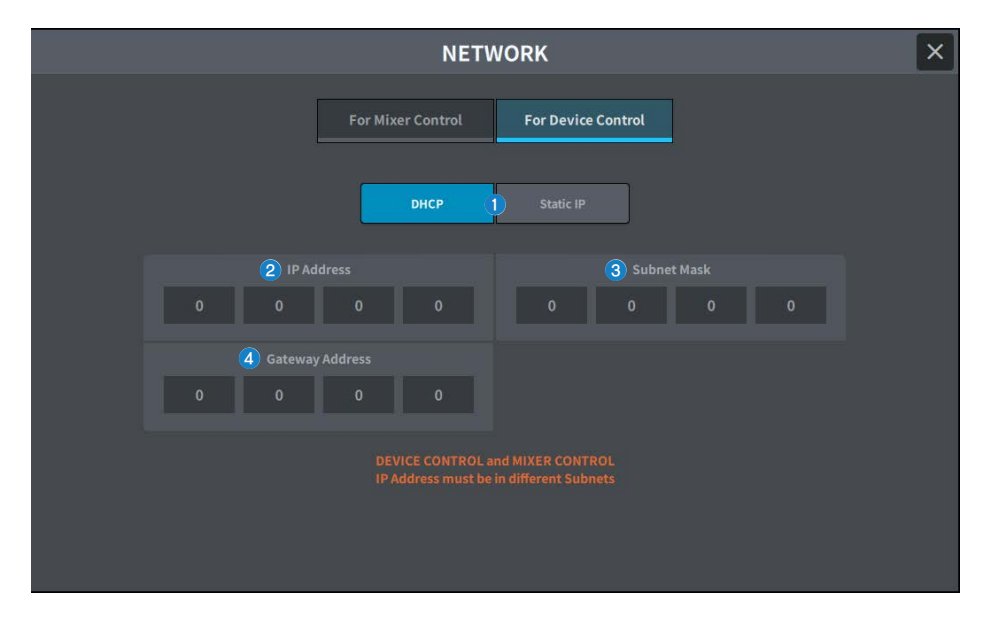

# a **IPアドレス取得方法ボタン**

IPアドレスの取得方法を選択します。

( **DHCP :**

IPアドレスをDHCP (Dynamic Host Configuration Protocol)で自動的に取得します。

( **Static IP** :

IPアドレスを自分で設定します。

### **2 IP Address**

Danteオーディオネットワーク内で個々の装置を識別するアドレスを設定します。

### **8** Subnet Mask

Danteオーディオネットワークで使用するIPアドレスのうち、ネットワークを識別するネットワ ークアドレスに何ビットを使用するかを定義します。

### **d** Gateway Address

Danteオーディオネットワーク内部で、媒体やプロトコルが異なるデータを相互変換する機器 (ゲートウェイ)を特定するアドレスを設定します。

画面 > NETWORK画面

### お知らせ

- IPアドレス取得方法ボタンでDHCPを選択した場合、2-4の設定は不要です。Static IPを選択した 場合は、2-4を設定する画面を表示します。各項目の値を入力してください。
- ( For Mixer ControlとFor Device Controlで異なるサブネットを設定してください。
- ( For Device Controlで設定したIPアドレスとDante Controller上で確認できるDM7のPRIMARYポー トのIPアドレスのサブネットが異なる場合、DM7はDanteオーディオネットワーク上の機器を発見 できなくなります。

# PY Slot画面

# PY Slot画面

使用するPYカードを追加します。

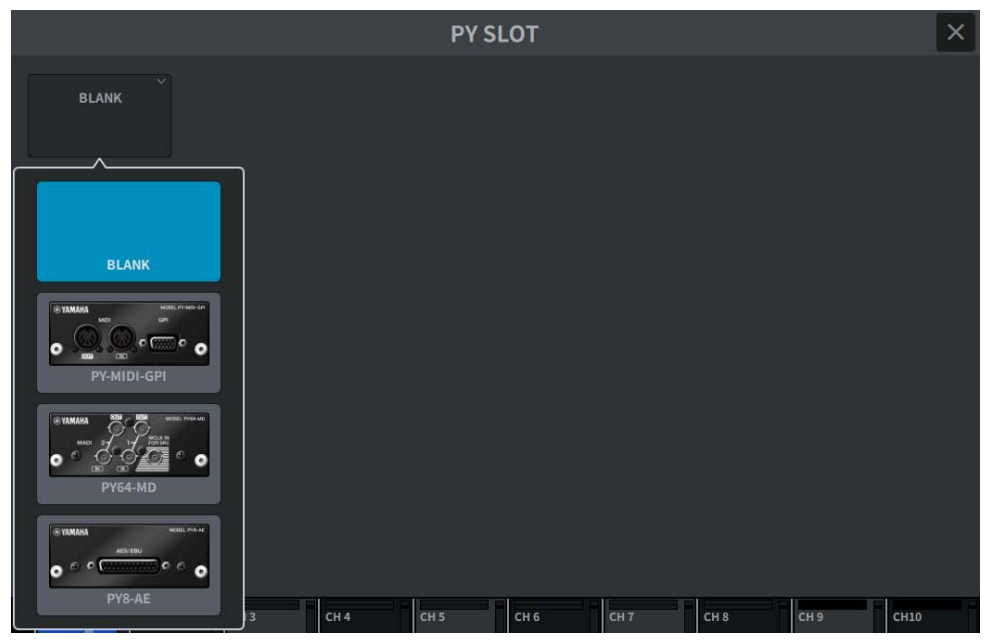

カードを選択すると設定画面が表示されます。

選択したカードがオンラインのときは「Online」、オフラインのときは「Virtual」とイン ジケーター表示されます。

- ( **PY-MIDI-GPI**…MIDI/GPIボタンを押す[と「MIDI/GPI\(MIDI Setup\)画面」\(129ページ\)](#page-128-0) が表示されます。
- ( **PY64-MD**[…「PY64-MD画面」\(148ページ\)](#page-147-0)が表示されます。
- ( **PY8-AE**…[「AES/EBU INPUT画面\(DM7 Only\)」\(181ページ\)](#page-180-0) 、AES/EBU OUTPUT画 面が表示されます。

# <span id="page-147-0"></span>PY64-MD画面

図はPY64-MDカードを選択したときの画面です。この画面に含まれる項目は以下のとおり です。

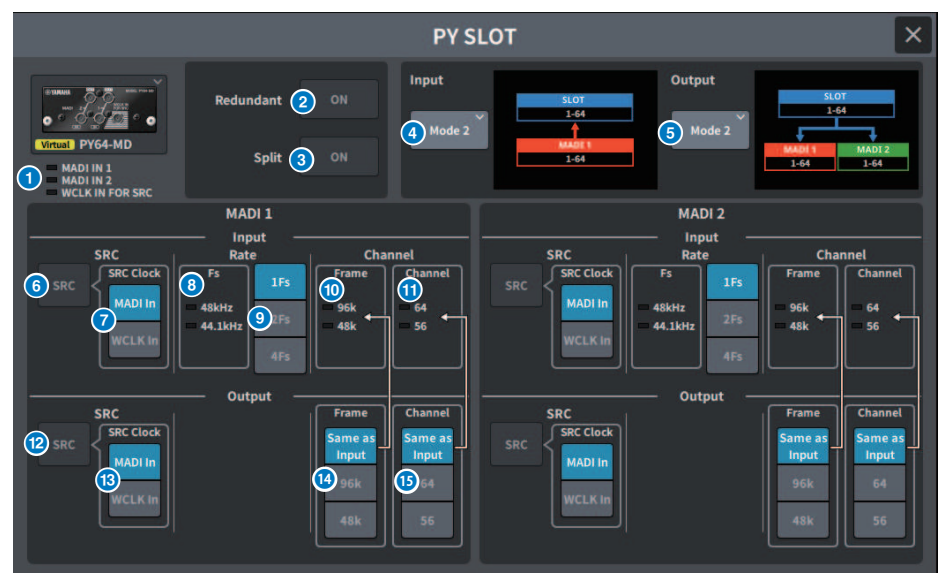

# **1 Input インジケーター**

入力信号の状態を示します。 **MADI 1 IN、MADI 2 IN:**同期で点灯、非同期で点滅。有効な入力がないと消灯。 **WCLK IN FOR SRC:**サンプリング周波数が検出されると点灯。有効な入力がないと消灯。

### **2 Redundantボタン**

オンのとき、リダンダントを有効にします。

### お知らせ

Redandant ボタンがオンのときに、Input Modeボタンは無効になります。 MADI1(1-64チャン ネル)がPrimary、MADI2(1-64チャンネル)がSecondaryになります。

### **3 Split ボタン**

オンのとき、入力信号を分岐して出力に送ります。送り先は同系統の出力端子になります。 MADI 1 INへの入力信号をMADI 1 OUTへ、MADI 2 INへの入力信号をMADI 2 OUTへそれぞれ分 岐します。

### お知らせ

Split ボタンがオンのときに、Output Modeボタンは無効になります。

画面 > PY Slot画面

# d **Input Modeボタン**

入力信号の設定を選択します。

**• Mode1**

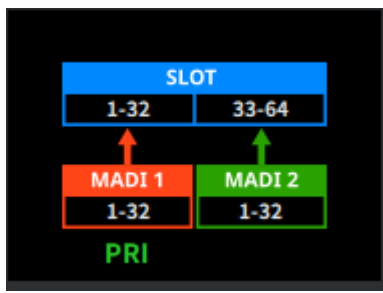

MADI1(1-32チャンネル)の信号をSLOT 1-32へ、MADI2(1-32チャンネル)の信号をSLOT 33-64へ 入力します

**• Mode2**

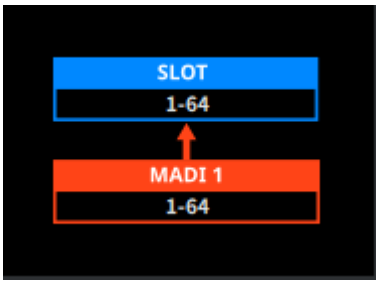

MADI1(1-64チャンネル)の信号を入力します

**• Mode3**

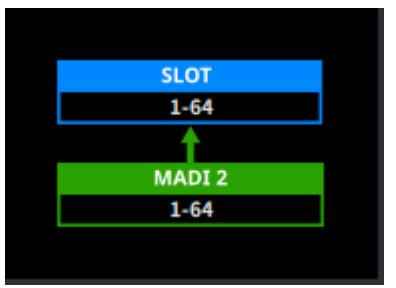

MADI2(1-64チャンネル)の信号を入力します

画面 > PY Slot画面

## e **Output Modeボタン**

出力信号の設定を選択します。

**• Mode1**

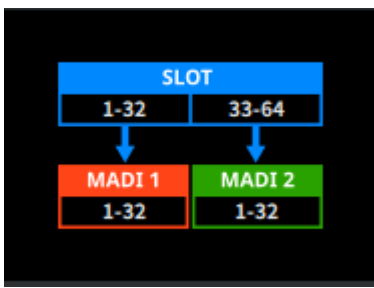

SLOT 1-32の信号をMADI1(1-32チャンネル)へ、SLOT 33-64の信号をMADI2(1-32チャンネル)へ 出力します

#### **• Mode2**

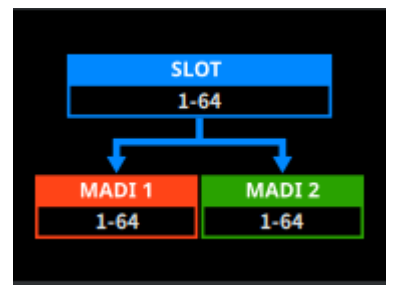

SLOT 1-64の信号をMADI1、MADI2両方へ出力します

## **6 Input SRCボタン**

入力信号のSRCオン/オフを選択します。

## g **Input SRC Clockボタン**

SRCオン時の入力信号のクロックを選択します。

#### **• MADI In**

MADI INのクロックをSRCクロックとする

### **• WCLK In**

WCLK IN FOR SRCのクロックをSRCクロックとする

## **8 Input Fsインジケーター**

入力信号が48kHz系か44.1kHz系かを表示します。有効な入力信号がないときは消灯します。

**9 Input Rate ボタン** 入力信号のRateを選択します。 **• 1Fs** 44.1 kHz/48 kHz、最大64チャンネル **• 2Fs** 88.2 kHz/96 kHz、最大32チャンネル **• 4Fs** 176.4 kHz/192 kHz、最大16チャンネル

j **Input Frame インジケーター** 入力信号のFrameフォーマットを表示します。有効な入力信号がないときは消灯します。

k **Input Channel インジケーター** 入力信号のチャンネルフォーマットを表示します。有効な入力信号がないときは消灯します。

# **<sup>1</sup> Output SRCボタン**

出力信号のSRCオン/オフを選択します。

**B** Output SRC Clockボタン SRCオン時の出力信号のクロックを選択します。

#### **・MADI In**

MADI INのクロックをSRCクロックとする

#### **• WCLK In**

WCLK IN FOR SRCのクロックをSRCクロックとする

### **1 Output Frame ボタン**

出力信号のFrameフォーマットを設定します。

#### **• Same As Input**

MADI INと同じFrameフォーマットで出力する

**• 96k**

96k Frameフォーマットで出力する

**• 48k**

48k Frameフォーマットで出力する

画面 > PY Slot画面

# **6 Output Channel ボタン**

出力信号のチャンネルフォーマットを設定します。

### **• Same As Input**

MADI INと同じチャンネルフォーマットで出力する

**• 64**

64チャンネルで出力する

**• 56**

56チャンネルで出力する

# PY8-AE画面

# **Input**

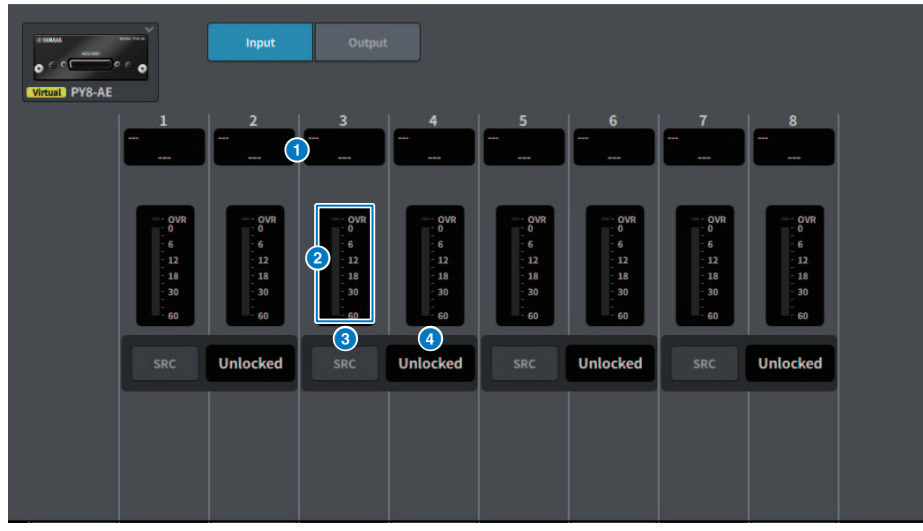

この画面に含まれる項目は以下のとおりです。

# a **パッチ表示**

パッチされているチャンネルを表示します。

### **8** レベルメーター

入力レベルが表示されます。

**3 SRCボタン** 

2チャンネルごとにサンプリングレートコンバーターのオン/オフを切り替えます。

### d **クロックステータス表示**

入力されている信号の状態を表示します。

# **Output**

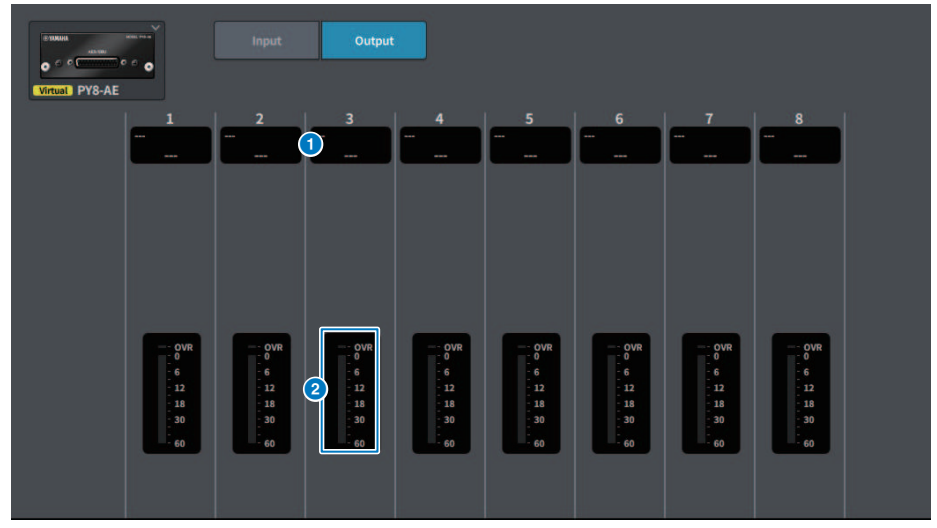

この画面に含まれる項目は以下のとおりです。

**6 パッチ表示** 

パッチされているチャンネルを表示します。

**6** レベルメーター

信号の出力レベルが表示されます。

# DM7 CONTROL SETUP画面

# DM7 Controlの設定を行います。

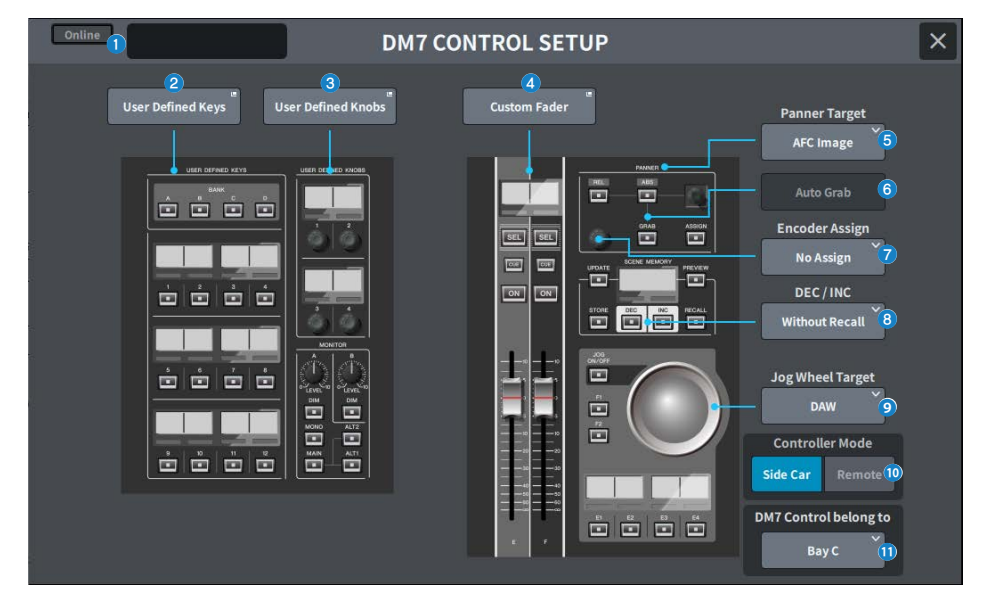

# **4 ステータス表示**

## **接続状態インジケーター**

DM7 Controlの接続状態を表示します。

( 未接続時

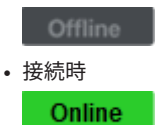

# **電源状態警告インジケーター**

DM7 Controlの電源で無効のものがある場合に表示します。

( AC IN無効時

**NO AC** 

( DC IN無効時

NO EXT DC

## **ステータス表示**

DM7 Controlの状態を表示します。 DM7 Controlがアップデートモードの場合は、アップデー トの進行状況を表示します。

### **2 User Defined Keysボタン**

押すと、USER DEFINED KEYS画面が表示されます。

### **3** User Defined Knobsボタン

押すと、USER DEFINED KNOBS画面が表示されます。

#### d **Custom Faderボタン**

押すと、CUSTOM FADER画面が表示されます。

#### **6 Panner Target選択ボタン**

Pannerの操作対象を選択します。

- AFC Image (将来アップデート対応、Theatre Packageが必要)
- ( 5.1 Surround(将来アップデート対応、Broadcast Packageが必要 )

### **6 Auto Grabボタン**

Pannnerで操作しているとき、実際のパラメーターに近づいたら自動的にGrabするかどうかを 指定します。

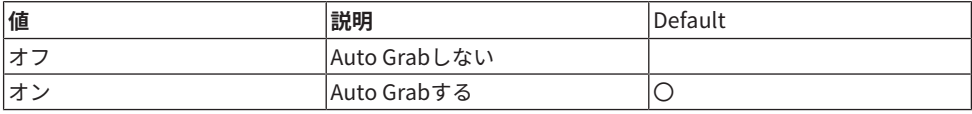

## **D** Encoder Assign選択ボタン

Encoderの操作対象を選択します。 Panner Target選択ボタンの選択に応じて選択肢が変わりま す。 Panner Targetが変化したとき、Encoder Assignを対応するデフォルト値に設定します。 Panner Target: AFC Imageの場合

- No Assign
- $\cdot$  7
- Width
- Height
- RFV Send

Panner Target: 5.1 Surroundの場合

- No Assign
- ( DIV
- ( LFE

## **8 DEC/INC選択ボタン**

DECボタン、INCボタン操作時の挙動を選択します。

- Without Recal DEC/INC後にRecallしない
- With Recall DEC/INC後にRecallする

# **9 Jog Wheel Target選択ボタン**

Jog Wheelの操作対象を選択します。

- ( DAW
- ( Scene List
- Touch and Turn

# **© Controller Mode選択ボタン**

DM7 Controlの目的を選択します。

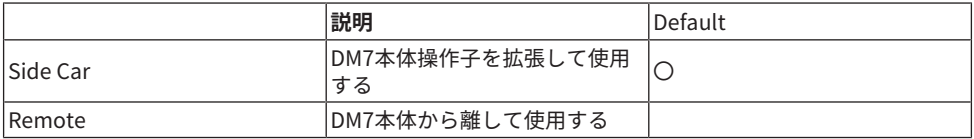

Remoteモードでは、下記DM7本体との連動や連携操作を抑制します。

- ( SCENE MEMORYのUPDATE、RECALL時のDM7本体へのコンファーメーション表示
- ( Scene List操作でのDM7本体のSelected Scene変更
- ( Jog Wheel Targetを用いたTouch andTurn操作
- ( 輝度設定

## k **DM7 Control belong to選択ボタン(DM7のみ)**

[SEL]、Scene List等の対象とするBayを選択します。

- ( Bay C
- ( Bay L

## お知らせ

DM7 CompactはBay C固定です。

# PATCH画面

# グリッド画面

インプットチャンネル、アウトプットチャンネルへのパッチを設定します。

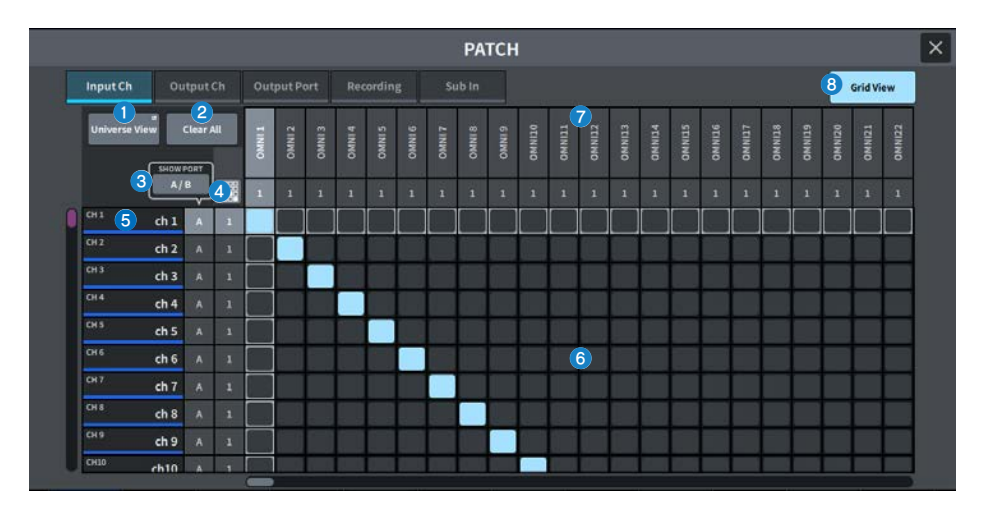

## **0 Universe Viewボタン**

押すと、ユニバース画面を表示します。

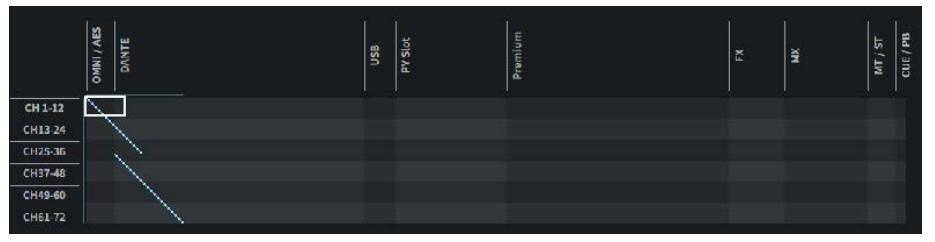

全体を俯瞰して確認できます。白枠はUniverse Viewオフ時に表示する範囲を表します。白枠を 移動して選択すると該当範囲を表示します。

### **2 Clear Allボタン**

押すと、すべてのパッチを解除します。

### **8 SHOW PORTボタン**

グリッドに表示するポートをA、Bで切り替えます。

### d **連続パッチボタン**

連続パッチボタンを押して、ノブを回すと、対象のチャンネルを1対1で連続的にパッチしま す。 連続パッチボタンを押すと、OKボタンとNGボタンが表示されます。 OKボタンを押すと、 選択した連続パッチが確定します。NGボタンを押すと、変更した連続パッチを元に戻します。

### **6 チャンネル表示**

入出力端子に割り当てるチャンネルを表示します。

#### **6 グリッド**

入出力端子(横列)をインプットチャンネル(縦列)にパッチするグリッドです。現在パッチされて いるグリッドは白で表示されます。任意のグリッドを押す(またはクリックする)ことで、パッチ の設定/解除が切り替わります。

### g **入出力ポート**

入出力用カテゴリーと入出力端子のチャンネル番号を示します。

### **8** Grid View

押すと、グリッド画面を表示します。

# Inputパッチ画面(リスト画面)

インプットチャンネルへの各種設定します。

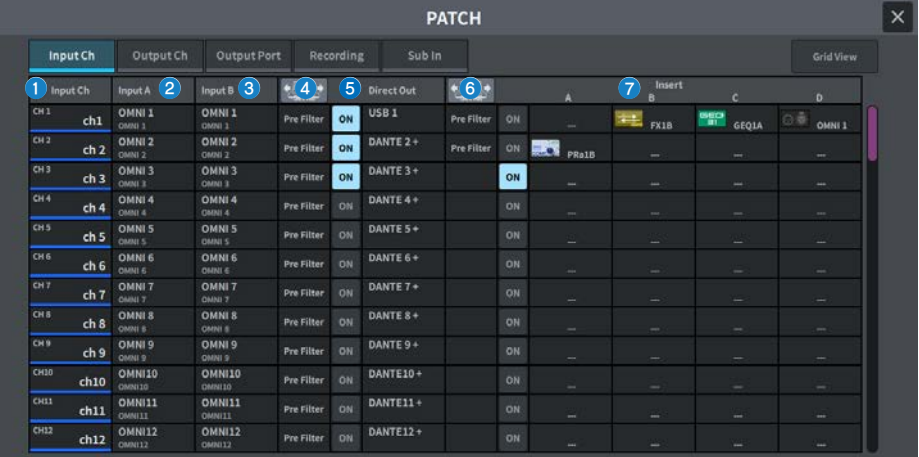

### a **チャンネル表示**

入力端子に割り当てるチャンネルを表示します。

### b **Input A ボタン**

インプットチャンネルへのパッチAを表示します。 押すと、パッチ選択画面が表示されます。

#### **3 Input B ボタン**

インプットチャンネルへのパッチBを表示します。 押すと、パッチ選択画面が表示されます。

## d **Direct Out ポイント**

信号の取り出しポイントをPre Filter、Pre DYN1、Pre Proc、Mid Proc、Pre Fader、 Post Fader、Post Onから選択します。 Set Allボタンを押すと、一括設定できます。

#### **6 Direct Out ボタン**

インプットチャンネルの信号をダイレクト出力するポートを表示します。何も選択されていな い時は、---を表示します。押すと、パッチ選択画面が表示されます。 ONボタンを押すと、Direct Outのオン/オフを切り替えます。

### **6 Insert ポイント**

信号の取り出しポイントをPre Filter、Pre DYN1、Pre Fader、Post Onから選択します。 Set Allボタンを押すと、一括設定できます。

# g **Insert ブロックボタン**

Insertにアサインされた4つのプラグインを表示します。 何も選択されていない時は、---を表示 します。押すと、プラグイン選択画面が表示されます。 ONボタンを押すと、インサートのオン/オフを切り替えます。

# **パッチ選択画面**

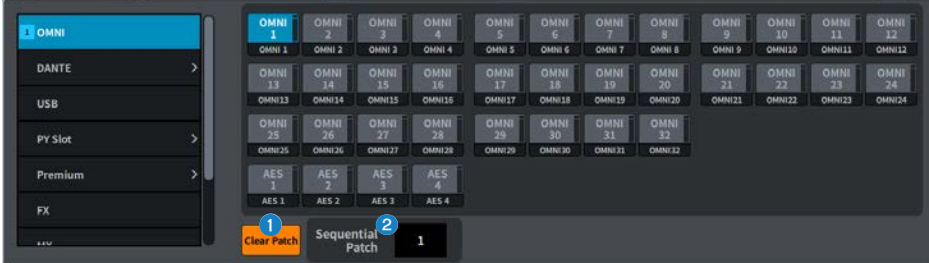

### **1 Clear Patch ボタン**

選択したパッチをクリアします。

## **2** Sequential Patch

パッチ画面で選択したチャンネルから連続して、Sequential Patchで設定した数のパッチを設 定します。

# Outputパッチ画面(リスト画面)

アウトプットチャンネルへの各種設定します。

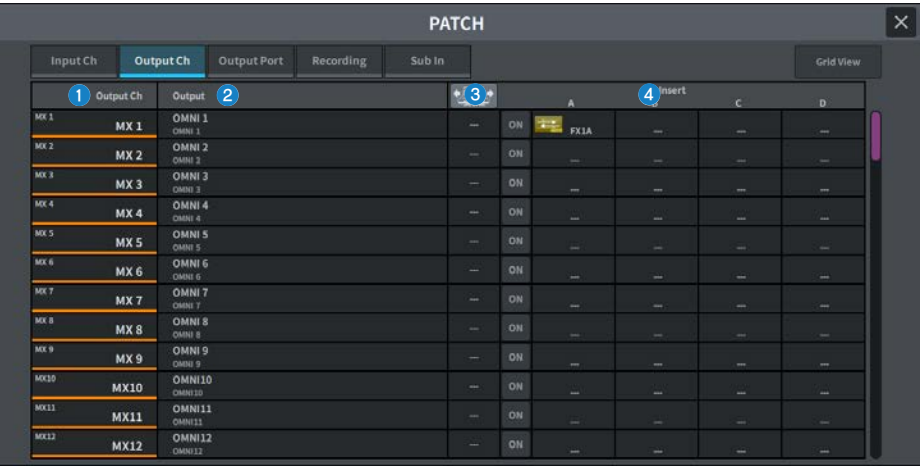

### a **チャンネル表示**

出力端子に割り当てるチャンネルを表示します。

# **2 Outputボタン**

アウトプットチャンネルへのパッチを表示します。 押すと、パッチ選択画面が表示されます。

## **8 Insert ポイント**

信号の取り出しポイントをPre Filter、Pre Proc、Pre Delay、Pre Fader、 Post ONから選択し ます。

Set Allボタンを押すと、一括設定できます。

# d **Insert ブロックボタン**

Insertにアサインされた4つのプラグインを表示します。 何も選択されていない時は、---を表示 します。押すと、プラグインの選択画面が表示されます。 ONボタンを押すと、インサートのオン/オフを切り替えます。

# Output portパッチ画面

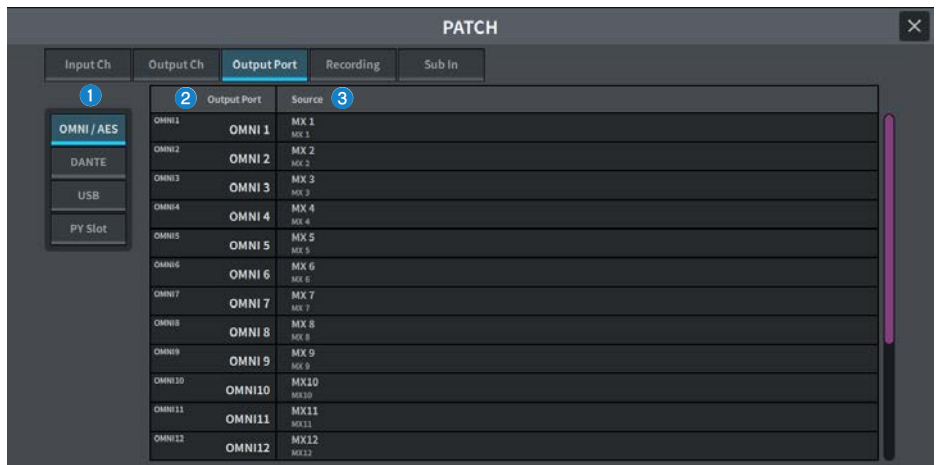

出力端子のパッチ設定をします。

# a **出力端子のカテゴリー**

出力端子のカテゴリーを選択します。

# **8** Output Port

出力端子のポートを表示します。

# **8** Source

出力端子のソースを表示します。押すと、パッチ選択画面が表示されます。

# Recordingパッチ画面

Virtual Sound Checkに使用するレコーダーのパッチ設定をします。

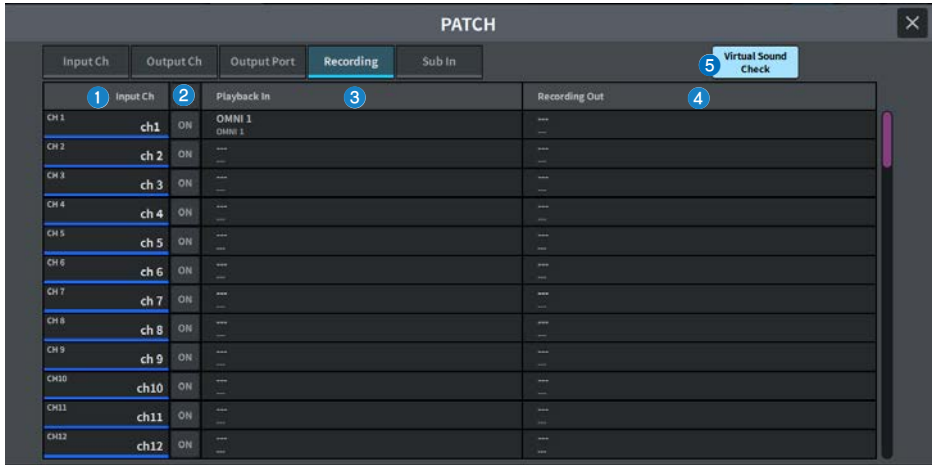

### a **チャンネル表示**

レコーダーに割り当てるチャンネルを表示します。

## **2 チェックボタン**

バーチャルサウンドチェック対象のチャンネルに追加/除外します。 ALLボタンですべてのチャンネルを対象にします。

### **6 Playback Inボタン**

レコーダーのインプットチャンネルにパッチする信号を表示します。押すと、選択画面が表示 されます。

# d **Recording Outボタン**

再生するアウトプットチャンネルにパッチする信号を表示します。押すと、選択画面が表示さ れます。

## **6 Virtual Sound Checkボタン**

オンにすると、バーチャルサウンドチェックがONになり、パッチがバーチャルサウンドチェッ ク用に切り替わります。

# Sub Inパッチ画面

Sub In (インプットポートから出力バスへのルーティング)のパッチ設定をします。

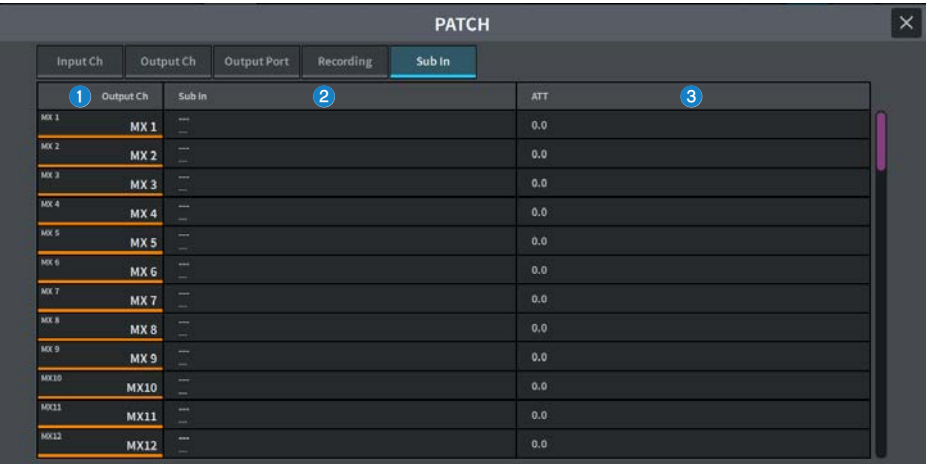

## **0 チャンネル表示**

Sub Inに割り当てるチャンネルを表示します。

# **8** Sub In

入力元のインプットポートを表示します。押すと、選択画面が表示されます。

**6** ATT

各チャンネルのゲインを表示します。

# I/O DEVICE画面

# DANTE SETUP(Setup)画面

Danteオーディオネットワークの環境を設定します。

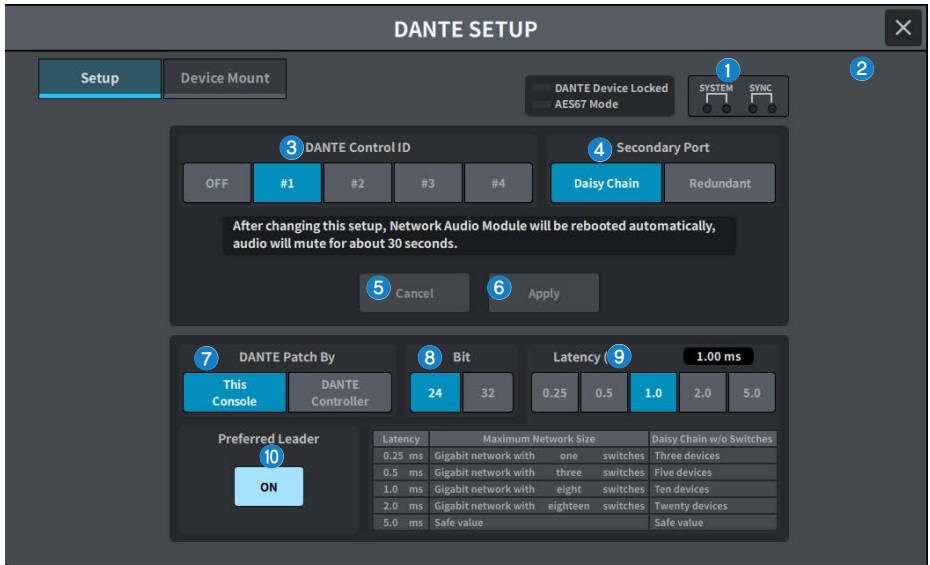

### **4 Statusインジケーター**

### ( **DANTE Device Locked**

Dante機器のオーディオネットワーク設定の変更を防止するDANTE Device Locked機能が有 効な場合、インジケーターが赤色に点灯します。

( **AES67 Mode**

AES67(オーディオネットワークの相互接続規格)モードが有効な場合、インジケーターが緑色 に点灯します。

### **2 SYSTEM/SYNCインジケーター**

Danteの動作状態を表わすインジケーターです。押すと、メッセージが表示されます。メッセ ージが表示されるパターンではインジケーターの横にエラーアイコンやインフォメーションア イコンが表示されます。

## **6 DANTE Control IDボタン**

DMシリーズ本体のIDを設定します。IDをOFFにするとDANTE Patch By選択ボタンがDANTE Controllerに固定され、Danteのパッチを操作できません。また、マウントしているI/O DEVICE のリモート機能が無効になります。ID #1にするとマウントされているI/Oラックにも共通設定 (Bit/Latency/Word Clock)が適用されます。

### お知らせ

Danteオーディオネットワーク上にあるデジタルミキシングコンソールには異なるIDを割り振 ってください。

#### **4 Secondary Port選択ボタン**

Danteオーディオネットワークの接続方法を、接続機器が少数台の簡単なシステムのときに使 用するデイジーチェーンと複数台接続するときのリダンダントから選択します。

### **6 Cancelボタン**

DANTE Control IDやSecondary Portを変更する途中に、仮設定内容をキャンセルします。

### **6 Applyボタン**

DANTE Control IDやSecondary Portを変更した場合に、ボタンを押して設定を有効にします。 変更を確認するダイアログが表示されます。

#### **D** DANTE Patch By選択ボタン

This Consoleボタンが選ばれているときは、DM7シリーズからDanteのパッチを変更できま す。DANTE Controllerボタンが選ばれているときは、Danteのパッチを操作できません。

### **8 Rit選択ボタン**

Danteオーディオネットワークのビットレートを24ビットと32ビットから選択します。

### **9 Latency選択ボタン**

Danteオーディオネットワークのレイテンシーを0.25ms/0.5ms/1.0ms/2.0ms/5.0msから選択 します。

### j **Preferred Leaderボタン**

ONにすると、Danteオーディオネットワーク内でリーダーになる優先順位が上がります。

# DANTE SETUP(Device Mount)画面

Danteオーディオネットワークにある複数のI/O DEVICEの中から、機器を選択してマウン トします。

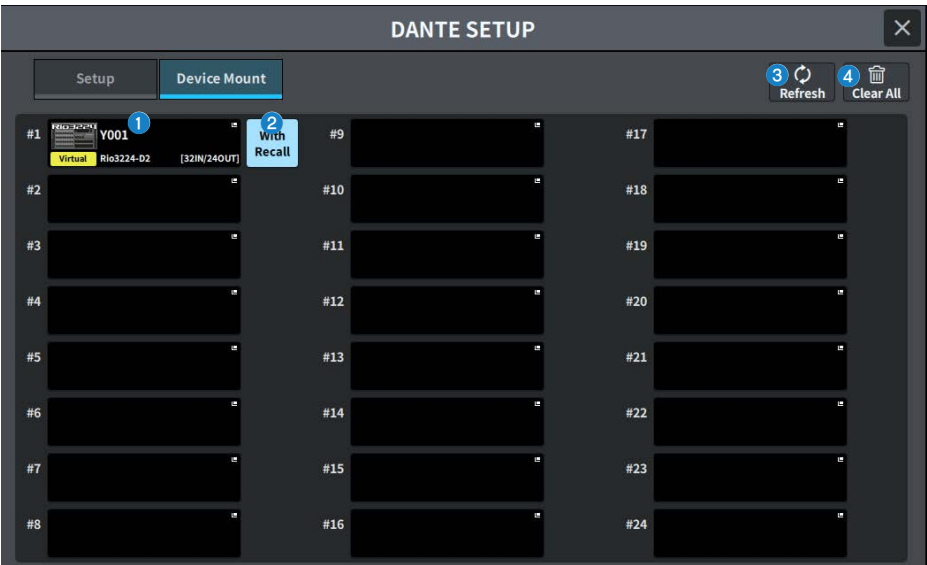

## **❶ I/O DEVICE選択ボタン**

I/O DEVICEの機種名、入出力数を表示します。押すと、I/O DEVICEをマウントするDEVICE SELECT画面または対応するDANTE I/O DEVICE画面が表示されます。

### **2 With Recallボタン**

オンの場合、対象I/O DEVICEと接続したときとシーンリコールを行なったときに、DM7シリー ズに保持されている情報をHAデバイスに反映します。Rシリーズの START UP MODE を"REFRESH" に設定した場合、初回HAパラメータ同期完了後にミュートを解除します。

## **8 Refreshボタン**

押すと、Dante オーディオネットワークにあるI/O DEVICE情報を、最新の状態に更新します。

### d **Clear Allボタン**

押すと、表示されているI/O DEVICEのマウントをすべて解除します。

# DEVICE SELECT画面

この画面には複数のページが含まれており、画面左部のボタンを使ってページを切り替え ます。

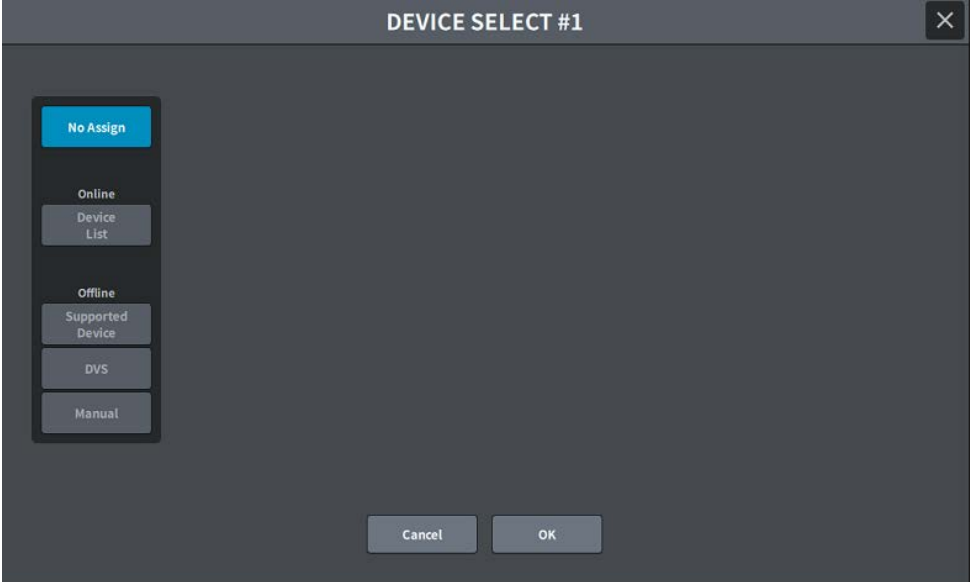

## **No Assign**

アンマウントする

## **Device List**

オンラインのI/O DEVICEから選択してマウントする

### **Supported Device**

サポートデバイスのリストから選択してマウントする

### **DVS**

デバイスラベルを入力してマウントする(Dante Virtual Soundcard専用)

## **Manual**

デバイスラベルを入力してマウントする

# DEVICE LIST画面

Dante オーディオネットワークにあるI/O DEVICEのリストから選択してマウントします。

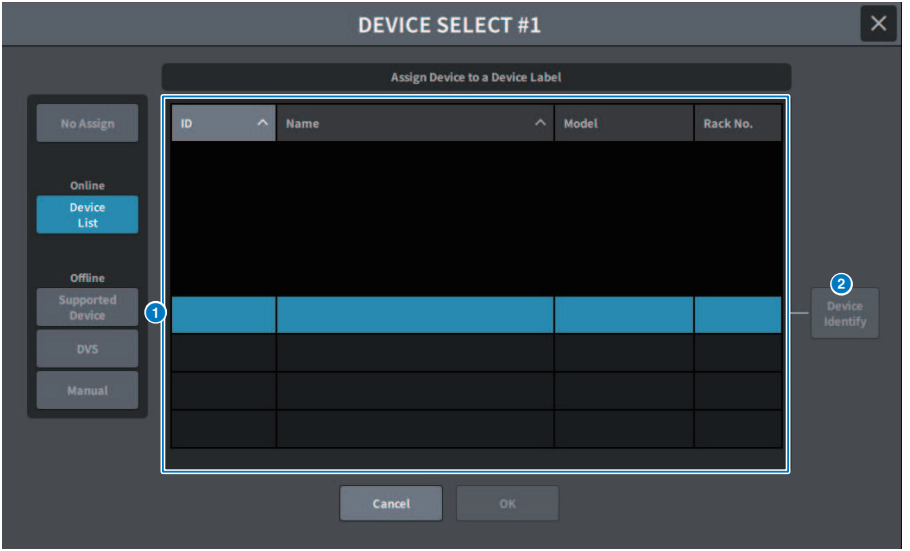

## **O** DEVICE LIST

Dante オーディオネットワークにあるI/O DEVICEのリストが表示されます。リストから、マウ ントするI/O DEVICEを選びます。

### お知らせ

青文字のMODEL情報が表示されてからOKボタンを押してマウントしてください。表示される 以前にOKボタンを押すとサポートデバイスとして認識されません。 同じUNIT IDの同じI/O DEVICEがマウント済みの場合、OKボタンが無効になりマウントできません。

## **2 DEVICE IDENTIFYボタン**

DEVICE IDENTIFY機能があるI/O DEVICEの場合有効になり、押すと、そのデバイスを認識でき ます。

# SUPPORTED DEVICE画面

サポートしているI/O DEVICEから選択して、オフラインでマウントします。

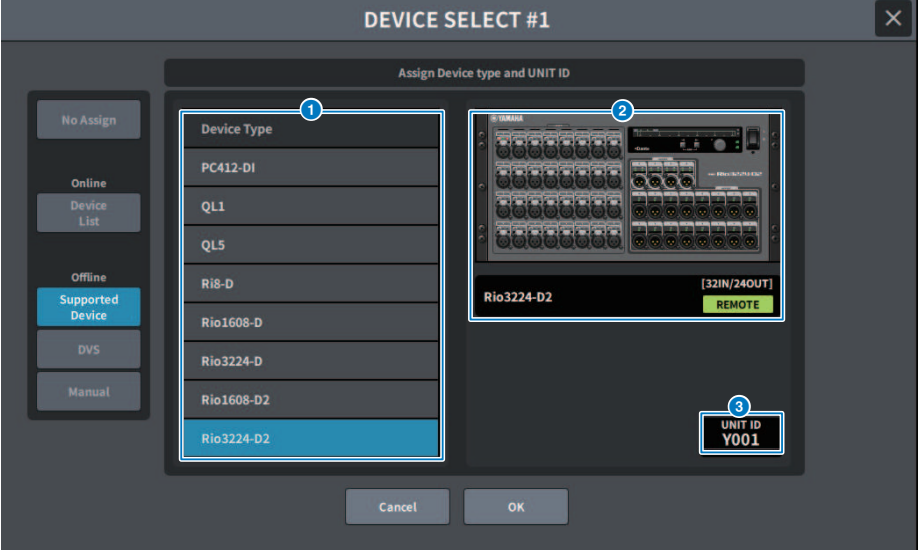

## **O** DEVICE TYPE

サポートしているI/O DEVICEのタイプがリスト表示されます。 リストから、マウントするI/O DEVICEのタイプを選びます。

### お知らせ

同じUNIT IDの同じI/O DEVICEがマウント済みの場合、OKボタンが無効になりマウントできま せん。

## b **I/O DEVICE表示**

選択したI/O DEVICEが表示されます。 製品名、入出力数とリモート制御アイコン(対応している デバイスのみ)が表示されます。

## $\theta$  UNIT ID

画面を押して選択し、上下、左右にスライドや[TOUCH AND TURN]ノブで操作して、UNIT ID を設定します。

# DVS or MANUAL画面

I/O DEVICEのデバイスラベルを入力してオフラインでマウントします。

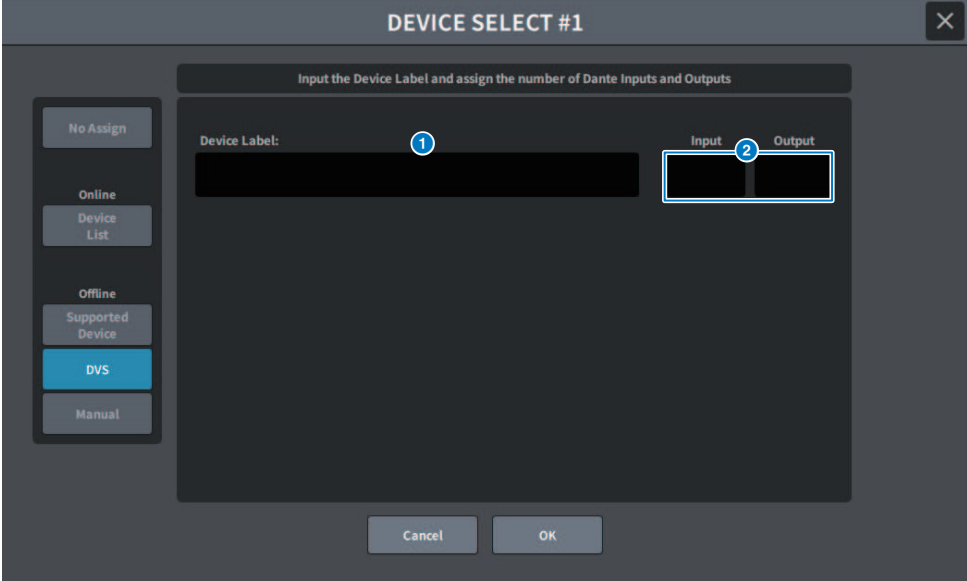

# **O** DEVICE LABEL

キーボードを使用して入力したI/O DEVICEのデバイスラベルが表示されます。

## **8** INPUT/OUTPUT

キーボードを使用してDante オーディオネットワークの入出力数を設定します。

# DANTE I/O DEVICE 画面

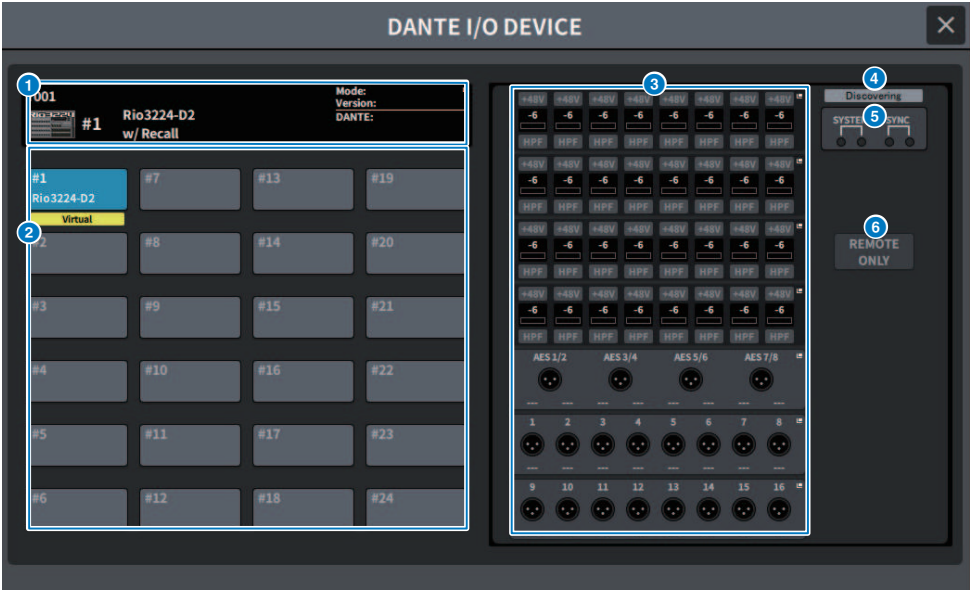

この画面に含まれる項目は以下のとおりです。

### **0 I/O DEVICEボタン**

I/O DEVICEのID 番号、機種名を表示します。押すと、マウントするI/O DEVICEを選択する DEVICE SELECT画面が表示されます。

### **2 I/O DEVICE選択ボタン**

押すと、対応するI/Oラックが表示されます。

以前設定されて、現在はDante オーディオネットワークに存在していない機器がある場合は、 その機器の下に「Virtual」と黄色で表示されます。同じID でDEVICE TYPE が異なる機器が接続 されている場合は、その機器の下に「Conflict」と赤色で表示されます。同じID が複数見つか った場合は、その機器の下に「Duplicate」と黄色で表示されます。

### c **I/O DEVICE表示**

HA表示部分を押すとI/O DEVICE画面が、出力端子部分を押すとDANTE PATCH画面のOUTPUT タブが表示されます。

## d **コントロールステータスアイコン**

デバイスのコントロール状態を表示します。

Discovering コントロール対象のデバイスを探している

Declined コントロール対象のデバイスを発見できているが、接続を拒否されている

Connecting デバイスとの接続を試みている

**Synchronizing デバイスとの同期中** 

**Controllable デバイスのコントロールが可能** 

#### お知らせ

DANTE Setup画面のDANTE Control IDがオフのときはデバイスのコントロールができず、アイ コンが非表示になります。(Shure Wireless Receiverを除く)

# e **SYSTEM/SYNC インジケーター**

エラー/ 警告/ インフォメーションの各メッセージを表示します。

## f **REMOTE ONLYボタン(Rio3224-D2、Rio1608-D2のみ)**

オンにすると、I/O DEVICEのパネルからはHA操作ができなくなります。With Recallを有効にし たデバイスのみオン/オフできます。

# CONSOLE I/O画面

コンソールの内部パラメーターを設定します。

# **DM7**

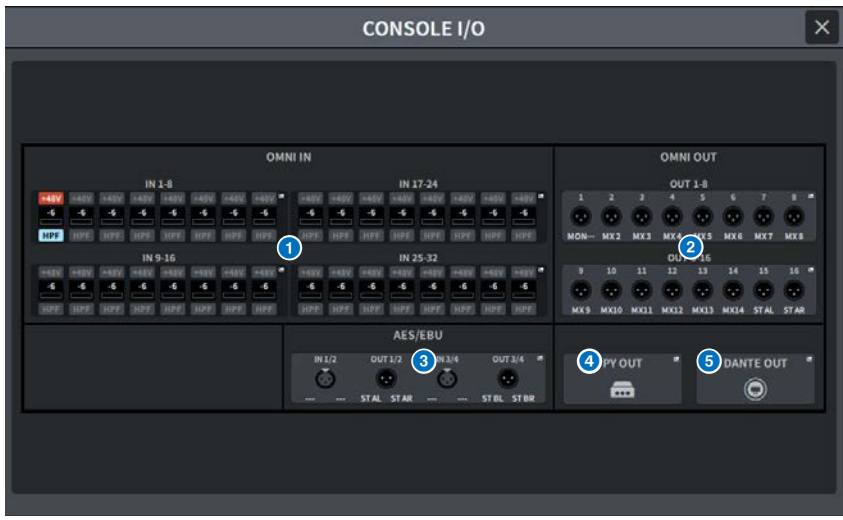

# **DM7 Compact**

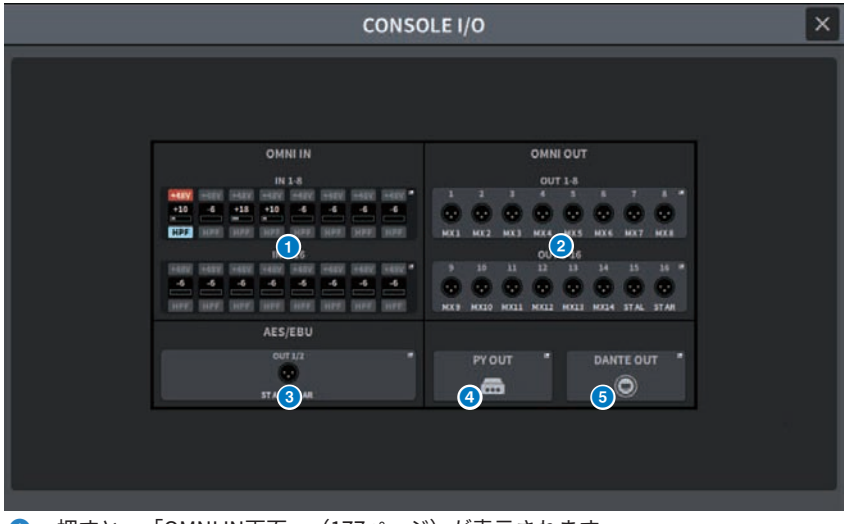

**1 押すと、「OMNI IN画面」 (177ページ)が表示されます。** 

画面 > I/O DEVICE画面

- **4 押すと、OMNI OUT画面が表示されます。**
- **6** 押すと、「AES/EBU INPUT画面(DM7 Only)」 (181ページ) 、AES/EBU OUTPUT画面が表示さ れます。
- **4 押すと、PY OUT画面が表示されます。**
- **6 押すと、DANTE OUT画面が表示されます。**

# <span id="page-176-0"></span>**OMNI IN画面**

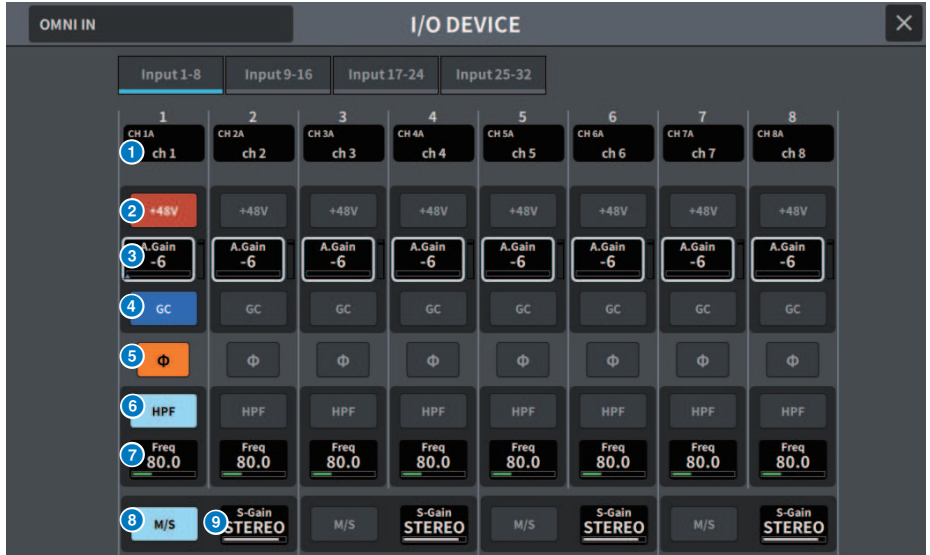

この画面に含まれる項目は以下のとおりです。

## a **パッチ表示**

パッチされているチャンネルを表示します。

#### **2 +48Vボタン**

ファンタム電源(+48V)のオン/オフを切り替えます。

### **8** A.GAIN

HAのアナログゲインの設定値を表示します。画面を押して選択すると上下、左右にスライドや [TOUCH AND TURN]ノブで値を変更できます。右側のメーターにアナログゲイン通過後のレベ ルが表示されます。

### **4 GC (GAIN COMPENSATION)ボタン**

チャンネルごとにゲインコンペンセーション(ゲイン補正機能)のオン/オフを切り替えます

#### **6 PHASEボタン**

入力する信号の位相を切り替えます。

#### **6 HPFボタン**

ポートごとのハイパスフィルターのオン/オフを設定します。

#### *O* FREQUENCY

HPFのカットオフ周波数を設定します。画面を押して選択すると上下、左右にスライドや [TOUCH AND TURN]ノブで値を変更できます。

画面 > I/O DEVICE画面

# **8 M/Sボタン**

2チャンネルごとにM/Sデコーダーのオン/オフを切り替えます。

### $S-GAIN$

M/Sのサイドゲインを調整します。画面を押して選択すると上下、左右にスライドや[TOUCH AND TURN]ノブで値を変更できます。

# **OMNI OUT画面**

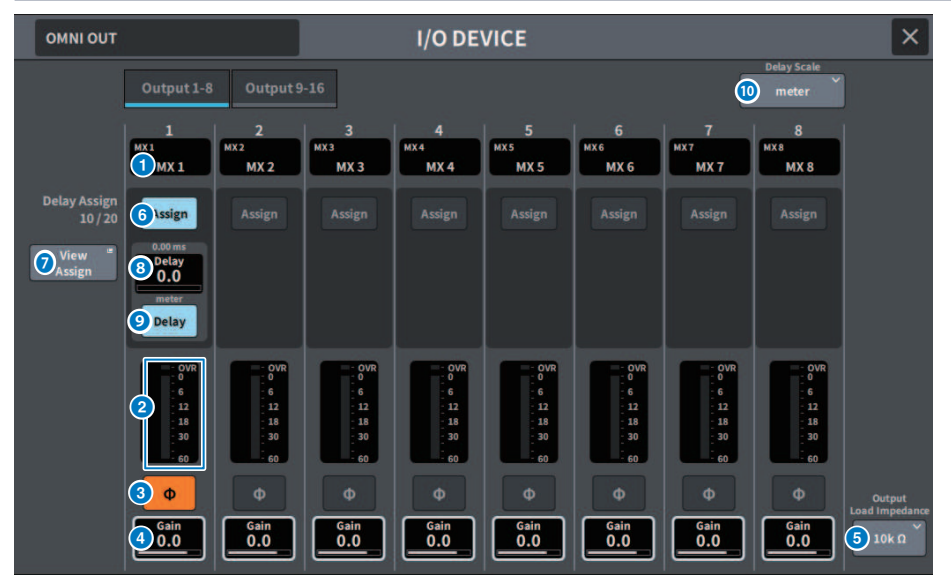

この画面に含まれる項目は以下のとおりです。

### **0 パッチ表示**

パッチされているチャンネルを表示します。

### **2** レベルメーター

信号の出力レベルが表示されます。

## **3 PHASEボタン**

出力する信号の位相を切り替えます。

## d **Gain**

出力ポートのアウトプットゲインを表示します。画面を押して選択すると上下、左右にスライ ドや[TOUCH AND TURN]ノブで値を変更できます。

## e **Output Load Impedance ボタン**

出力ポートの負荷抵抗を選択します。(10kΩ/600Ω)

### **6 Assignボタン**

出力ポートへのDelayのアサインをオン/オフします。 左側にアサイン済みのリソース数が表示されます。

### g **View Assignボタン**

押すと、出力ポートへのアサインが表示されます。

## **6 ディレイ設定**

チャンネルのディレイの設定値を表示します。画面を押して選択すると上下、左右にスライド や[TOUCH AND TURN]ノブで値を操作できます。現在の設定値は、表示の上(常にms単位で表 示)と下(現在選ばれているスケールで表示)で確認できます。

### お知らせ

DELAY SCALEとしてmsec (ミリ秒)が選択されている場合、上には何も表示されません。

## **9 Delayボタン**

ディレイのオン/オフを切り替えます。

## **<sup>10</sup>** Delay Scaleポップアップボタン

押すと、ディレイタイムの単位を設定するDelay Scaleポップアップ画面を表示します。
# AES/EBU INPUT画面(DM7 Only)

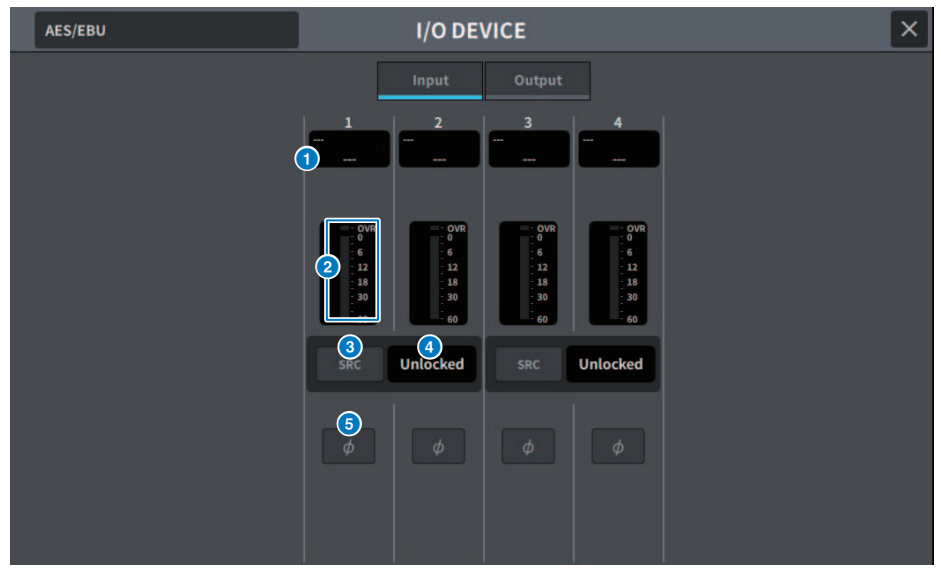

この画面に含まれる項目は以下のとおりです。

## a **パッチ表示**

パッチされているチャンネルを表示します。

## **2** レベルメーター

入力レベルが表示されます。

## **3 SRCボタン**

2チャンネルごとにサンプリングレートコンバーターのオン/オフを切り替えます。

## d **クロックステータス表示**

入力されている信号の状態を表示します。

## **6 PHASEボタン**

入力信号の位相を切り替えます。

## お知らせ

I/O DEVICE内のパラメーターです。コンソールのチャンネルモジュール内のΦとは異なりま す。

## AES/EBU OUTPUT画面

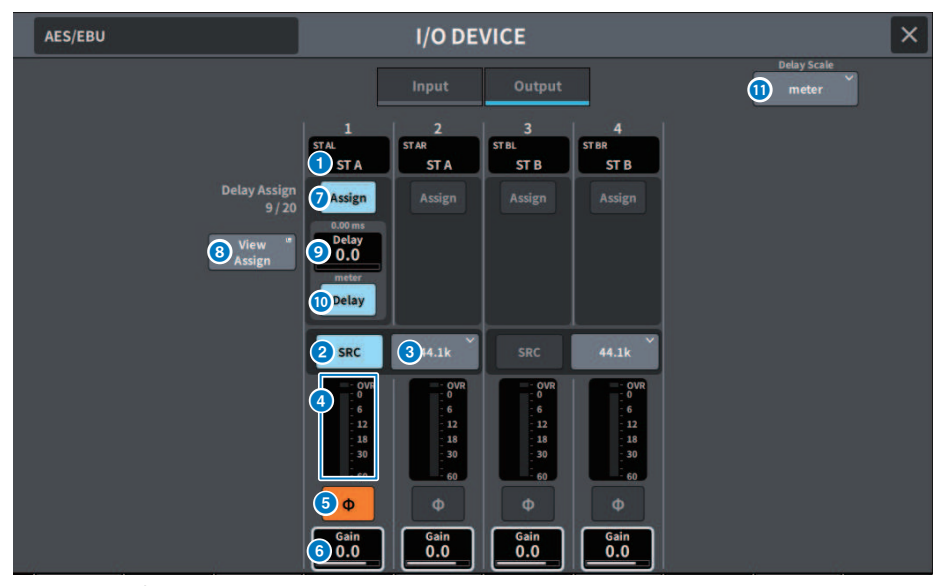

この画面に含まれる項目は以下のとおりです。

## a **パッチ表示**

パッチされているチャンネルを表示します。

## **2 SRCボタン(DM7 only)**

2チャンネルごとにサンプリングレートコンバーターのオン/オフを切り替えます。

## **6 サンプリング周波数選択メニュー (DM7 only)**

SRCがオンの場合の出力サンプリング周波数を設定します。 SAME AS INPUT (入力されている ワードクロックと同じ)、44.1kHz、48kHz、88.2kHz、96kHzから選びます。

## d **レベルメーター**

信号の出力レベルが表示されます。

#### **6 PHASEボタン**

出力する信号の位相を切り替えます。

## **6** Gain

出力ポートのアウトプットゲインを調節します。押して選択すると[TOUCH AND TURN]ノブで 値を変更できます。

#### g **Assignボタン**

出力ポートへのDelayのアサインをオン/オフします。 左側にアサイン済みのリソース数が表示されます。

## **8 View Assignボタン**

押すと、出力ポートへのアサインが表示されます。

## **9 ディレイ設定**

チャンネルのディレイの設定値を表示します。画面を押して選択すると上下、左右にスライド や[TOUCH AND TURN]ノブで値を操作できます。現在の設定値は、上(常にms単位で表示)と下 (現在選ばれているスケールで表示)で確認できます。

#### お知らせ

DELAY SCALEとしてmsec (ミリ秒)が選択されている場合、上には何も表示されません。

#### **<sup>10</sup>** Delayボタン

ディレイのオン/オフを切り替えます。

## **Delay Scaleポップアップボタン**

押すと、ディレイタイムの単位を設定するDelay Scaleポップアップ画面を表示します。

# **PY OUT / DANTE OUT画面**

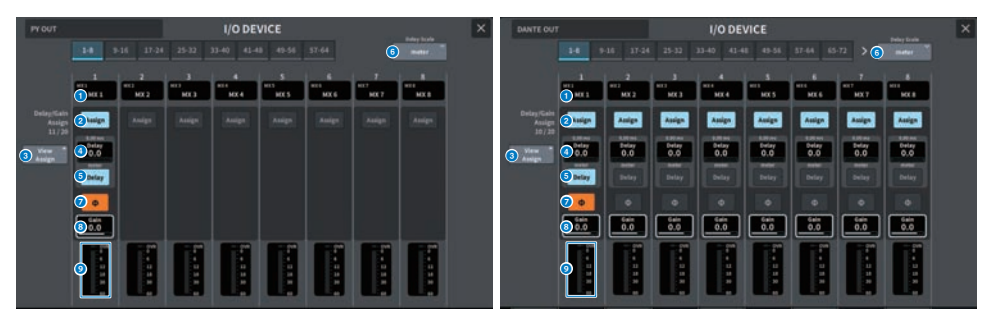

この画面に含まれる項目は以下のとおりです。

## a **パッチ表示**

パッチされているチャンネルを表示します。

## **2 Assignボタン**

出力ポートへのDelay/Gainのアサインをオン/オフします。 左側にアサイン済みのリソース数が表示されます。

## **6 View Assignボタン**

押すと、出力ポートへのアサインが表示されます。

## d **ディレイ設定**

チャンネルのディレイの設定値を表示します。画面を押して選択すると上下、左右にスライド や[TOUCH AND TURN]ノブで値を操作できます。現在の設定値は、上(常にms単位で表示)と下 (現在選ばれているスケールで表示)で確認できます。

## お知らせ

DELAY SCALEとしてmsec (ミリ秒)が選択されている場合、上には何も表示されません。

## **5 Delayボタン**

ディレイのオン/オフを切り替えます。

## **6 Delay Scaleポップアップボタン**

押すと、ディレイタイムの単位を設定するDelay Scaleポップアップ画面を表示します。

## g **PHASEボタン**

出力する信号の位相を切り替えます。

## **8** Gain

出力ポートのアウトプットゲインを表示します。画面を押して選択すると上下、左右にスライ ドや[TOUCH AND TURN]ノブで値を変更できます。

画面 > I/O DEVICE画面

## **9** レベルメーター

信号の出力レベルが表示されます。

# I/O DEVICE画面: HA

[TOUCH AND TURN]ノブを使ってI/O DEVICEのHA をリモート操作できます。

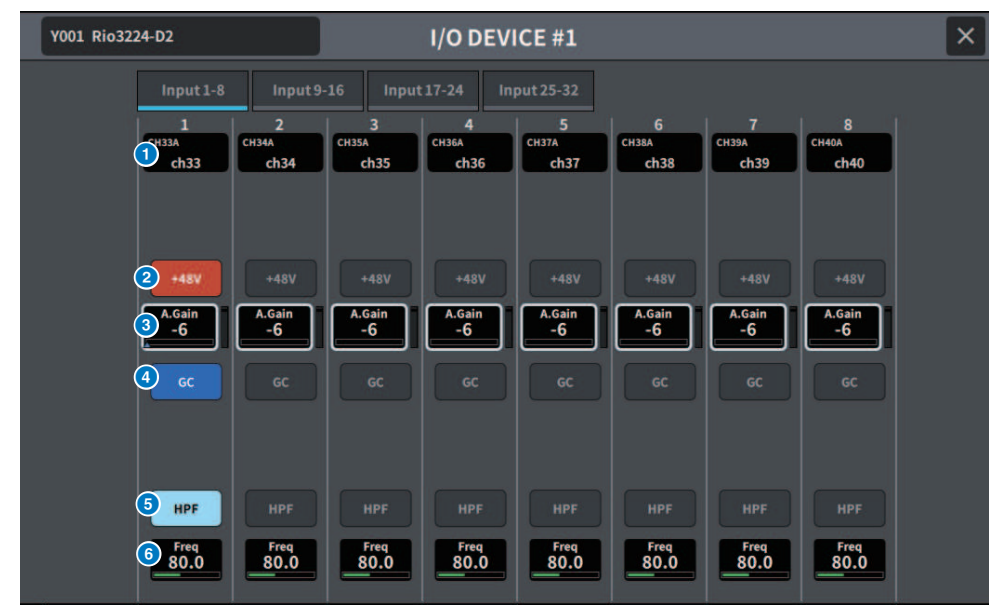

## a **チャンネル表示**

パッチされたチャンネルを表示します。

#### **2 +48V ボタン**

ファンタム電源(+48V)のオン/ オフを切り替えます。

## **8** A.Gain

I/O DEVICEのHA のゲイン量を表示します。画面を押して選択すると上下、左右にスライドや [TOUCH AND TURN]ノブを使って調節できます。なお、右側にあるレベルメーターで、対応す るポート の入力レベルを確認できます。

## お知らせ

DM7シリーズよりも設定範囲が広い機器の場合は、DM7シリーズから設定できない値があります。同 様に、接続した機器側で設定した値がDM7シリーズの設定範囲外の場合は、近似値や限界値で表示さ れます。

#### d **GC ボタン**

オーディオネットワーク上の信号レベルを一定にするゲインコンペンセーションのオン/ オフを 切り替えます。

## **6 HPF ボタン**

I/O デバイスのHA に内蔵されているハイパスフィルターのオン/ オフ切り替えを行ないます。

## **6** FREQUENCY

I/O デバイスのHA に内蔵されているハイパスフィルターのカットオフ周波数の調節を行ないま す。画面を押して選択すると上下、左右にスライドや[TOUCH AND TURN]ノブを使って調節で きます。

## お知らせ

DM7シリーズと設定値の変化の仕方が異なる機器の場合は、カットオフ周波数が近似値で設定される ことがあります。

## I/O DEVICE画面: WIRELESS

ワイヤレス機器のチャンネルネームやゲインなどを設定します。オフライン状態で設定す ることはできません。デバイスがオンライン時に、デバイス側の設定内容が反映されま す。

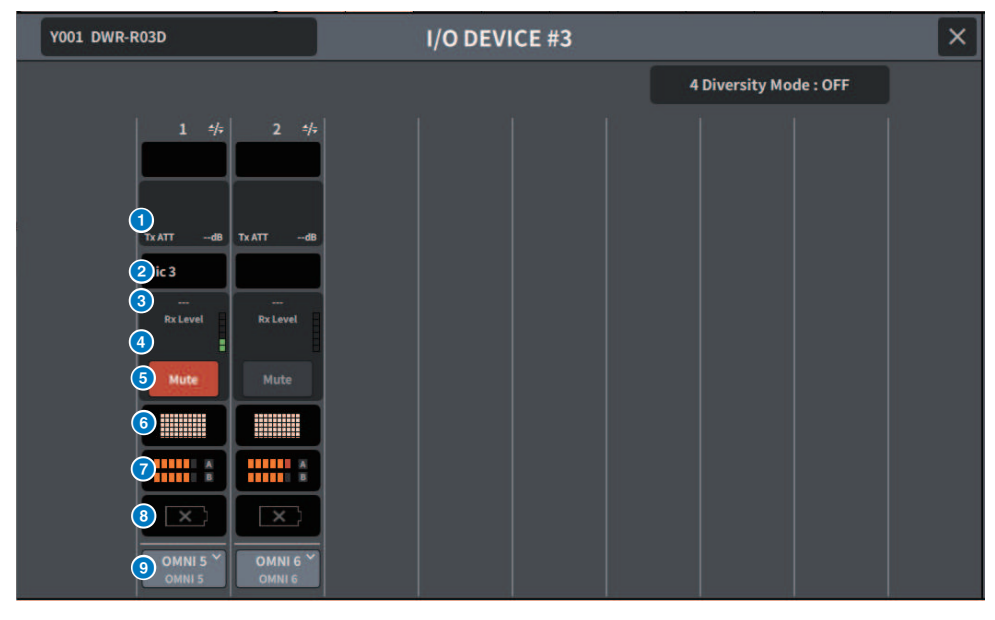

## お知らせ

モデルによってチャンネル数や表示される内容が異なります。

## **a Tx.ATT/Tx.GAIN**

送信レベルを設定します。押して選択すると[TOUCH AND TURN]ノブを使って調節できます。 操作できないワイヤレス機器では表示されません。

## b **チャンネルネーム**

このボタンを押すとチャンネルネームを設定するNAME 画面が表示されます。機種によって設 定できる文字数が異なります。

## **8 周波数**

現在設定されているRF シグナルの周波数が表示されます。

#### d **Rx.LEVEL/Rx.GAIN**

受信機のゲイン量を設定します。押して選択すると[TOUCH AND TURN]ノブを使って調節でき ます。なお、右側にあるレベルメーターで、入力レベルを確認できます。操作できないワイヤ レス機器では表示されません。

#### **6 MUTE ボタン**

受信機の音声信号をミュートします。

#### f **シグナルクオリティーメーター**

受信したRF シグナルの品質を表示します。縦軸が品質、横軸が時間を表しており、1 秒ごとに 接続状況の表示が更新されます。送信機から離れたり、妨害電波の影響でRF シグナルの品質が 下がるとバーグラフが低くなります。Shure 社の機器では紫色、それ以外の機器では白色で表 示されます。

#### g **RF (Radio Frequency) シグナルメーター**

表示されているバーの数でRF シグナル(A/B チャンネル) のレベルを表示します。 右側にはアク ティブアンテナインジケーターが表示され、どのアンテナが有効かを示します。 RF シグナルメ ーターは、Diversity モードのときはA、B が両方表示されます。QuadversityモードのときはA ~ D のうち、最も強いレベルのものが表示されます。

#### お知らせ

バーの数と実際のRF シグナルレベル数値の関係については、各社のマニュアルなどをご参照くださ い。

#### **6 電池インジケーター**

表示されているバーの数で電池残量を表示します。

#### お知らせ

バーの数と最大動作時間の関係については、各社のマニュアルなどをご参照ください。

#### **9 PORT ASSIGN ボタン**

押すと、実際の入力信号がアサインされているポートを指定する画面が表示されます。

PORT ASSIGN ボタンで指定したポートをチャンネルにパッチすると、ワイヤレス機器の コントロールやレベル監視がインプットチャンネルからできるようになります。

#### お知らせ

- ( 対象となっているデバイスのマウントが外された場合、コンソール側のパラメーターは初期値に戻 ります。新たにデバイスがマウントされ、かつパッチされれば、そのデバイスのパラメーターが本 体に反映されます。
- I/O DEVICEがNo Assign 状態になった場合のみ、該当するラックへのポートアサインすべてが外れ ます。
- 各社デバイスのコントロールに関して、コントロールパラメーターはシーンやファイルにも保存さ れません。

## I/O DEVICE画面: PowerAmp

I/O DEVICEのアンプをリモート操作できます。

## **NEXO NXAMPmk2 の場合**

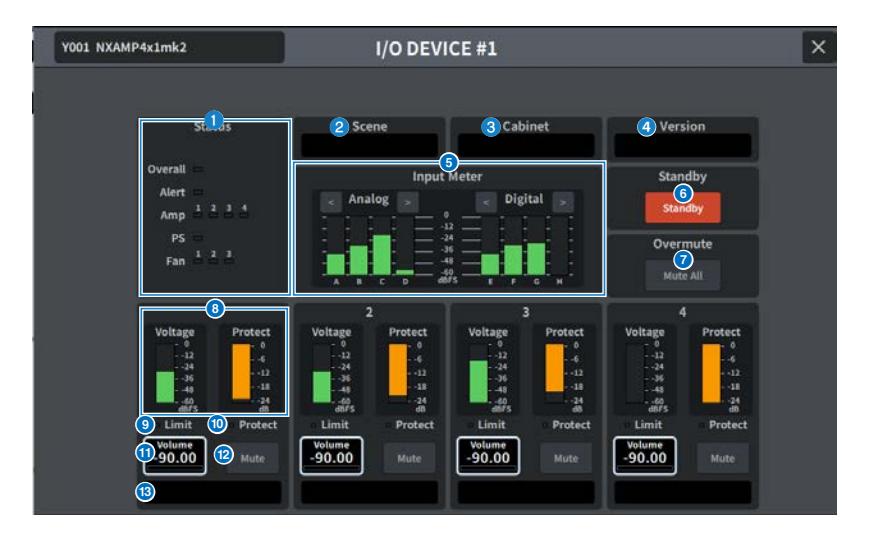

## **4 Status インジケーター**

デバイスの状態を表示します。

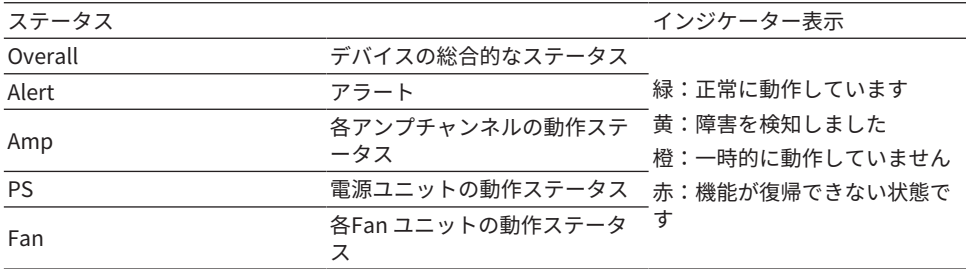

Alert のインジケーター表示は緑と赤のみ。アラートが発生するとインジケーターが赤に 変わり、画面下部 にアラート内容が表示されます

## **8** Scene

リコールされたシーン番号やタイトルが表示されます。

## **8** Cabinet

NXAMP で選択されているNEXO Setup の名称が表示されます。

画面 > I/O DEVICE画面

## d **Version**

デバイスのファームウェアバージョンが表示されます。

 $\theta$  Input Meter

入力しているアナログ入力、デジタル入力、両方の入力レベルが表示されます。

#### **6 Standby ボタン**

スタンバイモードのオン/ オフを切り替えます。

#### g **Overmute ボタン**

オーバーミュート(全チャンネルのミュート)のオン/ オフを切り替えます。

#### **6 出力レベルメーター**

チャンネルの出力レベルが表示されます。

#### **9 Limit インジケーター**

電源やアンプ保護のためのリミッターがかかっている間、点灯します。

#### **<sup>10</sup>** Protect インジケーター

スピーカー保護のリミッターがかかっている間、点灯します。

k **Volume ノブ**

チャンネルボリュームを設定します。

## **4 Mute ボタン**

チャンネルのミュートのオン/ オフを切り替えます。

## m **チャンネルネーム**

チャンネルネーム(NXAMP ではスピーカープリセット名)が表示されます。

# DANTE PATCH(Input)画面

インプットでのDANTE PATCHの設定をします。

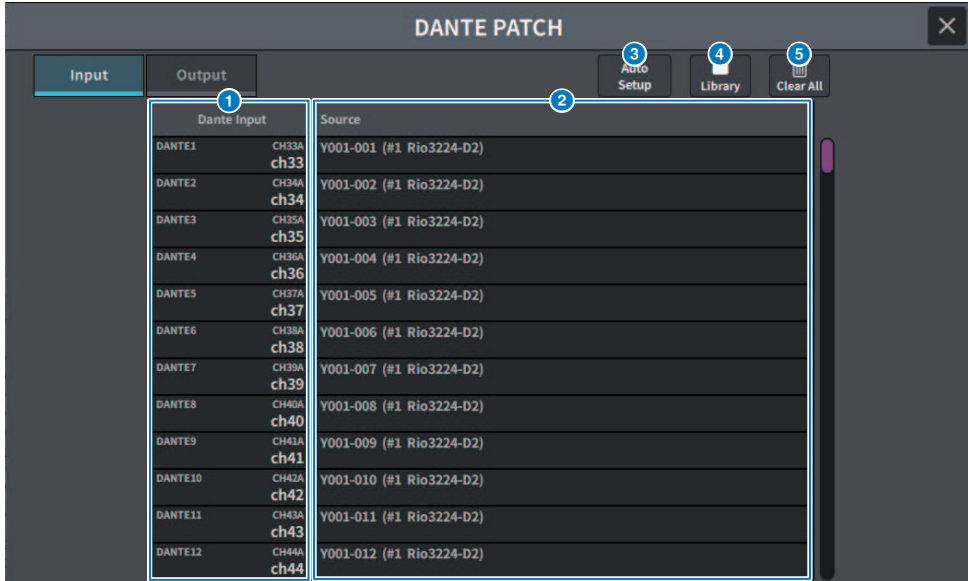

## **O** Dante Input

入力チャンネルを表示します。

## **2** Source

押すと、入力ポートを選択する画面が表示されます。現在選ばれているポートは、ボタン上に 表示されます。

## **3 Auto Setupボタン**

押すと、入力ポートを自動的に設定します。

## d **Libraryボタン**

押すと、DANTE INPUTPATCH LIBRARY画面を表示します。 最大100件のインプットパッチのプリセットを登録できます。Libraryに登録することで簡単に すばやくパッチ設定を行なえます。

## **6 Clear Allボタン**

押すと、すべてのパッチを解除します。

# DANTE PATCH(Output)画面

## アウトプットでのDANTE PATCHの設定をします。

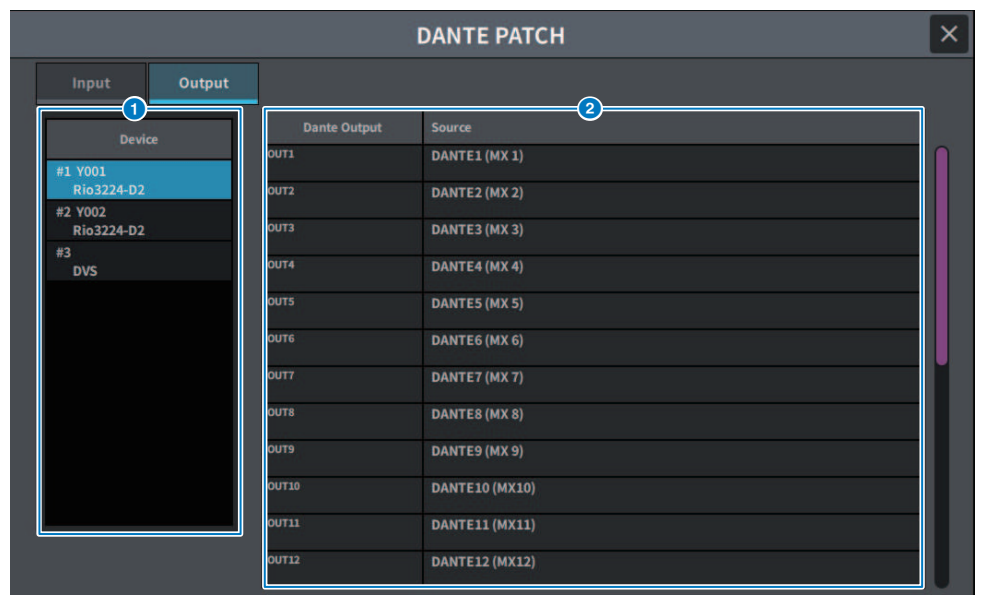

## **O** Device

設定するデバイスを選択します。

## **2** Dante Output

出力チャンネルを表示します。

## **e** Source

押すと、出力ポートを選択する画面が表示されます。現在選ばれているポートは、ボタン上に 表示されます。

# RECORDER画面

## RECORDER画面

USBストレージデバイスへの録音やオーディオファイルの再生や管理などをします。

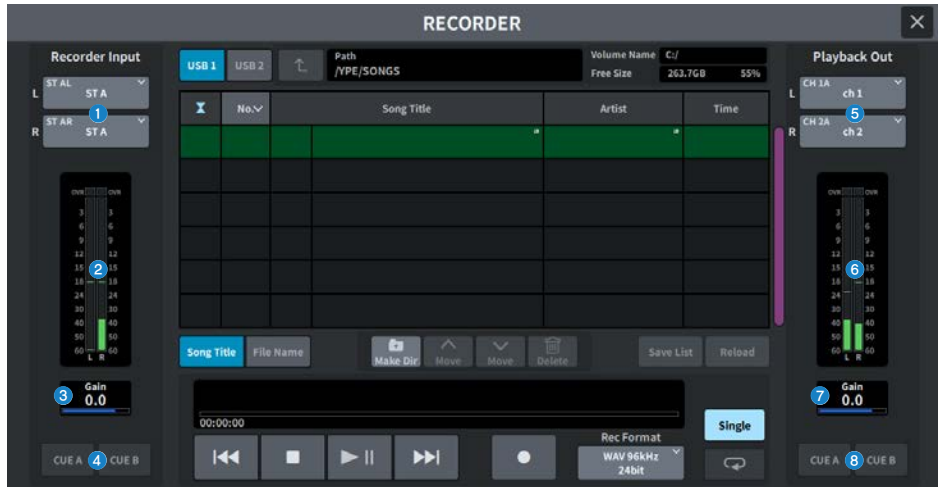

## **1 Recorder Inputボタン(L/R)**

押すと、レコーダーのインプットのL/Rチャンネルにパッチする信号を選択する画面が表示され ます。

b **Recorder Inputメーター**

レコーダーへの入力信号のレベルを表示します。

**<sup>8</sup>** Recorder Input GAIN

レコーダーへの入力信号のレベルを設定します。

d **Recorder Input CUEボタン**

CUE A、CUE Bをオンにすると、レコーダーへの入力信号を試聴できます。

#### お知らせ

Playback Output CUEボタンと同時にオンにすることはできません。

## **6 Playback Outputボタン(L/R)**

押すと、プレイバック(再生)のアウトプットのL/Rチャンネルにパッチする信号を選択する画面 が表示されます。

画面 > RECORDER画面

- f **Playback Outputメーター** レコーダーのプレイバックの出力信号のレベルを表示します。
- **D** Playback Output GAIN

レコーダーのプレイバックの出力信号のレベルを設定します。

## **8 Playback Output CUEボタン**

CUE A、CUE Bをオンにすると、レコーダーのプレイバックの出力信号を試聴できます。

## お知らせ

Recorder Input CUEボタンと同時にオンにすることはできません。

## RECORDER画面

USBストレージデバイスへの録音やオーディオファイルの再生や管理などをします。

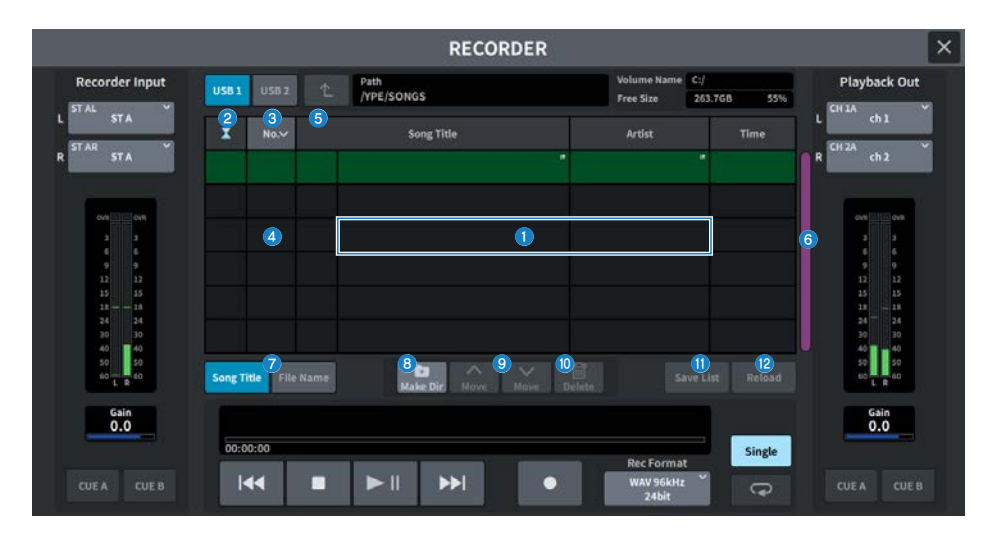

#### a **タイトルリスト**

USBメモリー上の選択されているフォルダーに保存された、再生可能なオーディオファイルお よびフォルダーのリストです。緑色の背景の列が、操作の対象として選ばれているソングファ イル/フォルダーを示しています。

#### **2 状能表示**

再生中、一時停止中、録音中のマークをタイトルリストの左端に表示します。

#### **3 トラック番号**

タイトルリスト内のファイル番号を表示します。

## d **サブディレクトリー**

下の階層のフォルダーがある場合は、トラック番号の位置にフォルダーアイコンが表示されま す。フォルダーアイコン部分を押すと、下の階層に移動できます。

## e **Playチェック**

複数ソングを連続再生するときに、再生するかどうかをソングごとに設定します。

#### **6 スクロールバー**

タイトルリストを上下にスクロールします。

#### g **表示切り替えボタン**

リスト内のSong Title表示とFile Name表示を切り替えるボタンです。

## **6 Make Dirボタン**

カレントディレクトリーに新規ディレクトリーを作成します。

## **9 Move Up/Move Downボタン**

選択されているソングのリスト内の順番を入れ替えます。

## **<sup>1</sup>** Deleteボタン

選択されているファイルを削除します。

#### k **Save Listボタン**

現在のタイトルリスト内の順番、Playチェックの有無をプレイリストとして保存します。

## **B** Reloadボタン

最後に保存したプレイリストを読み込みます。プレイリストの編集を取り消して以前の状態に 戻したいときに使用します。

## RECORDER画面

USBストレージデバイスへの録音やオーディオファイルの再生や管理などをします。

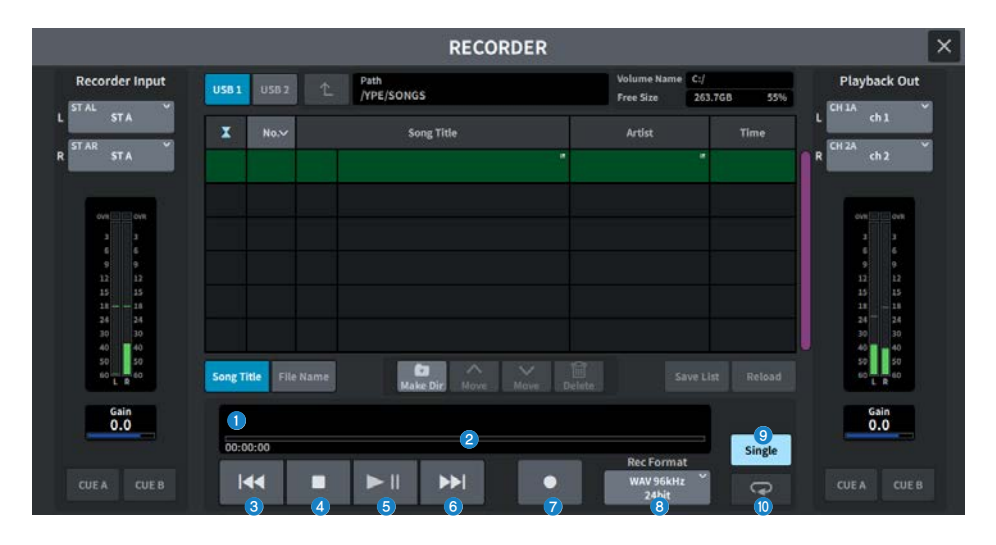

## **TRANSPORTフィールド**

ソングの録音/再生を操作します。

#### a **カレントソング**

現在選ばれているソングのトラック番号、タイトル、ファイルフォーマットを表示します。再 生中録音中は、表示が変わります。

#### b **経過時間表示**

再生中はカレントソングの再生経過時間、録音中は録音経過時間を表示します。

#### ( **残り時間表示**

再生中はカレントソングの残り時間を表示します。

### **8 RFWボタン**

再生ポイントをカレントソングの先頭に移動します。すでに先頭位置にある場合は、Playチェ ックの入った1つ前のソングの先頭に移動します。カレントソングの先頭位置ではないときに、 このボタンを2秒以上押し続けたときは、早戻しを行ないます。再生中にこのボタンを操作する と、ボタンを離したときの位置から再生を再開します。

## d **STOPボタン**

再生/録音/録音待機のモードから停止モードに移行します。

画面 > RECORDER画面

#### e **PLAY/PAUSEボタン**

以下のようにモードを切り替えます。

- ( **停止モード** 再生モードに移行し、カレントソングの先頭から再生開始
- ( **再生モード** 再生一時停止モード
- ( **再生一時停止モード** 再生モードに移行し、一時停止しているポイントから再生開始
- ( **録音待機モード** 録音モード
- ( **録音モード** 録音一時停止モード
- ( **録音一時停止モード** 録音モードに移行し、一時停止しているポイントから録音再開

#### **6 FFボタン**

再生ポイントを次のPlayチェックの入ったソングの先頭に移動します。このボタンを2秒以上押 し続けたときは、早送りを行ないます。再生中にこのボタンを操作すると、ボタンを離したと きの位置から再生を再開します。

#### g **RECボタン**

録音待機モードに移行します。

#### お知らせ

個々のボタンの機能を、USER DEFINEDキーに割り当てることもできます。

#### **B** REC FORMAT/RATEボタン

録音時のファイルフォーマットと録音レートを切り替えます。

## **PLAYMODEフィールド**

カレントソングの再生終了時の動作を設定します。

#### **9 Singleボタン**

このボタンがオンのときは、カレントソングのみ再生します。オフのときは、カレントソング の再生終了後に、リスト内のPlayチェックの入った次のソングを再生します。

## **6 REPEATボタン**

このボタンがオンのときは、繰り返し再生します。Singleボタンがオンの場合は、カレントソ ングのみを繰り返し再生し、Singleボタンがオフの場合は、リスト内のPlayチェックの入った ソングすべてをリスト順に繰り返し再生します。オフのときは、1回だけ再生します。 Singleボタンがオンの場合は、カレントソングを1回だけ再生し停止します。Singleボタンがオ フの場合は、リスト内のPlayチェックの入ったソングすべてを1回ずつリスト順に再生後停止し ます。

## LIVE REC画面

DAWをリモートコントロールします。

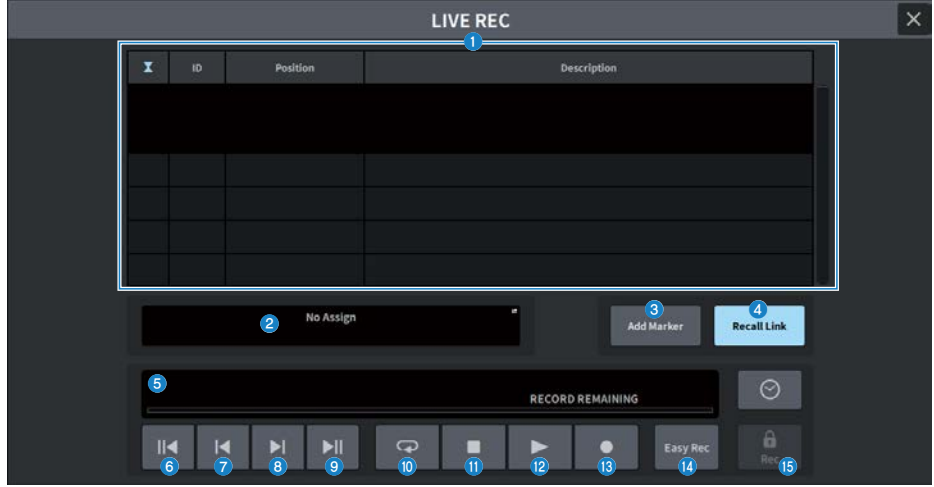

## a **マーカーリストフィールド**

DAW (NuendoやCubase) の現在のプロジェクトに記録されているマーカーの情報がリスト表 示されます。

[TOUCH AND TURN]ノブで操作して、リストのスクロールができます。このフィールドを押す と、マーカーの情報を編集するキーボード画面が表示されます。

## b **情報表示**

押すと、接続先を選択するDAW REMOTE SETUP画面が表示されます。 選択されている接続先(DVSのデバイスラベル、IPアドレス、USB)を表示します。

## c **Add Markerボタン**

現在の再生位置で、プロジェクトにマーカーを追加します。

## d **Recall Linkボタン**

シーンリコールをしたときにマーカーを作成するかしないかを設定します。オンのときはボタ ンが点灯します。

## e **再生位置情報表示**

現在の位置情報が表示されます。右端のボタンを押すと、時間表示の形式を切り替えできま す。

#### **6 Go to Project Startボタン**

再生位置をプロジェクトの最初に戻します。

画面 > RECORDER画面

- g **Go to Previous Markerボタン** 再生位置をひとつ前のマーカーに戻します。
- **B** Go to Next Markerボタン 再生位置をひとつ先のマーカーに進めます。
- **9 Go to Project Endボタン** 再生位置をプロジェクトの最後に進めます。
- **<sup>10</sup>** Cvcleボタン プロジェクトのリピートをオン/オフします。
- **0 Stopボタン** プロジェクトの再生/録音を停止します。
- **<sup>2</sup>** Plavボタン プロジェクトの再生を開始します。
- **B Recordボタン**

プロジェクトの録音を開始/終了します。

**4 Easy Recボタン** 

すぐに全トラックでの録音を開始するボタンです。押すと、最後に録音された位置に再生位置 を移動し、全トラックを録音状態にして録音を開始し、レコードパネルを表示してパネルをロ ックします。実際の録音開始位置からPre-Record Timeで設定した時間さかのぼって記録され ます。

## o **レコードロックボタン**

録音状態の保持をオン/オフします。録音中に、誤って録音を停止してしまうのを防ぎます。 レコードロックボタンのオン状態でSTOPボタンを押した場合、 DAW(NuendoやCubase) で、 「Do you want to continue recording?」というコンファメーションが表示されます。

## DAW REMOTE画面

DAW REMOTE画面は、DAWをリモートコントロールする画面です。 パネルにあるフェーダーバンクの[DCA/DAW]ボタンを押して表示される画面で DAW1-12、DAW13-24を選択するとDAW REMOTE画面が表示されます。

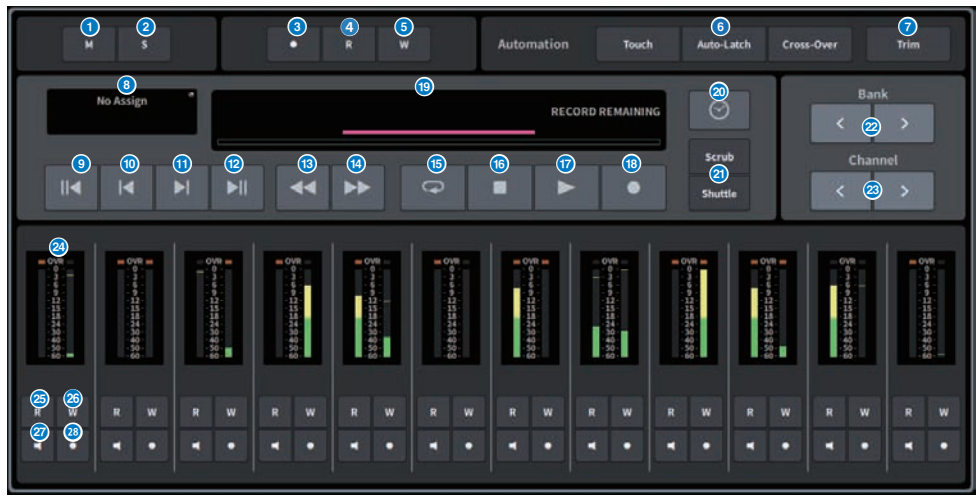

## a **Unmute Allボタン**

押すと、すべてのミュートが解除します。ミュートされたチャンネルがあるとき点灯します。

## **2 Deactivate All Soloボタン**

押すと、すべてのソロを解除します。ソロ状態のチャンネルがあるとき点灯します。

## **8 Rec Arm Allボタン**

押すと、すべてのトラックを録音状態にします。録音状態のトラックが1つでもあるとき点灯し ます。

## d **Automation Read Allボタン**

押すと、すべてのトラックをAutomation Read状態にします。Automation Read状態のトラッ クが1つでもあるとき点灯します。

## e **Automation Write Allボタン**

押すと、すべてのトラックをAutomation Write状態にします。Automation Write状態のトラッ クが1つでもあるとき点灯します。

**6 Automationモード選択ボタン** 

#### **Steinberg の場合**

オートメーションの書き込みモードを選択します。

- ( **Touch** タッチモードでフェーダー値を書き込む
- ( **Auto-Latch** オートラッチモードでフェーダー値を書き込む
- ( **Cross-Over** クロスオーバーモードでフェーダー値を書き込む

#### **Others の場合**

チャンネルのAutoボタンの機能を選択します。

- ( **Read** Readのオン/オフボタン
- ( **Touch** Touchのオン/オフボタン
- ( **Latch** Latchのオン/オフボタン
- ( **Write** Writeのオン/オフボタン
- ( **Trim** Trimのオン/オフボタン
- ( **Off** Offボタン

## g **Trimボタン**

Trimモードをオン/オフします。オンにすると点灯します。

## h **接続先選択ボタン**

現在の接続先を表示します。 押すとDAW REMOTE SETUP画面を表示します。

- **Go to Project Startボタン** 再生位置をプロジェクトの最初に戻します。
- j **Go to Previous Markerボタン** 再生位置をひとつ前のマーカーに戻します。
- k **Go to Next Markerボタン** 再生位置をひとつ先のマーカーに進めます。
- **B** Go to Project Endボタン 再生位置をプロジェクトの最後に進めます。
- m **Fast-Rewindボタン** 再生位置を戻します。
- n **Fast-Forwardボタン** 再生位置を進めます。
- **6 Cycleボタン** プロジェクトのリピートをオン/オフします。オンにすると点灯します。

画面 > RECORDER画面

**<sup>6</sup>** Stopボタン

プロジェクトの再生・録音を停止します。

**1 Plavボタン** 

プロジェクトの再生を開始します。再生中に点灯します。

#### **B** Recordボタン

プロジェクトの録音を開始します。録音中に点灯します。

#### s **情報表示**

再生位置の時刻を表示します。選択すると[TOUCH AND TURN]ノブで再生位置を移動できま す。

正常に接続されているとき DAW Remote とインジケーター表示します。

## t **時刻形式切り替えボタン**

情報表示に表示する時刻の表示形式を切り替えます。

## **2 Scrub/Shuttleボタン**

[TOUCH AND TURN]ノブで再生位置を移動するときの機能をオン/オフします。

- ( **Scrub** 操作中に音声を出力する
- ( **Shuttle** 指定した方向に進み続ける

#### **22 バンク切り替えボタン**

フェーダーにアサインするチャンネルを、12チャンネル単位で左右に移動します。

**<sup>8</sup> チャンネル切り替えボタン** 

フェーダーにアサインするチャンネルを、1チャンネル単位で左右に移動します。

#### **2** レベルメーター

チャンネルのレベルを表示します。

y **Automation Readボタン**

チャンネルのAutomation Read状態をオン/オフします。Automation Read状態のとき点灯し ます。

### **29 Automation Writeボタン**

チャンネルのAutomation Write状態をオン/オフします。Automation Write状態のとき点灯し ます。

## A **Monitorボタン**

チャンネルのMonitorをオン/オフします。チャンネルのMonitorがオンのとき点灯します。

#### **28 Rec Armボタン**

チャンネルの録音状態をオン/オフします。録音状態のとき点灯します。

## DAW REMOTE SETUP画面

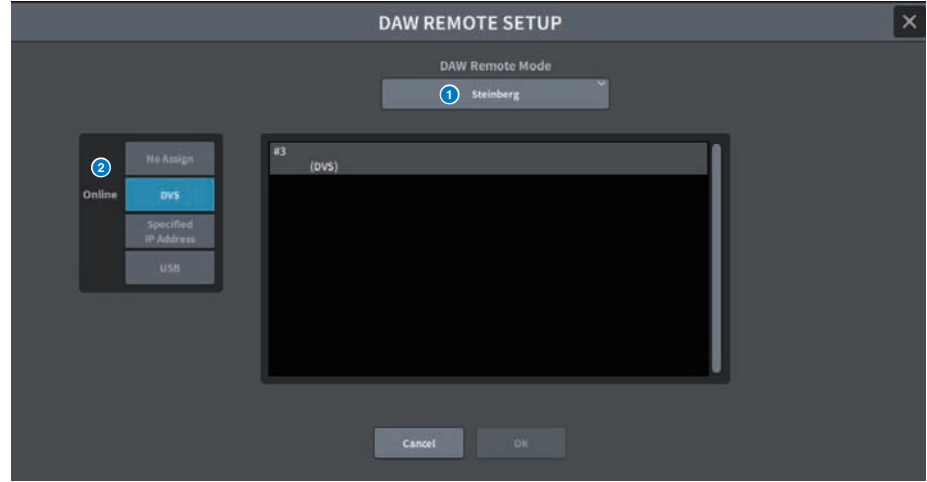

この画面に含まれる項目は以下のとおりです。

## **1 DAW Remote Mode選択ボタン**

DAW Remote ModeをSteinbergかOthersを選択します。

## b **接続先選択ボタン**

DAW Remote、およびLive Recの接続先を選択するボタンです。

- ( **No Assign** 接続しない
- ( **DVS** デバイスリストからDVSを選択して接続する
- ( **Specified IP Address** DANTE機器やコンピューターのIPアドレスを指定して接続する
- ( **USB** USBで接続する

#### **DVS選択リスト**

接続先選択ボタンで、DVSを選択したとき表示されます。 接続先のDVSをリストから選択します。

## **IPアドレス**

接続先選択ボタンで、Specified IP Addressを選択したとき表示されます。 接続先のIPアドレスを指定します。

# CH JOB画面

## DCA GROUP ASSIGN画面

DCAグループに割り当てるチャンネルを設定します。DCAグループは複数チャンネルのレ ベルを一括操作できます。

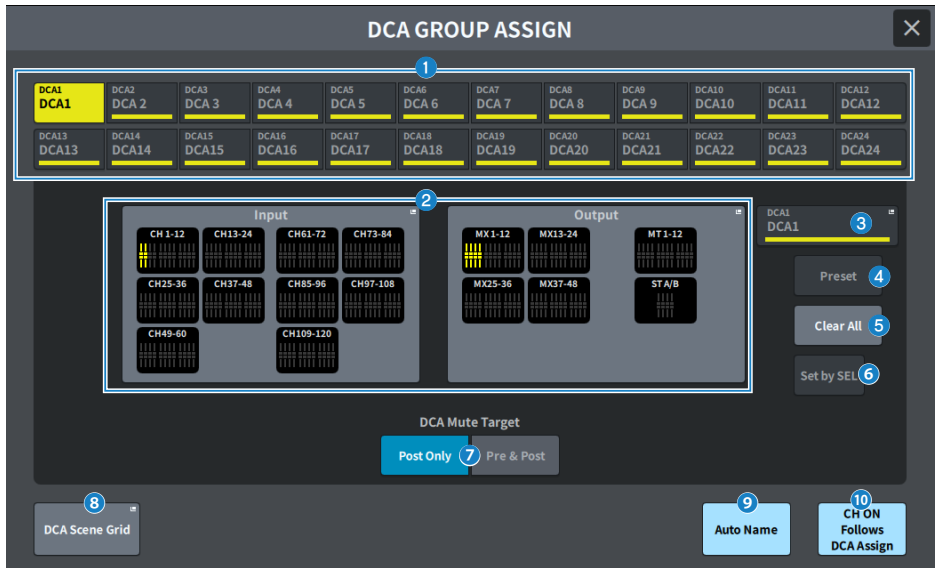

## **1 DCA選択ボタン**

操作するDCAを選びます。

## **8** DCAアサインフィールド

現在選択しているDCAに登録されているチャンネルを黄色でハイライト表示します。このフィ ールド部分を押すと、アサイン画面が表示されます。

## **6** DCA表示

現在選択しているDCAを表示します。押すと、DCA名、色、アイコンを編集するNAME画面が表 示されます。

## d **Preset編集ボタン(Theatre Package対応)**

押すとPreset画面が開きます。

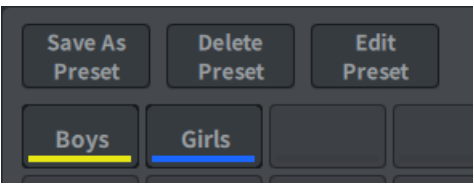

#### ( **Save As Presetボタン**

オンにしてPresetボタンを押すと、現在選択されているDCAの設定を保存します。

#### ( **Delete Presetボタン**

オンにしてPresetボタンを押すと、Presetしている設定を削除します。

( **Edit Presetボタン**

オンにしてPresetボタンを押すと、Presetにアサインするチャンネルを選択するDCA PRESET ASSIGN画面が表示されます。

( **Presetボタン**

名前とカラーが表示されます。

**6 Clear Allボタン** 

押すと、すべての選択を解除します。

**6 Set by SELボタン** 

オンにすると、[SEL]キーでチャンネルを追加できます。新しいチャンネルを選択に加えるに は、このボタンをオンにして、追加するチャンネルの[SEL]キーを押します。

*Q* DCA Mute Target

Post Only、またはPre & Postを選択します。 Pre & Postに設定すると、Pre Faderに設定され たセンドも連動してミュートします。

#### **6** DCA Scene Gridボタン (Theatre Package対応)

押すとDCA SCENE GRID画面が表示されます。

#### i **Auto Nameボタン(Theatre Package対応)**

オンにすると、DCAグループにアサインした一番小さい番号のチャンネルの名前をDCAグルー プ名に設定します。 DCAグループのアサインが全て解除されると空の文字列が設定されます。

## j **CH ON Follows DCA Assigen(Theatre Package対応)**

オンにすると、DCAグループにアサインしたチャンネルをオンにします。 DCAグループのアサ インから解除されたチャンネルはオフにします。 DCA GROUP ASSIGN画面、DCA SCENE GRID 画面で表示されるチャンネルボタンにチャンネルオンのインジゲーターが表示されるようにな ります。

# **DCA SCENE GRID画面 (Theatre Package対応)**

シーン別にDCAをアサインできます。

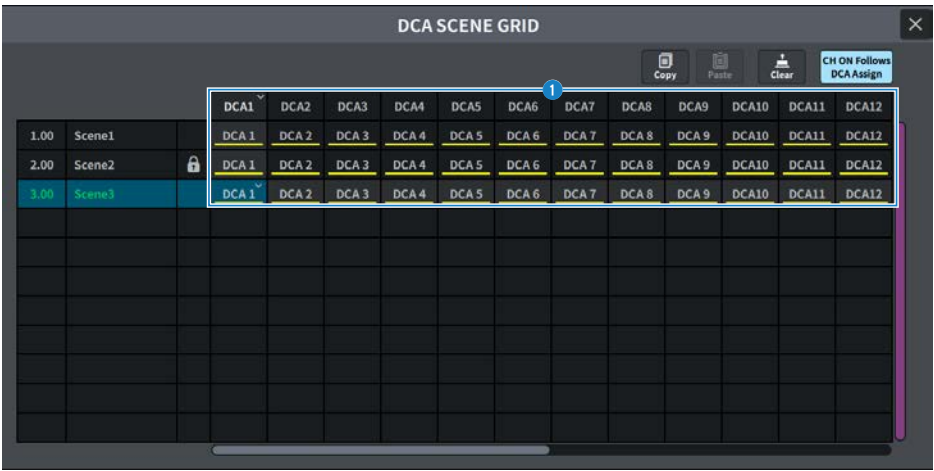

## **O** DCA Grid

特定のシーンにおけるDCA情報を表示します。 押すと、アサインするチャンネルを選択する画 面が表示されます。 一番上のヘッダー部分を押すと、その列まとめてアサインできます。

## MUTE GROUP ASSIGN画面

ミュートグループとミュートセーフを設定します。

ミュートグループは複数チャンネルのミュートを一括操作できます。 ミュートセーフはミ ュートグループに登録されているチャンネルの中から、特定のチャンネルのみを一時的 に 除外できます。

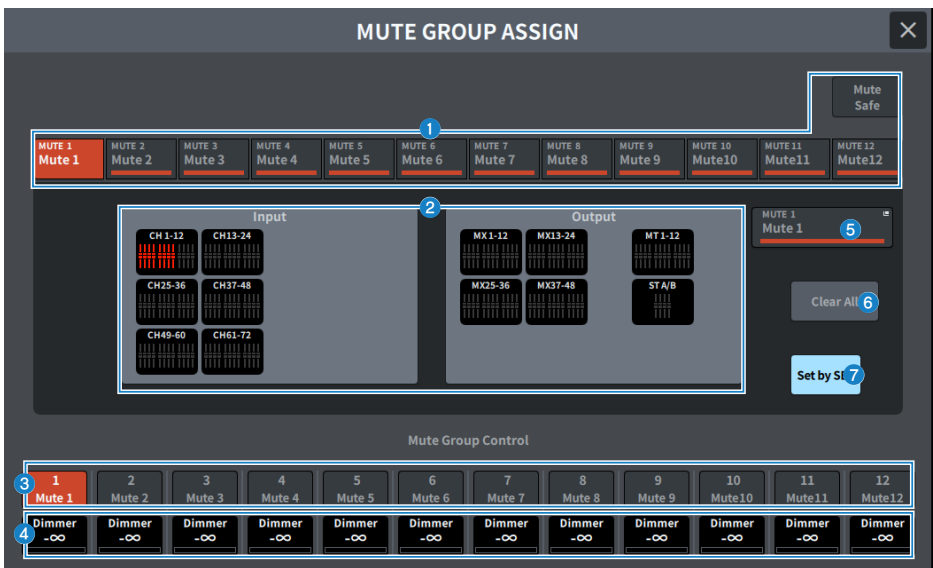

## **● ミュートグループ/ミュートセーフ選択ボタン**

チャンネルを割り当てるミュートグループまたはミュートセーフを選択します。

## **8 ミュートグループアサイン表示フィールド**

現在選んでいるミュートグループに登録されているチャンネルが表示されます。

この画面が表示されているときに、そのミュートグループに登録したいチャンネルの[SEL]キー を押すと、そのチャンネルがミュートグループに登録され、対応するフェーダーの表示が赤に 変わります。もう一度同じ[SEL]キーを押すと登録が解除されます。

ミュートセーフボタンを選択したときは、ミュートセーフを行なうチャンネルが表示されま す。登録、解除の方法はミュートグループの場合と同じです。

## **6 ミュートグループコントロールボタン**

ミュートグループごとにミュートのオン/オフを切り替えます。 ミュートグループによってミュートされているチャンネルの[ON]キーは点滅します。

#### d **Dimmerレベル**

ミュートグループごとに、ディマー機能が有効なときのレベルを設定します。

#### お知らせ

ディマーレベルが-∞dB以外に設定されていて、そのミュートグループマスターボタンがオン のときは、ボタンがオレンジになります。

## e **ミュートグループ表示**

現在選択しているミュートグループを表示します。押すと、ミュートグループ名を編集するた めのキーボード画面が表示されます。

## **6 Clear Allボタン**

押すと、すべての選択を解除します。

## g **Set by SELボタン**

オンにすると、[SEL]キーでチャンネルを追加できます。新しいチャンネルを選択に加えるに は、このボタンをオンにして、追加するチャンネルの[SEL]キーを押します。

## CH LINK画面

インプット系チャンネルまたはアウトプット系チャンネルのフェーダー操作やEQなどの パラメーターを連動(リンク)させる機能を設定します。

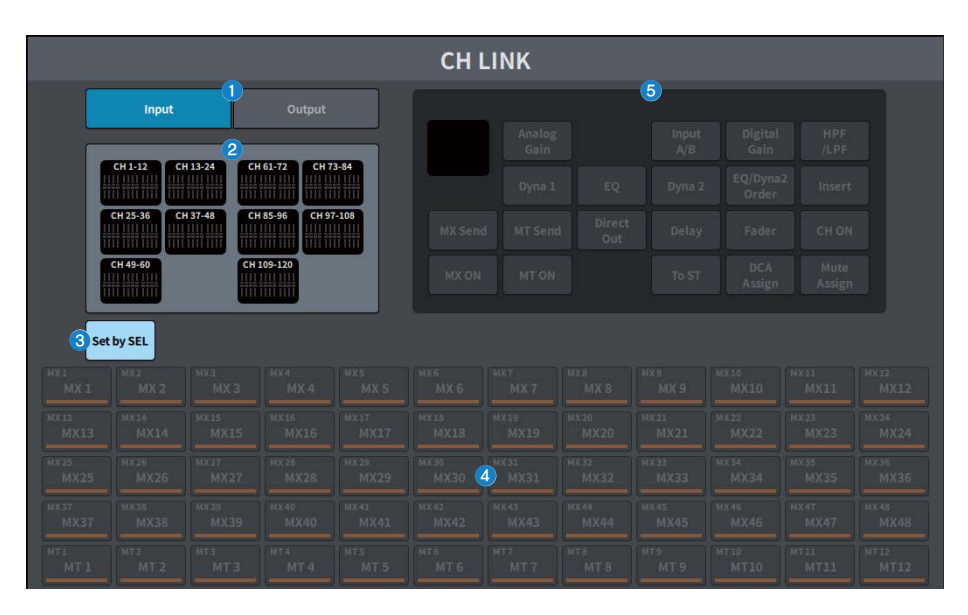

## **0 Input/Outputボタン**

インプット系チャンネル画面とアウトプット系チャンネル画面を切り替えます。

## **2 CH LINK表示フィールド**

現在選んでいるCH LINKに登録されているチャンネルが表示されます。 押すと、CH LINK SET画面が表示されます。

## **4 Set by SELボタン**

オンにすると、[SEL]キーでチャンネルを追加できます。

## **4 チャンネル選択ボタン**

連動するパラメーターでMX ON、MX Send、MT ON、MT Send の各ボタンをオンにした場合の 対象バスを選びます。

#### **6 パラメーター選択ボタン**

連動するパラメーターを選びます。

## CH LINK SET画面

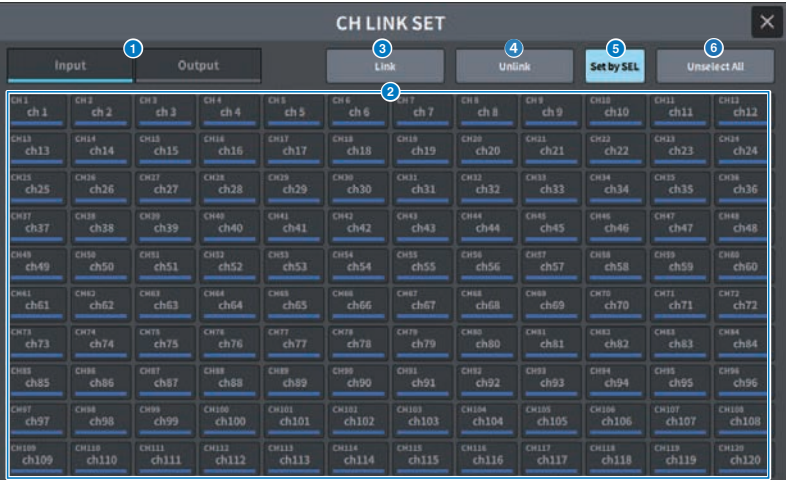

## a **Input/Outputボタン**

インプットチャンネルとアウトプットチャンネルを切り替えます。

## **2 チャンネル選択ボタン**

リンクさせたいチャンネルを選びます。リンクされたチャンネルはリンクグループを示すアル ファベットが表示されます。

## お知らせ

- ( リンクしたチャンネルを選択すると同じグループのチャンネルすべてが選択されます。
- ( グループにチャンネルを追加する場合はグループと追加するチャンネルを選択したあと、Linkボタ ンを押します。
- ( 2つのグループを選択してLinkボタンを押すと、2つのグループを1つにできます。その場合は前の グループに統合されます(グループAとグループBを1つにした場合、グループAになります)。
- ( チャンネルをリンクから外すには、グループを選択したあと、外したいチャンネルを押して非選択 にします。

## **3 Linkボタン**

●で選んだチャンネルをリンクします。

d **Unlinkボタン**

●で選んだリンクを解除します。

## **6 Set by SELボタン**

オンにすると、[SEL]キーでチャンネルを追加できます。

画面 > CH JOB画面

## **6** Unselect All

チャンネルの選択をすべて解除します。

## CH COPY画面

各チャンネルのミックスパラメーターの設定値を別のチャンネルにコピーする機能を設定 します。

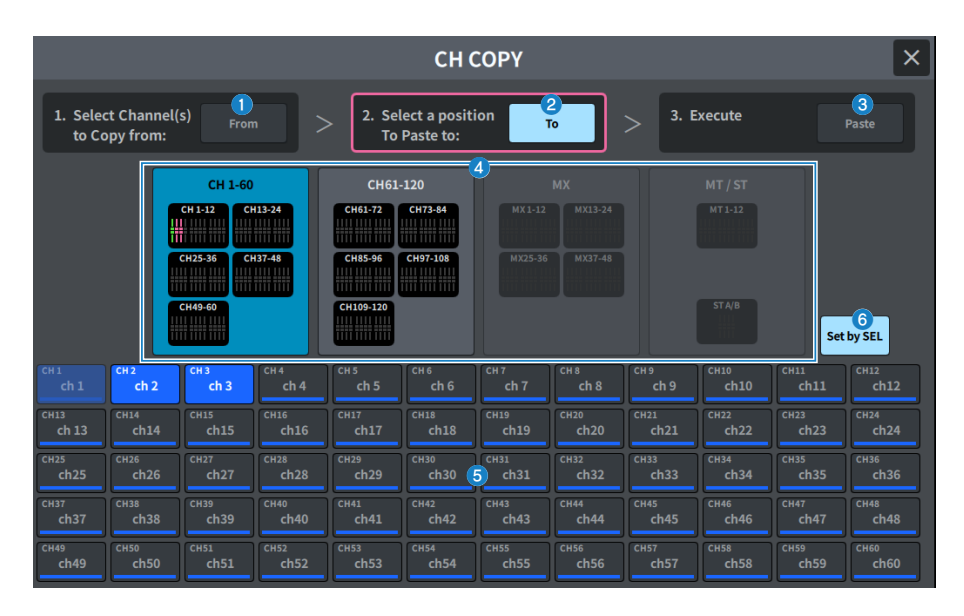

## **0 Fromボタン**

CH COPY画面に入ると自動的に選択されています。コピー元に選んだチャンネルを選択しなお したいときは、このボタンを押します。

## **2 Toボタン**

コピー先を選択するモードに切り替わったとき選択されます。

## **8 Pasteボタン**

移動元と移動先を指定した後でボタンを押すと、チャンネルコピーが実行されます。

## d **表示チャンネル切り替えボタン**

画面に表示させるチャンネルの種類を切り替えます。

## e **ASSIGNセクション**

コピー元のチャンネルやコピー先のチャンネルを選択します。

#### **6 Set by SELボタン**

オンにすると、[SEL]キーでチャンネルを選択できます。

## CH DEFAULT画面

チャンネルのパラメーターを初期設定値に戻す機能を設定します。

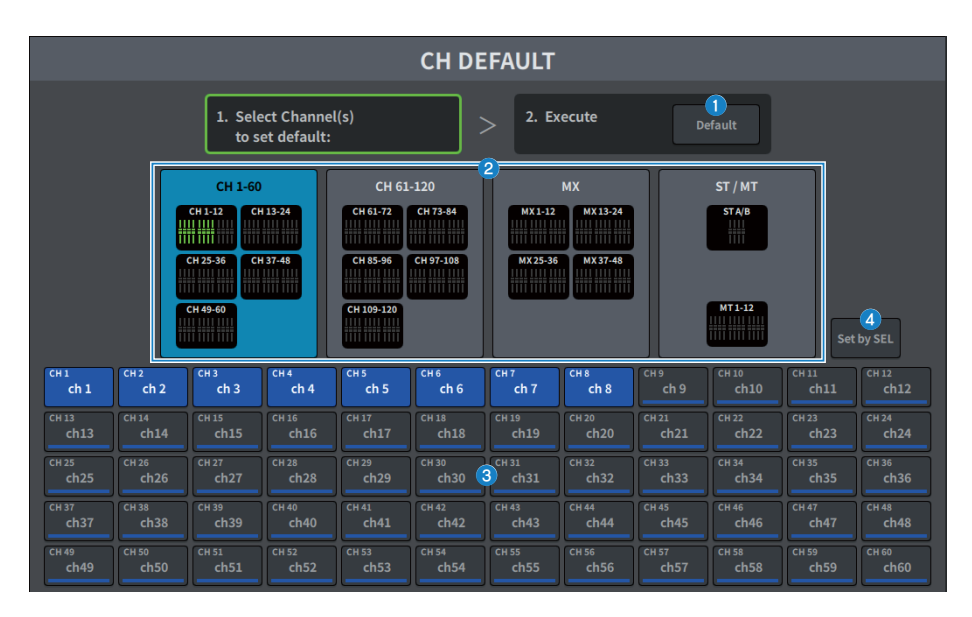

## a **Defaultボタン**

チャンネルを選んだ後でこのボタンを押すと、初期化が実行されます。

## **2 表示チャンネル切り替えボタン**

画面に表示させるチャンネルの種類を切り替えます。

## **43 ASSIGNセクション**

パラメーターを初期設定値に戻すチャンネルを選択します。

## d **Set by SELボタン**

オンにすると、[SEL]キーでチャンネルを選択できます。

# MONITOR画面

# **MONITOR(MONITOR)画面**

ヘッドホンや外部のモニタースピーカーで確認する信号の操作をします。

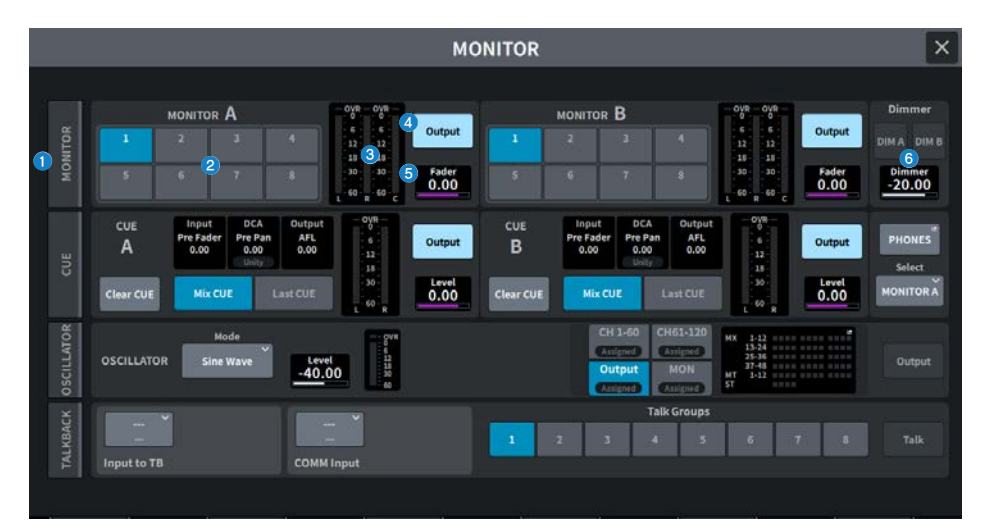

## **1 MONITORタブ**

モニターの詳細設定を行なうMONITOR画面を表示します。操作の対象として、MONITOR A/B それぞれのフィールドで設定を行ないます。

## **8 MONITOR SOURCE SELECTボタン**

MONITORバスに出力するソースをDEFINE 1‒8の中から1系統選択します。

## **6** メーターフィールド

モニターアウトのL、R、Cチャンネルの出力レベルを表示します。

## d **Outputボタン**

モニターアウトのオン/オフを切り替えます。

## **6 Faderレベル**

モニターフェーダーのレベルを調節します。[TOUCH AND TURN]ノブ使って調節が行なえま す。
## **6 Dimmerフィールド**

モニター信号を一時的に減衰させるディマー機能の設定を行ないます。

- ( **DIM A/DIM Bボタン** オンにすると、ディマーがオンになり、モニター信号が減衰します。
- ( **Dimmerレベル**

ディマーがオンのときにモニター信号を減衰させる量を調整します。

## MONITOR画面

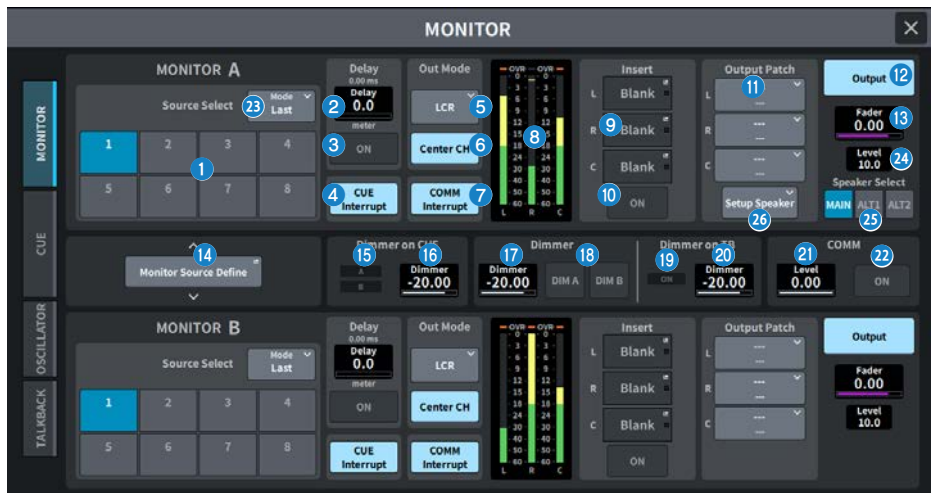

この画面に含まれる項目は以下のとおりです。

## **1 Source Selectボタン**

MONITORバスに出力するソースをDEFINE 1-8の中から選択します。

## **23** Mode

モードを選択します。

( **Last**

MONITORバスに出力するソースをDEFINE 1-8の中から1系統選択します。

( **Mix**

MONITORバスに出力するソースをDEFINE 1-8の中から複数選択します。 ソース数が8を超えると選択できません。

## **8** MONITOR Delay

現在設定されているディレイタイムが表示されます。 現在選択されている単位のディレイタイムと、選択されている単位(スケール)の種類が表示され ます。

## **6 MONITOR Delay ONボタン**

オンにすると、モニター信号がMONITOR Delayノブの設定に従って遅延します。

## d **CUE Interruptボタン**

キュー信号をモニター信号に割り込ませるボタンです。このボタンがオンのときにキューを有 効にすると、キュー信号がモニター出力に送られます。

#### **e** MONITOR Out Mode

モニターの出力モードを次の中から選択します。

( **LR + C DOWNMIX**

L/C/Rチャンネルをステレオにダウンミックスして出力します。

( **MONO**

モノラルで出力します。

( **LCR**

L/C/Rチャンネルで出力します。

#### **6 Center CH ONボタン**

センターチャンネルをモニターしない場合は、オフにします。オフにすると、ダウンミックス 時にもセンターチャンネルはモニターされません。

#### g **COMM Interruptボタン**

COMM信号をモニター信号に加算するボタンです。このボタンがオンのときにCOMM信号がモ ニター出力に送られます。

## **8** メーター

モニターのL/R/Cチャンネルの出力レベルが表示されます。

#### **9 Insertボタン**

押すと、モニターにプラグインをインサートするための画面が表示されます。ボタンに現在設 定されているプラグインインサートが表示されます。

## **<sup>10</sup>** Insert ONボタン

プラグインインサートのオン/オフを切り替えます。

k **Output Patchボタン**

モニター出力の出力先となるスロット/ポートをL、C、Rのチャンネルごとに表示します。押す と、PORT SELECT画面が表示されます。

**12 MONITOR Outputボタン** 

モニターアウトのオン/オフを切り替えます。

**B** MONITOR Faderレベル

モニターフェーダーのレベルを調節します。

**4 Monitor Source Defineボタン** 

MONITORバスに出力するソースを設定します。

## o **Dimmer on CUEインジケーター**

CUEがアクティブのときに、CUE A/CUE Bそれぞれ点灯します。

### *C* Dimmer on CUE

CUEをオンにしたときに、モニター信号の減衰量を調整します。

## q **Dimmerレベル**

ディマーがオンのときにモニター信号の減衰量を調整します。

r **DIM A/DIM Bボタン**

オンにすると、ディマーがオンになり、モニター信号が減衰します。

- s **Dimmer on TBインジケーター** トークバックに対するディマー機能のオン/オフ状態を表示します。
- **20 Dimmer on TBレベル**

トークバックをオンにしたときのモニター信号の減衰量を調節します。

- **43 COMMレベル** COMM信号のレベルを調節します。
- **22 COMM ONボタン**

オンにすると、COMM信号を有効にします。

**29 MONITORレベル** 

モニターレベルを表示します。[TOUCH AND TURN]ノブを使って調節が行なえます。

**8 Speaker Select ボタン** 

押して出力先のSpeakerを選択します。

( **MAIN**

MAIN Speakerとして設定したL, R, Cの出力先が設定されます。

( **ALT1**

ALT1 Speakerとして設定したL, R, Cの出力先が設定されます。

( **ALT2**

ALT2 Speakerとして設定したL, R, Cの出力先が設定されます。

#### **29 Setup Speakerボタン**

押すと、MAIN、ALT 1、ALT 2の出力先を設定する画面が表示されます。

## MONITOR SOURCE DEFINE画面

MONITORバスに出力するソースをDEFINEボタンに登録する画面です。

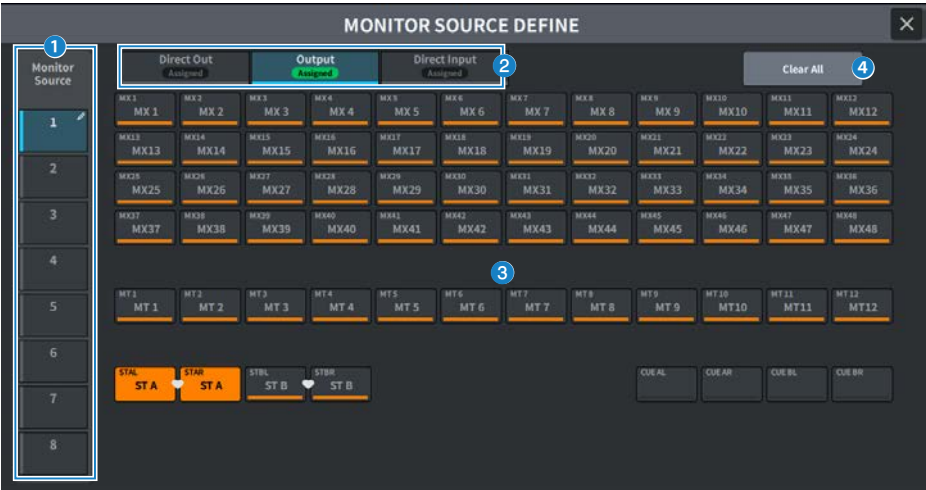

この画面に含まれる項目は以下のとおりです。

## **1** Source Selectボタン

MONITORバスに出力するソースをDEFINE 1-8の中から1系統選択します。 押すと、名前をつけるキーボードが表示されます。

## b **表示切り替えタブ**

画面に表示させるチャンネルやバスや入力ポートの種類を切り替えます。

## **3 モニターソース選択ボタン**

DEFINEボタンに割り当てるモニターソースを選択します。選択したモニターソースは、ハイラ イト表示されます。同じボタンをもう1回押すと、選択が解除されます。

## d **Clear Allボタン**

押すと、すべての選択を解除します。

# **MONITOR (CUE) 画面**

選択した個々のチャンネル/DCAの音をチェックするため、CUE機能を操作します。

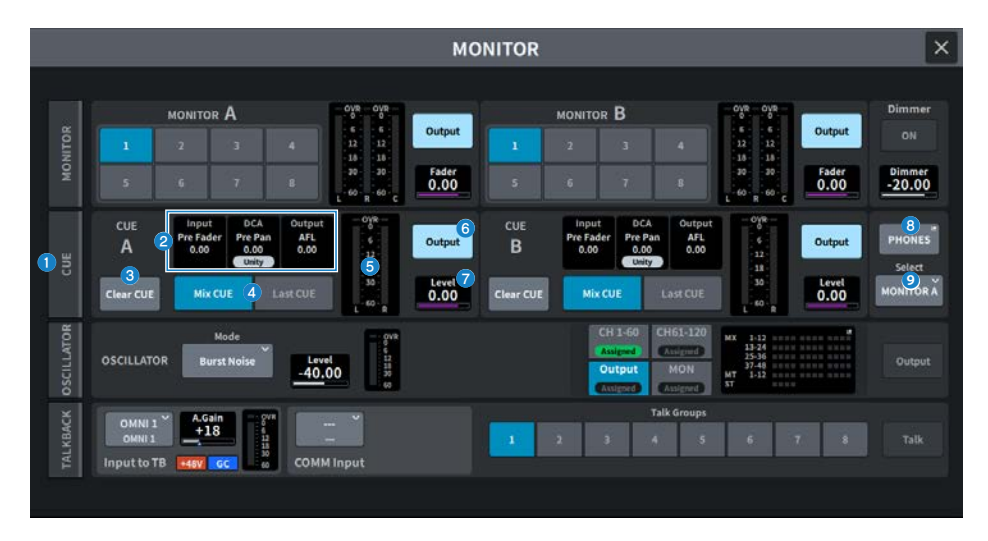

## a **CUEタブ**

キューの詳細設定を行なうCUE画面を表示します。操作の対象として、CUE A/Bそれぞれのフ ィールドで設定を行ないます。

## b **Input/DCA/Output CUEフィールド**

インプットキュー、DCAキュー、アウトプットキューの設定状態を表示します。

## **6 Clear CUEボタン**

キューを一括解除するボタンです。CUE Modeの設定がMix CUEモードのときは選択されている チャンネルすべてが解除されます。

## d **CUE Modeボタン**

複数のチャンネルの[CUE]キーをオンにしたときの動作モードを選択します。

- ( **Mix CUEモード** 選択したすべてのチャンネルをキュー。
- ( **Last CUEモード**

最後に選択したチャンネルのみをキュー。

e **メーター**

キューのL/Rチャンネルの出力レベルを表示します。

## **6 CUE Outputボタン**

キューアウトのオン/オフを切り替えるボタンです。

## g **CUEレベル**

キューアウトの出力レベルを表示します。[TOUCH AND TURN]ノブを使って調節が行なえま す。

## **8 PHONES ボタン**

ヘッドホンでモニターする信号に設定を行なうPHONES画面が表示されます。

## **9 PHONES Selectボタン**

ヘッドホンでモニターする信号を選択します。

# CUE画面

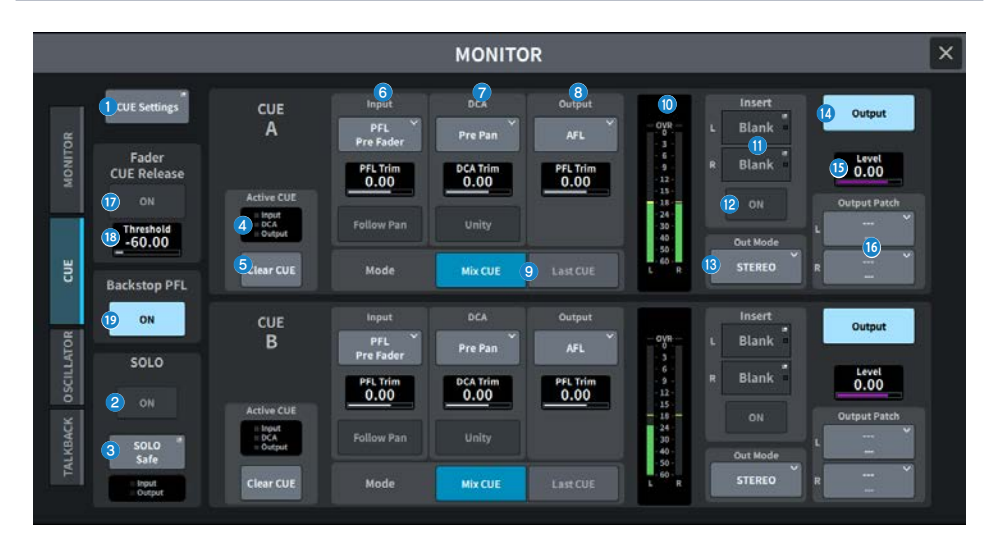

この画面に含まれる項目は以下のとおりです。

## **1 CUE Settingsボタン**

押すと、CUEへの送り先を選択するCUE Settings画面が表示されます。ここでは、チャンネル ごとのCUEへの送り先(CUE A、CUE BまたはA+B)を選択できます。

## **2 SOLO ONボタン**

ソロ操作のオン/オフを切り替えます。

## **6 SOLO Safeボタン**

任意のチャンネルをソロ操作から除外します。

## d **Active CUEインジケーター**

現在モニターしているキューの種類をインジケーターの点灯で表示します。

## **B** Clear CUEボタン

キューを一括解除するボタンです。CUE Modeの設定がMix CUEモードのときは選択されている チャンネルすべてが解除されます。

#### **6 Input CUEフィールド**

インプットチャンネルのキューに関する設定を行ないます。

( **キューポイント選択ボタン**

検聴を行なう位置をPFL Pre FILTER (FILTERの直前)、Pre Fader(フェーダーの直前)、AFL(フ ェーダーの直後)、Post Pan(パンの直後)の中から選びます。

#### お知らせ

Post Panを選択すると、LCRモードに設定したインプットチャンネルからMONOバスへ送られ る信号をモニターできなくなりますのでご注意ください。

( **PFL Trim**

PFLを選択したときのモニターレベルを設定します。[TOUCH AND TURN]ノブを使って調節 が行なえます。

#### ( **Follow Panボタン**

オンにすると、インプットチャンネルからCUEバスに送られる信号のパンに対し、TO STEREO PANの設定が反映されます。

#### g **DCA CUEフィールド**

DCAのキューに関する設定を行ないます。

( **キューポイント選択ボタン**

DCAの検聴を行なう位置をPre Pan(パンの直前)またはPost Pan(パンの直後)から選びます。

( **DCA Trim**

DCAをキューするときのモニターレベルを表示します。[TOUCH AND TURN]ノブを使って調 節が行なえます。

( **Unityボタン**

オンにすると、それぞれのDCAのマスターレベルを0dB(ユニティゲイン)に設定したときと同 じ音量で検聴します。

#### **8 Output CUEフィールド**

アウトプットチャンネルのキューに関する設定を行ないます。

( **キューポイント選択ボタン**

アウトプットチャンネルの検聴を行なう位置をPFL(フェーダーの直前)、AFL(フェーダーの直 後)の中から選びます。

( **PFL Trim**

PFLを選択したときのモニターレベルを表示します。[TOUCH AND TURN]ノブを使って調節 が行なえます。

**9 CUE Modeボタン** 

複数のチャンネルの[CUE]キーをオンにしたときの動作モードを選択します。

( **Mix CUEモード**

選択したすべてのチャンネルをキュー。

( **Last CUEモード** 最後に選択したチャンネルのみをキュー。

## j **メーター**

キューのL/Rチャンネルの出力レベルを表示します。

### k **Insertボタン**

押すと、CUEにプラグインをインサートするための画面が表示されます。ボタンに現在設定さ れているプラグインインサートが表示されます。

### **@ Insert ONボタン**

プラグインインサートのオン/オフを切り替えます。

#### m **CUE Out Mode選択ボタン**

CUE信号の出力をSTEREOかMONOに選択できます。

#### n **CUE Outputボタン**

キューアウトのオン/オフを切り替えるボタンです。

#### o **CUEレベル**

キューアウトの出力レベルを表示します。[TOUCH AND TURN]ノブを使って調節が行なえま す。

## p **CUE Output Patchボタン**

押すと、キュー出力のL/Rチャンネルにパッチする出力ポートを選ぶPORT SELECT画面が表示 されます。

#### q **Fader CUE Release ONボタン (Broadcast Package対応)**

オンにした場合にフェーダーレベルがしきい値( スレ ッショルド値)を超えたとき、そのチャン ネルのCUEをクリアします。

## r **Fader CUE Release Threshold (Broadcast Package対応)**

しきい値( スレ ッショルド値)が表示されます。[TOUCH AND TURN]ノブを使って調節が行なえ ま す。

#### **B** Backstop PFL ONボタン (Broadcast Package対応)

フェーダーをOFF位置(レベルは-∞)よりも下に押し下げるとCUEがオンになり、フェーダー を上げたり手を離すとCUEがオフになります。

## PHONES画面

ヘッドホンでモニターする信号に関する設定を行ないます。

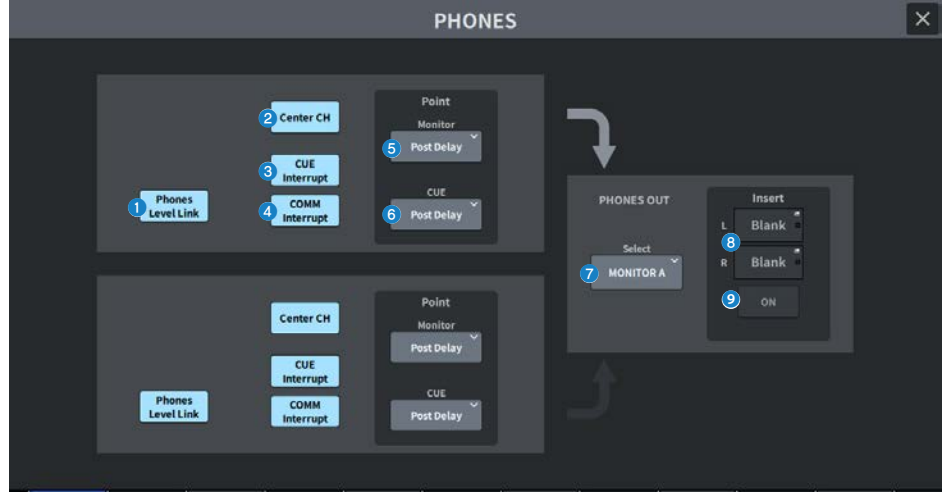

## **1 Phones Level Linkボタン**

オンにすると、PHONES出力端子に送られる信号のレベルをモニターフェーダーのレベルにリ ンクして操作できます。

## **2 CENTER CH ONボタン**

センターチャンネルをモニターしない場合は、オフにします。

## **8 CUE Interruptボタン**

CUE Interruptのオン/オフを切り替えます。

#### お知らせ

CUEをモニターソースに選択したときはCUE操作によりモニターソースの遮断を防ぐため、 CUE Interruptはオフにすることを推奨します。

## d **COMM Interruptボタン**

COMM Interruptのオン/オフを切り替えます。

## e **Point Monitorボタン**

モニター信号を取り出すポイントを次の中から選択します。

- Pre Delay
- Post Delay

## **6 CUE Monitorボタン**

キュー信号を取り出すポイントを次の中から選択します。

- Pre Delay
- Post Delay

## g **Selectボタン**

ヘッドホンでモニターする信号を選択します。

## **8 Insertボタン**

押すと、ヘッドホンでモニターする信号にプラグインをインサートするための画面が表示され ます。

## **9 Insert ONボタン**

プラグインインサートのオン/オフを切り替えます。

# CUE SETTINGS画面

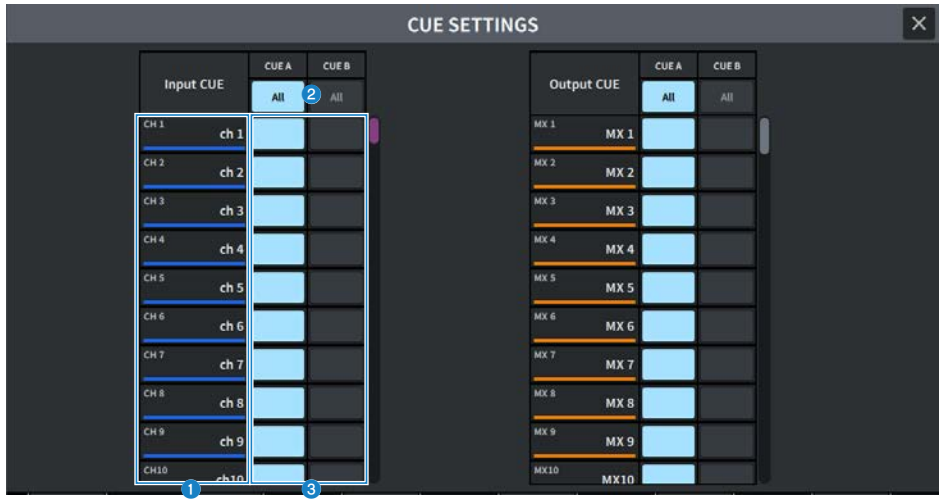

この画面に含まれる項目は以下のとおりです。

a **チャンネルリスト**

チャンネルを表示します。

## **2 Allボタン**

押すと、すべてのチャンネルが選択した送り先(CUE A、CUE B)に設定/解除されます。その列に 選択と非選択が混在している場合は、「・・・」が表示されます。

**6 CUE選択ボタン** 

チャンネルごとに送り先を選択します。

# **MONITOR (OSCILLATOR) 画面**

内蔵オシレーターのサイン波やピンクノイズを任意のバスに出力します。

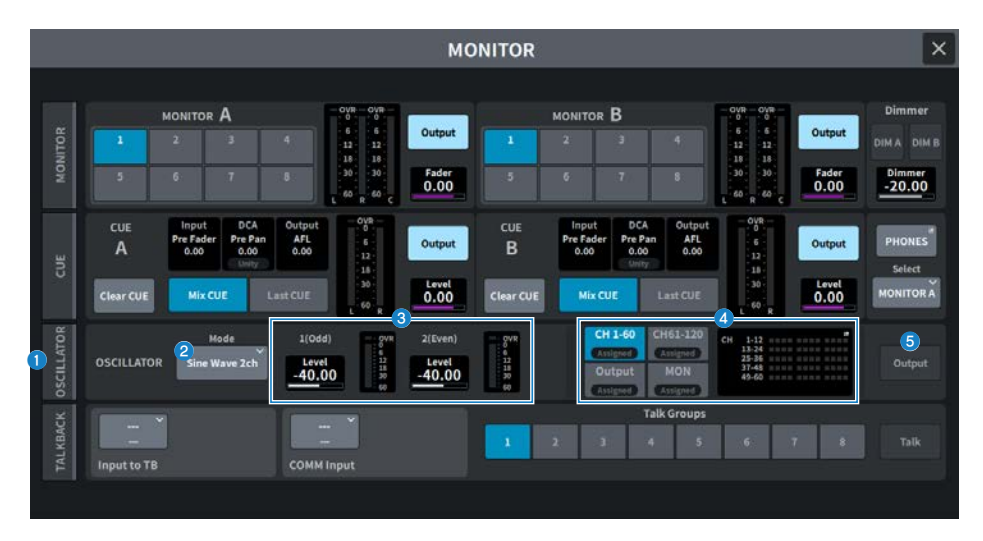

## a **OSCILLATORタブ**

オシレーターの詳細設定を行なうOSCILLATOR画面を表示します。

## **2 OSCILLATOR Modeボタン**

現在選ばれているオシレーターモードを表示します。押すとモードを切り替える画面を表示し ます。

- ( Sine Wave
- Sine Wave 2ch
- Pink Noise
- ( Burst Noise

## **© OSCILLATOR LEVELフィールド**

オシレーターのレベルを調節します。LEVEL横にオシレーターの出力レベルをメーター表示し ます。LEVELを押すと、[TOUCH AND TURN]ノブを使ってオシレーターのレベルを調節できま す。設定範囲は-96.00dB~0.00dBです。

## d **OSCILLATOR Assignフィールド**

現在選ばれているオシレーターの出力先(インプットチャンネル、バス、モニター)をインジケー ターで表示します。左側のボタンで、インジケーターの表示を切り替えます。いずれかのチャ ンネル/バスが選択されているボタンには、"Assigned"のインジケーターが緑で点灯します。

## **6 OSCILLATOR Outputボタン**

オシレーター出力のオン/オフを切り替えます。

# OSCILLATOR画面

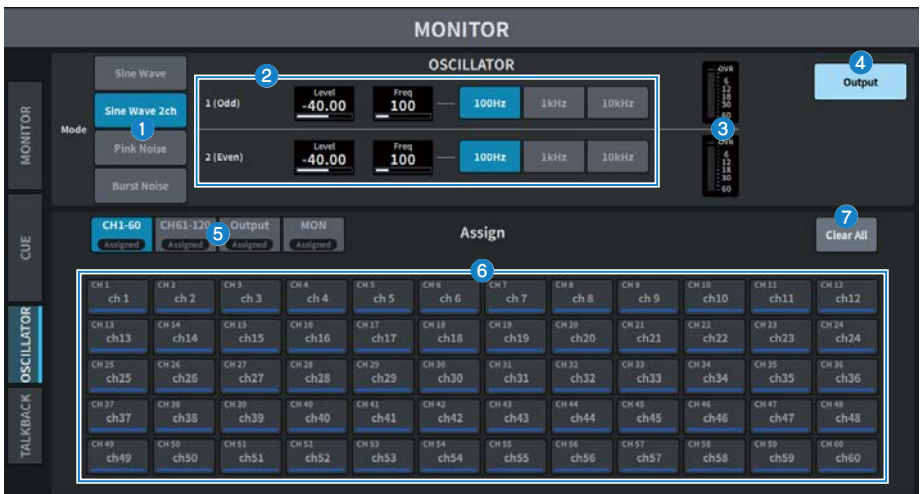

この画面に含まれる項目は以下のとおりです。

## **O** OSCILLATOR Modeボタン

オシレーターの動作モードを次の4つから選択します。

### **Sine Wave**

サイン波を連続的に出力します。

#### **Sine Wave 2ch**

周波数の違う2つのサイン波を別々に出力します。

### **Pink Noise**

ピンクノイズを出力します。

### **Burst Noise**

ピンクノイズを断続的に出力します。

## b **パラメーターフィールド**

オシレーターのパラメーターを設定します。このフィールドの内容や機能は、動作モード●に よって異なります。

#### **Sine Waveの場合**

( **Level**

サイン波の出力レベルが表示されます。[TOUCH AND TURN]ノブを使って操作できます。

( **Freq**

サイン波の周波数が表示されます。[TOUCH AND TURN]ノブを使って操作できます。

( **Frequencyボタン**

サイン波の周波数を100Hz、1kHz、10kHzから選択できます。

**Sine Wave 2chの場合**

( **Level (Odd)**

ODD(奇数)側のサイン波の出力レベルが表示されます。[TOUCH AND TURN]ノブを使って操 作できます。

( **Freq (Odd)**

ODD(奇数)側のサイン波の周波数が表示されます。[TOUCH AND TURN]ノブを使って操作で きます。

( **Level (Even)**

EVEN(偶数)側のサイン波の出力レベルが表示されます。[TOUCH AND TURN]ノブを使って操 作できます。

( **Freq (Even)**

EVEN(偶数)側のサイン波の周波数が表示されます。[TOUCH AND TURN]ノブを使って操作で きます。

( **Frequency**

サイン波の周波数を100Hz、1kHz、10kHzから選択できます。

初期値は100Hzです。このときメーターはODD/EVEN2つになります。

#### **Pink Noiseの場合**

( **Level**

ピンクノイズの出力レベルが表示されます。[TOUCH AND TURN]ノブを使って操作できま す。

( **HPF**

ピンクノイズを加工するHPFのカットオフ周波数が表示されます。[TOUCH AND TURN]ノブ を使って操作できます。下にあるボタンでHPFのオン/オフを切り替えます。

( **LPF**

ピンクノイズを加工するLPFのカットオフ周波数が表示されます。[TOUCH AND TURN]ノブ を使って操作できます。下にあるボタンでLPFのオン/オフを切り替えます。

#### **Burst Noiseの場合**

#### ( **Level、HPF、LPF**

Pink Noiseと共通です。

( **WIDTH**

断続的に出力されるノイズ部分の長さが表示されます。[TOUCH AND TURN]ノブを使って操 作できます。

( **INTERVAL**

ノイズとノイズの間の無音部分の長さが表示されます。[TOUCH AND TURN]ノブを使って操 作できます。

**60 メーターセクション** 

オシレーターの出力レベルを表示するメーターです。

### d **OSCILLATOR Outputボタン**

オシレーターの出力のオン/オフを切り替えます。オンにすると、オシレーターの信号が ASSIGNセクションで選んだインプットチャンネルやバスに送られます。もう一度ボタンを押す と、オシレーターがオフになります。

### **6 表示チャンネル切り替えボタン**

画面に表示させるチャンネルの種類を切り替えます。CH1-60、CH61-120(DM7 Compactは CH61-72)、Output、MONITORが選択できます。いずれかのチャンネル/バスが選択されている ボタンには、"ASSIGNED"のインジケーターが緑で点灯します。

#### **6 Assignセクション**

オシレーターの信号を送るチャンネルを選択します。4つのタブで表示させるチャンネル/バス の種類を選び、ボタンを押して個々のチャンネル/バスを指定します(複数選択可)。

Sine Wave 2chをモードとして選択した場合、選択チャンネルの番号が奇数(ODD側)か偶数 (EVEN側)かで出力される信号が決まります。たとえば、MIX1にはODDで設定された信号が、 MIX2にはEVENで設定された信号が出力されます。Clear Allボタンを押せば、すべての選択を解 除できます。

#### g **Clear All**

すべてのアウトプットチャンネルをオシレーターの信号の送り先から除外します。

# **MONITOR (TALKBACK) 画面**

任意の入力用端子に入力されたマイクの信号を、任意のバスに送り出します。

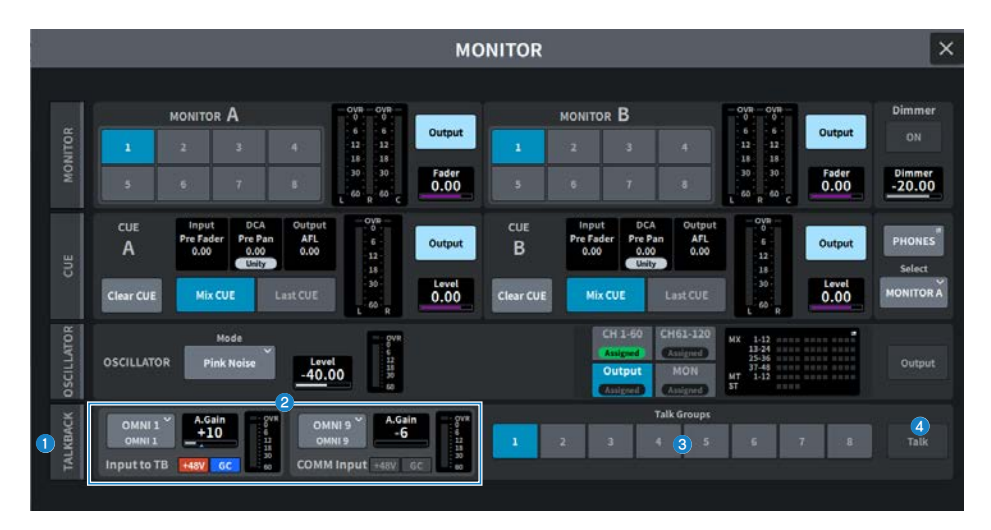

## a **TALKBACKタブ**

トークバックの詳細設定を行なうTALKBACK画面を表示します。

## b **Input to TBフィールド、COMM Inputフィールド**

#### ( **TALKBACKパッチボタン**

押すと、任意の入力ポート/スロットをトークバックにパッチするINPUT PORT SELECT画面 が表示されます。選択したポート/スロット名がボタン内に表示されます。パッチが割り当て られていない場合は「----」と表示されます。

## ( **A. Gain**

対応する入力ポート/スロットのアナログゲインを設定します。[TOUCH AND TURN]ノブを使 って操作できます。

( **TALKBACK +48Vインジケーター**

対応する入力ポート/スロットの+48Vのオン/オフ状態が表示されます。

( **TALKBACK GCインジケーター**

対応する入力ポート/スロットのゲインコンペンセーションのオン/オフ状態が表示されま す。

( **TALKBACKレベルメーター**

対応する入力ポート/スロットのインプットゲイン通過後のレベルが表示されます。

**3 Talk Groupsボタン** 

TALKBACK画面で設定した出力先を選択します。

画面 > MONITOR画面

## d **Talkボタン**

トークバックアウトのオン/オフを切り替えます。

# TALKBACK画面

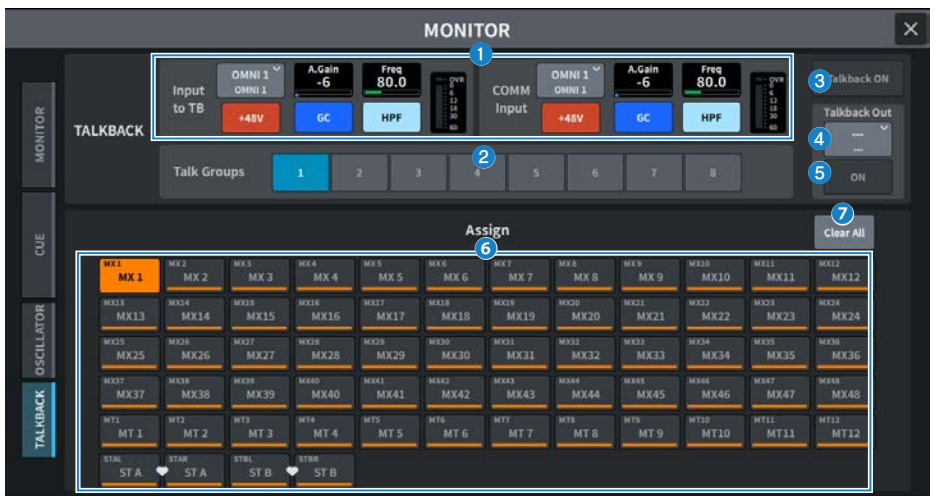

この画面に含まれる項目は以下のとおりです。

## a **Input to TBフィールド、COMM Inputフィールド**

( **TALKBACKパッチボタン**

押すと、任意の入力ポート/スロットをトークバックにパッチするINPUT PORT SELECT画面 が表示されます。選択したポート/スロット名がボタン内に表示されます。パッチが割り当て られていない場合は「----」と表示されます。

( **TALKBACK +48Vボタン**

対応する入力ポートに供給されるファンタム電源(+48V)のオン/オフを切り替えます。

( **A. Gain**

対応する入力ポート/スロットのアナログゲインを設定します。[TOUCH AND TURN]ノブを使 って操作できます。

( **TALKBACK GCボタン**

対応する入力ポートをトークバックとして利用するときに、対応するゲインコンペンセーシ ョンをオン/オフします。

( **TALKBACK HPF**

対応する入力ポートをトークバックとして利用するときに、HPFのカットオフ周波数を設定 します。ボタンでHPFのオン/オフを切り替えます。

( **TALKBACKレベルメーター**

対応する入力ポート/スロットのインプットゲイン通過後のレベルが表示されます。

## **2 Talk Groupsボタン**

トークバックの出力先を設定します。

画面 > MONITOR画面

## **3 Talkback ONボタン**

トークバックアウトのオン/オフを切り替えます。

## d **TalkbackOut パッチボタン**

押すと、任意の出力端子をトークバックにパッチする画面を表示します。

## e **TalkbackOut ONボタン**

任意の出力端子をトークバックとして利用するときに、トークバック出力のオン/オフを切り替 えるボタンです。

## **6 Assign選択ボタン**

Talk Groupsボタンに登録する出力先を選択します。

## g **Clear Allボタン**

すべてのアウトプットチャンネルをトークバックの出力先から除外します。

# RACK画面

## RACK画面

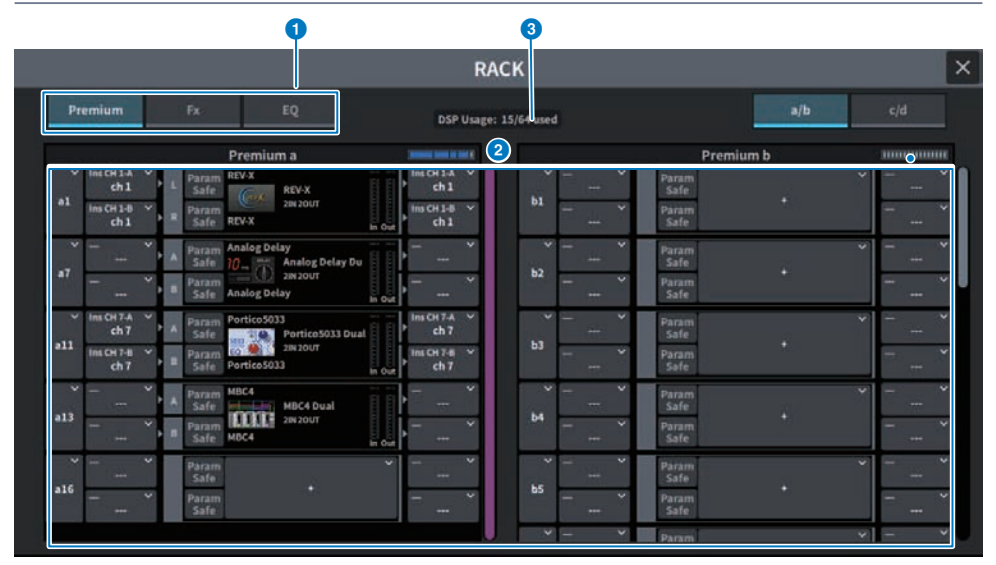

この画面に含まれる項目は以下のとおりです。

## a **カテゴリー選択タブ**

ラックにマウントするプラグインのカテゴリーを選択します。

## **2 PLUG-IN選択ボタン**

マウントするプラグインを選択します。

## **8** PLUG-IN DSP USAGE表示

プラグインのリソース使用状況を表示します。

## GEQ Edit画面

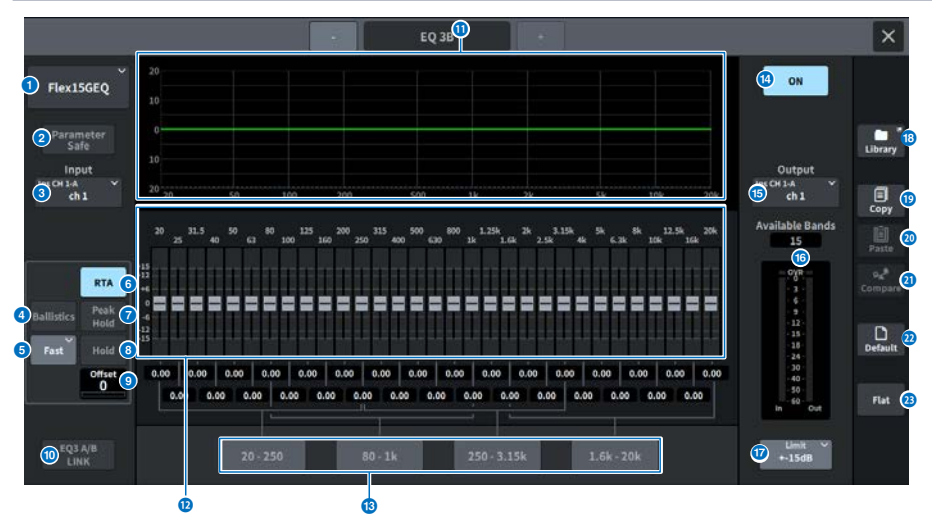

この画面に含まれる項目は以下のとおりです。

**1 EO選択ボタン** 

マウントするEQを選択します。

**2 Parameter Safeボタン** 

パラメーターのリコールセーフのオン/オフを切り替えます。

**3 Inputボタン** 

押すと、このラックにパッチするチャンネルを選択する画面が表示されます。

d **BALLISTICSボタン**

オンにすると、周波数解析した特性グラフの描画に減衰速度を持たせることができます。

**6 FAST/SLOW切り替えボタン** 

減衰速度(FAST/SLOW)を切り替えます。

**6 RTAボタン** 

オンにすると、EQ通過後の信号を周波数解析した特性グラフが、EQの周波数特性グラフの下に 薄く重ねて表示されます。

g **PEAK HOLD (ピークホールド)**

オンにすると、周波数解析した特性グラフにピークが保持されます。

#### 8 HOLDボタン

オンすると、周波数解析した特性グラフが保持されます。

## **O** Offset

RTA表示のためのオフセットを設定します。

#### j **EQ A/B LINKボタン**

押すと、ペアチャンネルのGEQをリンクさせるGEQ LINK画面が表示されます。

### **10 EOグラフ**

31BandGEQ/15BandGEQの現在の大まかな特性を表示します。

#### l **フェーダー**

31BandGEQ/15BandGEQの各帯域のブースト/カット量を表示するフェーダーです。実際の設 定値は、下の数値ボックスで確認できます。 タッチスクリーン上で操作対象として選ばれてい るフェーダーは、[TOUCH AND TURN]ノブで操作できます。

#### **B** FADER ASSIGNフィールド

チャンネルストリップセクションのフェーダーを使って操作する帯域を選ぶフィールドです。

#### **4 EO ONボタン**

現在選ばれているEQのオン/オフを切り替えます。

#### **6 Outputボタン**

押すと、このラックにパッチするチャンネルを選択する画面が表示されます。

#### p **レベルメーター**

EQ通過前と通過後のピークレベルを表示します。ステレオのチャンネルは、L/Rの両方のチャ ンネルのメーターを表示します。

#### **D** LIMIT選択ボタン

ゲインの可変幅を±15dB、±12dB、±6dB (ブースト/カット両方向)、-24dB (カット 方向の み)から選択します。

#### **B LIBRARYボタン**

押すと、EQライブラリー画面が表示されます。

#### **B COPYボタン**

選択されているGEQの設定値がバッファーメモリーにコピーされます。

#### **20 PASTFボタン**

押すと、バッファーメモリーにコピーされている設定値が、現在のGEQにペーストされます。 バッファーメモリーに有効なデータがコピーされていないときは、ペーストできません。

#### **20 COMPAREボタン**

押すと、現在のGEQの設定値とバッファーメモリーのデータが入れ替わります。バッファーメ モリーに有効なデータがコピーされていないときは、比較できません。

画面 > RACK画面

## **22 DEFAULTボタン**

押すと、パラメーターの設定を初期値に戻します。

## **8 FLATボタン**

押すと、GEQのすべてのバンドのGAINパラメーターが0dBにリセットされます。

## PEQ Edit画面

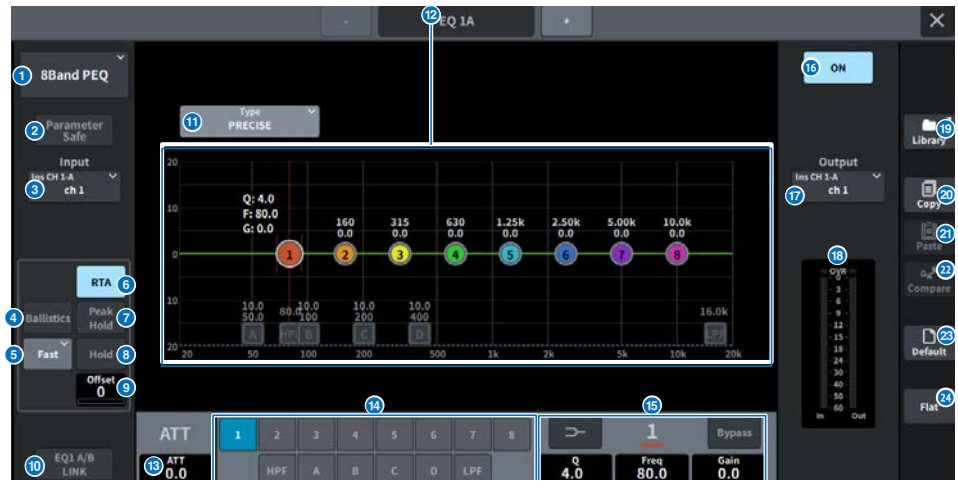

この画面に含まれる項目は以下のとおりです。

### **1 EO選択ボタン**

マウントするEQを選択します。

#### b **Parameter Safeボタン**

パラメーターのリコールセーフのオン/オフを切り替えます。

## **3 Inputボタン**

押すと、このラックにパッチするチャンネルを選択する画面が表示されます。

### d **BALLISTICSボタン**

オンにすると、周波数解析した特性グラフの描画に減衰速度を持たせることができます。

## **6 FAST/SLOW切り替えボタン**

減衰速度(FAST/SLOW)を切り替えます。

### **6 RTAボタン**

オンにすると、EQ通過後の信号を周波数解析した特性グラフが、EQの周波数特性グラフの下に 薄く重ねて表示されます。

### g **PEAK HOLD (ピークホールド)**

オンにすると、周波数解析した特性グラフにピークが保持されます。

## **8 HOLDボタン**

オンすると、周波数解析した特性グラフが保持されます。

### **O** Offset

RTA表示のためのオフセットを設定します。

#### j **EQ A/B LINKボタン**

押すと、ペアチャンネルのPEQをリンクさせるPEQ LINK画面が表示されます。

#### **1 EOタイプ切り替えボタン**

EQのタイプをPRECISE、AGGRESSIVE、SMOOTH、LEGACYに切り替えます。

#### **<sup>2</sup>** PEOグラフ

PEQやフィルターのパラメーターの設定値が表示されます。

**B** ATT

レベルを調節します。

#### **(4) パラメーター選択ボタン**

設定するパラメーターを選択します。

#### **69 EOパラメーター**

選択したBAND1~BAND8の各バンドやフィルターのパラメーターが表示されます。画面を押し て選択すると上下、左右にスライドや[TOUCH AND TURN]ノブで調節できます。

#### p **EQ ONボタン**

現在選ばれているEQのオン/オフを切り替えます。

#### **10 Outputボタン**

押すと、このラックにパッチするチャンネルを選択する画面が表示されます。

#### **B** レベルメーター

EQ通過前と通過後のピークレベルを表示します。ステレオのチャンネルは、L/Rの両方のチャ ンネルのメーターを表示します。

### **B** LIBRARYボタン

押すと、EQライブラリー画面が表示されます。

#### **20 COPYボタン**

選択されているPEQの設定値がバッファーメモリーにコピーされます。

#### **40 PASTEボタン**

押すと、バッファーメモリーにコピーされている設定値が、現在のPEQにペーストされます。 バッファーメモリーに有効なデータがコピーされていないときは、ペーストできません。

#### **22 COMPAREボタン**

押すと、現在のPEQの設定値とバッファーメモリーのデータが入れ替わります。バッファーメ モリーに有効なデータがコピーされていないときは、比較できません。

画面 > RACK画面

## **23 DEFAULTボタン**

押すと、パラメーターの設定を初期値に戻します。

## 24 FLATボタン

押すと、PEQのすべてのバンドのGAINパラメーターが0dBにリセットされます。

## FX画面

FXの各ポップアップ画面には以下の項目があります。

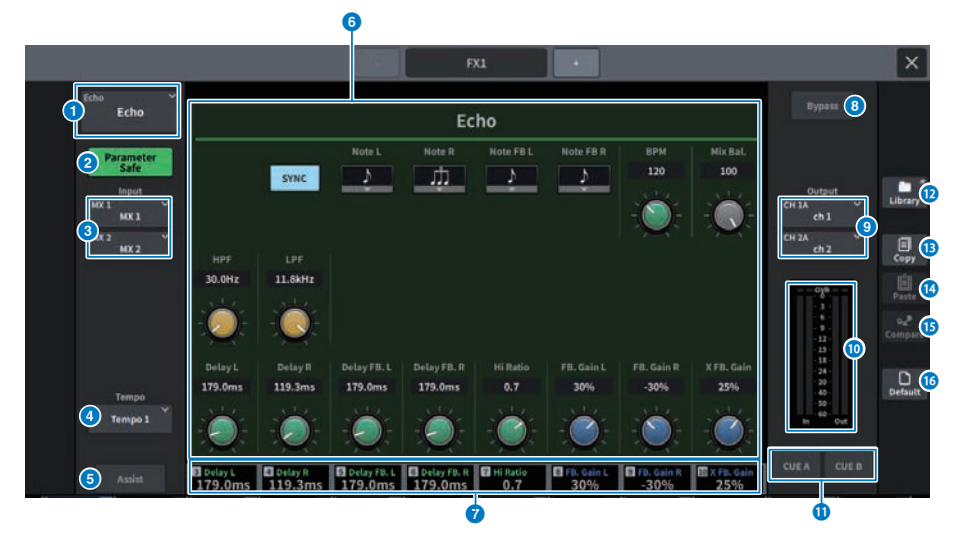

#### a **MOUNTボタン**

押すと、マウントするFXを選択するMOUNT画面が表示されます。

## b **Parameter Safeボタン**

FXのパラメーターのリコールセーフのオン/オフを切り替えます。

## c **Inputボタン(L/R)**

押すと、このラックにパッチするチャンネルを選択する画面が表示されます。

## d **Tempoボタン**

タップテンポ機能のテンポを選択します。ディレイ系、変調系のエフェクトタイプが選ば れているときに表示されます。

## e **Assistボタン**

押すと、スクリーンエンコーダーで操作できるパラメーターの割り当てが画面に表示され ます。

## お知らせ

Assistボタンをオンにしておくと、現在操作できるパラメーターと、切り替えて操作でき るパラメーターとが簡単に区別できます。 スクリーンエンコーダーを押しながら回すことで細かい単位でパラメーターを操作できま す

画面 > RACK画面

#### **6** パラメーターフィールド

現在選ばれているFXに応じたパラメーターが表示されます。

## g **スクリーンエンコーダーアクセスフィールド**

スクリーンエンコーダーに割り当てられているパラメーター名とパラメーター値を表示し ます。操作するパラメーターを切り替えるときは、画面を押します。

## **8 Bypassボタン**

プラグインをバイパス状態にします。

## **9 Outputボタン(L/R)**

押すと、このラックにパッチするチャンネルを選択する画面が表示されます。

#### **◎ IN/OUTメーター**

FX通過前/通過後の信号レベルが表示されます。

## k **CUE A/Bボタン**

オンにすると、FX通過後の信号を検聴できます。CUE A、CUE Bから選択できます。

## **2 Libraryボタン**

押すと、ライブラリー画面が表示されます。

#### **B Copyボタン**

選択されているFXの設定値がバッファーメモリーにコピーされます。

## n **Pasteボタン**

押すと、バッファーメモリーにコピーされている設定値が、現在のFXにペーストされま す。バッファーメモリーに有効なデータがコピーされていないときは、ペーストできませ ん。

## **6 Compareボタン**

押すと、現在のFXの設定値とバッファーメモリーのデータが入れ替わります。バッファー メモリーに有効なデータがコピーされていないときは、比較できません。

## p **Defaultボタン**

パラメーターの設定を初期値に戻します。

## Premium画面

プラグインの各ポップアップ画面には以下の項目があります。

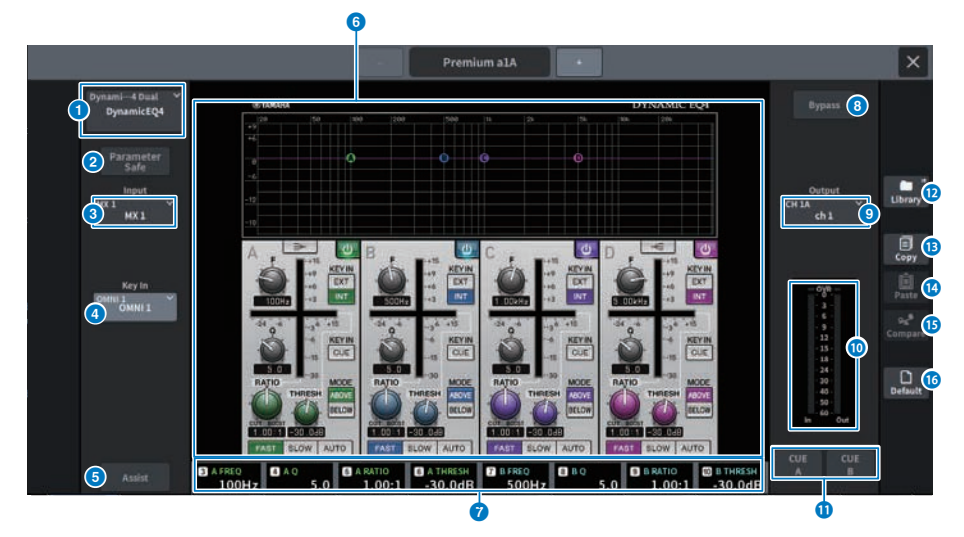

## **1 MOUNTボタン**

押すと、マウントするPremiumを選択するMOUNT画面が表示されます。

## b **Parameter Safeボタン**

Premiumのパラメーターのリコールセーフのオン/オフを切り替えます。

### **6 Inputボタン**

押すと、このラックにパッチするチャンネルを選択する画面が表示されます。

#### d **Key In ボタン**

押すと、キーイン信号のソースを選択するKey In Source Select画面が表示されます。

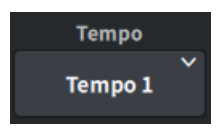

## **Tempoボタン**

タップテンポ機能のテンポを選択します。ディレイ系、変調系のエフェクトタイプが選ば れているときに表示されます。

### e **Assistボタン**

押すと、スクリーンエンコーダーで操作できるパラメーターの割り当てが画面に表示され ます。

#### お知らせ

Assistボタンをオンにしておくと、現在操作できるパラメーターと、切り替えて操作でき るパラメーターとが簡単に区別できます。 スクリーンエンコーダーを押しながら回すことで細かい単位でパラメーターを操作できま す

## **6 パラメーターフィールド**

現在選ばれているPremiumに応じたパラメーターが表示されます。

## g **スクリーンエンコーダーアクセスフィールド**

スクリーンエンコーダーに割り当てられているパラメーター名とパラメーター値を表示し ます。操作するパラメーターを切り替えるときは、画面を押します。

## **8 Bypassボタン**

プラグインをバイパス状態にします。

## **9 Outputボタン**

押すと、このラックにパッチするチャンネルを選択する画面が表示されます。

#### j **IN/OUTメーター**

Premium通過前/通過後の信号レベルが表示されます。

## k **CUE A/Bボタン**

オンにすると、Premium通過後の信号を検聴できます。CUE A、CUE Bから選択できま す。

## **12 Libraryボタン**

押すと、ライブラリー画面が表示されます。

## **B Copyボタン**

選択されているPremiumの設定値がバッファーメモリーにコピーされます。

## **4 Pasteボタン**

押すと、バッファーメモリーにコピーされている設定値が、現在のPremiumにペーストさ れます。バッファーメモリーに有効なデータがコピーされていないときは、ペーストでき ません。

## **B Compareボタン**

押すと、現在のPremiumの設定値とバッファーメモリーのデータが入れ替わります。バッ ファーメモリーに有効なデータがコピーされていないときは、比較できません。

画面 > RACK画面

## **6 Defaultボタン**

パラメーターの設定を初期値に戻します。

# CH PARAMETER画面

# 1chGAIN画面

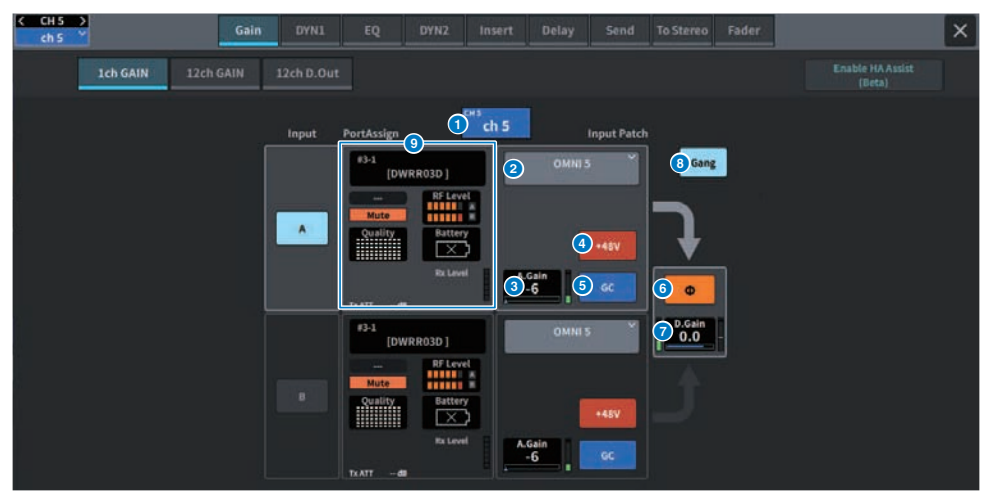

この画面に含まれる項目は以下のとおりです。

## **チャンネル表示**

ボタン内に現在のチャンネルの名前やカラーが表示されます。

#### $\bullet$ **パッチ情報**

a

チャンネルのパッチの状態を表示します。

## **A. Gain**

c HAのアナログゲインの設定値を表示します。画面を押して選択すると上下、左右にスライドや [TOUCH AND TURN]ノブを使って調節が行なえます。ゲインコンペンセーションがオンのとき は、オンにしたときのアナログゲインの位置を示すインジケーターが表示されます。

#### 4 **+48Vボタン**

ファンタム電源(+48V)のオン/オフを切り替えます。

#### e **GC (GAIN COMPENSATION)ボタン**

チャンネルごとにゲインコンペンセーション(ゲイン補正機能)のオン/オフを切り替えます。

#### 6 **フェイズボタン**

入力信号の位相を切り替えます。

## **D. Gain**

g デジタルゲインの設定値を表示します。画面を押して選択すると上下、左右にスライドや [TOUCH AND TURN]ノブを使って調節が行なえます。

## **GANGボタン**

<sup>6</sup> ステレオの場合のみ表示されます。オンにすると、LRのアナログゲインの差分を保って連動し ます。デジタルゲインも同様です。

## **PortAssign**

<u>●</u> ポートにアサインされた情報を表示します。詳細はI/O DEVICE Wireless画面を参照してくださ い。

## 12chGAIN画面

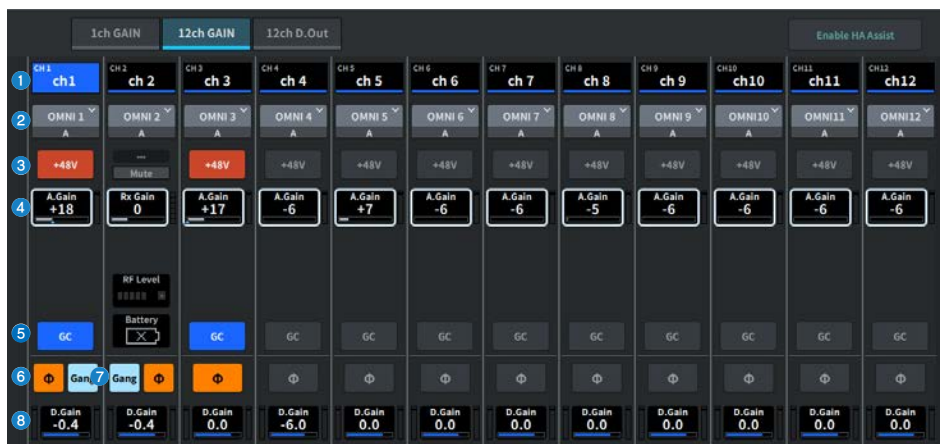

この画面に含まれる項目は以下のとおりです。

## **チャンネル選択ボタン**

a チャンネルが表示されます。押すとそのチャンネルが選択されます。ボタン内に現在のチャン ネルの名前やカラーが表示されます。

#### $\bullet$ **パッチ情報**

チャンネルのパッチの状態を表示します。

#### 6 **+48Vボタン**

ファンタム電源(+48V)のオン/オフを切り替えます。

#### **A. Gain**

 $\bullet$ HAのアナログゲインの設定値を表示します。画面を押して選択すると上下、左右にスライドや [TOUCH AND TURN]ノブを使って調節が行なえます。ゲインコンペンセーションがオンのとき は、オンにしたときのアナログゲインの位置を示すインジケーターが表示されます。

#### e **GC (GAIN COMPENSATION)ボタン**

チャンネルごとにゲインコンペンセーション(ゲイン補正機能)のオン/オフを切り替えます。

#### **fa フェイズボタン**

入力信号の位相を切り替えます。

## **GANGボタン**

**●** ステレオの場合のみ表示されます。オンにすると、LRのアナログゲインの差分を保って連動し ます。デジタルゲインも同様です。
## **D. Gain**

**<sup>6</sup> デジタルゲインの設定値を表示します。画面を押して選択すると上下、左右にスライドや** - 「TOUCH AND TURN]ノブを使って調節が行なえます。

## 12chD.Out画面

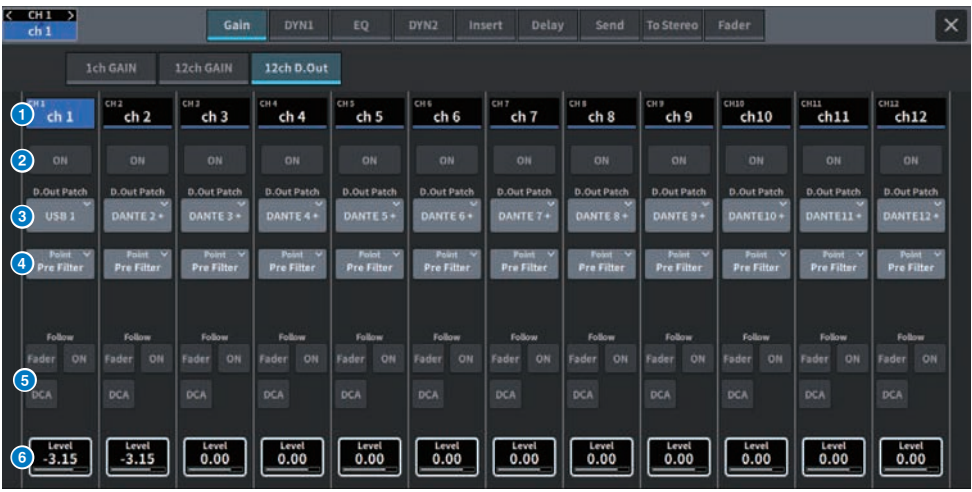

この画面に含まれる項目は以下のとおりです。

## a **チャンネル選択ボタン**

## **2 DIRECT OUT ONボタン**

ダイレクトアウトのオン/オフを切り替えます。ボタンの下部に現在設定されているダイレクト アウトポイントが表示されます。

## **6 DIRECT OUT PATCHポップアップボタン**

現在選ばれているポートを表示します。何も選択されていない時は、"----"を表示します。押す と、パッチ画面が表示されます。

## d **DIRECT OUTポイント**

信号の取り出しポイントをPre Filter、Pre DYN1、Pre Proc、Mid Proc、Pre Fader、Post Fader、Post ONから選択します。

## **6 FOLLOW設定ボタン**

インプットチャンネルからダイレクト出力する信号のパラメーターをFADER/ON/DCAに追従さ せる設定をします。

## **6** DIRECT OUT LEVEL

ダイレクトアウトの出力レベルを表示します。画面を押して選択すると上下、左右にスライド や[TOUCH AND TURN]ノブを使ってレベルを調節できます。

## Insert画面

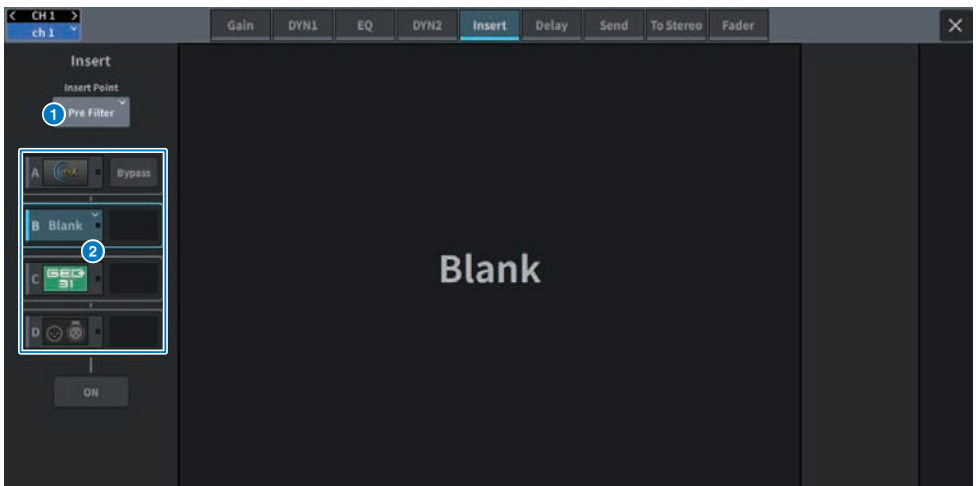

この画面に含まれる項目は以下のとおりです。

## a

#### **Insert Point**

インサートする箇所をPre Filter、Pre DYN1、Pre Fader、Post ONから選択します。

## **Insertブロック[A]~Insertブロック[D]ボタン**

● Insertにそれぞれアサインされた4つのプラグインを表示します。 押すと、アサインされている<br>■ プラグインのエディット画面が表示されます。再度押すと、エフェクトのパッチ設定画面が表 示されます。

## Delay画面

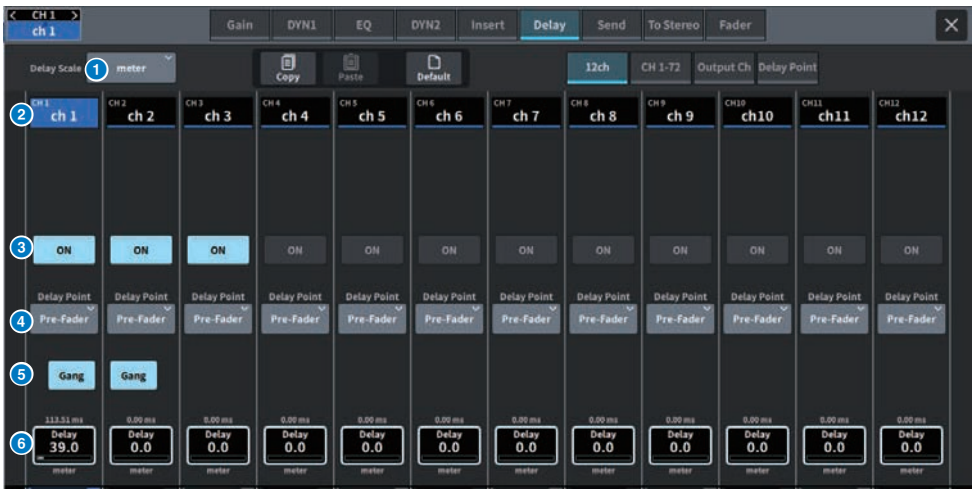

この画面に含まれる項目は以下のとおりです。

## **4 DELAY SCALEポップアップボタン**

押すと、ディレイタイムの単位を設定するDELAY SCALEポップアップ画面を表示します。

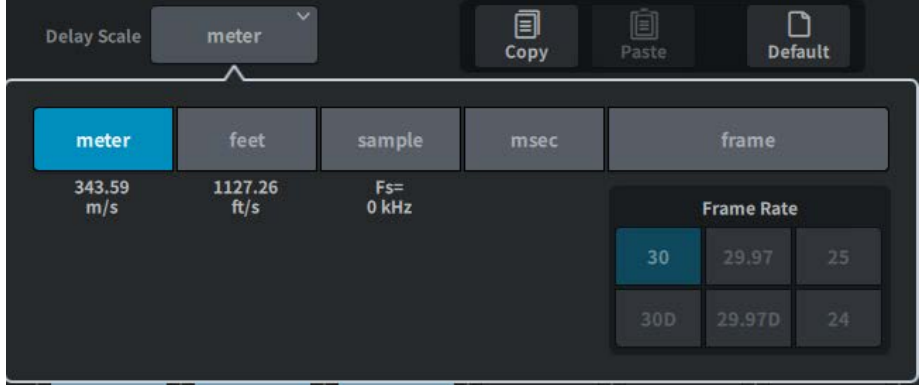

## **2 チャンネル選択ボタン**

現在選ばれているチャンネルを点灯で示します。押すと、そのチャンネルが選択されます。

## **6 DELAY ONボタン**

ディレイのオン/オフを切り替えます。

#### d **ディレイインサートポイント選択ボタン**

ディレイのインサートポイントをPre Filter、Pre DYN1、Pre Fader、Post Faderから選択しま す。

## **6 Gangボタン**

チャンネルペア設定すると表示されるボタンです。 オンにすると、ディレイタイムの値の差分 を保って連動します。

#### **6 ディレイ設定**

チャンネルのディレイの設定値を表示します。画面を押して選択すると上下、左右にスライド や[TOUCH AND TURN]ノブで値を操作できます。現在の設定値は、ノブの上(常にms単位で表 示)とノブの下(現在選ばれているスケールで表示)で確認できます。

#### お知らせ

DELAY SCALEとしてmsec (ミリ秒)が選択されている場合、ノブの上には何も表示されません。

## Send画面

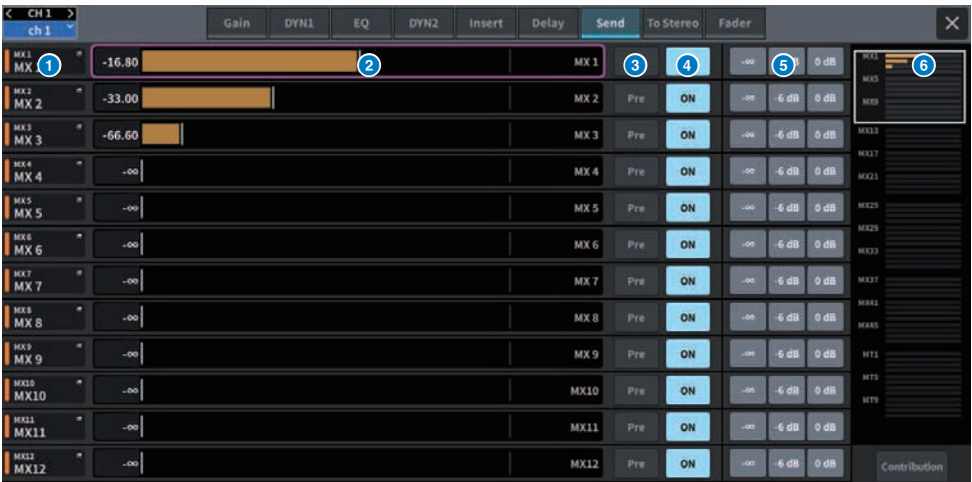

この画面に含まれる項目は以下のとおりです。

## **1 送り先バスボタン**

押すと、送り先のSend To画面を表示します。

#### **4 SENDチャンネルエリア**

12チャンネル分のセンドレベルやパンを表示します。 バスのセンドレベルやパンは、画面を押して選択すると左右にスライドや[TOUCH AND TURN] ノブで操作できます。

## **3 Preボタン**

それぞれのバスに送られる信号のセンドポイントを、PreまたはPostに切り替えます。ボタン が点灯している場合はPREになります。

## d **SEND ONボタン**

それぞれのバスへのセンドのオン/オフを切り替えるボタンです。

## e **プリセットボタン**

センドレベルの場合は-∞か-6dBか0dBを選択します。 パンの場合はL、C,、Rを選択します。

## **6 MIX/MATRIXオーバービュー**

チャンネルからのMIX/MATRIXバスへのセンドレベルやパンを表示します。現在詳細表示されて いるエリアは白枠で表示されます。タップやスライドによってエリアを変更できます。

## g **Contribution ボタン**

押すと、センドレベルやパンを設定したバスをSENDチャンネルエリアに集約して表示します。

## **OVERVIEW画面**

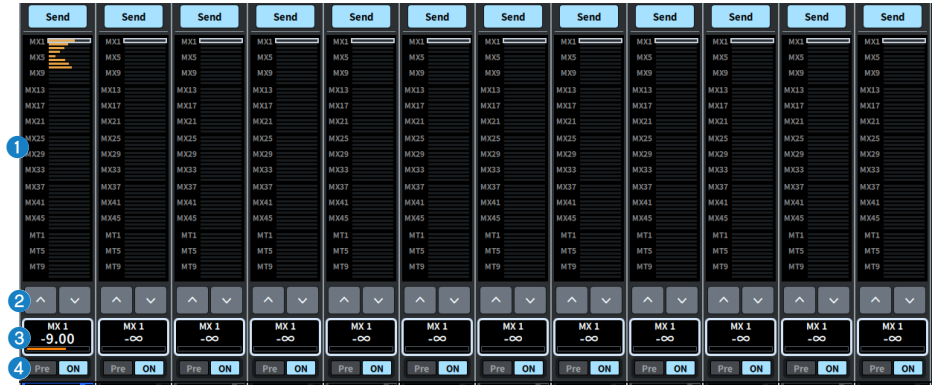

## a **MIX/MATRIXオーバービュー**

チャンネルからのMIX/MATRIXバスへのセンドレベルやパンを表示します。現在レベル表示して いるバスは白枠で表示されます。長押しすると対象とするバスを選択する画面が表示されま す。

## **2 選択ボタン**

このボタンを使用して、バスの選択ができます。

#### **6 レベル/パン表示**

選択されているチャンネルからのMIX、MATRIXバスへのセンドレベルやパンを表示します。

#### d **PREボタン**

それぞれのバスに送られる信号のセンドポイントを、PREまたはPOSTに切り替えます。ボタン が点灯している場合はPREになります。

#### **SEND ONボタン**

それぞれのバスへのセンドのオン/オフを切り替えるボタンです。

## To Stereo画面

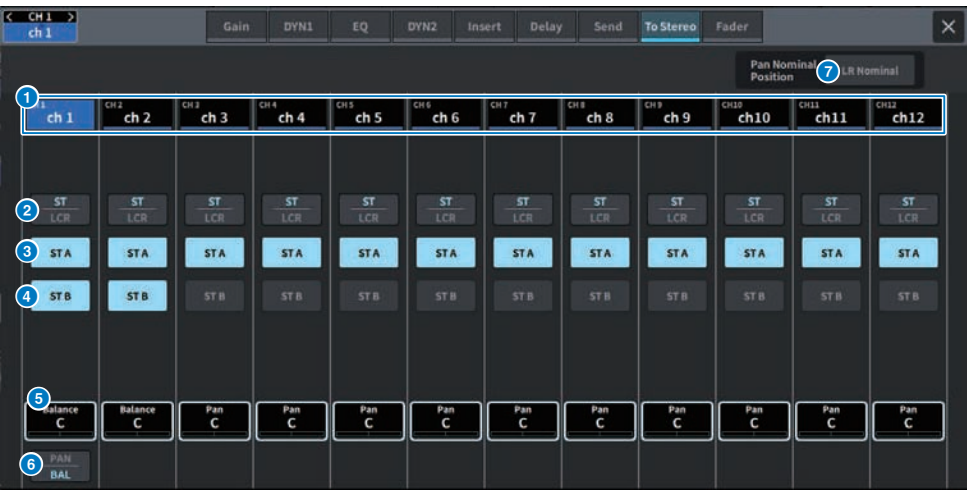

この画面に含まれる項目は以下のとおりです。

#### **1 チャンネル選択ボタン**

#### **2 ST/LCRモード選択ボタン**

押すと、モードがSTとLCRとで切り替わります。現在の選ばれているモードが強調して表示さ れます。

#### **6 TO ST Aボタン**

STEREO Aバスに送られる信号のオン/オフを設定します。

#### d **TO ST Bボタン**

STEREO Bバスに送られる信号のオン/オフを設定します。

#### **e TO ST PAN/TO ST BALANCE**

MONOチャンネルでは、STEREOバスに送られる信号の左右の定位を調節します。STEREOチャ ンネルでは、STEREOバスに送られる左右の信号の音量バランスを調節します。画面を押して 選択すると上下、左右にスライドや[TOUCH AND TURN]ノブで値を変更できます。

STEREOチャンネルのときは次のボタンが表示されます。

#### **6 PAN/BALANCE切り替えボタン**

STEREOバスに送られる信号で音量バランスを調節するか (BALANCE)、定位を調節するか(PAN) を切り替えるボタンです。

MIXチャンネルのときは、ST/LCRモード選択ボタンの上に、次のプルダウンメニューが表 示されます。

## **TO STEREOセンドポイント**

センドポイントをPre Filter、Pre Proc、Mid Proc、Pre Delay、Pre Fader、Post Fader、Post ON の中から選択します。

## g **LR Nominalボタン**

オンにすると、モノラルチャンネルのセンターが-3dB、LR振り切りで0dBに設定されます。 デ フォルトはモノラルチャンネルのセンターが0dB、LR振り切りで3dBです。

## Fader画面

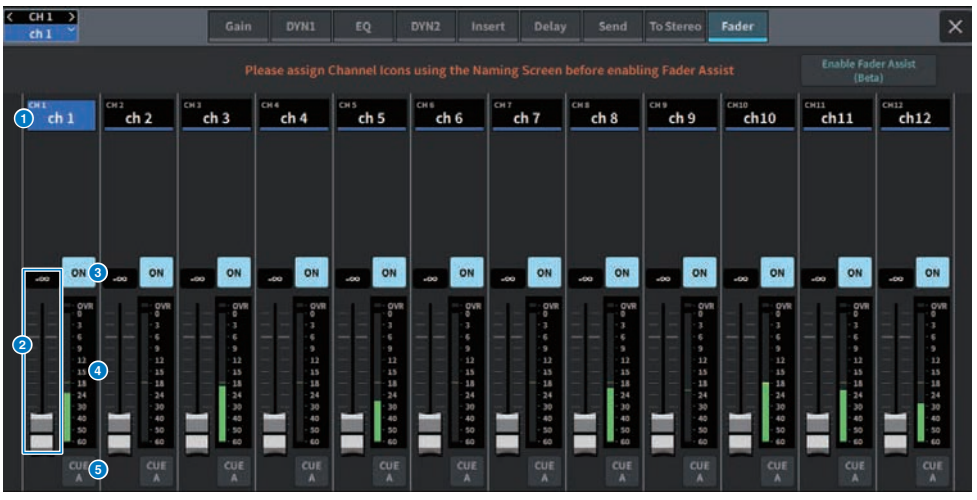

この画面に含まれる項目は以下のとおりです。

- **1 チャンネル選択ボタン**
- **2** フェーダー

チャンネルの信号レベルを調節します。

**3 ONボタン** 

チャンネルのオン/オフを切り替えます。

d **メーター**

レベルを表示するメーターです。

**6** CUE

チャンネルのCUEをオン/オフを切り替えます。

NAME画面

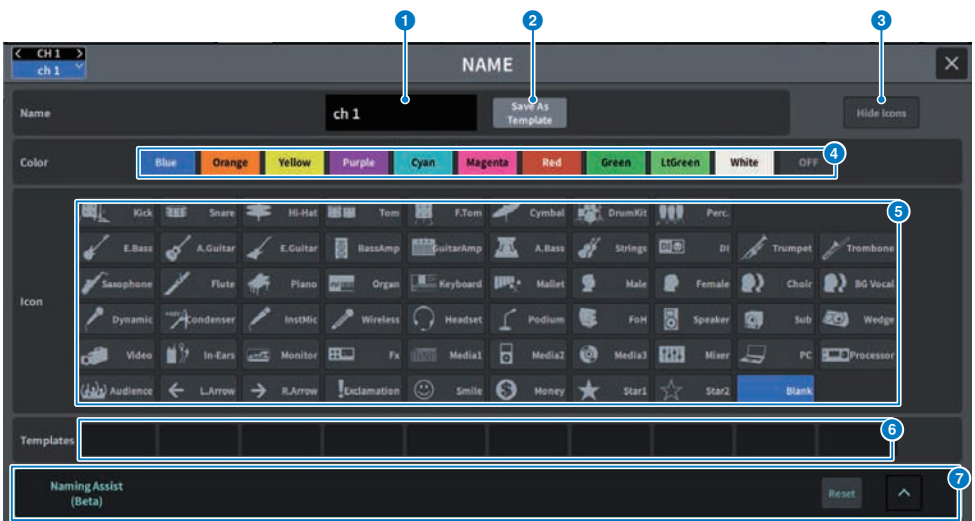

この画面に含まれる項目は以下のとおりです。

#### a **チャンネルネームエディットボックス**

現在設定されているチャンネルネームを表示します。押すと、名前をつけるキーボードを表示 します。

DM7 EditorまたはDM7 StageMixから入力することで多言語のチャンネルネームを入力できま す。

#### **2 Save As Templateボタン**

このボタンをオンにして、テンプレート選択ボタンを押すと、テンプレートとして保存しま す。

#### **6 HIDE ICONボタン**

押すと、アイコンを非表示にします。

#### **4 チャンネルカラー選択ボタン**

チャンネルカラーを選びます。押すとすぐに変更が反映されます。OFFを選ぶとカラーとアイ コンがグレーアウトします。

#### **6 アイコン選択ボタン**

チャンネルアイコンを選びます。押すとすぐに変更が反映されます。

#### **6 テンプレート選択ボタン**

テンプレートを選びます。押すとすぐに変更が反映されます。

## *D* Naming Assist

チャンネルの入力信号に対応するアイコンとチャンネルネームをおすすめします。 [「Assist機能を利用する」\(381ページ\)](#page-380-0)

## CH LIBRARY画面

ライブラリーを使用することで、現在選択されているチャンネルのEQ、ダイナミクスな どの設定をストア(保存)/リコール(読み込み)できます。

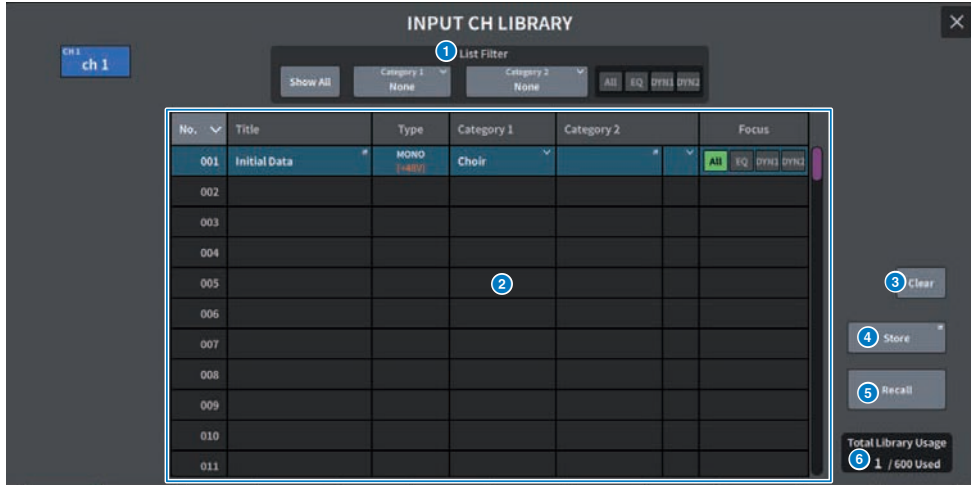

#### **Q** List Filter

リストに表示されるデータに選別表示します。 選別する要素はCategory1、Category2、Focusです。

## **2** リスト

ライブラリーに保存されている設定データ(プリセット)を表示します。 色付きの列は、操作の 対象として選ばれていることを表しています。

- ( **Title**: タイトル
- ( **Type**:設定データに関する情報(STEREO/MONOやアウトプットチャンネルの種類など)
- ( **Category1**:チャンネルアイコンの内容

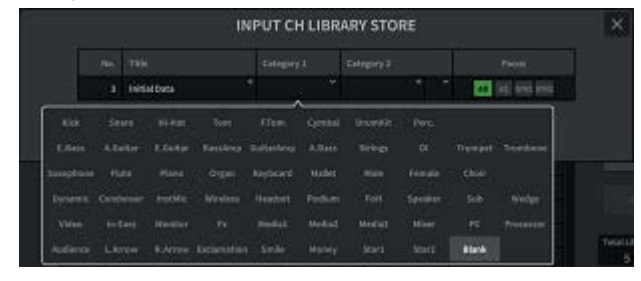

- ( **Category2**:ユーザー設定 キーボード画面で入力します。
- ( **Focus**:リコールされるデータ All:すべてのデータ EQ、DYN1、DYN2:EQやダイナミクスのデータ
- **3 Clearボタン**

選択されている対象の設定データをクリアします。

d **Storeボタン**

現在選択されているチャンネルのEQ、ダイナミクスなどの設定をストアします。

**6 Recallボタン** 

選択されている対象の設定データをリコールします。

## **6** Total Library Usage

ライブラリーにストアできるユーザープリセットの設定数は、すべてのライブラリーの合計で 600です。

# ACTOR画面(Theatre Package対応)

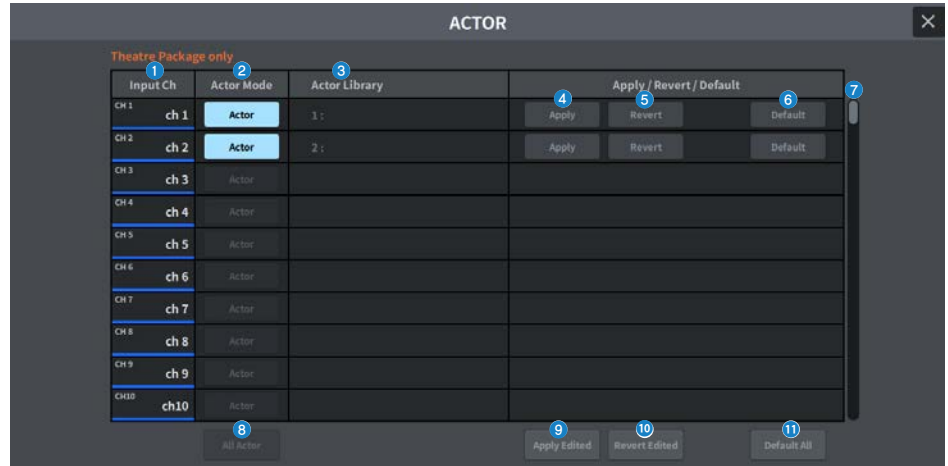

この画面に含まれる項目は以下のとおりです。

## **O** InputCh

アクターライブラリーを割り当てるインプットチャンネルを表示します。

## **2** ActorMode

オンにするとそのチャンネルがActorライブラリーに設定されます。

## **<sup>6</sup>** ActorLibrary

設定したアクターライブラリー名を表示します。押すと、アクターライブラリーを設定する ACTOR LIBRARY画面が表示されます。

## d **Applyボタン**

ライブラリーをカレントデータにアップデートします。

#### **6 Revertボタン**

そのチャンネルに設定されたライブラリーをリコールします。カレントデータにされた変更は リコールしたライブラリーに上書きされます。

## **6 Defaultボタン**

ライブラリーの設定を解除して、EQとダイナミクス4バンクのカレントデータを初期化しま す。

#### g **INPUT NAME選択ノブ**

スクリーンエンコーダーまたは[TOUCH AND TURN]ノブで操作します。

## **8** All Actor

オンにするとすべてのチャンネルがActorライブラリーに設定されます。

## **9 Apply Editedボタン**

変更されたすべてのチャンネルのライブラリーをアップデートします。

#### **<sup>6</sup>** Revert Editedボタン

変更されたすべてのチャンネルのライブラリーをリコールします。

#### k **Default Allボタン**

すべてのチャンネルのライブラリーの設定を解除して、EQとダイナミクス4バンクのカレント データを初期化します。

# UTILITY画面

# ユーティリティースクリーン

DM7シリーズ本体の状況を確認したり、モニターなどの画面を呼び出して操作したりする ことができます。

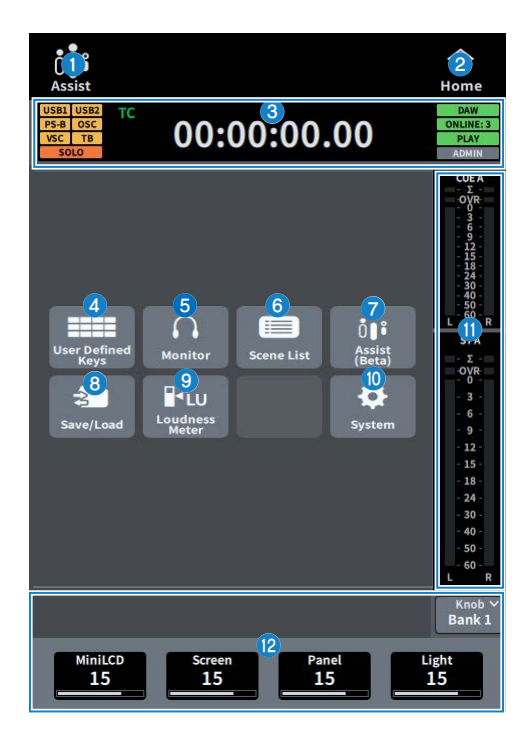

#### a **Assist表示**

[「Assist機能を利用する」\(381ページ\)が](#page-380-0)有効なときにアイコンが動作します。押すと動作が 停止します。

## **2 HOMEボタン**

押すと選択画面に戻ります。

UTILITY画面 > ユーティリティースクリーン

#### **6 ステータス表示**

- ( **USB1 USB2**: USBのアクセスランプ
- ( **PS-A PS-B**: 電源A/Bの状態表示
- ( **OSC ALT**:

OSC: Oscillator On

ALT: User Defined Key Alternate Funcion Active 同じ領域に表示し、ALTの方を優先的に表示

- VSC: Virtual Sound CheckOn (点滅)
- ( **TB**: Talkback On
- ( **SOLO**: SOLO On

#### **CLOCK表示**

#### **CLOCK表示**

TC・・・TC IN端子から入力されたデータによる時刻表示 Clock・・・現在時刻の表示

- ( **DAW**: DAWの接続ステータス。点滅で接続中、点灯でオンライン
- ( **ONLINE:[n]**: オンラインのEditor, StageMix, MonitorMixの数
- ( **PLAY REC**: Recorderのステータス(Play緑点灯 Rec赤点滅)
- ( **ADMIN [**User Name**]**: 現在ログイン中のユーザー名
- d **USER DEFINED KEYS画面を表示します。(**[「USER DEFINED KEYS画面」](#page-270-0) [\(271ページ\)](#page-270-0)**)**
- e **MONITOR画面を表示します。(**[「MONITOR画面」\(272ページ\)](#page-271-0)**)**
- f **SCENE LIST画面を表示します。(**[「SCENE LIST画面」\(273ページ\)](#page-272-0)**)**
- g **ASSIST画面を表示します。(**[「ASSIST画面」\(275ページ\)](#page-274-0)**)**
- **6 SAVE/LOAD画面を表示します。 (SAVE/LOAD画面)**
- i **LOUDNESS METER画面を表示します。**
- j **SYSTEM画面を表示します。(SYSTEM画面)**
- k **メーター**
- l **User Defined Knobs表示**

# <span id="page-270-0"></span>USER DEFINED KEYS画面

USER DEFINED KEYS画面では、USER DEFINED KEYSに割り当てられた機能を操作しま す。

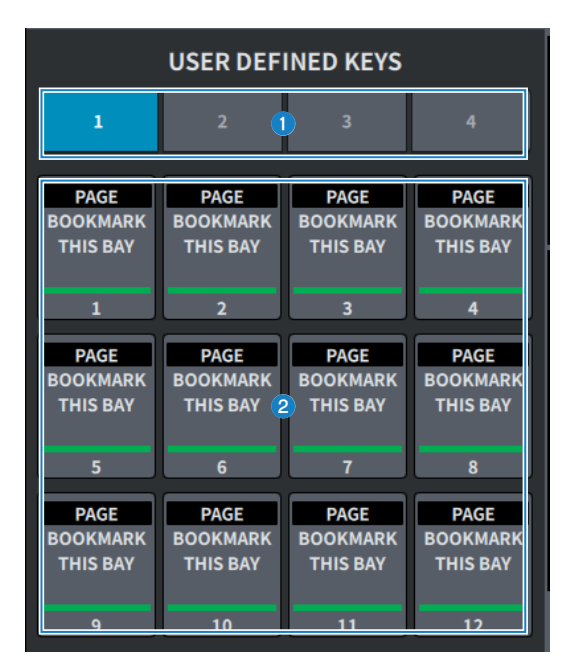

## **0 BANK 1-4タブ**

USER DEFINEDキーのバンクを切り替えます。

## **8** USER DEFINED KEYS 1-12

あらかじめ割り当てた機能を操作します。

# <span id="page-271-0"></span>MONITOR画面

ヘッドホンや外部のモニタースピーカーで確認する信号の操作をします。

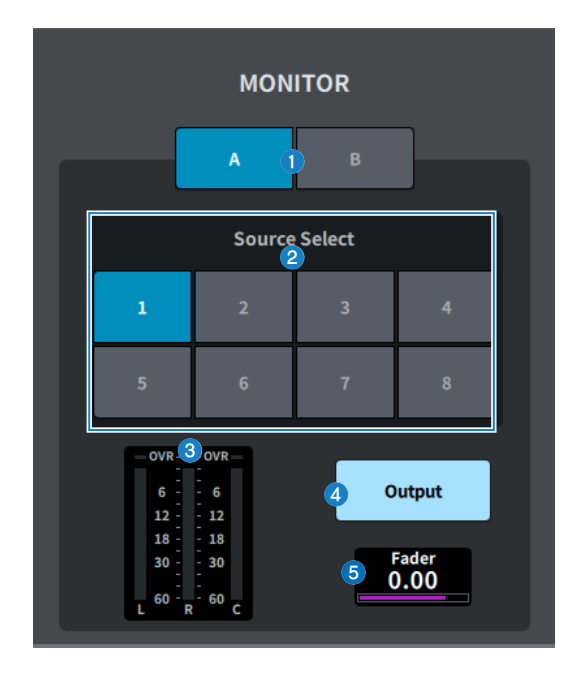

## **O** MONITOR A/MONITOR B ボタン

MONITOR A/MONITOR Bの2系統からモニター出力を選択します。

## **2 Source Selectボタン**

MONITORバスに出力するソースをDEFINE 1‒8の中から1系統選択します。

- **8 メーター** モニターのL/R/Cチャンネルの出力レベルが表示されます。
- d **MONITOR Outputボタン** モニターアウトのオン/オフを切り替えます。
- **6 MONITOR Faderレベル** モニターフェーダーのレベルを調節します。

## <span id="page-272-0"></span>**SCENE LIST画面**

ミキサーの設定を保存したシーンを管理する画面です。

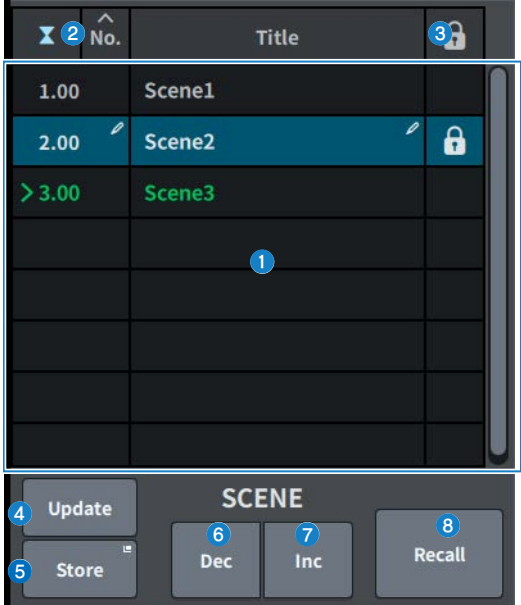

## a **シーンリスト**

メモリーに保存されたシーンを表示します。 上部のNo.やTitleを押すと並び替えが実行されます。 リスト内で青くハイライトされているシーンが、現在選ばれているシーンです。

#### **2 カレントシーン選択ボタン**

押すと、最後にリコールまたはストアしたシーンが選択されます。カレントシーンはリスト内 緑でハイライトされます。

#### c **プロテクト(錠前)マーク**

プロテクトの有無を表示します。押すと、そのシーンが書き込み禁止になり、ボタンが点灯し ます。もう一度押すと、書き込み禁止が解除されます。

#### d **Updateボタン**

最後にリコールまたはストアしたシーンに対し、現在のカレントミックスデータを上書きして 更新します。 [SHIFT]キーを押している間は、Undo Updateボタンに変わります。

#### **6 Storeボタン**

現在のカレントミックスデータを新規ストアします。押すと、シーンに名前を付けて保存する SCENE Store画面が表示されます。

## **6 Decボタン**

押すと、現在選ばれているシーンを1つ戻します。[SHIFT]キーを押している間はUndo Delete ボタンに変わります。

#### g **Incボタン**

押すと、現在選ばれているシーンを1つ進めます。[SHIFT]キーを押している間はDeleteボタン に変わります。

#### **8 Recallボタン**

押すと、現在選ばれているシーンをリコールします。[SHIFT]キーを押している間はUndo Recallボタンに変わります。

# <span id="page-274-0"></span>ASSIST画面

ASSIST画面は、[「Assist機能を利用する」\(381ページ\)機](#page-380-0)能の設定をします。

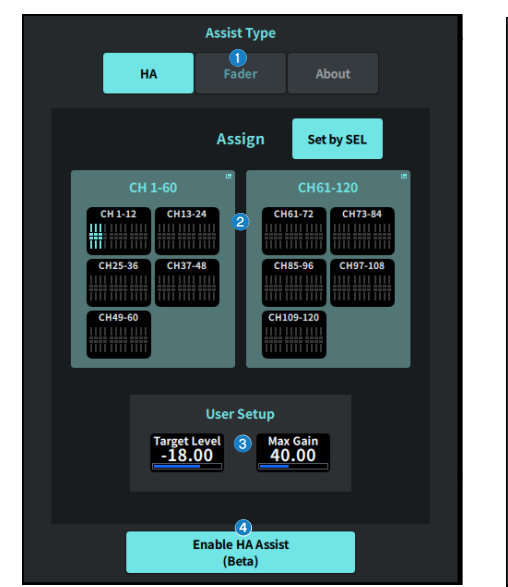

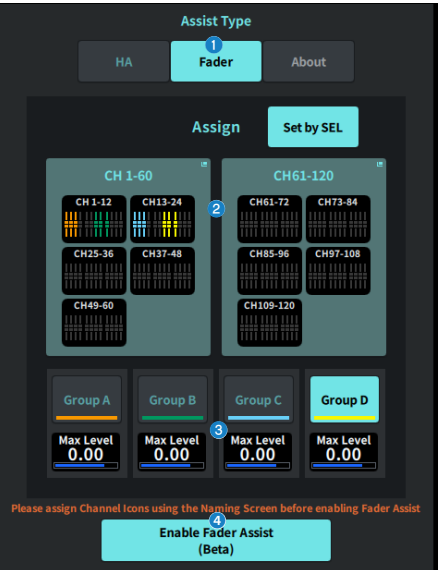

## **4 Assist Typeボタン**

Assist機能を選択します。

- HA · · · HA Assist機能を設定します。
- ( Fader・・・Fader Assist機能を設定します。

#### **2 Assignフィールド**

Assist機能を設定するチャンネルを選択します。 Set by SELボタンを押すとパネル上で選択できます。 Fader Assist機能のときはGroup A-D登録できます。

## **<sup>6</sup>** User Setup

Assist機能にユーザーの望むゲインやレベルを設定します。

- ( HA・・・対象とするHAのレベルと最大ゲインをアシスト機能へ設定します。
- ( Fader・・・最大レベルをアシスト機能へ設定します。

## d **Enable HA/Fader Assistボタン**

Assist機能を有効にします。

# SAVE/LOAD画面

SAVE/LOAD画面には、保存されているファイルやサブディレクトリーが表示されます。

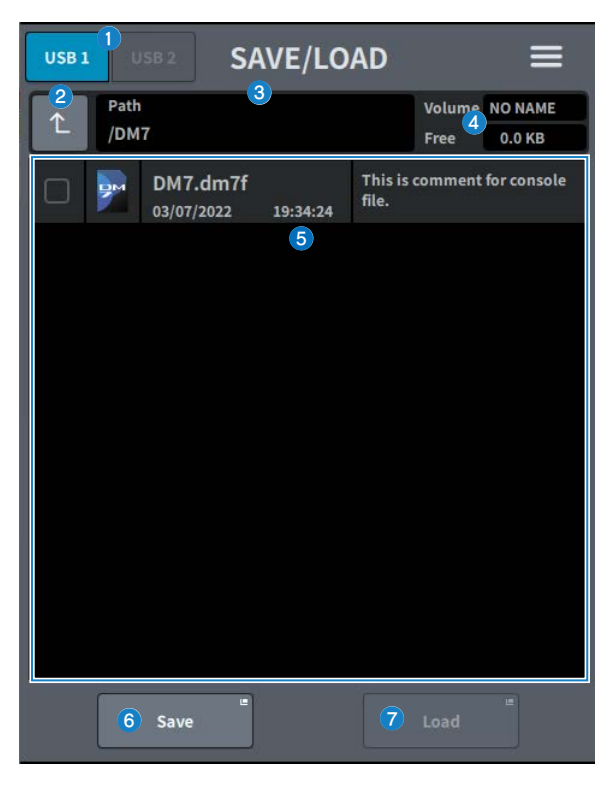

- **❶ USB1/USB2切り替えボタン**
- **2 ディレクトリー移動ボタン**

カレントディレクトリーを一つ上のディレクトリーに移動します。 カレントディレクトリーが一番上の階層の場合は、グレーアウトします。

#### **6 カレントディレクトリー表示**

現在のディレクトリー(カレントディレクトリー)のパスが表示されます。

## d **ボリューム名表示**

USBストレージデバイスのボリューム名と空き容量が表示されます。 接続するUSBストレージデバイスの容量によって、空き容量の取得にかかる時間が異なりま す。大容量のUSBストレージデバイスを接続した場合、空き容量の取得に3分以上かかることが あります。

## e **ファイルリスト**

USBストレージデバイスに保存されているファイルやサブディレクトリーが表示されます。着 色した行は、操作対象として選ばれていることを表わしています。

## **6 Saveボタン**

DM7シリーズの設定を保存します。 Saveボタンを押すと、SAVE画面が表示されます。

#### g **Loadボタン**

選択しているDM7シリーズ設定ファイルをロードします。

CONSOLE LOCK画面に表示する画像ファイル(png、bmp、jpgファイル)もロードできます。 Loadボタンを押すと、LOAD画面が表示されます。

ファイルロード後、 ライセンスがないにも関わらず、特定のライセンス機能が使われる設定の ときメッセージを表示します。

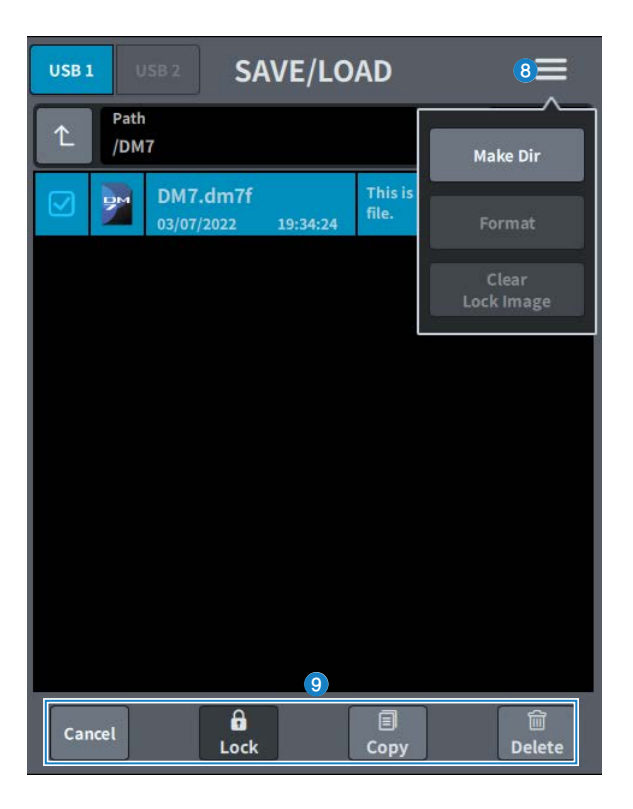

- **8 メニューボタン** 
	- ( **Make Dir**:ディレクトリーを作成します。
	- ( **Format**:USBストレージデバイスをフォーマットします。

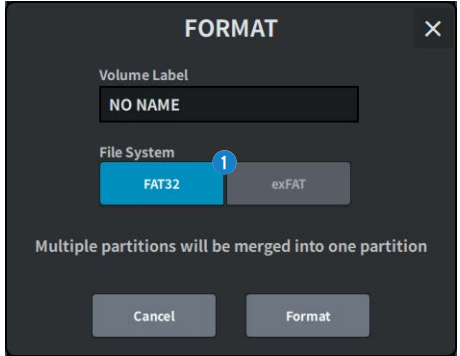

#### a**File System選択ボタン**

フォーマットの形式(FAT32 / exFAT)を選択します。

- ( **Clear Lock Image**:コンソールロック画面に設定した画像を削除します。
- **9 ツールボタン**

ファイルリストでチェックしたデータに対して操作します。

### お知らせ

DM7シリーズがサポートするフォーマット形式

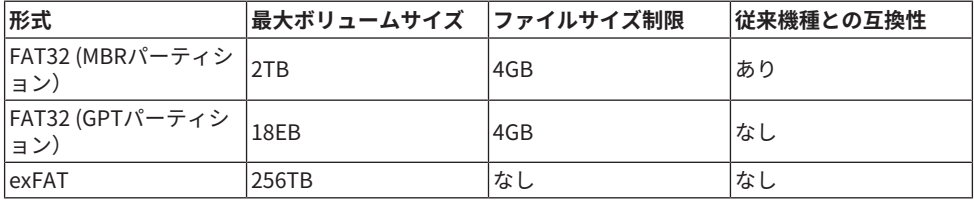

# LOUDNESS METER画面

Broadcast Package対応で、ラウドネスメーターを搭載することでミキサー本体にラウド ネスレベルを表示できます。

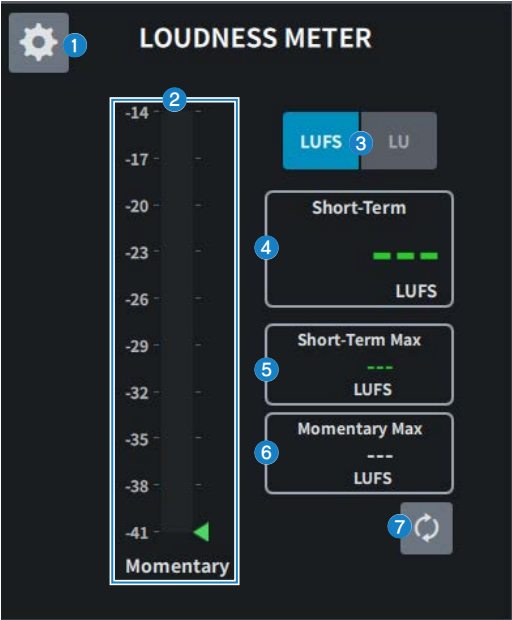

## a **設定アイコン**

LOUDNESS METER SETUP画面を開きます。

## **2** ラウドネスメーター

Momentary(瞬時値)のレベルを表示します。 メーターの右側にShort-Term(短期)レベルが三角マークで表示されます。

## **❸ LUFS (LKFS)/LU切り替えボタン**

絶対値表示、相対値表示を切り替えます。

## d **Short-Term表示**

Short-Termの値を表示します。

## **e** Short-Term Max表示

Short-Termの最大値を表示します。

## **6** Momentary Max表示

Momentaryの最大値を表示します。

## **D** Resetボタン

Short-Term Max、Momentary Maxの値をリセットします。

## LOUDNESS METER SETUP画面

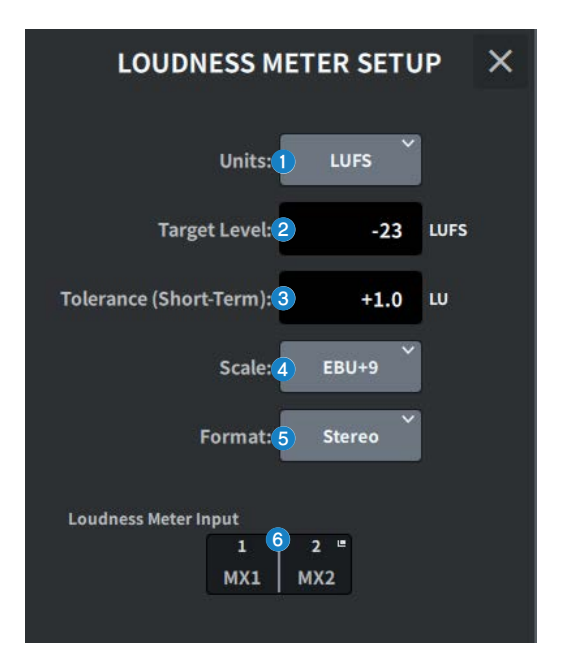

この画面に含まれる項目は以下のとおりです。

## **4 Units選択ボタン**

絶対値表示時に表示する単位を選択します。

## **2** Target Level設定

Target Levelを設定します。

## **6 Tolerance (Short-Term)設定**

Target Levelに対する、Short-Termの許容レベルを設定します。

## d **Scale選択ボタン**

Loudness Meterのスケールを選択します。

## **6 Format選択ボタン**

Loudness Meterの入力フォーマットを選択します。

#### **6** Loudness Meter Input表示

Loudness Meterの入力ソースを表示します。 押すと、入力ソースを選択するLOUDNESS METER INPUTウィンドウを表示します。

# SYSTEM画面

SYSTEM画面は設定やユーティリティー表示をします。

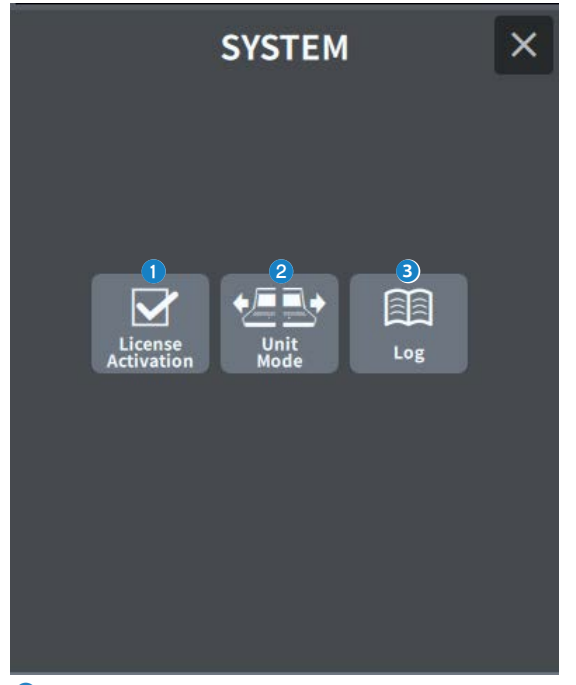

## a **Log**

押すと、LICENSE ACTIVATION画面を表示します。

## **2** Unit Mode

押すと、UNIT MODE画面を表示します。

## **8** Log

ログを表示します。

# LICENSE ACTIVATION画面

Licence画面は、DEKのライセンス情報やアクティベーションのときに使用するQRコード を表示します。

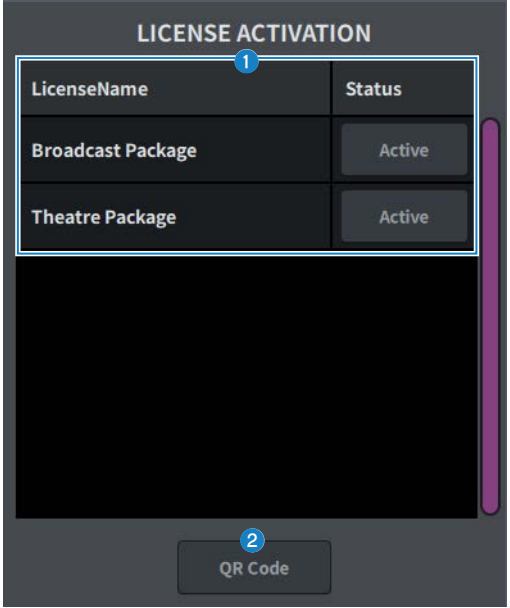

## a **ライセンスリスト**

ライセンス情報を表示します。

## **2 OR Codeボタン**

押すとQRコードが表示されます。アクティベーションのときに使用します。

## UNIT MODE画面

UNIT MODE画面は、ユニットモード機能の設定をします。

[「ユニットモードを利用する」\(385ページ\)](#page-384-0)を利用することで、1台のコンソールで2つ の役割を同時に担うことができ ます。

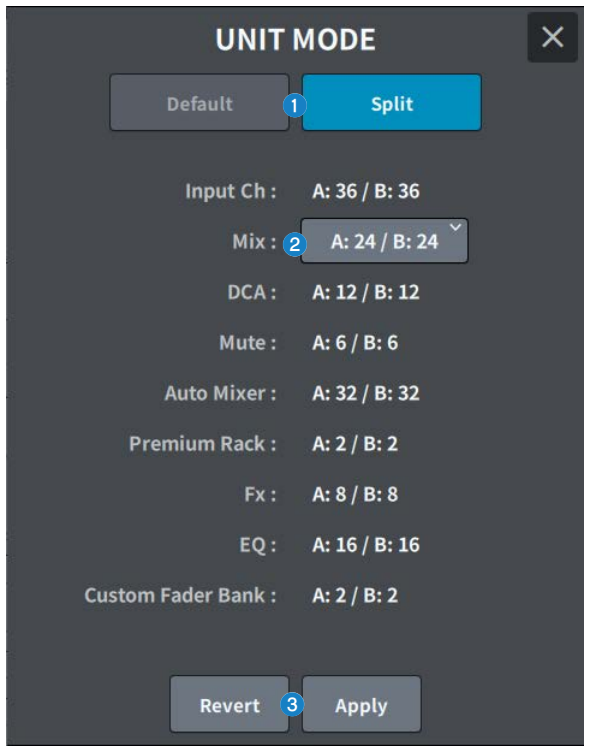

## **1 Default / Split ボタン**

モードを選択します。

詳細は[「ユニットモードを利用する」\(385ページ\)](#page-384-0)を参照してください。

## **2 Mixバス分配選択ボタン**

下記から選択します。

- $\cdot$  A:12 / B:36
- $A:24 / B:24$
- A:36 / B:12

## **8 Revert / Apply ボタン**

モード変更を決定します。

## MAINTENANCE画面

DM7シリーズのメンテナンスを行う画面です。メンテナンス画面を表示するには、メイン セクションのチャンネルDの[SEL]キーを押しながら電源を入れます。

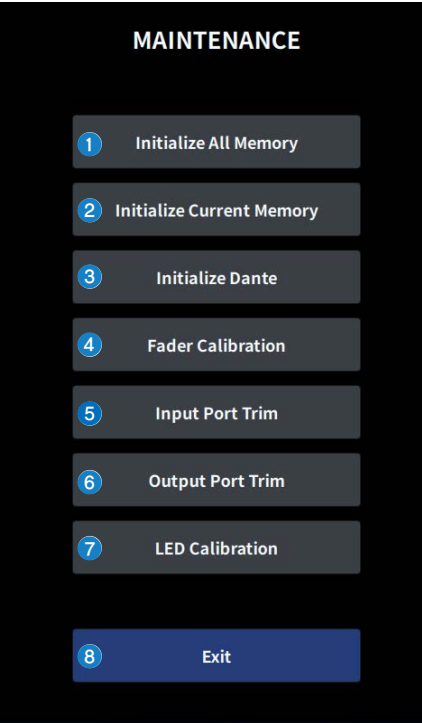

- **■** Initialize All Memory画面を表示します。 ([「Initialize All Memory画面」](#page-286-0) [\(287ページ\)](#page-286-0)**)**
- b **Initialize Current Memory画面を表示します。(**[「Initialize Current Memory画](#page-287-0) [面」\(288ページ\)](#page-287-0)**)**
- **6 Initialize Dante画面を表示します。 (「Initialize Dante画面」 (289ページ))**
- d **Fader Calibration画面を表示します。(**[「FADER CALIBRATION画面」](#page-289-0) [\(290ページ\)](#page-289-0)**)**
- e **Input Port Trim画面を表示します。(**[「INPUT PORT TRIM画面」\(291ページ\)](#page-290-0)**)**
- **6 Output Port Trim画面を表示します。([「OUTPUT PORT TRIM画面」](#page-291-0)** [\(292ページ\)](#page-291-0)**)**
- **◎ LED Calibration画面を表示します。 (「LED CALIBRATION画面」 (293ページ))**
- **6 メンテナンス画面を閉じます。**

# <span id="page-286-0"></span>Initialize All Memory画面

Initialize All Memory画面では、シーンメモリーやライブラリーを含む、すべてのメモリ ーを工場出荷時の状態に戻します。

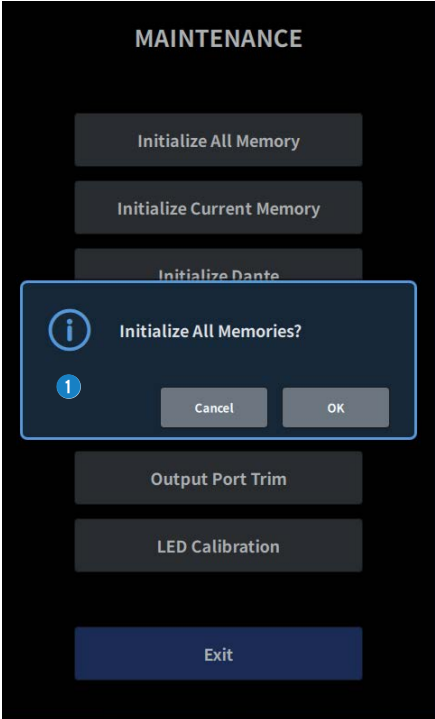

■ 内蔵メモリーを初期化します。

初期化されるデータは、シーンすべて、プリセットすべて、ミキシングデータ、セットアップ データです。

OKボタンをタッチすると、初期化を実行します。

#### お知らせ

- ( 内蔵メモリーを初期化すると、それまでメモリー内に保存されていた内容が失われますの で、慎重に操作してください。
- ( Network設定も初期化されます。
- ( DANTEモジュールも初期化されます。
- 内蔵時計は初期化をしても保持されます。
- ( DANTE機器を接続している場合は、接続されているDANTE機器との再設定のため、一度電源 を入れなおすことをおすすめします。

# <span id="page-287-0"></span>Initialize Current Memory画面

Initialize Current Memory画面では、シーンメモリーやライブラリーを除くカレントメモ リーを工場出荷時の状態に戻します。

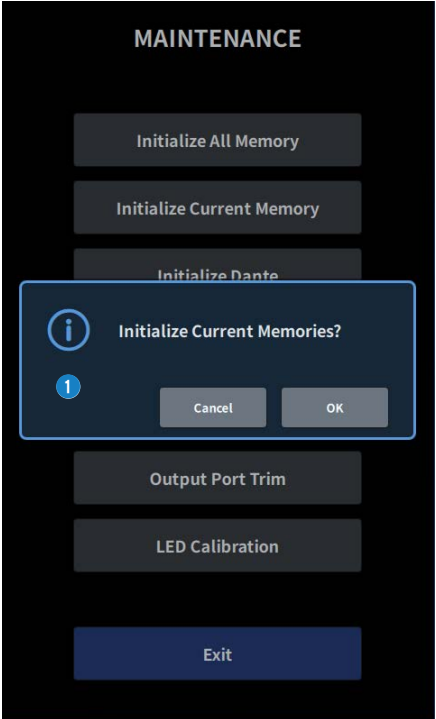

**1** カレントメモリーを初期化します。

初期化されるデータは、ミキシングデータとセットアップデータです。

タッチすると、実行を確認する画面を表示します。OKボタンをタッチすると、初期化を実行し ます。

初期化が完了したあとは、Exitボタンをタッチせずに、引き続きほかのメニューを選択するこ ともできます。

#### お知らせ

カレントメモリーを初期化すると、それまでカレントメモリー内に保存されていた内容が失わ れますので、慎重に操作してください。
# Initialize Dante画面

Initialize Dante画面では、DM7本体のDANTEモジュールの設定を初期化します。

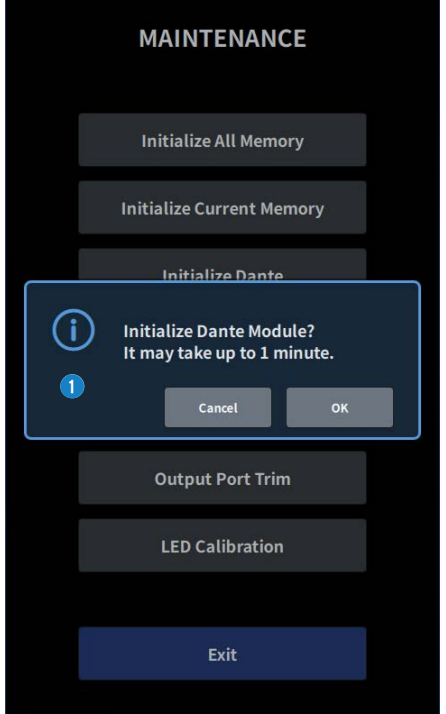

**1 DM7本体のDANTEモジュールの設定を初期化します。初期化のあとは、接続されているDANTE** 機器との再設定のため、一度DM7本体の電源を入れなおすことをおすすめします。

### お知らせ

- ( Dante Device Lockがかかっていても初期化されます。この場合、Dante Device Lockは初期 化後に解除されます。
- ( Dante Domain Managerのドメイン登録が解除されます。
- ( Receive/TransmitのDante Channel LabelにDM7の入出力チャンネルに対応したラベルが書 き込まれます。

# FADER CALIBRATION画面

使用環境によっては、モーターフェーダーの挙動にずれが生じる場合があります。FADER CALIBRATION画面では、この挙動のずれを調整できます。

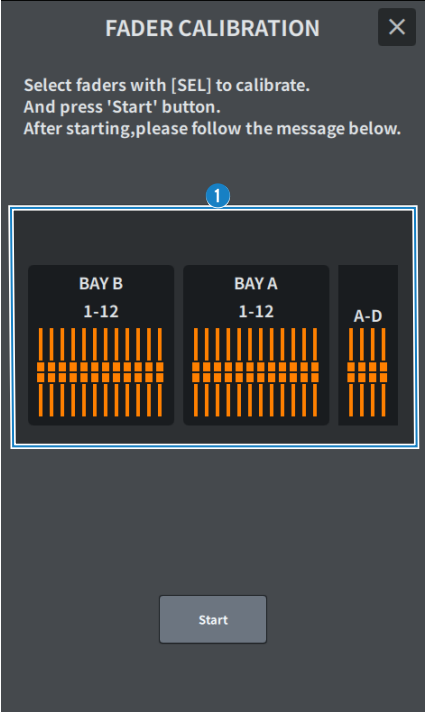

### **O** Fader

表示されるメッセージに沿って調整を実行します。

# INPUT PORT TRIM画面

INPUT PORT TRIM画面では、指定した入力端子のゲインを0.01 dB単位で微調整します。

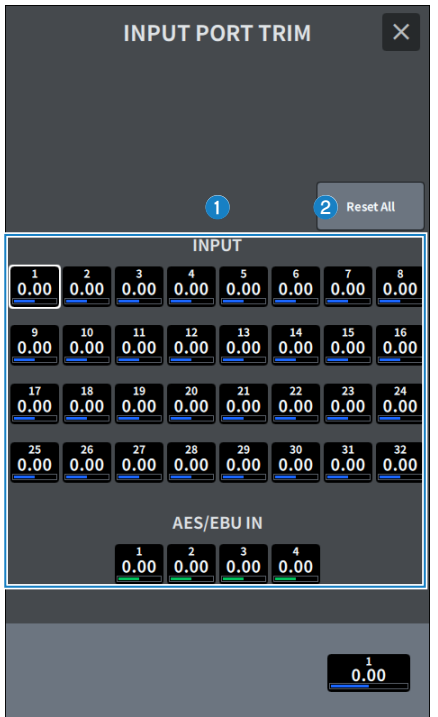

### **1 入力ゲインボタン**

調整する入力端子を選択します。

入力端子を選択し、チャンネルDのスクリーンエンコーダーを回すと、値を調整できます。 調整後は、通常モードで起動してください。

### **2 Reset Allボタン**

すべて0 dBになります。工場出荷時も0 dBです。 タッチすると、実行を確認する画面を表示します。OKボタンをタッチすると、リセットしま す。

### お知らせ

リセットしたあとは、Exitボタンをタッチせずに、続けて他のメニューを選択できます。

## **OUTPUT PORT TRIM画面**

OUTPUT PORT TRIM画面では、指定した出力端子のゲインを0.01 dB単位で微調整しま す。

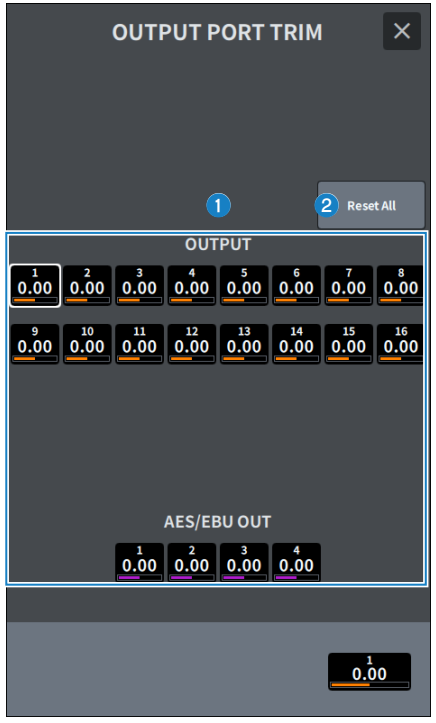

### a **OUTPUTゲインボタン**

#### **AES/EBU OUTゲインボタン**

調整する出力端子を選択します。

出力端子を選択し、チャンネルDのスクリーンエンコーダーを回すと、値を調整できます。 調整後は、通常モードで起動してください。

### **2 Reset Allボタン**

すべて0 dBになります。工場出荷時も0 dBです。 タッチすると、実行を確認する画面を表示します。OKボタンをタッチすると、リセットしま す。

### お知らせ

リセットしたあとは、Exitボタンをタッチせずに、続けて他のメニューを選択できます。

# LED CALIBRATION画面

LED CALIBRATION画面では、指定したLEDの色や明るさを調節します。

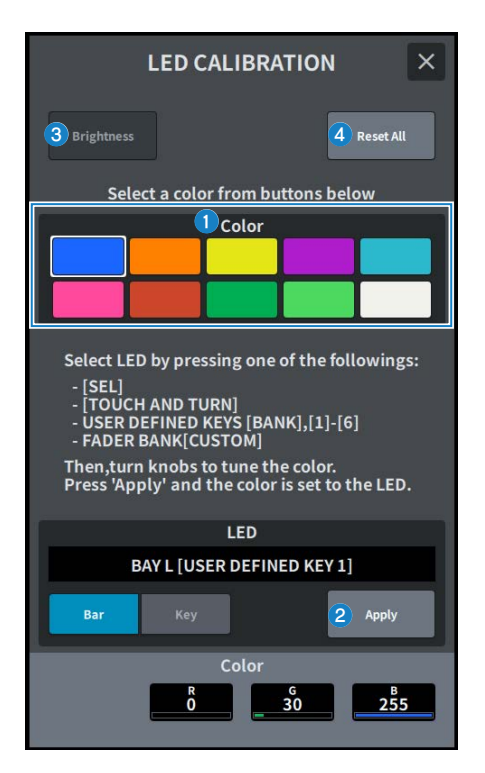

### a **Color**

トップパネル上のLEDの色を設定します。 色を選択して、対象となるキーやノブを選択します。

- ( [SEL] キー(エンコーダー)
- ( [TOUCH AND TURN] ノブ
- ( USER DEFINED KEYS [BANK] 、[1]- [6]キー
- ( FADER BANK [CUSTOM]キー

## **2 Applyボタン**

調整を反映し、終了します。

## **3 Brightnessボタン**

トップパネル上のLEDやチャンネルカラーの明るさを設定します。

- ( Color Bar・・・トップパネル上のチャンネルカラーの明るさ
- Panel・・・トップパネルトのLEDの明るさ

## d **Reset Allボタン**

すべて0 dBになります。工場出荷時も0 dBです。

タッチすると、実行を確認する画面を表示します。OKボタンをタッチすると、リセットしま す。

#### お知らせ

リセットしたあとは、Exitボタンをタッチせずに、続けて他のメニューを選択できます。

# 音に関する操作

# OVERVIEW画面からGAINを操作する

- 1 **[HOME]キーを押して、OVERVIEW画面を表示させます。**
- 2 **A. Gainボタンを押します。** Gain画面が表示されます。
- 3 **画面内のボタンでHAを設定します。** スクリーンエンコーダーや[TOUCH AND TURN]ノブを使用したり、画面タッチしてから 上下、左右にスライドしたりして、HAを設定します。
- 4 **ほかのインプットチャンネルについても、同様に操作します。** Gain画面を表示させているときは、[SEL]キーを使って操作するチャンネルを切り替え できます。
- 5 **設定が終わったら、画面右上の×マークを押します。**

### **関連リンク**

[「12chGAIN画面」\(252ページ\)](#page-251-0)

# OVERVIEW画面からEQを操作する

- 1 **[HOME]キーを押して、OVERVIEW画面を表示させます。** EQフィールドでEQの特性が確認できます。
- 2 **操作の対象となるチャンネルを選択します。**
- 3 **EQフィールドを押します。** EQ画面が表示され、EQのすべてのパラメーターを調節できます。
- 4 **タッチスクリーンや対応するスクリーンエンコーダーを使って、EQのパラメーター を操作します。**
- 5 **設定が終わったら、画面右上の×マークを押します。**

#### **関連リンク**

[「EQ画面」\(67ページ\)](#page-66-0)

# SELECTED CHANNEL VIEW画面からEQを操作する

- 1 **[HOME]キーを押して、SELECTED CHANNEL VIEW画面を表示させます。** EQフィールドでEQの特性が確認できます。
- 2 **操作の対象となるチャンネルを選択します。**
- 3 **EQフィールド左上の拡大ボタンを押します。** EQ画面が表示され、EQのすべてのパラメーターを調節できます。
- 4 **タッチスクリーンや対応するスクリーンエンコーダーを使って、EQのパラメーター を操作します。**
- 5 **設定が終わったら、画面左上の縮小ボタンを押します。**

#### **関連リンク**

[「EQ画面」\(67ページ\)](#page-66-0)

音に関する操作 > OVERVIEW画面からダイナミクスを操作する

# OVERVIEW画面からダイナミクスを操作する

- 1 **[HOME]キーを押して、OVERVIEW画面を表示させます。** DYN1/2フィールドでダイナミクスのオン/オフとゲインリダクション量が確認できま す。
- 2 **操作の対象となるチャンネルを選択します。**
- 3 **DYN1/2フィールドを押します。** DYNAMICS画面が表示され、ダイナミクスの設定やオン/オフの切り替えが行なえます。
- 4 **DYN1/2 ONボタンを押して、ダイナミクスのパラメーターを調節します。**
- 5 **設定が終わったら、画面右上の×マークを押します。**

#### **関連リンク**

[「DYNAMICS画面」\(72ページ\)](#page-71-0)

# SELECTED CHANNEL VIEW画面からダイナミクスを操 作する

- 1 **[HOME]キーを押して、SELECTED CHANNEL VIEW画面を表示させます。**
- 2 **操作の対象となるチャンネルを選択します。**
- 3 **DYN1/2フィールド左上の拡大ボタンを押します。** DYN1/2画面が表示されます。
- 4 **タッチスクリーンや対応するスクリーンエンコーダーを使って ダイナミクスのパラ メーターを操作します。**
- 5 **設定が終わったら、画面左上の縮小ボタンを押します。**

#### **関連リンク**

[「DYNAMICS画面」\(72ページ\)](#page-71-0)

# OVERVIEW画面からインサートを操作する

- **[HOME]キーを押して、OVERVIEW画面を表示させます。**
- **インサートしたいチャンネルのInsertフィールドを押します。** INSERT画面が表示されます。
- **外部機器をアサインしたいInsertブロックのボタンを押して、Outboardを選択し ます。**
- **Outputパッチ選択ボタンを押して、パッチ選択画面を表示させます。**
- **インサートアウトに使用する出力ポートを指定します。**
- **Inputパッチ選択ボタンを押して、パッチ選択画面を表示させます。**
- **インサートインに使用する入力ポートを指定します。**
- **必要に応じて、ほかのチャンネルについてもインサートの設定を行ないます。**
- **設定が終わったら、画面右上の×マークを押します。**

### **関連リンク**

[「Insert画面」\(255ページ\)](#page-254-0)

# SELECTED CHANNEL VIEW画面からインサートを操作 する

- **[HOME]キーを押して、SELECTED CHANNEL VIEW画面を表示させます。**
- **操作の対象となるチャンネルを選択します。**
- **Insertボタンを押します。** Insert画面が表示されます。
- **外部機器をアサインしたいInsertブロックのボタンを押して、Outboardを選択し ます。**
- **Outputパッチ選択ボタンを押して、パッチ選択画面を表示させます。**
- **インサートアウトに使用する出力ポートを指定します。**
- **Inputパッチ選択ボタンを押して、パッチ選択画面を表示させます。**
- **インサートインに使用する入力ポートを指定します。**
- **必要に応じて、ほかのチャンネルについてもインサートの設定を行ないます。**
- **設定が終わったら、画面左上の縮小ボタンを押します。**

## **関連リンク**

[「Insert画面」\(255ページ\)](#page-254-0)

# インプットチャンネルをダイレクト出力する

インプットチャンネルの信号は、任意のOMNI OUT端子、また は任意のカードスロットの 出力チャンネルからダイレクト出力できます。

1 **ダイレクト出力したいインプットチャンネルのOVERVIEW画面のD.Outボタンを押 します。**

「GAIN/PATCH/D.OUT画面」が表示されます。

- 2 **D.Out Patchボタンを押してパッチ選択画面を表示させます。**
- 3 **ダイレクト出力に使用する出力ポートを選択し、×マークを押します。** GAIN/PATCH/D.OUT画面に戻ります。
- 4 **D.Out Patchポイントでダイレクト出力の信号の取り出しポイントを切り替えま す。**
- 5 **Levelフィールドでダイレクトアウトの出力レベルを調節します。** スクリーンエンコーダーや[TOUCH AND TURN]ノブを使用したり、画面タッチしてから 上下、左右にスライドしたりして、レベルを調節します。
- 6 **D.Out ONボタンを押して、ONに切り替えます。** この状態で、ダイレクト出力が有効となります。必要に応じて、外部機器の入力レベル などを設定してください。
- 7 **必要に応じて、ほかのチャンネルについてもダイレクト出力の設定を行ないます。**

### **関連リンク**

[「12chD.Out画面」\(254ページ\)](#page-253-0)

# OVERVIEW画面からディレイを操作する

- 1 **[HOME]キーを押して、OVERVIEW画面を表示させます。**
- 2 **Delayボタンを押して、DELAYポップアップ画面を表示させます。**
- 3 **画面内のボタンでディレイを設定します。** スクリーンエンコーダーや[TOUCH AND TURN]ノブを使用したり、画面タッチしてから 上下、左右にスライドしたりして、ディレイの設定をします。
- 4 **ほかのチャンネルについても、同様に操作します。** 12CHのDELAYポップアップ画面を表示させているときは、[FADER BANK] セクションを 使って、操作するチャンネルを12チャンネル単位で切り替えできます。また、メーター エリアの表示部分を押して切り替えることもできます。
- 5 **設定が終わったら画面右上の×マークを押します。**

#### **関連リンク**

[「Delay画面」\(256ページ\)](#page-255-0)

# SELECTED CHANNEL VIEW画面からディレイを操作す る

- 1 **[HOME]キーを押して、SELECTED CHANNEL VIEW画面を表示させます。**
- 2 **操作の対象となるチャンネルを選択します。**
- 3 **Delayボタンを選びディレイを設定します。** スクリーンエンコーダーや[TOUCH AND TURN]ノブを使用したり、画面タッチしてから 上下、左右にスライドしたりして、ディレイの設定をします。
- 4 **必要に応じて、Delay Pointを設定します。** Delay Pointは、DELAY画面で設定しま す。
- 5 **設定が終わったら画面右上の×マークを押します。**

### **関連リンク**

[「Delay画面」\(256ページ\)](#page-255-0)

## SENDS TO

SENDS TOを使うと、あるMIXまたはMATRIXバスに対する各チャンネルの送りを12チャン ネルまとめて設定できます。

- 1 **[HOME]キーを押して、OVERVIEW画面を表示させます。**
- 2 **Sendキーを押してSendフィールドを表示させます。**
- 3 **Up/Downキーを使って、送り先のバスのバンクを選択します。**
- 4 **Send ONボタンを使って、それぞれのインプットまたはMIXチャンネルから現在選 ばれているMIX/MATRIXバスに送られる信号のオン/オフを切り替えます。**
- 5 **必要に応じて、Preボタンを使ってそれぞれのインプットチャンネル、MIXチャン ネル、STEREOチャンネルからVARIタイプのMIXバスまたはMATRIXバスに送られ る信号のセンドポイントを選択します。**

#### お知らせ

- チャンネルごとにセンドポイントを柔軟に選択できます。
- ( FIXEDタイプのMIXバスでは、Preボタンは表示されません。
- 6 **Send Levelを使って、センドレベルの調節をします。** スクリーンエンコーダーや[TOUCH AND TURN]ノブを使用したり、画面タッチしてから 上下、左右にスライドしたりして、センドレベルの調節をします。

#### **関連リンク**

[「Send画面」\(258ページ\)](#page-257-0)

# フェーダーを使って送りを設定する(SENDS ON FADER モード)

フェーダーを使って送りを設定する(SENDS ON FADER モード) トップパネルのフェーダー を使って、あるチャンネルから特定のMIX/MATRIXバスに送られる信号を設定します。

- 1 **信号を送るMIX/MATRIXバスに出力ポートが割り当てられ、対応する出力ポートに モニターシステムや外部エフェクトなどが接続されていることを確認します。**
- 2 **トップパネルの[SENDS ON FADER]キーを押します。** SENDS ON FADERモードに切り替わり、SENDS ON FADER画面が表示されます。チャン ネルストリップセクションのフェーダーは、それぞれのチャンネルから現在選ばれてい るMIX/MATRIXバスへのセンドレベルの値にフェーダーが移動します。また、[ON]キ ー もSEND ONの状態に変わります。
- 3 **MIX/MATRIXバス選択ボタンを使って、送り先となるMIX/MATRIXバスを選択しま す。**

#### お知らせ

現在選ばれているMIX/MATRIXバス選択ボタンをもう1回押すと、対応するMIX/MATRIXチャン ネルのキューモニターがオンになります。選択したMIX/MATRIXバスに送られる信号をモニタ ーしたいときは、この方法が便利です。

- 4 **トップパネルのチャンネルストリップセクションのフェーダーを使って、レイヤー に展開されているチャンネルから選択したMIX/MATRIXバスへのセンドレベルを調 節します。**
- 5 **手順3~4を繰り返し、ほかのMIX/MATRIXバスについても同じ要領でセンドレベル を調節します。**
- 6 **MIX/MATRIXセンドレベルの設定が終わったら、[SENDS ON FADER]キーまたは画 面右上の×ボタンを押します。**

SENDS ON FADERモードを抜けて通常モードに切り替わります。

# ミックスマイナス

MIX/MATRIX バスに送られる信号から特定チャンネルの信号だけを抜く機能です。これを 利用すれば、演奏者やアナウンサー用のモニター信号として、本人の音声だけを抜いた信 号を素早く送ることができます。 あらかじめミックスマイナスバスを設定し、Ownerチ ャンネルを指定することで、中継先にいるアナウンサーのマイク(インプットチャンネル) とモニター(ミックスマイナスバス)を紐付けることができます。

- 1 **メニューバーのSetupボタンを押します。**
- 2 **Bus Setupボタンを押します。** BUS SETUP画面が表示されます。
- 3 **Mix Minusボタンを押します。**

#### お知らせ

- 選択したOwnerチャンネルから送られる信号のセンドレベルが、- ∞ dB まで下がります。
- 選択した以外のすべてのインプットチャンネルから送られる信号のセンドレベルは、ノミ ナルレベル(0.0dB)に設定されます。
- ( また、送り先のバスへのセンドがオンになり、センドポイントはPost に切り替わります。
- ( ステレオインプットチャンネルは、両方のチャンネルから送られる信号のセンドレベルが- ∞dB となります。
- 4 **N-1 Ownerボタンを押します。**

ミックスマイナス設定のOwnerチャンネル(ミックスマイナスを利用するインプットチ ャンネル)を選択する画面が表示されます。

5 **Ownerチャンネルを選択します。**

#### お知らせ

OVERVIEW画面でも[SHIFT]キーを押しながらN-1 Ownerボタンで選択できます。

### 6 **OKボタンを押します。**

選択したOwnerチャンネルから送られるセンドがオフされます。

## STモードとLCRモード

STEREOバスは、メインのスピーカーに信号を出力するために利用します。STEREOバス に信号を送る方法としては、STモードとLCRモードという2つのモードがあり、チャンネ ルごとに選択できます。それぞれのモードの特徴は、次のとおりです。

## **STモード**

インプットチャンネル、MIXチャンネルからSTEREO AバスとSTEREO Bバスのそれぞれに 対して、独立して信号を送る方法です。

- ( STEREO AバスとSTEREO Bバスに送られる信号のオン/オフを、個別に切り替えができ ます。
- ( インプットチャンネル、MIXチャンネルからSTEREO AバスとSTEREO BバスのL/Rに送 られる信号の定位はTO ST PANノブで操作します。

### **MONOについて**

SELECTED CHANNEL VIEW画面のL/R PATHプルダウンメニューで、STEREO BをMONOに 設定できます。MONOのときは、STEREO BのLとRに同じ信号が出力されます。

## **LCRモード**

インプットチャンネル、MIXチャンネルからの信号を、STEREO A (L/R)とSTEREO B (C)の 合計3本のバスに一括して送る方法です。

- ( STEREO AバスとSTEREO Bバスに送られる信号のオン/オフを、一括して切り替えがで きます。
- ( インプットチャンネル、MIXチャンネルからSTEREO A (L/R)バスに送られる信号と STEREO B (C)バスに送られる信号のレベル比を、CSR (センターサイドレシオ)ノブで設 定できます。
- ( インプットチャンネル、MIXチャンネルからSTEREO A (L/R)バスとSTEREO B (C)バスに 送られる信号のレベルは、TO ST PANノブ/BALANCEノブの設定に応じて変化します。

### お知らせ

- ( LCRモードを使うには、STEREO BをMONOに設定します。
- STEREO BをCENTERチャンネルとして使用します。

# STEREOバスに信号を送る

- 1 **操作するチャンネルに入力ソースが接続されていることを確認し、最適な入力信号 が得られるようにヘッドアンプのファンタム電源、ゲイン、フェイズを設定しま す。**
- 2 **STEREO AバスとSTEREO Bバスに信号を送りたいインプットチャンネルまたは MIXチャンネルのOVERVIEW画面やSELETED CHANNEL VIEW画面のPan/Balance ボタンを押します。** TO STEREOポップアップ画面が表示されます。
- 3 **ST/LCRモード選択ボタンを使って、チャンネルごとにSTモードまたはLCRモード を選びます。**
- 4 **トップパネルのチャンネルストリップセクションで、操作するインプットチャンネ ルまたはMIXチャンネルの[ON]キーがオンになっていることを確認し、フェーダー を適切な位置まで上げます。**
- 5 **トップパネルのチャンネルストリップセクションで、操作するSTEREOチャンネル の[ON]キーがオンになっていることを確認し、フェーダーを適切な位置まで上げま す。**

# DCAについて

複数チャンネルのレベルを一括操作する24系統のDCAが利用できます。

以下の特長があります。

- ( DCA1~24は、すべてのインプットチャンネルとアウトプットチャンネルで使用できま す。
- ( 同じグループにインプットチャンネルとアウトプットチャンネル両方のチャンネルを混 在できます。
- ( DCAに登録されているチャンネルを一括でキューできます。
- •対応するDCAをユニティゲイン(DCAフェーダーが0dBに合わせたときと同等のレベル) でモニターできます。

### お知らせ

DCAの設定は、シーンの一部として保存されます。

### **関連リンク**

DCA GROUP ASSIGN画面

# DCAにチャンネルを割り当てる

- 1 **OVERVIEW画面のDCA/Mute Assignフィールドを押すか、SELETED CHANNEL VIEW画面のDCA/Muteボタンを押します。** DCA/Mute Assignが表示されます。
- 2 **DCA Assignボタンを押して、現在選択されているチャンネルを割り当てるDCAを 選びます(複数選択可)。**
- 3 **同じ要領で、ほかのチャンネルについてもDCAを選択します。**

### **関連リンク**

DCA GROUP ASSIGN画面

## DCAを操作する

- 1 **DCAにインプットおよびアウトプットチャンネルを割り当てます。**
- 2 **トップパネルのチャンネルストリップセクションのフェーダーを使って、使用した いDCAに属するインプットおよびアウトプットチャンネルどうしの相対的なバラン スを調節します。**
- 3 **フェーダーバンクの[DCA/DAW]キーを押して点灯させ、使用したいDCAを呼び出 します。**
- 4 **使用したいDCAに対応するチャンネルストリップセクションのフェーダーを操作し ます。**

手順2で設定したレベル差を保ちながら、そのDCAに割り当てられたチャンネルのレベ ルが変化します。

#### お知らせ

DCAフェーダーを操作しても、それにあわせてインプットフェーダーは動きません。

5 **DCAのオン/ミュートを切り替えるには、そのDCAに対応する[ON]キーを押しま す。**

[ON]キーを押して消灯させると、そのDCAに属するチャンネルは[ON]キーが点滅して、 ミュート(フェーダーが-∞dBまで下がったときと同じ状態)になります。

6 **DCAをキューモニターするには、そのDCAに対応する[CUE]キーを押します。**

[CUE]キーを押して点灯させると、そのDCAに属するチャンネルのキューモニターが有 効になります。キューについてはキュー機能を利用するをご参照ください。

#### お知らせ

チャンネルストリップセクションでも、[FADER BANK] セクションを押すとDCAを操作できま す。

# DCA Scene Grid (Theatre Package対応)

劇場用途で、シーンごとにDCAアサインを変えるユースケースに対応するDCA Scene Grid の設定手順について説明します。

- 1 **メニューバーのCh Jobボタンを押します。**
- 2 **DCA Groupボタンを押して、DCA GROUP ASSIGN画面を表示させます。**
- 3 **必要に応じて、Preset編集ボタンを押してDCAのPresetを用意します。**
- 4 **DCA Scene Gridボタンを押します。** DCA SCENE GRID画面が表示されます。
- 5 **DCA Gridを押して、シーンごとにDCAをアサインします。**

# MUTEグループについて

以下の特長がある12のミュートグループが利用できます。

- ( ミュートグループ1~12は、すべてのインプットチャンネルとアウトプットチャンネル で使用できます。
- ( 同じグループにインプットチャンネルとアウトプットチャンネル両方のチャンネルを混 在できます。
- ( ミュート中に、個別のチャンネルのミュートを一時的に解除することもできます。
- ( USER DEFINEDキーにミュートグループコントロールを割り当てることもできます。
- ( ミュートグループは、完全なミュートだけでなく、DIMMER機能により減衰量を調整す ることもできます。
- ( MUTE SAFE機能により、特定のチャンネルをミュートグループ機能から除外(SAFE)でき ます。
- ( ミュートグループコントロールの名前を変更できます。

# ミュート中の一時解除機能

#### **ミュート中の一時解除機能**

ミュートグループによってミュートされているチャンネルの[ON]キーを押すと、そのチャ ンネルのミュートを一時的に解除できます。

### お知らせ

[ON]キーでミュートグループの一時解除ができるのは、Preference > [ON] keys > During MUTE が 「Override」の場合です。

### **ONボタンの点滅動作**

SELECTED CHANNEL VIEW画面やMETER画面において、ミュートグループによってミュ ートされているチャンネルのONボタンが点滅します。

音に関する操作 > ミュートグループにチャンネルを割り当てる

# ミュートグループにチャンネルを割り当てる

- 1 **OVERVIEW画面のDCA/Mute Assignフィールドを押すか、SELETED CHANNEL VIEW画面のDCA/Muteボタンを押します。** DCA/Mute Assignが表示されます。
- 2 **MuteAssignボタンを押して、現在選択されているチャンネルを割り当てるMUTE グループを選びます(複数選択可)。**
- 3 **同じ要領で、ほかのチャンネルについてもMUTEグループを選択します。**

## チャンネルリンク

チャンネルリンクとは、インプット系チャンネルまたはアウトプット系チャンネルのフェ ーダー操作や EQ などのパラメーターを連動(リンク)させる機能です。2 本以上のチャンネ ルをリンクさせたものをリンクグループと呼びます。リンクグループはインプット系チャ ンネル52個まで、アウトプット系チャンネル30個まで作成できます。連動させるパラメー ターの種類は、リンクグループごとに選択できます。ただし、1つのリンクグループにイ ンプット系チャンネルとアウトプット系チャンネルを混在させることはできません。ペ ア が隣り合った2チャンネルに限定された連動だったのに対して、複数チャンネルを組み合 わせて連動させることができます。

- 1 **メニューバーのCh Jobボタンを押し、Ch Linkを選択します。** Ch Linkを選択すると、CH LINK画面が表示され ます。
- 2 **INPUT/OUTPUTボタンを押して、リンクを設定するチャンネルを選択します。**
- 3 **チャンネルのリンク元の[SEL] キーを押しながら、リンク先の[SEL] キーを押し て、チャンネルをリンクさせます。**
- 4 **CH LINK 画面のLINK PARAMETER フィールドにある各ボタンを使って、連動させ るパラメーターを選びます。**
- 5 **CH LINK 画面を閉じるには、×マークを押します。**

# チャンネルリンクの各種操作

### **チャンネルリンクの各種操作**

- 3チャンネル以上をリンクさせる リンク元の[SEL] キーを押したまま、リンクグループに加えたいインプット系チャンネ ルの[SEL] キーを順に押します。
- 既存のリンクグループに新しいチャンネルを加える グループ内の任意の[SEL] キーを押しながら、グループに加える[SEL] キーを押します。
- リンクを解除する 同じリンクグループに登録されている任意の[SEL] キーを押しながら、解除するチャン ネルの[SEL] キーを押します。
- ( リンクグループに設定されているチャンネル間のレベルバランスを変更する リンクされている任意のチャンネルの[SEL] キーを押しながら変更したいパラメーター を操作します。

## 一時リンク

複数チャンネル間で一時的なリンクを組んで、操作したパラメーターのみをチャンネル間 で連動させる機能です。フェーダー操作やEQ調整を複数チャンネルに適用したい場合 に、コピーやリコールよりも素早くかつリアルタイムで操作できるので便利です。恒常的 なリンクではないので、リンクできるグループは一つのみですが、チャンネル数に制限は ありません。ただし、一時リンクにインプットチャンネルとアウトプットチャンネルを混 在させることはできません。

連動するパラメーターの一覧は下記です。 ゲインやレベルは相対的な動作をします。

#### **インプット系チャンネルの場合:**

- ( デジタルゲイン、アナログゲインの設定
- ( インサートのオン/オフ、ポイントの設定
- ( ダイレクトアウトのオン/オフ、レベル、ポイント、Followの設定
- ( HPFの設定
- ( LPFの設定
- ( PEQの設定
- ダイナミクスの設定
- ( ディレイの設定
- ( MIXバスに送られる信号のオン/オフ、レベル、Pre/Post、Followの設定
- ( MATRIXバスに送られる信号のオン/オフ、レベル、Pre/Post、Followの設定
- ( TO STEREOの設定
- ( DCA/Mute Assignの設定
- フェーダーの操作
- [ON]キーの操作
- インプットパッチの設定
- ( EQとDYN2の順番

#### **アウトプット系チャンネルの場合(ステレオチャンネルは除く):**

- ( インサートのオン/オフ、ポイントの設定
- ( HPFの設定
- ( LPFの設定
- ( PEQの設定
- ダイナミクスの設定
- ( ディレイの設定
- ( MATRIXバスに送られる信号のオン/オフ、レベル、Pre/Post、Followの設定
- ( TO STEREOの設定

音に関する操作 > 一時リンク

- ( DCA/Mute Assignの設定
- ( フェーダーの操作
- ( [ON]キーの操作
- ( EQとDYN2の順番

# チャンネルを一時リンクする

[SHIFT]キーを押しながら[SEL]キーを押すと、一時リンクされます。メーターエリアと画 面下部のチャンネルネームは黄色の枠で囲まれ、リンクマークが表示されます。設定され たチャンネルの[SEL]キーが点滅します。

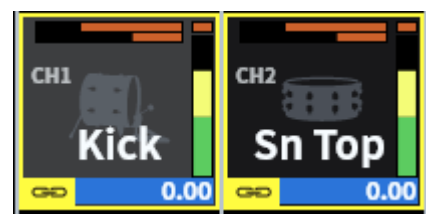

一時リンクしていないチャンネルの[SEL]キーを押すと、一時リンクは解除されます。ま た、電源を切ったりファイルをロードしたりすると、一時リンクは解除されます。シーン リコールしても一時リンクは継続しますが、一時リンクされているチャンネルのペア設定 が変わると解除されます。

# チャンネルのパラメーターをコピーする

各チャンネルのミックスパラメーターの設定値を別のチャンネルにコピーできます。コピ ーを実行すると、コピー先のパラメーターに上書きされます。コピーが行なえるチャンネ ルの組み合わせは次のとおりです。

- ( インプットチャンネルどうし
- ( MIXチャンネルどうし
- ( MATRIXチャンネルどうし

#### お知らせ

パッチ、チャンネルネーム、ファンタムの設定はコピーされません。

- 1 **メニューバーのCh Jobボタンを押し、Ch Copyを選択します。** Ch Copyを選択すると、CH COPY画面が表示され ます。
- 2 **コピー元のチャンネルを選びます。** チャンネルを選択すると、自動的にコピー先を選択するモードに切り替わります。コピ ー元に設定したチャンネルに対応するフェーダーのイラストが緑色でハイライト表示さ れます。
- 3 **コピー先のチャンネルを選びます(複数選択可)。** コピー先に設定したチャンネルに対応するフェーダーのイラストがピンク色でハイライ ト表示されます。
- 4 **コピーを実行するには、Pasteボタンを押します。** コピーが実行され、コピー先のチャンネルのパラメーターに上書きされます。
- 5 **CH COPY 画面を閉じるには、×マークを押します。**

# チャンネルのパラメーターを初期化する

チャンネルのパラメーターを初期設定値に戻せます。この操作はすべてのチャンネルに対 して行なえます。

### お知らせ

チャンネルネーム、パッチ、リコールセーフの設定は初期化されません。

- 1 **メニューバーのCh Jobボタンを押し、CH Defaultを選択します。** CH Defaultを選択すると、CH DEFAULT画面が表示され ます。
- 2 **初期化するチャンネルを選びます(複数選択可)。** 対応するチャンネルがハイライト表示されます。
- 3 **初期化を実行するには、Defaultボタンを押します。** 初期化を確認するダイアログが表示されます。
- 4 **確認ダイアログ内のOKボタンを押します。** 選択されたチャンネルのパラメーターが初期化されます。
- 5 **CH DEFAULT 画面を閉じるには、CLOSEボタンを押します。**

# GEQ/PEQ

## **グラフィックEQ (GEQ) について**

### **31BandGEQ**

モノラル仕様の31バンドGEQです。バンド幅は1/3オクターブ刻み、ゲインの可変幅は ±15dB、±12dB、±6dB (ブースト/カット両方向)、-24dB (カッ ト方向のみ)で、31の すべてのバンドでゲインを調節できます。

### **Flex15GEQ**

モノラル仕様の15バンドGEQです。バンド幅は1/3オクターブ刻み、ゲインの可変幅は ±15dB、±12dB、±6dB (ブースト/カット両方向)、-24dB (カッ ト方向のみ)です。 Flex15GEQでは、31BandGEQと同じ31バンドのうち、任意の15バンドまでゲインを操作 できます(15バンドを使い切った後は、設定済みのいずれかのバンドをフラットに戻すま で、新しいバンドのゲインは調節できません)。GEQでは1/12 oct (121バンド)のリアルタ イムアナライザー(スペクトラムアナライザーとも呼ばれます)が利用できます。ステレオ ソースを利用するときは、2台のGEQをリンクできます。

### **パラメトリックEQ (PEQ) について**

### **8BandPEQ**

モノラル仕様の8バンドのPEQです。4系統のノッチフィルターも装備されています。 PEQ では1/12 oct (121バンド)のリアルタイムアナライザー(スペクトラムアナライザーとも呼 れます)が利用できます。

### お知らせ

ノッチフィルターA~DはPEQからは独立しており、PEQの各BYPASSボタンの影響は受けません。 PEQをBYPASSに設定し、ノッチフィルターのみを利用することも可能です。
# GEQ のDSP リソース管理

プラグイン、GEQ/PEQにそれぞれ専用のDSPリソースを持っており、インサートやラック マウントするたびに、DSPリソースを消費します。プラグインで使用できるDSPリソース は64個に分割されており、GEQ/PEQで使用できるDSPリソースは32個に分割されていま す。それぞれのプラグインやGEQ/PEQが使用するDSPリソースについては資料をご参照く ださい。

# SELECTED CHANNEL VIEW画面からGEQ/PEQ をチャ ンネルにインサートする

選択したチャンネルにGEQ/PEQをインサートして使用する方法を説明します。

- 1 **操作の対象となるチャンネルを選択します。**
- 2 **Insertボタンを押します。** Insert画面が表示されます。
- 3 **GEQ/PEQをアサインするインサートのブロックをInsert A~Insert Dボタンで選び ます。**
- 4 **ボタンを押して、選択画面を表示させます。**
- 5 **インサートする項目を選びます。**
- 6 **OKボタンを押して、GEQ/PEQを配置します。**

# オートミキサーについて

オートミキサーは、台本がないようなスピーチ用途において、有効なマイクを検出してゲ イン配分を自動最適化することで、エンジニアがフェーダー操作に掛かり切りになること なく、複数のマイク間で一貫したシステムゲインを維持します。

### **オートミキサーの動作原理**

オートミキサーで使用しているDuganスピーチシステムでは、スピーチ用途において最大 64本のマイクのオートミックスゲインを自動調整します。

複数のマイクで1人が話す場合 **アンス**のフィクで2人が話す場合

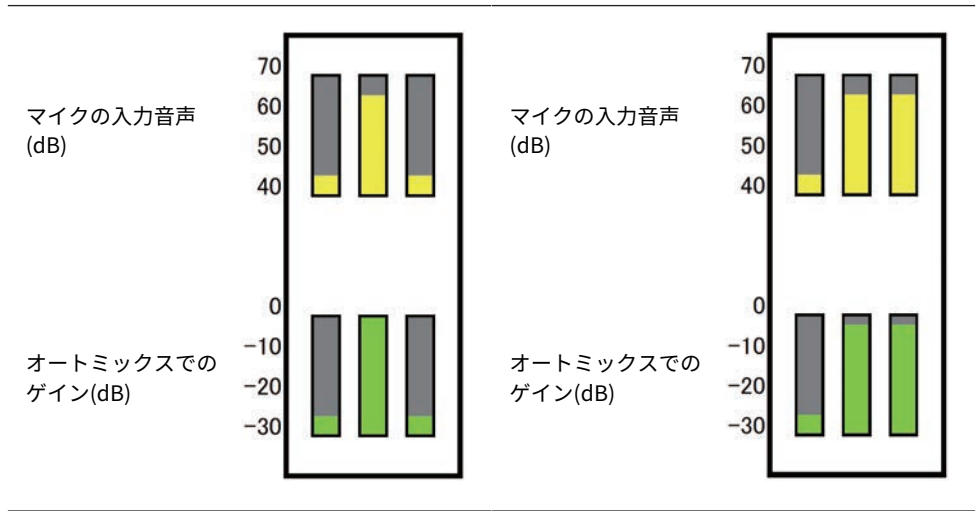

1人が話した場合には、そのマイクのゲインが瞬 時に上がり、他のマイクのゲインは下がります。 別の1人が話した場合も同様の動作です。

2人が同時に話した場合には、トータルゲインが 一定となるよう2本のマイク間でゲインが自動配 分され、残り1本のマイクのゲインは下がりま す。

Duganスピーチシステムは、リミッターやオートレベルコントローラーの機能とは異なり ます。 複数の人が話しているときに、エンジニアはフェーダーで通常どおりレベルバラン スを調整できます。誰も話していない場合でも、マイク音声を検出して自動的にゲインを 配分するので、フェーダーを上げた状態にしておくことができます。

Automixerはインプットレベルの大きなチャンネルに対してより優先的にオートミックス ゲインを配分します。以下のような利点があります。

- チャンネルオフやフェーダーを下げきっているマイクに入力されたノイズによるオート ミックスゲインの不必要な変動を防げます。
- ( 各マイクの話者の声量に合わせてゲインやフェーダーを調整し均等な信号レベルで入力 することでより的確にオートミックスゲインが配分されます。
- ( 強調したい話者のフェーダーを上げる、または他を下げることで優先的にオートミック スゲインを配分させることができます。

# プラグインについて

プラグインは、各チャンネルにインサートして使用したり、センド/リターン経由で使用 します。DM7シリーズでは30種類のタイプが用意されています。プラグインの種類によっ てマウントできる最大個数が変わります。プラグインごとのDSPリソース使用量はプラグ インタイプリストをご参照ください。

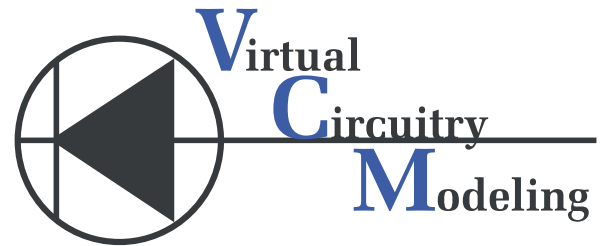

VCM (Virtual Circuitry Modeling/仮想回路モデリング)とは アナログ回路の素子レベル(抵 抗やコンデンサーなど)からモデリングする技術です。プラグインにはVCMの技術が使わ れています。

さらに以下の機能があります。

- ( プラグインのマウント状態とパラメーターはともにシーンメモリーに保存できます。
- ( プラグインのパラメーターをストア/リコールできる"PLUG-IN LIBRARY"があります。
- ( 対応するプラグインに対して、タップテンポ機能が利用できます。USER DEFINEDキー またはGPIでタップテンポを使用できます。

## 音に関する操作 > プラグインについて

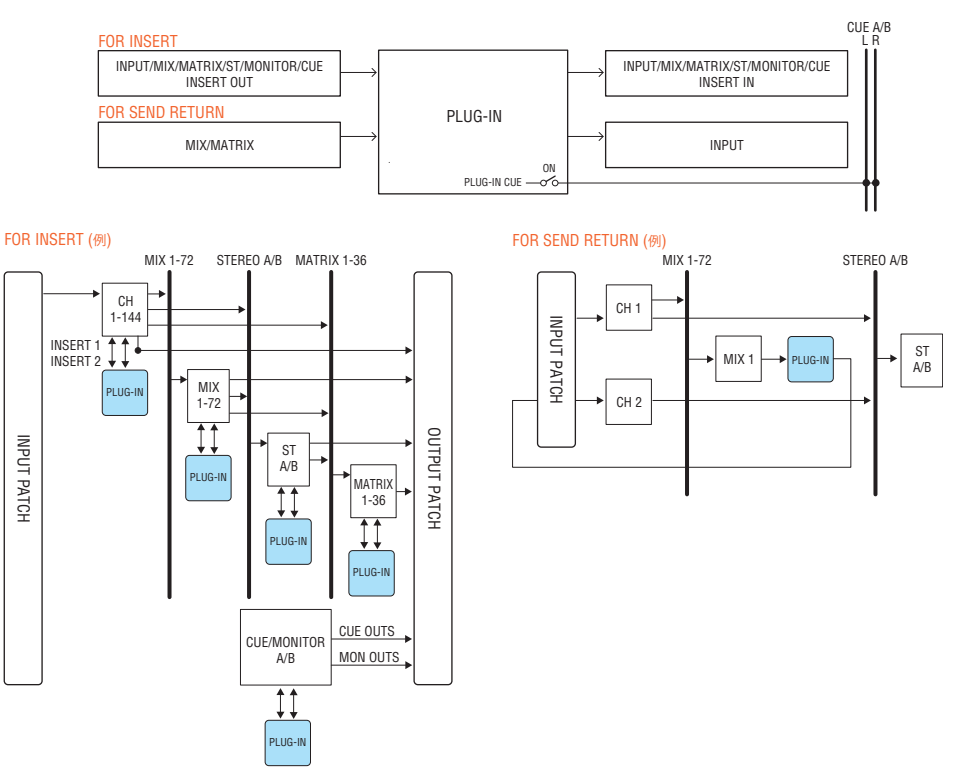

# **プラグインタイプリスト**

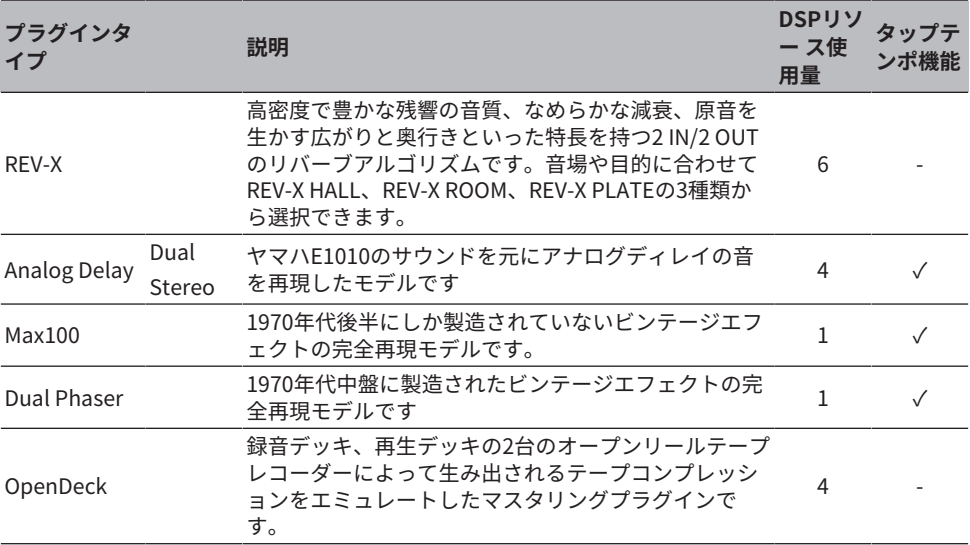

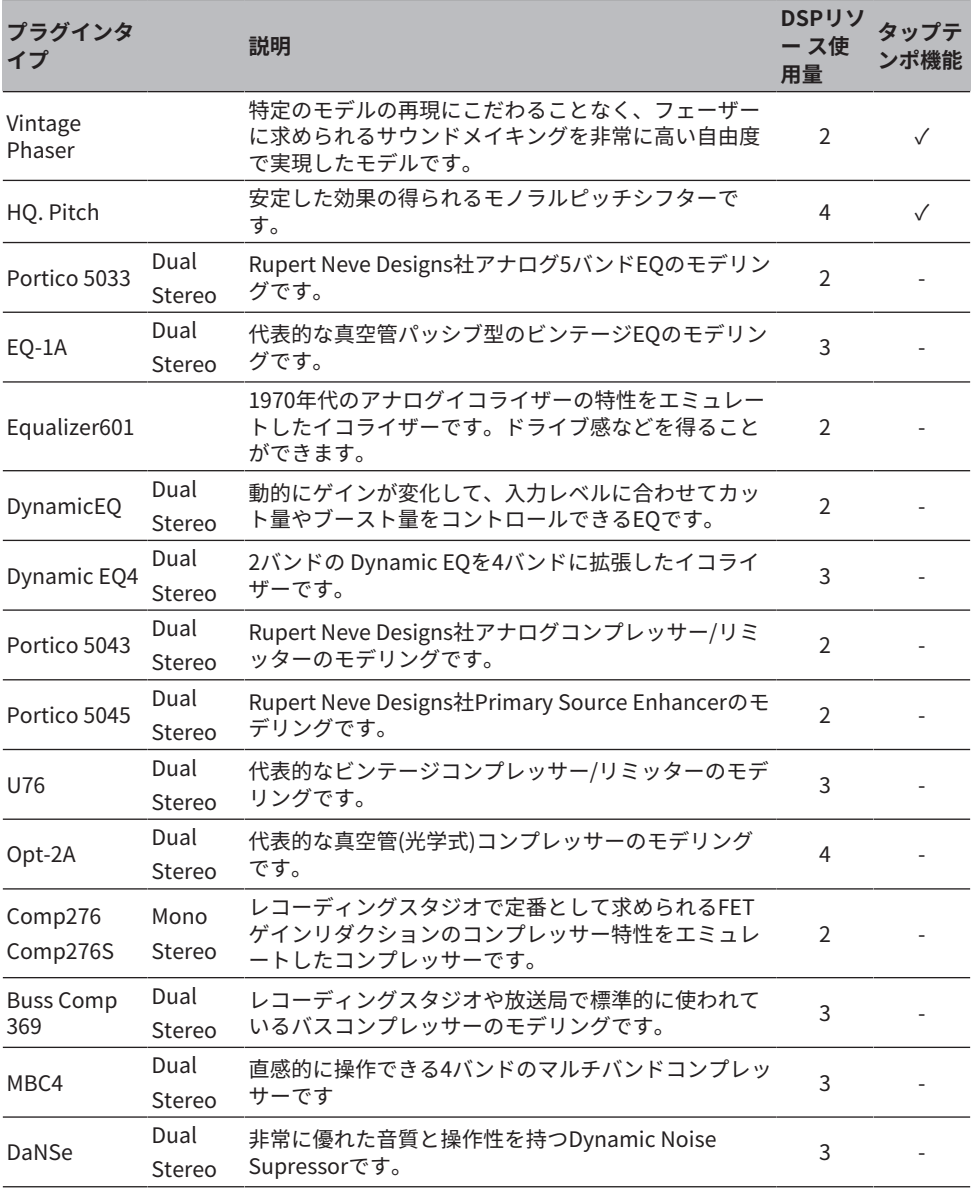

# お知らせ

プラグインタイプによって、モノラル2 系統で使用するDualとステレオ1 系統で使用するStereoがあ ります。

音に関する操作 > プラグインについて

# **関連リンク**

- 「RACK画面」 (238ページ)
- ( エフェクトパラメーター

# Live Rec

DM7シリーズとNuendo Liveとの連携機能を実現するソフトウェア「Yamaha Console Extension」をコンピューターにインストールすることで、DM7シリーズからNuendo Liveを操作して、マルチトラックレコーディングなどを簡単に行なえます。

準備として、必要な設定を 行ないます。

- ・Dante Acceleratorまたは、Dante Virtual Soundcardの設定
- ・Dante Controllerでの設定
- ・Nuendo Liveの設定

# お知らせ

Nuendo Liveの他、NuendoやCubaseとも連携ができます。

- 1 **メニューバーのLive Recボタンを押して、LIVE REC画面を表示させます。**
- 2 **Easy Recボタンを押して録音を開始します。**
- 3 **録音が終了したらレコードロックボタンを押したあとにSTOPボタンを押します。 Nuendo Liveで作成した録音は、プロジェクトとして保存されます。**

# その他の操作

# シーンをストアする

現在のカレントミックスデータを、新しいシーンデータとして保存したり、既存のシーン データに上書きして更新します。

1 **シーンエリアを押します。**

Scene List画面が表示されます。

2 **Storeボタンを押します**

シーンにタイトルやコメントを付けるSCENE STORE画面が表示されます。

#### お知らせ

- ( Storeボタンを押すと、自動的にシーン番号とシーン名が提案されます(シーン番号とシー ン名の自動提案について)。
- ( 小数点を付けてストアする場合は、[SHIFT]キーを押しながらStoreボタンを押します。
- 3 **ストア先のシーン番号を入力します。**
- 4 **必要に応じて、シーンにタイトルやコメントを付けます。** 文字の入力方法は名前をつけるをご参照ください。
- 5 **Storeボタンを押します。** ストア操作を確認するダイアログが表示されます。
- 6 **ストアを実行するにはOKボタンを押します。**

現在のカレントミックスデータが、手順2で選択したシーン番号にストアされます。な お、ストアを中止する場合はOKボタンのかわりにCANCELボタンを押します。

#### お知らせ

- ( ストア操作の確認ダイアログを表示させないようにすることもできます。(PREFERENCE画 面)
- ( プロテクトされているシーン番号には、ストアできません。

#### **関連リンク**

# シーンをリコールする

カレントメモリーに、シーンデータをリコール(呼び出し)します。シーンリコール時に は、フォーカス、リコールセーフの2つのフィルターを通してリコールされます。

1 **シーンエリアを押します。**

Scene List画面が表示されます。

- 2 **リコール元となるシーン番号を選択します。** 最後にリコールまたはストアされたシーン(以降カレントシーンと呼ぶ)以外を選ぶと、 番号が点滅します。
- 3 **Recallボタンを押します。** リコール操作を確認するダイアログが表示されます。
- 4 **リコールを実行するにはOKボタンを押します。** 手順2で選んだシーンがリコールされます。なお、リコールを中止する場合は、CANCEL ボタンを押します。

### お知らせ

リコール操作の確認ダイアログを表示させないようにすることもできます。

### **関連リンク**

# シーンを削除する

ここでは、シーンを削除する方法について説明します。

1 **シーンエリアを押します。**

Scene List画面が表示されます。

2 **スクリーンエンコーダーを回して削除するシーン番号を選び、Deleteボタンを押し ます。**

削除の操作を確認するダイアログが表示されます。

3 **削除を実行するには、OKボタンを押します。** 手順2で選んだシーン番号が削除されます。なお、削除を中止する場合はOKボタンのか わりにCANCELボタンを押します。

## お知らせ

- プロテクトのかかったシーンは削除できません。
- Undoボタンを押して、シーンの削除の操作を取り消すことができます。

### **関連リンク**

# シーンを複製する

任意のシーンを複製して、新しいシーンを作成します。

1 **シーンエリアを押します。**

Scene List画面が表示されます。

2 **スクリーンエンコーダーを回して複製するシーン番号を選び、Duplicateボタンを 押します。**

シーンにタイトルやコメントを付けるSCENE DUPLICATE画面が表示されます。

3 **必要に応じて、シーン番号やタイトルやコメントを付けます。**

### お知らせ

複製したシーンは、任意のシーン番号にストアすることができます。

4 **複製を実行するには、Duplicateボタンを押します。** 複製元で選んだシーンが、手順3で選んだシーン番号に複製されます。なお、複製を中 止する場合はDuplicateボタンのかわりにCancelボタンを押します。

### **関連リンク**

# シーン番号とタイトルを変更する

ここでは、シーン番号とシーンのタイトルを変更する方法について説明します。

- 1 **シーンエリアを押します。** Scene List画面が表示されます。
- 2 **スクリーンエンコーダーを回して変更するシーン番号を選び、シーンタイトルポッ プアップボタンを押します。** シーンにタイトルやコメントを付けるSCENE EDIT画面が表示されます。
- 3 **シーン番号やシーンのタイトルを変更します。**
- 4 **変更を実行するには、OKボタンを押します。** 手順3で変更した内容が選択したシーンに反映されます。

#### **関連リンク**

# フォーカス機能を使う

"フォーカス機能"とは、シーンをリコールしたときに、そのシーンのパラメーターを部分 的にリコール(読み込み)する機能です。シーンごとに設定できます。たとえば、あるシー ンのインプットチャンネルの設定だけをリコールしたい、というような場合に便利です。

#### お知らせ

フォーカス機能とは逆に、特定のチャンネル/パラメーターをリコール操作から除外する"リコールセ ーフ"機能もあります。ただし、フォーカスリコール機能はシーンごとに設定できるのに対し、リコ ールセーフ機能の設定はすべてのシーンに共通です。

- 1 **シーンエリアを押します。** Scene List画面が表示されます。
- 2 **Scene List画面上部のFocusタブを押します。** Scene List画面の右半分にFocusフィールドが表示されます。
- 3 **フォーカスを設定したいシーンのSetボタンを押します。** FOCUS画面が表示されます。
- 4 **設定したいチャンネルを選ぶには、チャンネル表示のボタンを押してチャンネルを 表示し、カテゴリー選択リスト(チャンネル)をスクロールします。**
- 5 **特定のパラメーターだけをフォーカス対象にしたいときは、パラメーター設定ボタ ンを使って、フォーカス対象となるパラメーターをオンにします(複数選択可)。 な お、すべてのパラメーターをフォーカス対象にする場合は、All Onボタンをオンに します。**
- 6 **フォーカス対象のチャンネルのチャンネルフォーカスONボタンをオンにします。** すべてのチャンネルのフォーカスを対象にしたい場合は、ALLチャンネルフォーカスON ボタンをオンにします。
- 7 **すべての設定が終わったらApplyボタンを押して設定を適用します。×ボタンを押 して画面を閉じます。** フォーカス機能を設定したシーンは、Scene List画面(Focusタブ)のFocus Parameterイ ンジケーターにフォーカス設定状態が表示されます。

#### お知らせ

FocusボタンをONにしたシーンは、Scene List画面(Commentタブ)のStatusフィールド に"Focus" のインジケーターが表示されます。

8 **フォーカス機能を設定したシーンをリコールします。** FOCUS画面で選択したチャンネル/パラメーターのみが、リコールされます。

### お知らせ

フォーカス機能は、リコールセーフ機能と併用できます。どちらか一方で、リコール操作から除外さ れているチャンネル/パラメーターは、リコールされません。

その他の操作 > フォーカス機能を使う

# **関連リンク**

[「Scene List画面\(Focus\)」\(83ページ\)](#page-82-0)

# フェード機能を使う

フェード機能とは、シーンをリコールしたときに、任意のチャンネル/DCAのフェーダー が新しい値に到達するまで、一定の時間をかけて連続変化させる機能です。フェード機能 の設定は、シーンごとに独立して行なえます。

1 **シーンエリアを押します。**

Scene List画面が表示されます。

- 2 **Scene List画面上部のFade Timeタブを押します。** Scene List画面の右半分にFade Timeフィールドが表示されます。
- 3 **Setボタンを押します。** FADE TIME画面が表示されます。
- 4 **チャンネル選択フィールドで、フェード効果を加えるチャンネル/DCAを選びます (複数選択可)。**

選択されたチャンネル/DCAの[SEL]キーが点灯し、チャンネル表示フィールドでは、対 応するチャンネル/DCAが緑色にハイライト表示されます。点灯した[SEL]キーをもう1回 押して消灯させれば、選択を解除できます。

5 **Fade Timeに対応するスクリーンエンコーダーまたは[TOUCH AND TURN]ノブを 使用して、フェードタイムを調節します。**

設定範囲は0.0sec~60.0secです。 設定が終わったら、OKボタンを押してFADE TIME画 面を閉じてください。

### お知らせ

ここで設定したフェードタイムは、手順4で選択したすべてのチャンネル/DCAに適用されま す。

6 **Fadeボタンを押して、フェード機能をオンに設定します。**

フェード機能のオン/オフは、シーンごとに設定できます。

### お知らせ

FocusボタンをONにしたシーンは、Scene List画面(Commentタブ)のStatusフィールド に"Fade" のインジケーターが表示されます。

7 **フェード機能をオンにしたシーンをリコールします。**

リコール直後にフェーダーが変化し始め、フェードタイムで設定した時間をかけてリコ ールしたシーンの値に到達します。

## お知らせ

- 移動中のフェーダーを触ると、その位置でフェード効果が停止します。
- ( フェーダー移動中に同じシーンをリコールすると、すべてのチャンネル/DCAのフェーダーが、目 的の位置にすぐに移動します。

# シーンリコールに連動して外部機器にコントロール信号 をする出力(GPI OUT)

あるシーンをリコールしたときに、GPI端子に接続した外部機器に対してコントロール信 号を出力できます。次のように操作します。

## お知らせ

GPI Outの設定については、GPI Outを使うをご参照ください。

1 **シーンエリアを押します。**

Scene List画面が表示されます。

2 **Scene List画面上部の"GPI"タブを押します。** Scene List画面の右半分にGPI Outフィールドが表示されます。

# 3 **GPI Outの各ポートに出力したいコントロール信号を、シーンごとに設定します。** ボタンを押すたびに下記の機能が切り替わります。

- **‒‒‒‒ (OFF)** .....................何も出力しません。
- **TRIGGER** .......................シーンがリコールされるとトリガー出力します。
- **TALLY** ............................シーンがリコールされるとタリー出力します。

4 **GPIボタンを押して、GPI Out機能をオンに設定します。** GPI Out機能のオン/オフは、シーンごとに設定できます。

## お知らせ

GPIボタンをONにしたシーンは、Scene List画面(Commentタブ)のStatusフィールドに"GPI" のインジケーターが表示されます。

5 **GPI Outを出力するシーンをリコールします。**

リコールしたときにGPI端子に接続した外部機器へ、コントロール信号が出力されま す。

## **関連リンク**

[「Scene List画面\(GPI\)」\(89ページ\)](#page-88-0)

# グローバルペースト機能を使う

グローバルペーストは、任意のチャンネル/パラメーターの設定内容をメモリー内のシー ンデータにコピー&ペーストする機能です。変更内容を、ストア済みの複数のシーンに一 括して反映させたいときに便利です。

1 **シーンエリアを押します。**

Scene List画面が表示されます。

- 2 **Scene List画面上部のGlobal Pasteタブを押します。** Global Paste画面が表示されます。
- 3 **Destination Sceneフィールドでペーストするシーングループを選択します。** シーングループはシーンを選択して保存できます。
- 4 **Parameterフィールドでコピー元となるチャンネルやパラメーターを選択します。** Manualボタンを押すと、GLOBAL PASTE PARAMETERS画面が表示されます。この画面 で、コピー元となるチャンネルやパラメーターを選択します。設定が終わったらXボタ ンを押して、Global Paste画面に戻ります。
- 5 **Pasteボタンを押します。** 選択した項目が、選択したシーングループ のシーンにペーストされます。 ペースト実 行中は、プログレスバーが表示されます。 ペースト実行中は、Cancelボタンが表示さ れ、ボタンを押すと中止できます。このとき途中ま でペーストされ、元に戻すことはで きません。

## お知らせ

- ( 下記の場合にはダイアログが表示され、ペーストされません。
	- ( プロテクトされているシーンにペーストしようとした場合
	- ( ペーストの実行直前に別操作(DM7 Editor等)によりシーンが削除され、ペースト先シーンが存在 しなく なった場合
- ( ペーストによってペア設定が解除された場合、ペーストされなかったチャンネルはMONOになりま す。

## **関連リンク**

[「Global Paste画面」\(95ページ\)](#page-94-0)

# リコールセーフ機能を使う

"リコールセーフ"とは、特定のパラメーター/チャンネル(DCA)のみをリコール操作から除 外する機能です。シーンごとに設定可能なフォーカス機能とは異なり、リコールセーフの 設定はすべてのシーンに共通です。

- 1 **シーンエリアを押します。** Scene List画面が表示されます。
- 2 **Recall Safeタブを押します。** RECALL SAFE画面が表示されます。
- 3 **設定したいチャンネルを選ぶには、チャンネル表示のボタンを押してチャンネルを 表示し、カテゴリー選択リスト(チャンネル)をスクロールします。**
- 4 **特定のパラメーターだけをリコールセーフ対象にしたいときは、パラメーター設定 ボタンを使って、リコールセーフ対象となるパラメーターをオンにします(複数選択 可)。 なお、すべてのパラメーターをリコールセーフ対象にする場合は、All Onボ タンをオンにします。**
- 5 **リコールセーフ対象のチャンネルのチャンネルリコールセーフONボタンをオンに します。** すべてのチャンネルのリコールセーフを対象にしたい場合は、ALLチャンネルリコール セーフONボタンをオンにします。

お知らせ

リコールセーフ機能は、フォーカス機能と併用できます。どちらか一方で、リコール操作か ら除外されているチャンネル/パラメーターは、リコールされません。

## **関連リンク**

[「Recall Safe画面」\(93ページ\)](#page-92-0)

# 設定データをUSBメモリーにセーブする

すべての内部データを一括してUSBメモリーに設定ファイルとしてセーブします。保存さ れたファイルの拡張子は".dm7f"になります。

- 1 **ユーティリティースクリーンのSave/Loadボタンを押して、SAVE/LOAD画面を表 示させます。**
- 2 **Saveボタンを押します。** セーブするデータを選択するSAVE画面が表示されます。
- 3 **セーブするデータのタイプを選びます。**

### お知らせ

セーブ対象のデータが存在するときにSaveボタンが押せる状態になります。

- 4 **SAVE画面のSaveボタンを押します。** ファイル名とコメントを入力する画面が表示されます。
- 5 **ファイル名やコメントを入力して、Saveボタンを押します。** 書き込みの進行状況を表示するPROCESSING画面が閉じたら、ファイルの保存が完了で す。

### お知らせ

- 上書き保存する、または同じフォルダーに同じファイル名で保存する場合、上書き保存の 確認メッセージが表示されます。
- コメントは54文字まで入力できます。
- ファイル名は16文字入力できます。ただし、ドライブ名、パス名、ファイル名の合計で 256文字までが制限となりますので、ファイル名の長さによってはファイルが保存できない 場合があります。このエラー表示が画面下部に表示されたときは、ファイル名を短くして 保存しなおしてください。

**関連リンク**

# USBメモリーからファイルをロードする

USBメモリーにセーブされた設定ファイルをコンソールにロードします。 同様の手順で、 設定ファイルだけでなく、以下のファイルをロードすることもできます。

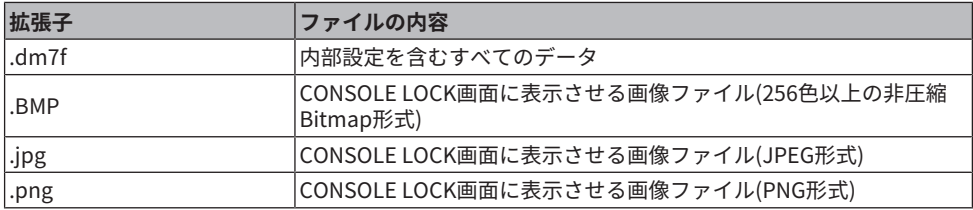

## ご注意

- ( ロードするデータによっては、ロード直後に信号が出力される設定になる場合がありますので、 接続されている機器の電源をオフしたりボリュームをしぼるなどして、信号が出力しても問題な い状態でロードしてください。
- 1 **ユーティリティースクリーンのSave/Loadボタンを押して、SAVE/LOAD画面を表 示させます。** ロードするファイルを選択します。

お知らせ

ロード可能なデータを選択するとLoadボタンが押せる状態になります。

2 **Loadボタンを押します。**

ロードするデータを選択するLOAD画面が表示されます。

- 3 **LOAD画面でロードするデータのタイプ、データを選びます。**
- 4 **Loadボタンを押すと確認のダイアログが表示されます。**
- 5 **OKボタンを押すとロードが開始されます。** 読み込みの進行状況を表示するPROCESSING画面が閉じたら、ファイルのロードが完了 です。

## お知らせ

Splitモード中に保存した設定ファイルは、Splitモードかつ同じMixバス構成のコンソールでしかロー ドできません。

## **関連リンク**

その他の操作 > ファイルを編集する

# ファイルを編集する

**コピー/ペースト**

任意のファイルをバッファーメモリーにコピーし、別のファイル名を付けてペースト(貼 り付け)します。

- 1 **コピーするファイルのチェックボックスをチェックします。**
- 2 **下部に表示されたCopyボタンを押します。**
- 3 **必要に応じて、ディレクトリーのアイコンを押して、ディレクトリーを移動しま す。**

一つ上の階層に移動する場合は、Pathフィールドにある矢印ボタンを押します。

4 **Pasteボタンを押します。**

**削除**

- 1 **削除するファイルのチェックボックスをチェックします。**
- 2 **下部に表示されたDeleteボタンを押します。** 削除操作を確認するダイアログが表示されます。
- 3 **削除を実行するには、OKボタンを押します。**

お知らせ

Lockボタンを押してプロテクトされたファイルは削除できません。

**関連リンク**

その他の操作 > ディレクトリーを作成する

# ディレクトリーを作成する

1 **必要に応じて、ディレクトリーのアイコンを押して、ディレクトリーを移動しま す。**

一つ上の階層に移動する場合は、Pathフィールドにある矢印ボタンを押します。

- 2 **メニューボタンを押して表示されるMake Dirボタンを押します。**
- 3 **作成したいディレクトリー名を入力してSaveボタンを押します。**

### お知らせ

存在しているディレクトリー名での作成はできません。

**関連リンク**

# モニター機能を利用する

## **MONITOR画面から操作する**

任意のモニターソースを選び、PHONES出力端子または外部のモニタースピーカーでモニ ターします。

1 **リアパネルのOMNI OUT端子などにモニターシステムを接続します。**

モニター信号は任意の出力端子/出力チャンネルに送信できます。また、ヘッドホンで モニターするときは、フロントパネルのPHONES出力端子にヘッドホンが接続されてい ることを確認します。

2 **メニューバーのMonitorボタンを押します。** MONITOR画面が表示されます。 MONITOR画面のMonitorフィールドでは、モニターの 設定状況を確認したり、オン/オフを切り替えたりできます。

## 3 **MONITORボタンを押します。**

MONITOR設定画面が表示されます。 MONITOR設定画面では、モニターの詳細設定を行 ないます。

4 **Monitor Source Defineボタンを押して、MONITOR SOURCE DEFINEポップアッ プ画面を表示し、モニターソースを選びます。** 1つのDEFINEには、最大8チャンネルの信号を任意で選択できます。 また、Clear Allボ タンを押すと、すべての選択を解除できます。選択可能なモニターソースは次のとおり

です。

5 **Source Selectボタンを使って、モニターソースを選びます。**

6 **モニター信号L、R、Cの出力先となるポートを指定するには、MONITOR設定画面 のOutput Patchボタン(L/R/C)のいずれかを押し、Output Patch画面を表示さ せ、モニター信号の出力先を次の中から選択します(複数選択可)。** 出力ポートを選択したら、CLOSEボタンを押してポップアップ画面を閉じます。 同じ要 領で、モニター信号 L、R、Cのそれぞれに対して出力ポートを指定してください。

#### お知らせ

必要に応じて、モニター信号L、Rの出力ポートだけを指定し、2本のスピーカーでモニターす ることも可能です。

7 **モニターを有効にするには、Outputボタンを押してオンに設定します。** 手順4で選んだモニターソースが、手順6で選択した出力先へ送られます。

#### お知らせ

PHONES出力端子からは、MONITOR OUTPUTボタンのオン/オフに関係なく、常にモニター 信号が出力されます。

## 8 **モニターフェーダーでモニターレベルを調節します。**

Phones Level LinkがONの場合、ヘッドホンでモニターしているときは、PHONES LEVELノブも使ってモニターレベルを調節します。

# 9 **必要に応じて、ディマー、ディレイ、モノラル、CUE INTERRUPTIONに関する設 定を行ないます。**

## お知らせ

モニターのオン/オフ切り替え、モニターソース選択、ディマーのオン/オフ切り替えなどの操 作をUSER DEFINEDキーに割り当てることもできます。

## **関連リンク**

MONITOR(MONITOR)画面

# キュー機能を利用する

ここでは、任意のチャンネル/DCAの[CUE]キーを使って、キュー信号をモニターする方法 を説明します。

## お知らせ

PHONES画面のCue Interruptをオフにしてしまうと、接続したモニタースピーカーなどにキュー信号 が送られませんのでご注意ください。ただし、フロントパネルのPHONES OUT端子からは、モニター のオン/オフ設定とは関係なく、常にキュー信号が出力されます。モニター機能の設定についてはモ ニター機能を利用するをご参照ください。

- 1 **メニューバーのMonitorボタンを押します。** MONITOR画面が表示されます。MONITOR画面のCUEフィールドでは、キューの設定状 況を確認したり、キューのオン/オフを切り替えたりできます。
- 2 **CUEボタンを押します。**

CUE画面が表示されます。CUEへの送り先(CUE A、CUE BまたはA+B)を選択します。

3 **Modeセクションで、チャンネルをミックスして検聴するモードか、最後に選択し たチャンネルのみを検聴するモードかを選択します。** Mix CUEボタンとLast CUEボタンから選びます。

#### お知らせ

Mix CUEモードの場合、異なるCUEグループのCUEを同時にオンにすることはできません。あ とからオンにしたCUEが属するCUEグループが有効になり、そのCUEグループの信号のみが モニター可能になります。

- 4 **Inputフィールド、DCAフィールド、Outputフィールドのボタンを使って、それぞ れのCUEグループの信号の出力位置や出力レベルを設定します。** CUE画面の各部の説明を参考にしながら、操作を行なってください。
- 5 **CUE信号L、Rの出力先となるポートを指定するには、Output Patchボタン(L/R)の いずれかを押します。** パッチ選択画面が表示されます。キュー信号の出力先を次の中から選択します(複数選択 可)。
- 6 **手順5で設定したポートへのキューアウトを有効にするには、Outputボタンを押し てオンに設定します。**
- 7 **任意のチャンネル/DCAの[CUE]キーを押してオンに設定します。** 該当するチャンネルのキュー信号が、手順5で選択した出力先やモニターに送られま す。 また、メーターエリアにCUEメーターが表示され、CUEの出力レベルが確認できま す。

### お知らせ

- ( SENDS ON FADER画面のMIX/MATRIXバス選択ボタンを使用するときに、選択したボタン をもう1回押すと、対応するMIX/MATRIXチャンネルのキューがオンになります。
- ( キューの操作とチャンネル選択の操作を連動させたい場合は、SETUP画面の PREFERENCES画面で"[CUE]→[SEL] LINK"をオンに設定してください。

## 8 **モニターでCUE信号を検聴している場合は、キュー信号のレベルをフェーダー Levelで調節します。**

Phones Level LinkをONにして、へッドフォンでモニターしているときは、フェーダー LevelとPHONES LEVELノブを使ってキュー信号のレベルを調節します。

### お知らせ

手順6で設定したキューアウトポートへのレベル調節は、パッチした先の出力ポートのLevel で調節してください。

9 **キューを解除するには、現在オンになっている[CUE]キーをもう1回押します。** CUEポップアップ画面のClear CUEボタンを押せば、すべてのキューを解除できます。

### お知らせ

- ( メーターエリアのCUEメーター部分を押すと、すべてのキューが解除されます。
- ModeセクションでMix CUFモードとLast CUFモードを切り替えると、すべてのキューが解 除されます。
- ( USER DEFINEDキーに、Clear CUEボタンと同じ機能を割り当てることもできます(USER DEFINEDキー)。

## **関連リンク**

[「MONITOR\(CUE\)画面」\(222ページ\)](#page-221-0)

# ソロ機能を利用する

特定のチャンネル(1つまたは複数)を、ミキシングの本線出力系で検聴する機能です。

- 1 **メニューバーのMonitorボタンを押します。** MONITOR画面が表示されます。MONITOR画面のCUEフィールドでは、キューの設定状 況を確認したり、キューのオン/オフを切り替えたりできます。
- 2 **CUEボタンを押します。** CUE画面が表示されます。
- 3 **Modeセクションで、チャンネルをミックスして検聴するモードか、最後に選択し たチャンネルのみを検聴するモードかを選択します。** Mix CUEボタンとLast CUEボタンから選びます。
- 4 **SOLO ONボタンを押して、オンに設定します。** ソロ操作を確認するポップアップが表示されます。
- 5 **ソロ操作を実行するには、OKボタンを押します。** ボタンが点灯し、SOLOモードが有効になります。
- 6 **必要に応じて、任意のチャンネル/グループをソロ操作から除外するには、SOLO Safeボタンを押します。** SOLO SAFE画面が表示されます。
- 7 **ソロ操作から除外するチャンネルを選択します(複数選択可能)。** ここで選択したチャンネルは、SOLOモードでもミュートされません。たとえば、メイ ンのSTEREOチャンネルや外部レコーダーに信号を供給するMIXチャンネルなど、誤っ てソロ状態になっては困るチャンネルにプロテクトをかけたいときに便利です。

## 8 **任意のチャンネル/DCAの[CUE]キーをオンに設定します。** 該当するチャンネル/DCAのみがそれぞれのバスや出力端子に出力され、それ以外のチャ ンネル/DCAはミュートされます。また、同じ信号がCUE OUT端子、MONITOR OUT端 子からも出力されます。

### お知らせ

アウトプットチャンネルの[CUE]キーをオンにすると、該当するバスにだけ信号が送られま す。

9 **ソロを解除するには、現在オンになっているSOLO ONボタンをもう一度押しま す。**

#### お知らせ

Last CUEを選択して、Last CUEモードからMix CUEモードに(またはその逆に)切り替えると、 それまで有効だったキュー(ソロ)が解除されます。

**関連リンク**

CUE画面

# オシレーターを利用する

内蔵オシレーターのサイン波やピンクノイズを任意のバスに出力します。

# 1 **メニューバーのMonitorボタンを押します。**

MONITOR画面が表示されます。MONITOR画面のOSCILLATORのフィールドでは、オシ レーターの設定状況を確認したり、 オシレーターのオン/オフを切り替えたりできま す。

なお、オシレーターをより詳しく表示/設定するには、手順2以降のOSCILLATORポップ アップ画面を使用します。

- 2 **OSCILLATORボタンを押します。** OSCILLATOR画面が表示されます。この画面では、オシレーターの詳細設定が行なえま す。
- 3 **Modeボタンを押して、出力したい信号の種類を選びます。**
- 4 **パラメーターフィールドを使って、オシレーターのパラメーターを調節します。** 表示されるパラメーターは、Modeボタンで選んだオシレーターごとに異なります。パ ラメーターフィールドに表示された値は、[TOUCH AND TURN]ノブを使用したり、画面 タッチしてから上下、左右にスライドしたりして操作します。
- 5 **Assignフィールドのボタンを押して、オシレーターの信号の送り先となるインプッ トチャンネルやバスを選択します(複数選択可)。**
- 6 **オシレーターを有効にするには、Outputボタンを押してオンにします。** オシレーターの信号が、手順5で選択したインプットチャンネルやバスに送られます。 もう一度ボタンを押すと、オシレーターがオフになります。

### お知らせ

USER DEFINEDキーに、オシレーターのオン/オフやASSIGNの変更を割り当てることもできま す。

### **関連リンク**

[「MONITOR\(OSCILLATOR\) 画面」\(230ページ\)](#page-229-0)

# トークバックを利用する

任意の入力ポートに入力された信号を、任意のバスに送り出します。

# 1 **メニューバーのMonitorボタンを押します。**

MONITOR画面が表示されます。MONITOR画面のTALKBACKフィールドでは、トークバ ックの設定状況を確認したり、トークバックのオン/オフを切り替えたりできます。 なお、トークバックをより詳しく表示/設定するには、手順2以降のTALKBACK画面を使 用します。

### 2 **TALKBACKポップアップボタンを押します。**

TALKBACK画面が表示されます。このポップアップ画面では、トークバックの詳細設定 が行なえます。

# 3 **入力用端子をトークバックの補助入力として併用するには、次のように操作しま す。**

**1** Input TO TBパッチボタンを押して、パッチ選択画面を表示させます。

**2** ボタンの中から、トークバックに利用するインプットを選択します。 同時に選択でき るインプットは1系統のみです。

**3** Input TO TBフィールドのゲインノブやレベルメーターを使って、接続したマイクの 入力レベルを調節します。

## お知らせ

HAのゲインを-1dBと0dBの間で変化させると、内部的にPADのオン/オフが切り替わります。 ファンタム電源を使用中で、INPUT端子に接続されている機器のHotとCold間の出力インピ ーダンスに差がある場合にはノイズが発生することがあります。

- 4 **Assignフィールドでトークバックの信号の送り先となるバスを、Talkback Outputフィールドで出力端子を選択します(複数選択可)。**
- 5 **トークバックを有効にするには、Talkback ONボタンを押してオンにします。** Talkback ONボタンは、ボタンを押すごとにオン/オフが切り替わります(ラッチ動作)。 オンの間、TALKBACK端子と選択したINPUT端子からの信号が、送り先のバスへと出力 さ れます。

## お知らせ

- USER DEFINEDキーに、トークバックのオン/オフやAssignの変更を割り当てることも可能 です。この場合、ラッチ動作とアンラッチ動作(キーを押している間だけオンになる)を選択 できます(USER DEFINEDキー)。
- ( トークバックがオンのときに、Dimmer onTB を使ってトークバック以外のモニターレベル を下げることもできます(MONITOR SETTINGSポップアップ画面)。

## **関連リンク**

[「TALKBACK画面」\(236ページ\)](#page-235-0)

# PHONESを利用する

- 1 **メニューバーのMonitorボタンを押します。** MONITOR画面が表示されます。
- 2 **PHONESボタンを押します。** PHONES画面が表示されます。
- 3 **画面の各ボタンを使って、PHONESの設定を行ないます。**
- 4 **設定が終わったら、×マークを押します。**

## **関連リンク**

[「PHONES画面」\(227ページ\)](#page-226-0)

# メーターエリアについて

メーターエリアには、メーターが表示されます。この表示部分を押すことで対応するフェ ーダーレイヤーをパネル上に呼び出しできます。

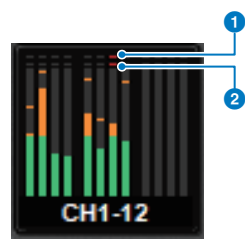

## **❶ 7クリップインジケーター**

チャンネル内のいずれかの位置でクリップすると点灯します。

## **2** OVERインジケーター

チャンネルのメーターポイントでクリップすると点灯します。

## お知らせ

メーターポイントの切り替えはMetering Pointフィールドで行ないます。

メーターエリアの表示は、メニューバーのボタン スコン を押して表示される画面で切 り替えできます。

### **2 Meter Full Screenボタン**

METER画面(FULL SCREEN)を表示します。

# METER画面を操作する

METER画面(Meter Full Screen)を呼び出せば、すべてのチャンネルの入出力レベルを画面 上に表示したり、レベルメーターのメーターポイント(レベルを検出する位置)を切り替え たりできます。

# **タブ**

Input METER画面とOutput METER画面とDCA METER画面を切り替えます。

# **InputMETER画面**

インプットチャンネルのメーターとフェーダーとONボタンが一覧表示されます。

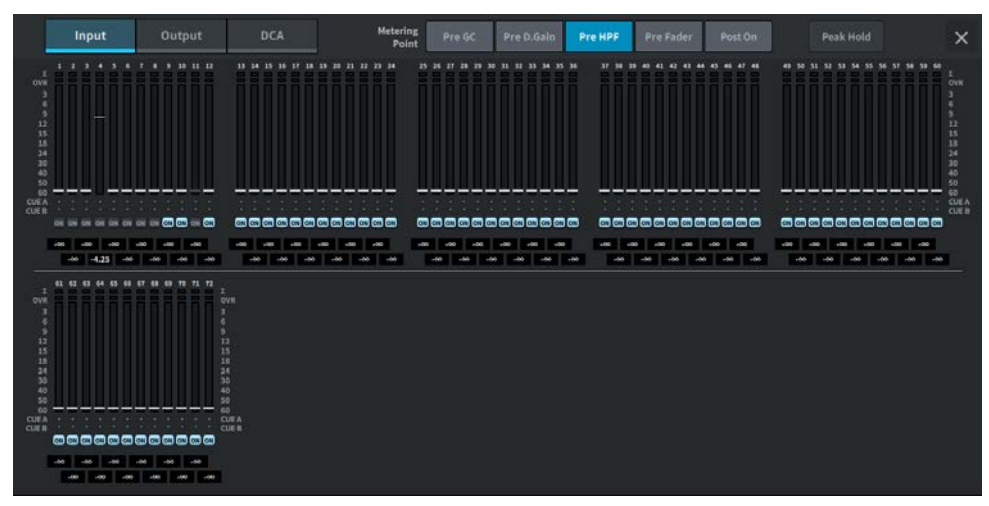

# **OutputMETER画面**

すべてのアウトプットチャンネル、STEREO A/B、CUE A/B、MONITOR A/Bのメーターが 一覧表示されます。

その他の操作 > METER画面を操作する

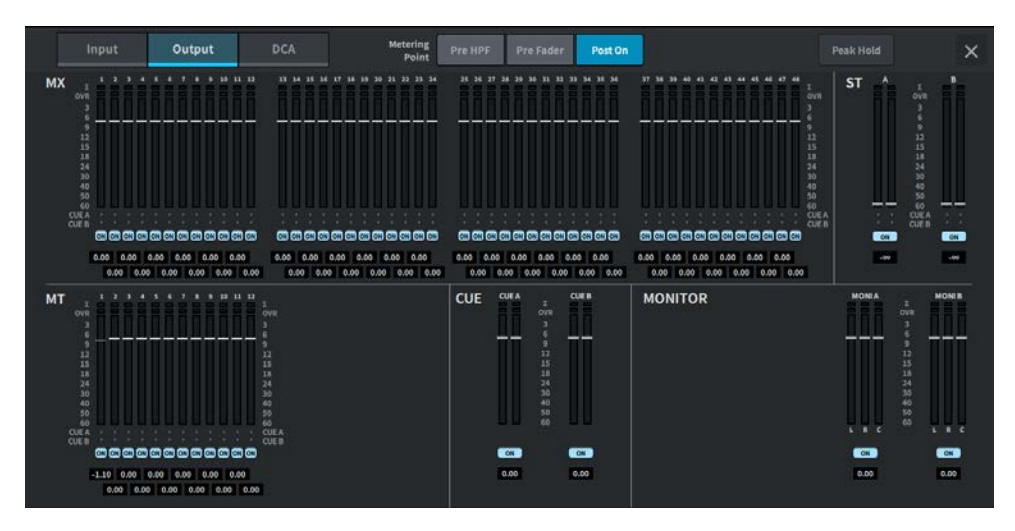

# **DCA METER画面**

DCAのメーターが一覧表示されます。

**フェーダーレベル/メーター表示**

各チャンネルのメーターとフェーダーが表示されます。

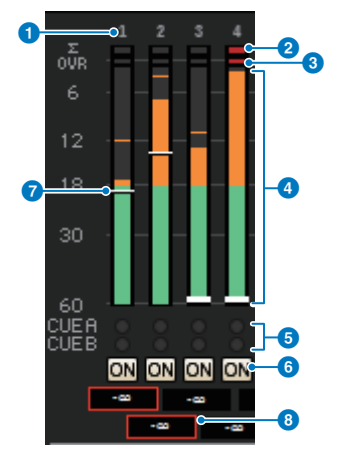

### **0 チャンネル番号**

チャンネルの番号が表示されます。

## b **Σクリップインジケーター**

チャンネル内のいずれかの位置でクリップすると点灯します。

その他の操作 > METER画面を操作する

### **6** OVERインジケーター

チャンネルのメーターポイントでクリップすると点灯します。

#### d **メーター**

チャンネルの入力または出力レベルが表示されます。押すとフェーダーバンクが切り替わりま す。

#### e **CUE A/Bインジケーター**

CUEの状態が表示されます。

#### **6 ONインジケーター**

チャンネルのオン/オフ状態が表示されます。押すとオン/オフが切り替わります。

### g **フェーダー**

チャンネルのレベルがフェーダーの位置で表示されます。チャンネルの[ON]キーをOFFにした 場合、フェーダーの色がグレーになります。

#### h **フェーダー値/チャンネルネーム表示**

チャンネルのレベルが数値(dB)で表示されます。

## お知らせ

12チャンネルごとのフェーダーバンクをタッチ(またはクリック)すると、対応するフェーダーレイ ヤーをパネル上に呼び出しできます。

## **Metering Pointフィールド**

レベルを検出するメーターポイントを次の中から選びます。レベルメーターのメーターポ イントは、インプットチャンネルとアウトプットチャンネルとで個別に設定できます。

### ■ Input METERの場合

- Pre GC
- Pre D. Gain
- Pre HPF
- Pre Fader
- Post On

Pre GCは、インプットパッチしたデバイスにGCがあるときに有効です。GCを持たないチ ャンネルは、Pre GCのメーターポイントでもPre D. Gainのメーター値を表示します。

#### ■ Output METERの場合

- Pre HPF
- Pre Fader
- Post On

Peak Holdボタン

このボタンをオンにすると、各メーターのピークが保持されます。オフにすると、ピーク が解除さ れます。 Peak Holdボタンのオン/オフは、インプット/アウトプットチャンネル の両方に影響し ます。このボタンをオフにすると、それまで保持されていたピークレベル の表示がクリアされます。

## お知らせ

User Definedキーに、Peak Holdボタンのオン/オフを切り替える機能を割り当てできます。
## User Definedノブに機能をアサインする

- 1 **メニューバーのSetupボタンを押します。**
- 2 **User Setupボタンを押して、USER SETUP画面を表示させます。**
- 3 **User Defined Knobs / Encoder Modeボタンを押します。** USER DEFINED KNOBS画面が表示されます。
- 4 **機能を割り当てたいUser Definedノブに対応するボタンを押します。** User Definedノブに機能を割り当てるポップアップ画面が表示されます。
- 5 **Functionフィールドを確認し、パネル上のスクリーンエンコーダーを使って、割り 当てたいファンクションを選択します。** 割り当てできるファンクションやそのパラメーターについては、資料をご参照くださ  $\mathsf{L}\mathsf{L}\mathsf{R}$
- 6 **選択したファンクションにパラメーターがある場合は、Parameter 1フィールド →Parameter 2フィールド→Parameter 3フィールドの順に操作して 割り当てるパ ラメーターを選びます。**
- 7 **OKボタンを押して、ポップアップ画面を閉じます。**
- 8 **同様に、ほかのUser Definedノブにも機能を割り当てます。**

# User Definedノブに割り当て可能な機能

User Definedノブに割り当て可能な機能を次に示します。

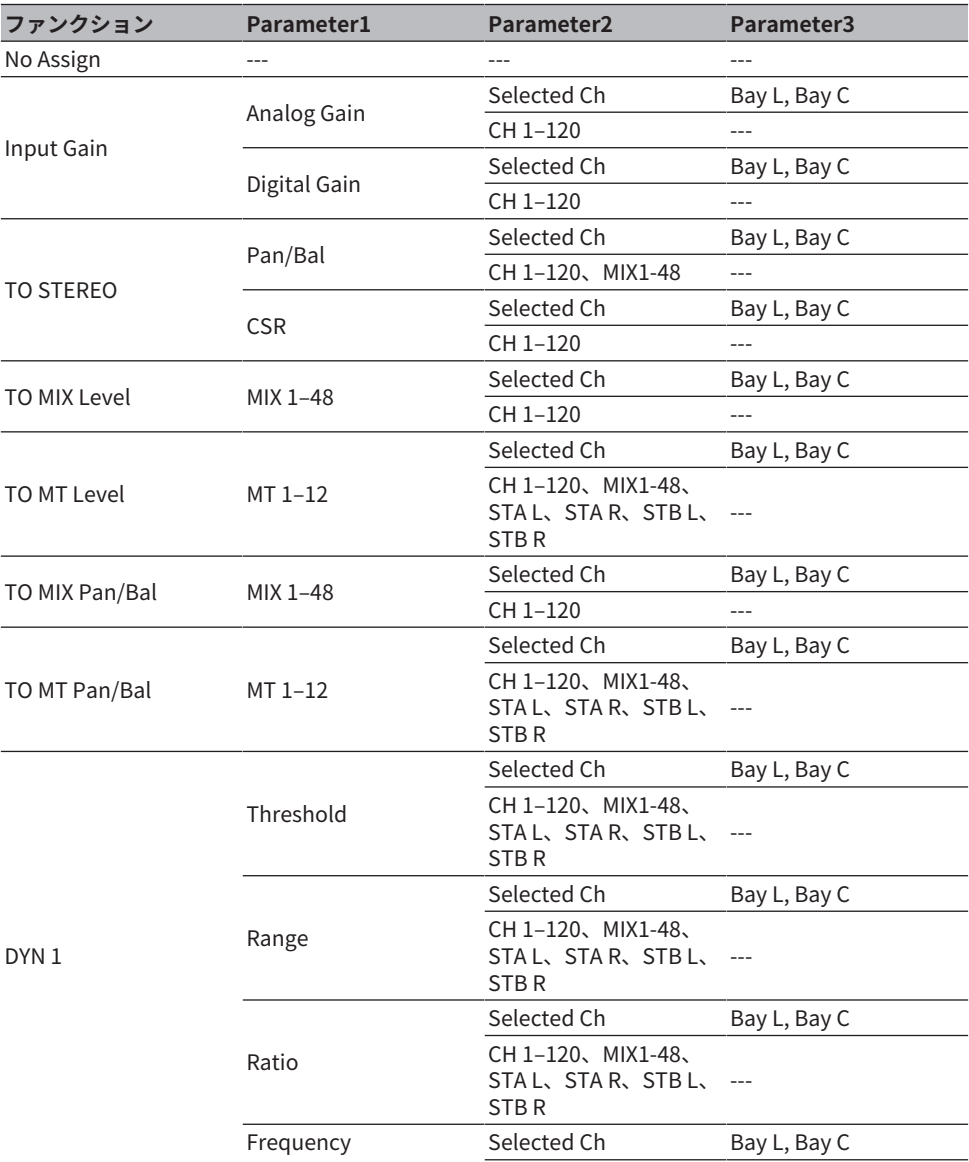

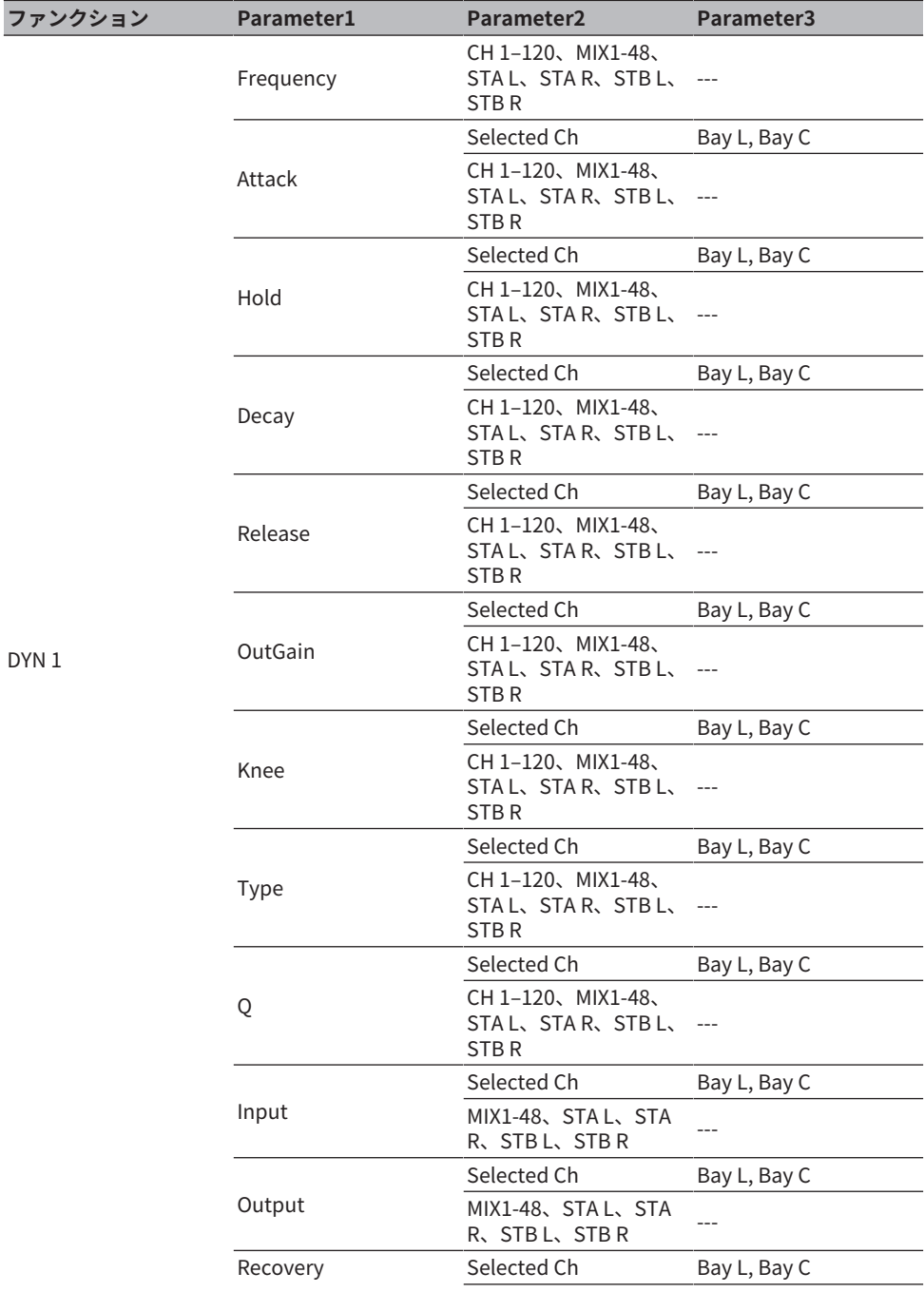

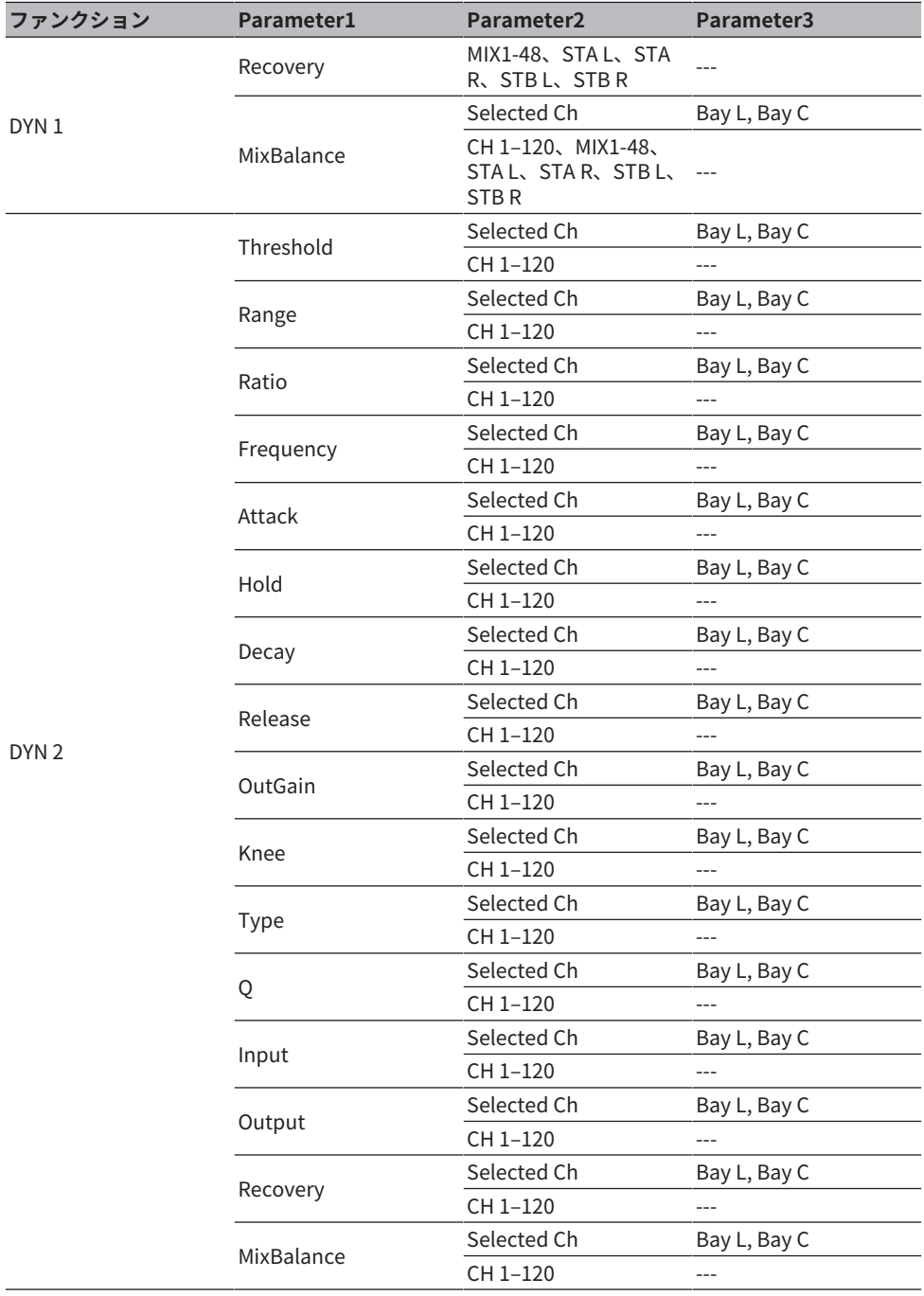

その他の操作 > User Definedノブに割り当て可能な機能

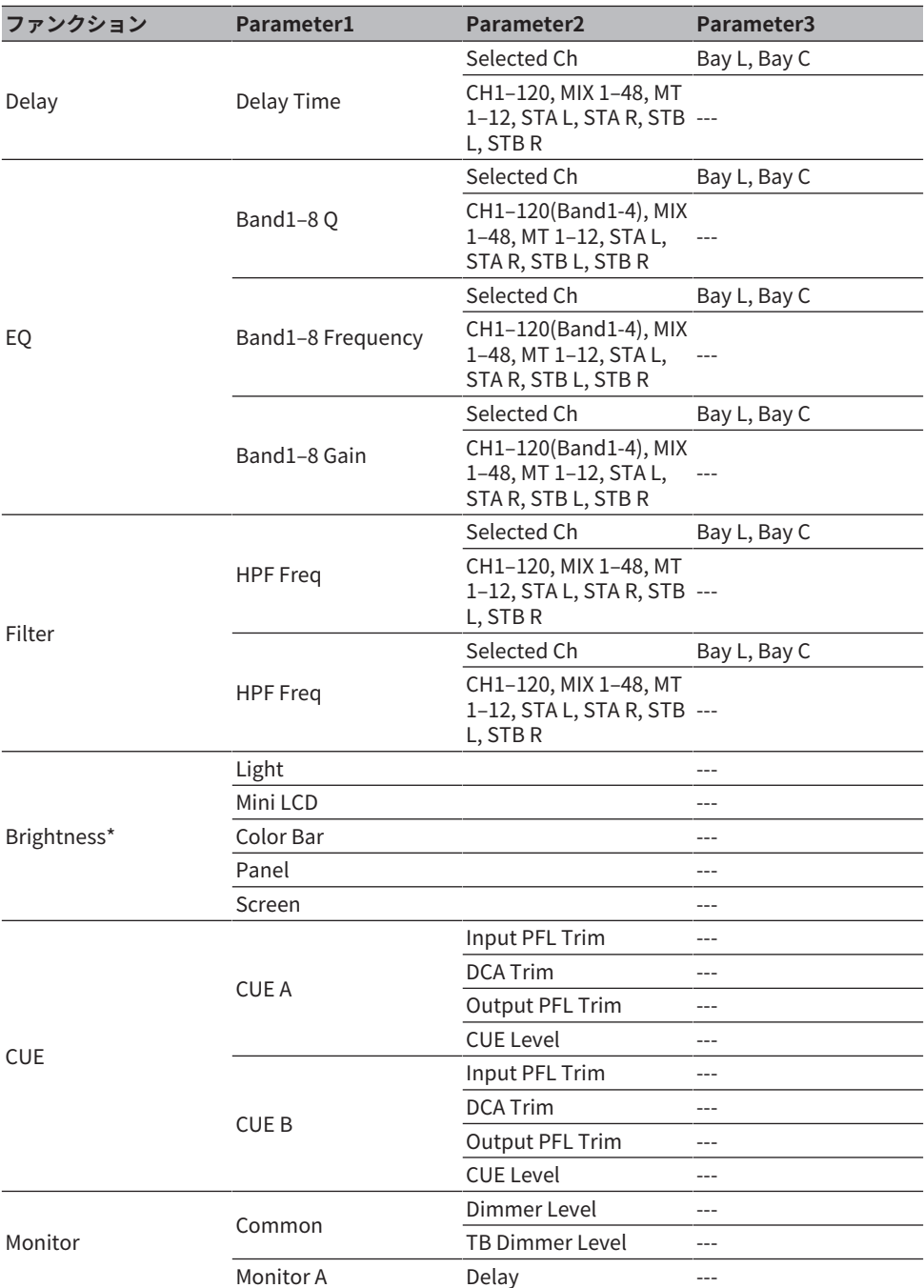

その他の操作 > User Definedノブに割り当て可能な機能

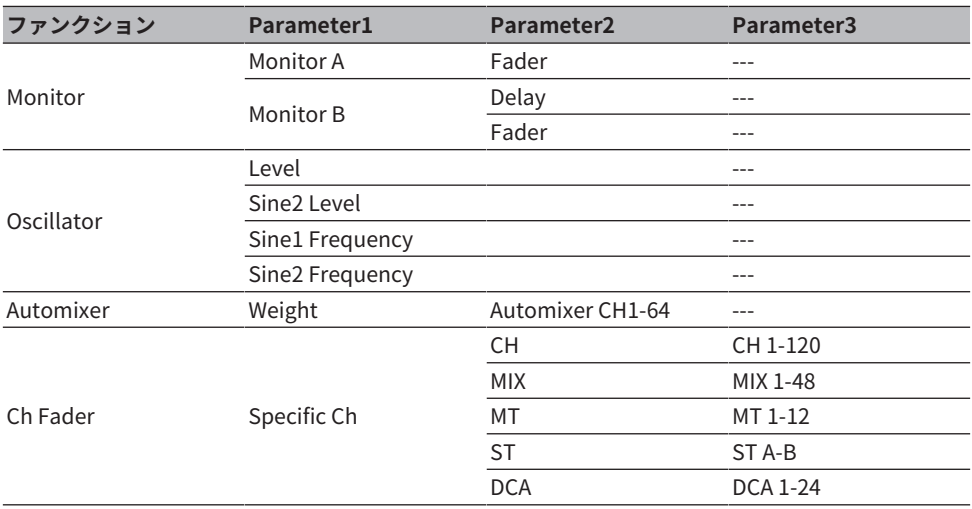

\* DM7 EditorのUser Definedノブには割り当てできません。

### User Definedキーに機能をアサインする

- 1 **メニューバーのSetupボタンを押します。**
- 2 **User Setupボタンを押して、USER SETUP画面を表示させます。**
- 3 **User Defined Keysボタンを押します。** USER DEFINED KEYS画面が表示されます。
- 4 **機能を割り当てたいUser Defined キーに対応するボタンを押します。** User Definedキーに機能を割り当てるポップアップ画面が表示されます。
- 5 **Functionフィールドを確認し、パネル上のスクリーンエンコーダーを使って、割り 当てたいファンクションを選択します。** 割り当てできるファンクションやそのパラメーターについては、資料をご参照くださ  $\mathsf{L}\mathsf{L}\mathsf{R}$
- 6 **選択したファンクションにパラメーターがある場合は、Parameter 1フィールド →Parameter 2フィールド→Parameter 3フィールドの順に操作して 割り当てるパ ラメーターを選びます。**
- 7 **OKボタンを押して、割り当て画面を閉じま す。**
- 8 **同様に、ほかのUser Definedキーにも機能を割り当てます。**

# User Definedキーに割り当て可能な機能

User Definedキーに割り当て可能な機能を次に示します。

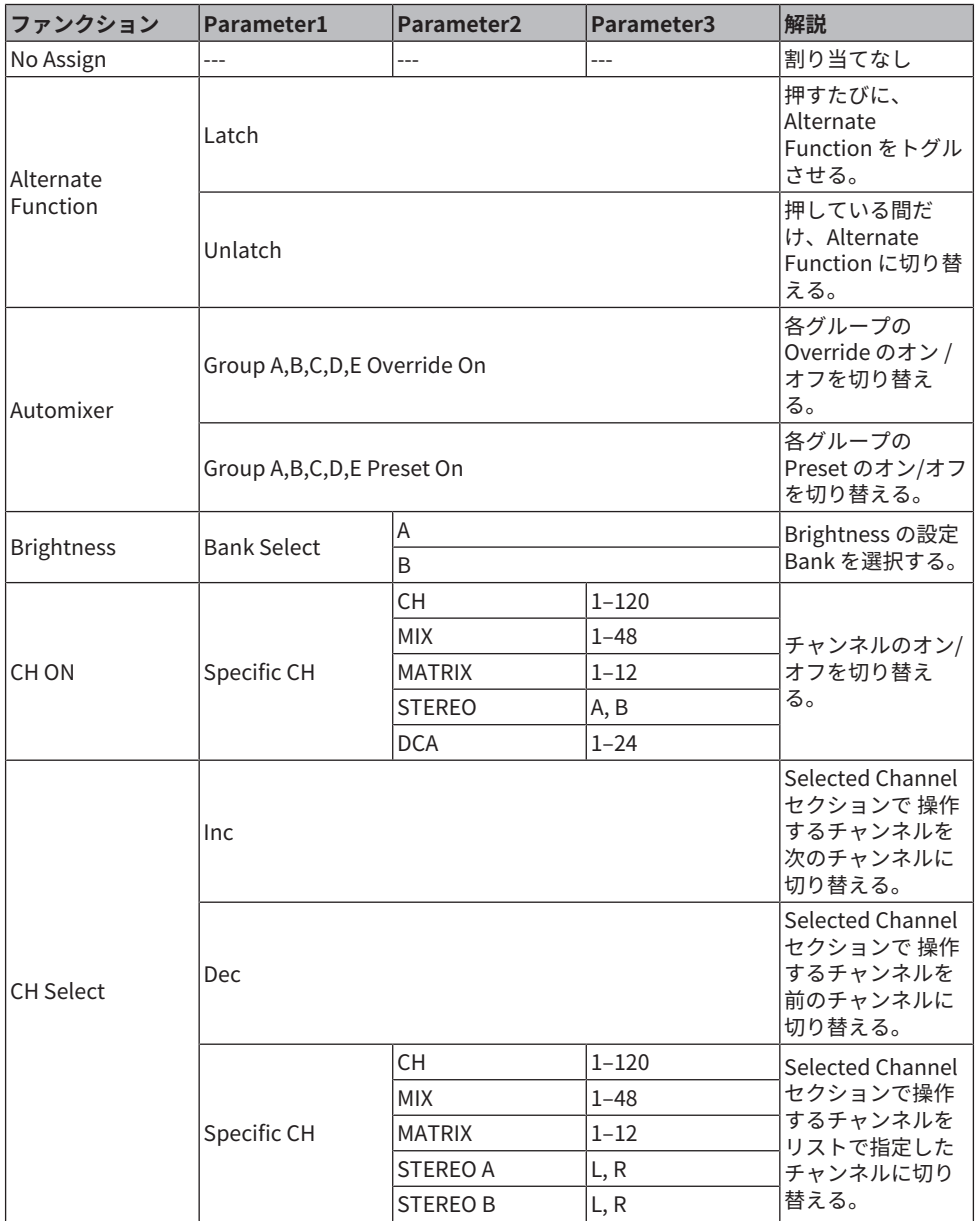

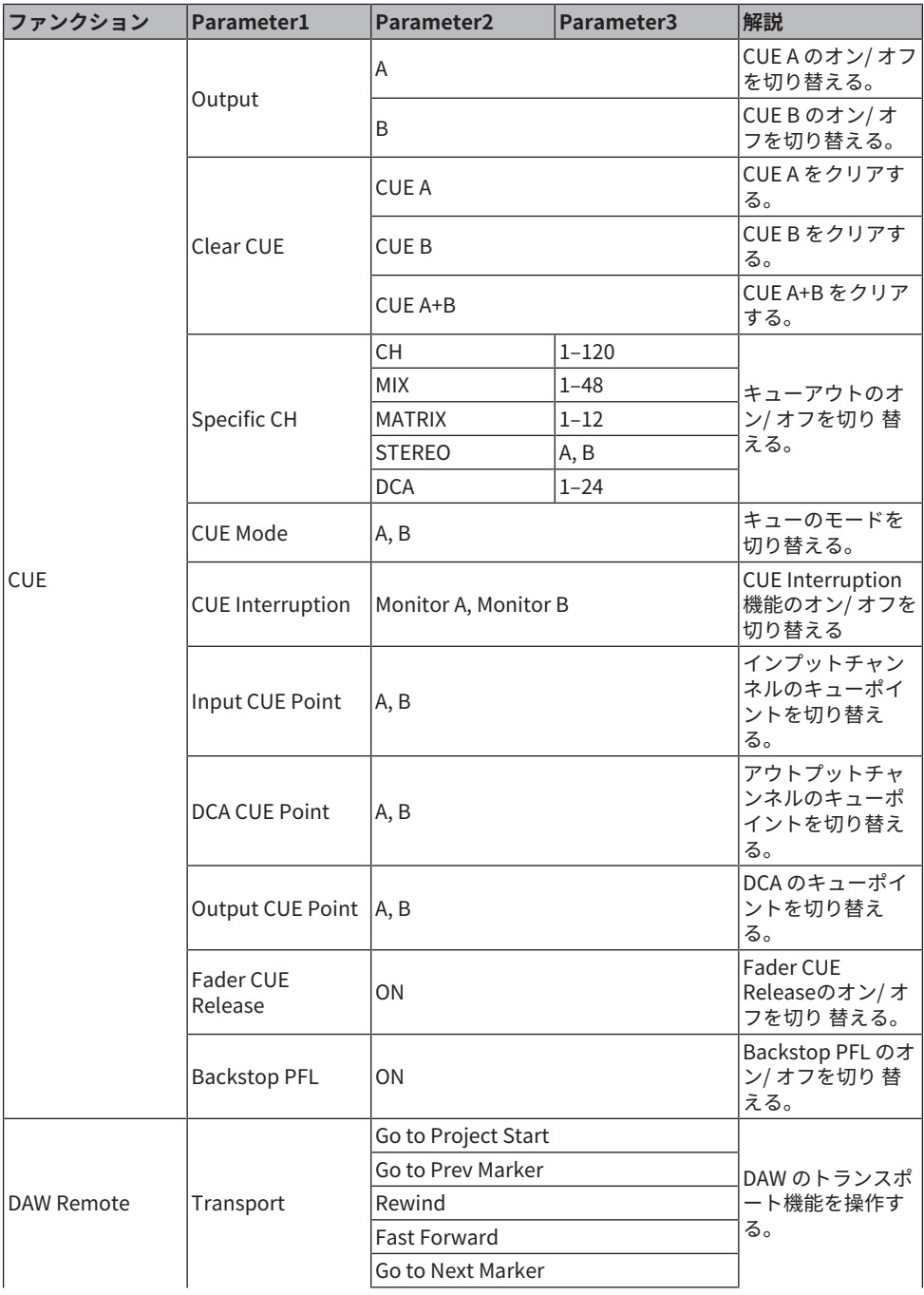

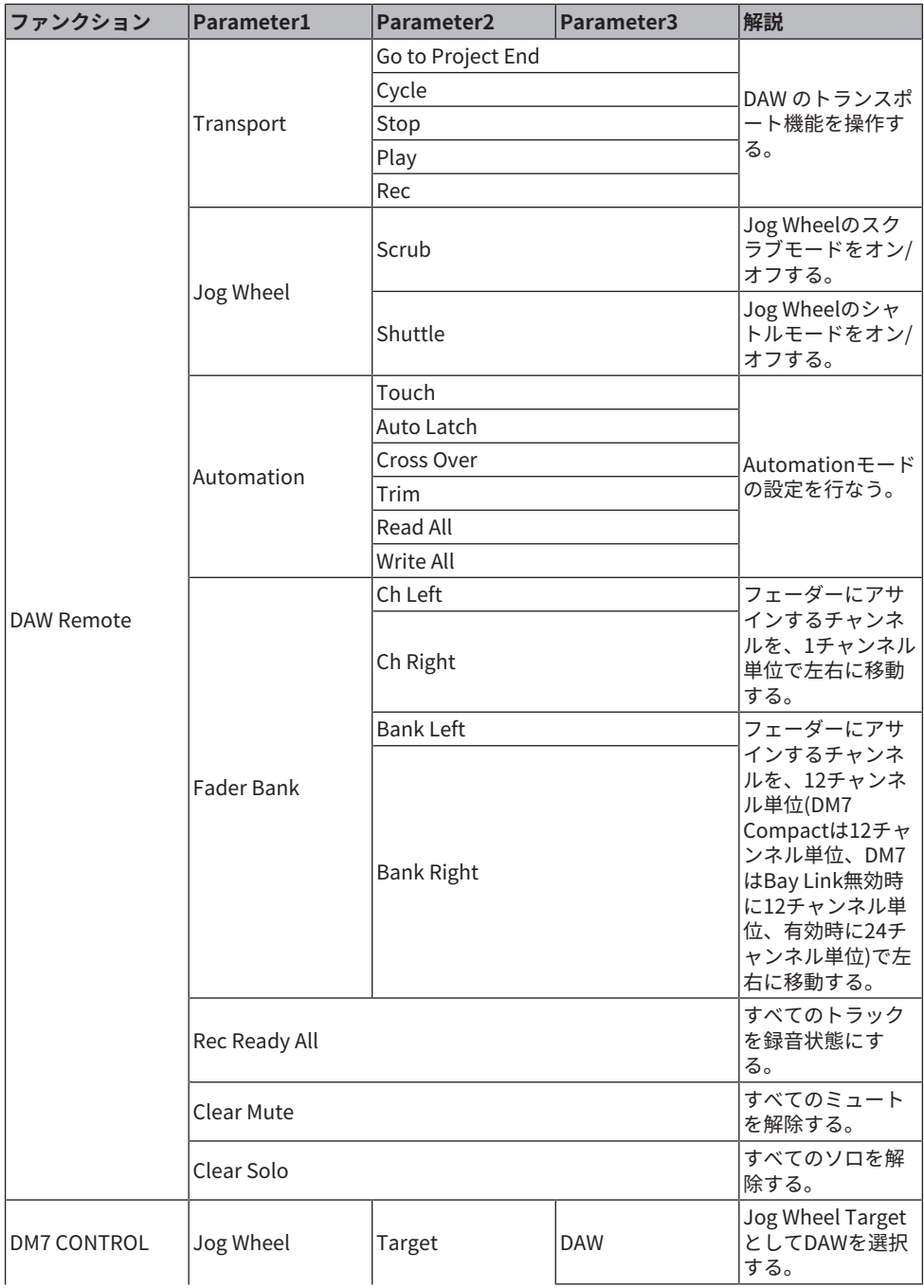

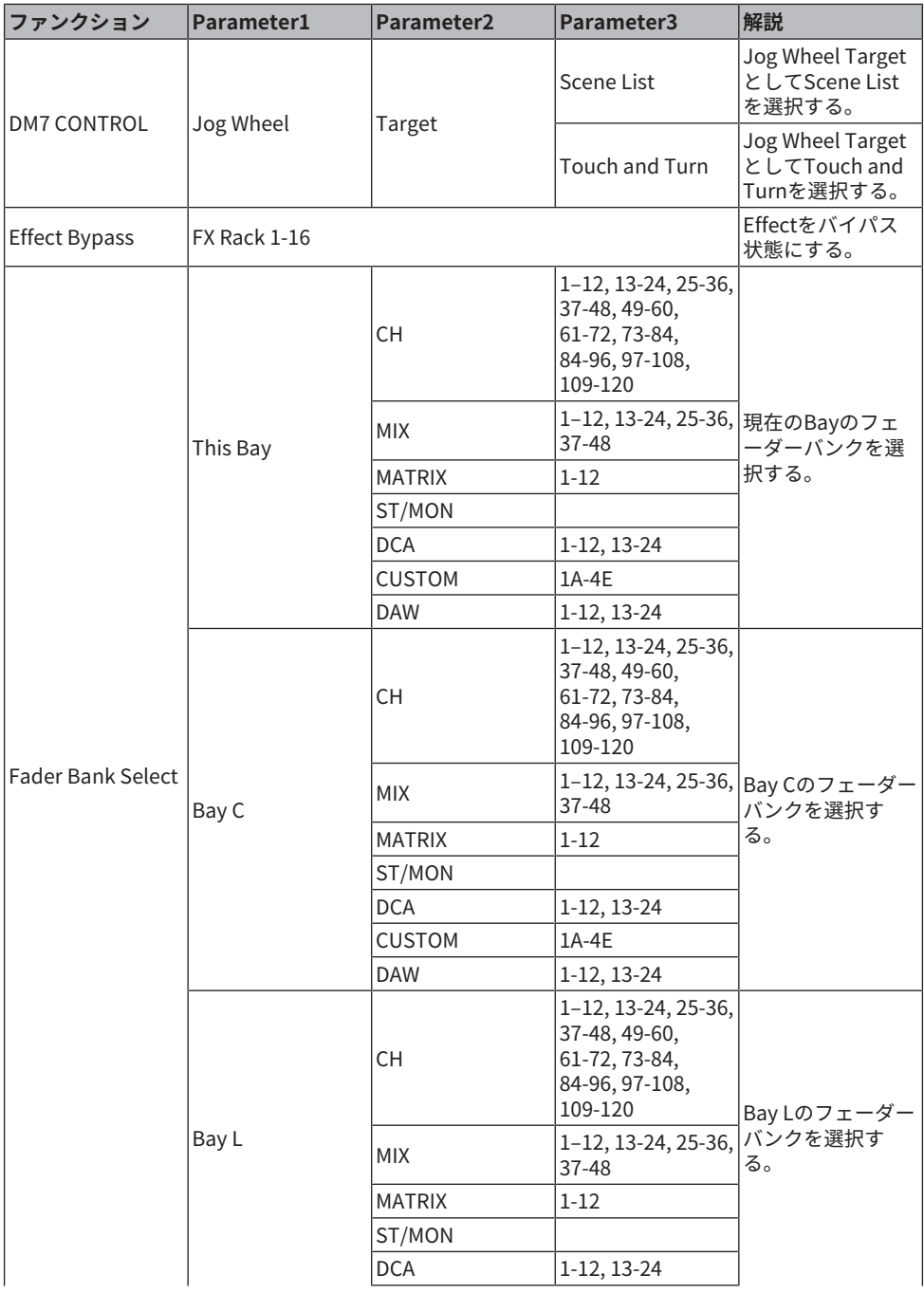

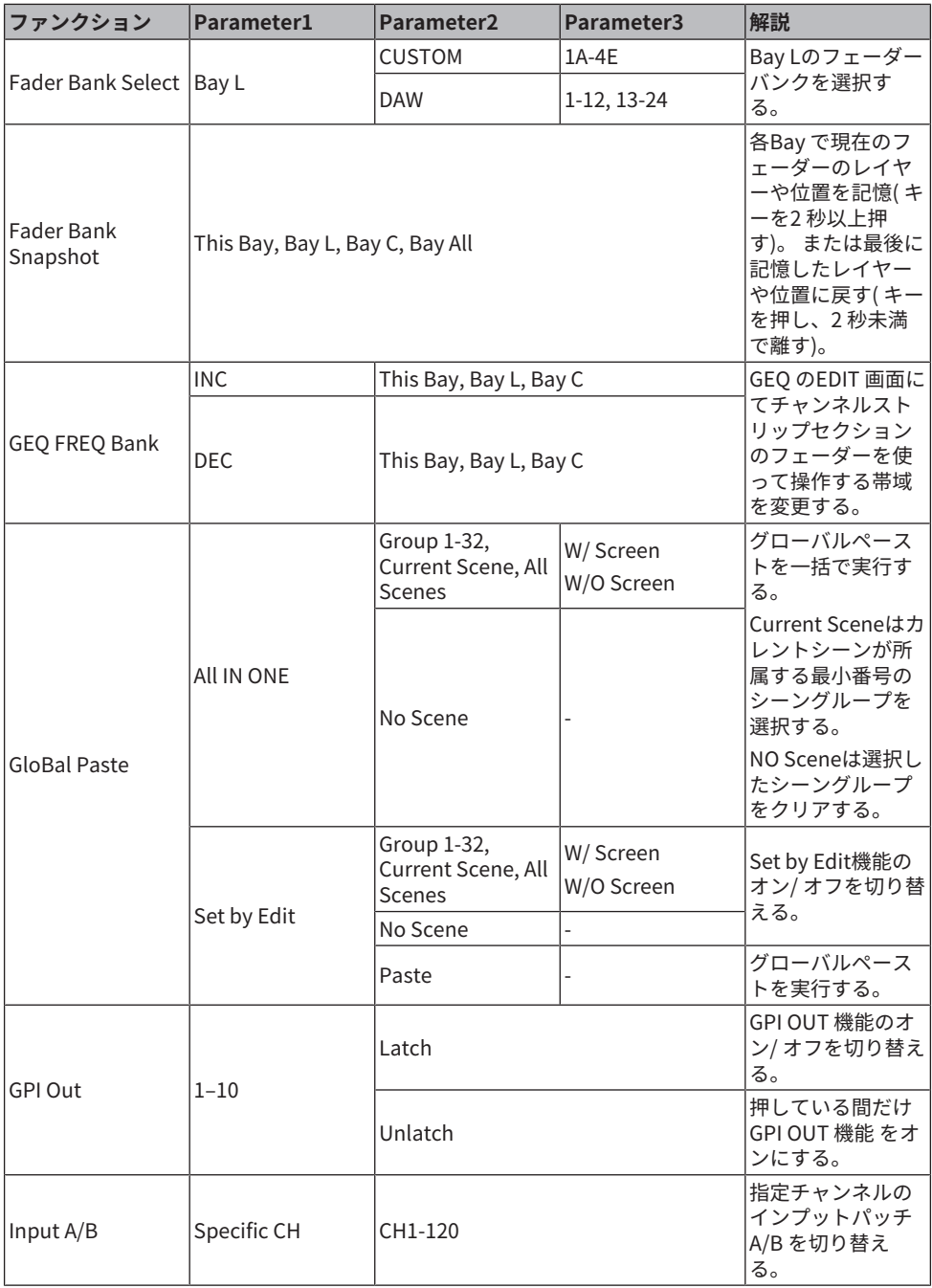

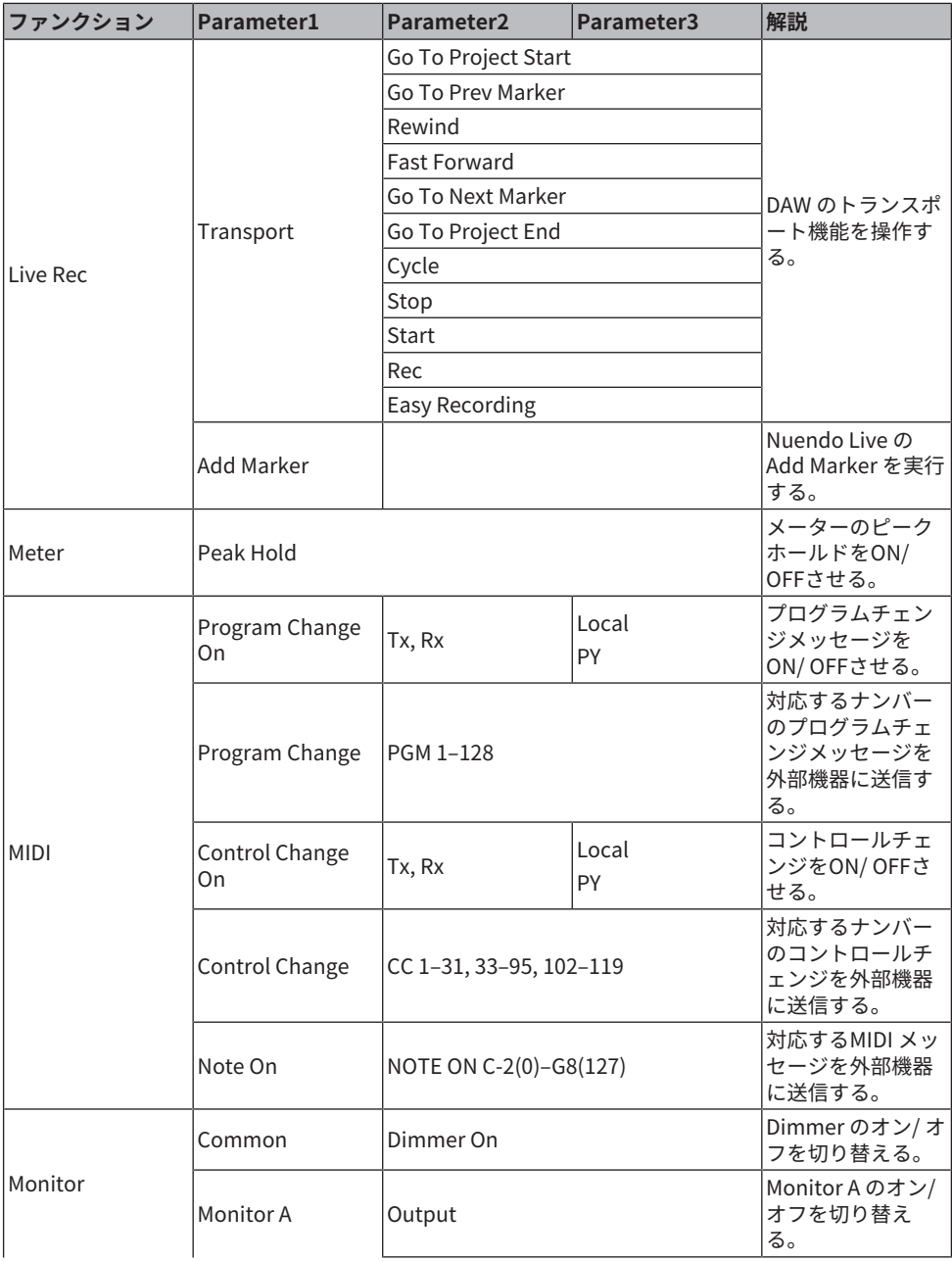

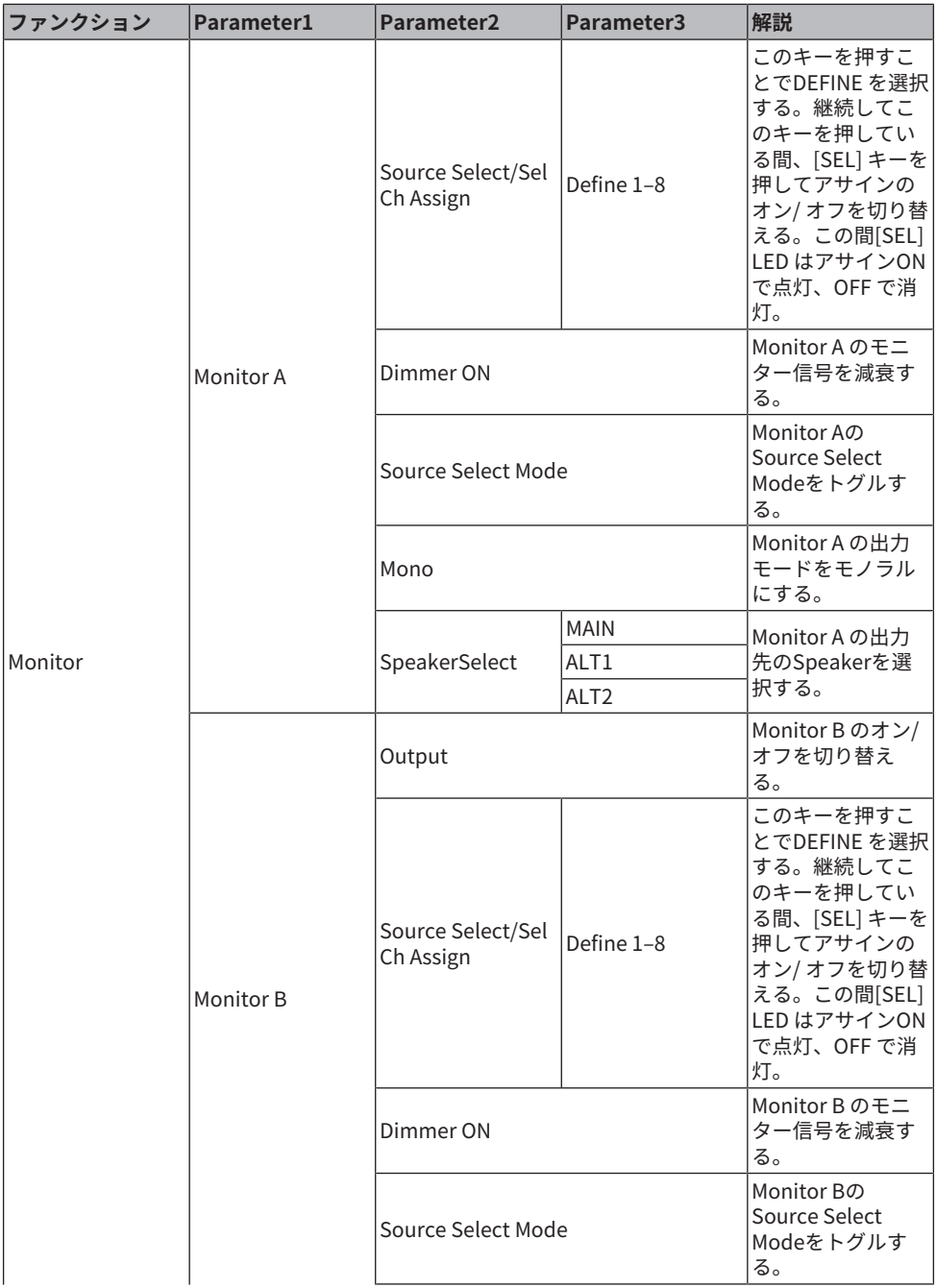

### その他の操作 > User Definedキーに割り当て可能な機能

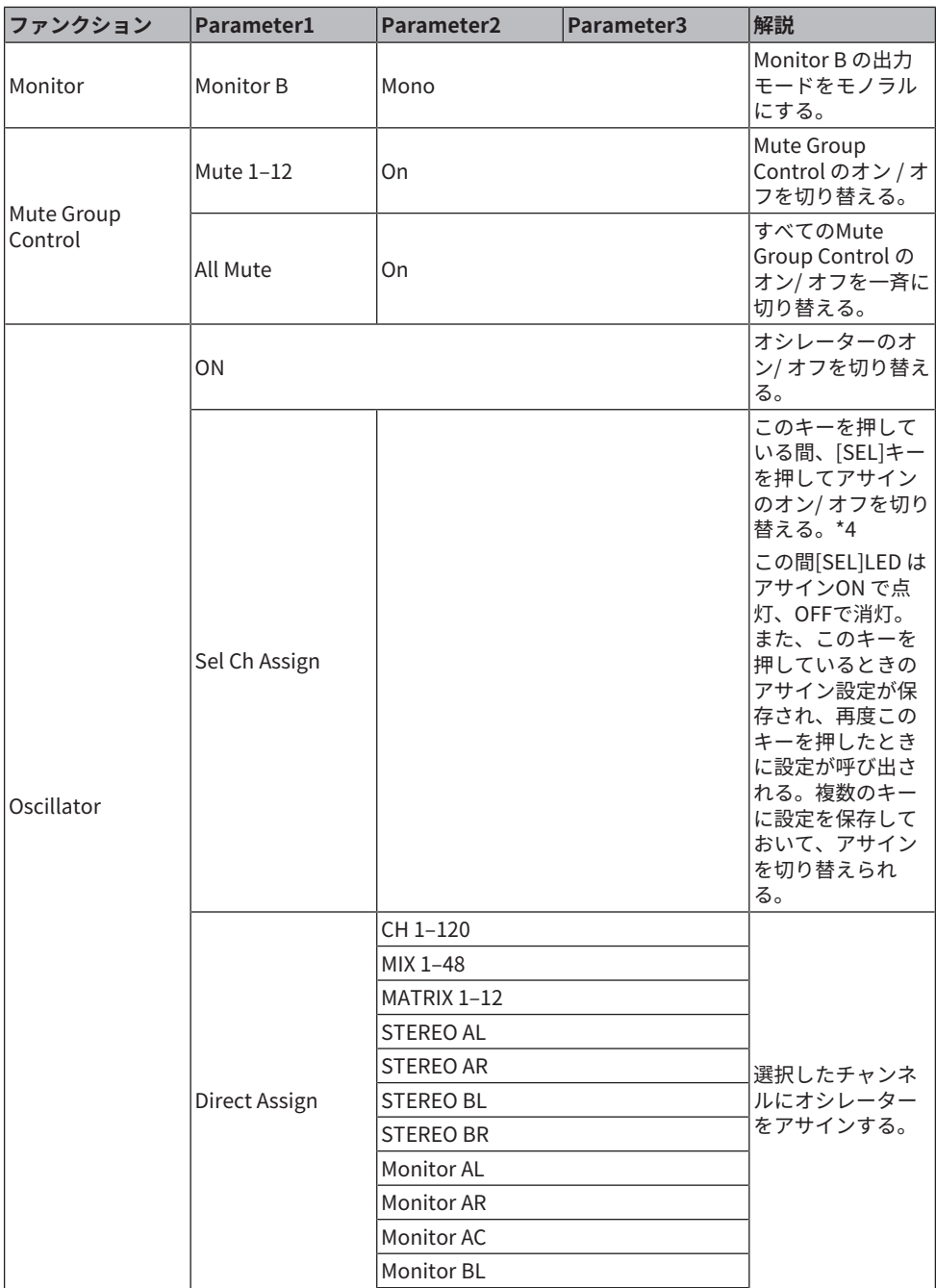

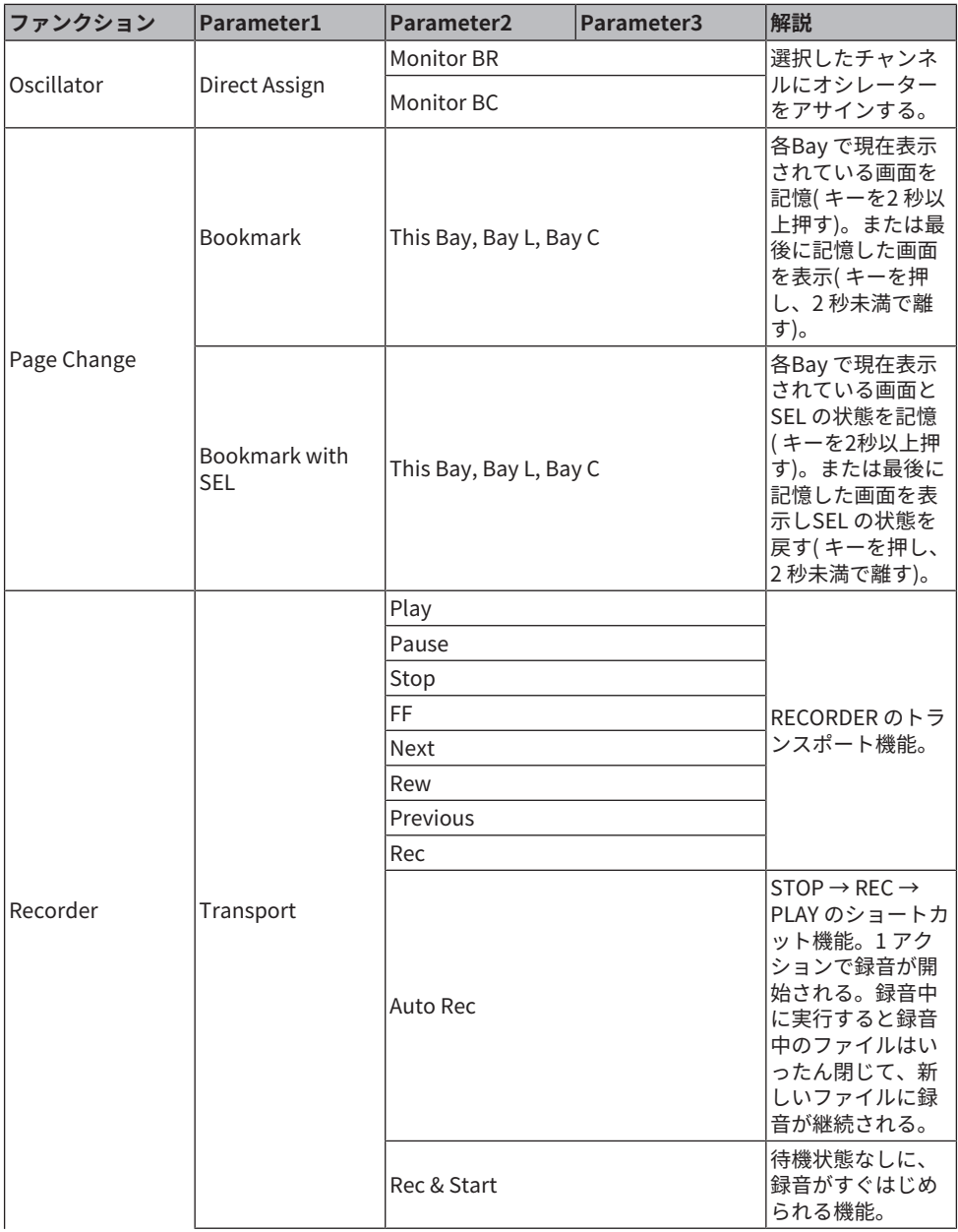

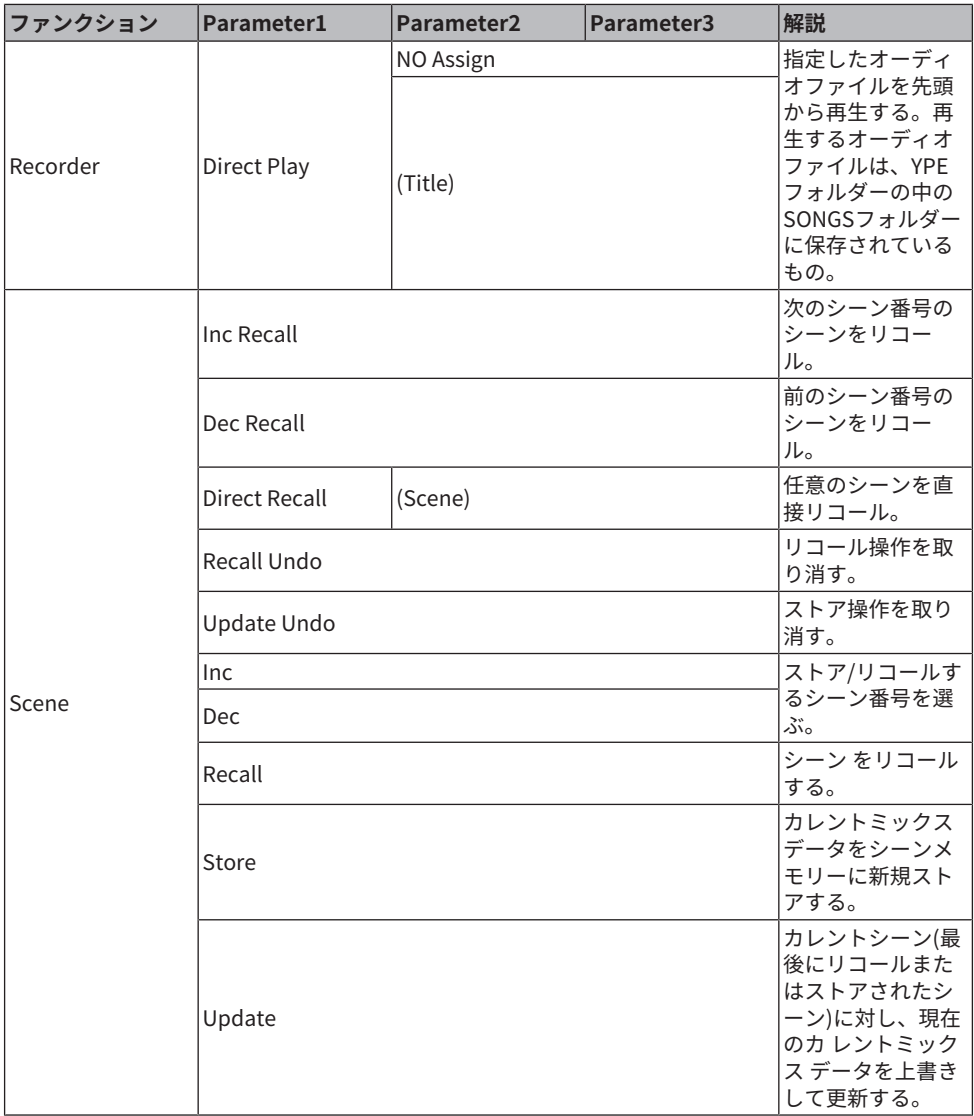

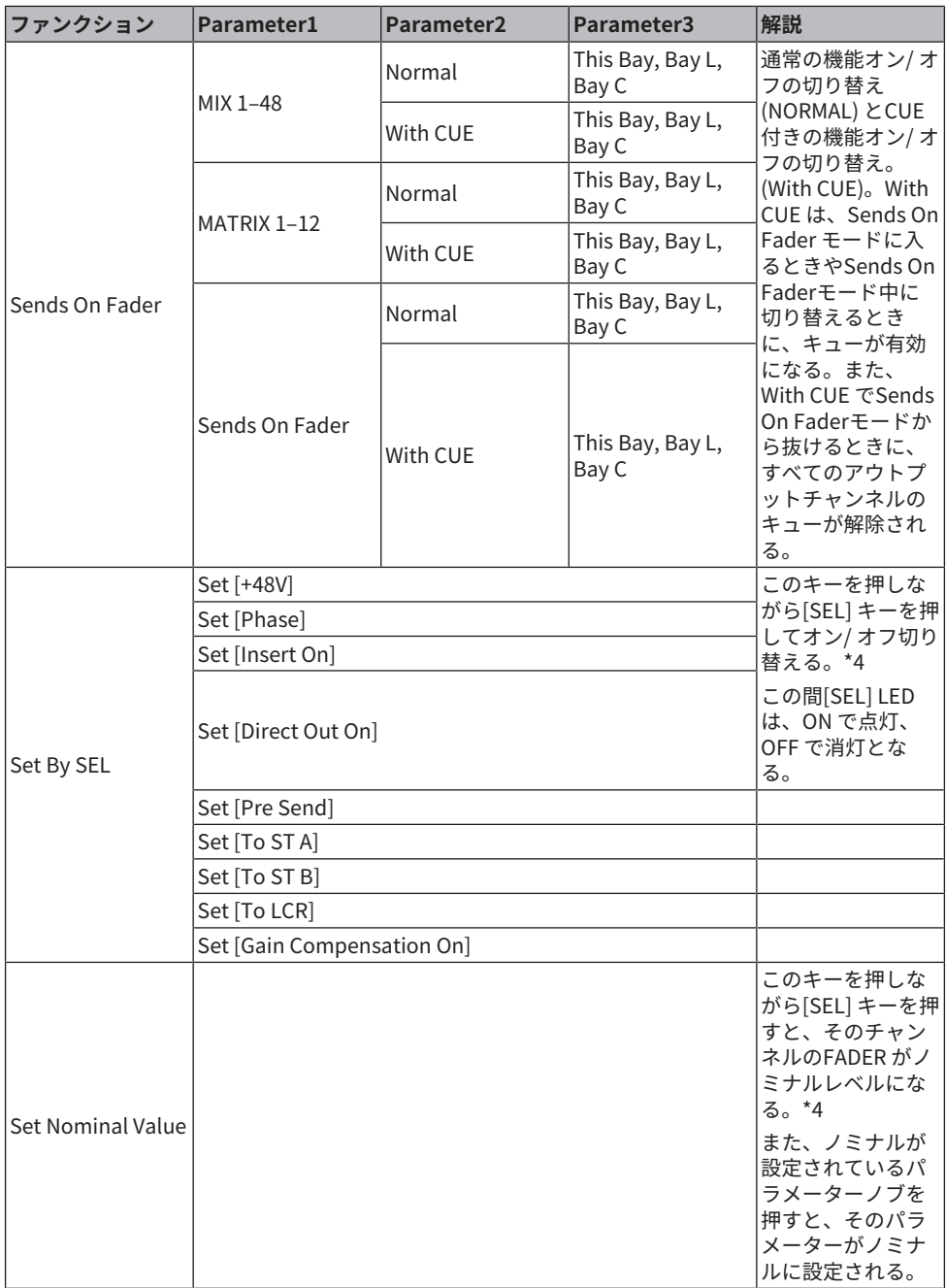

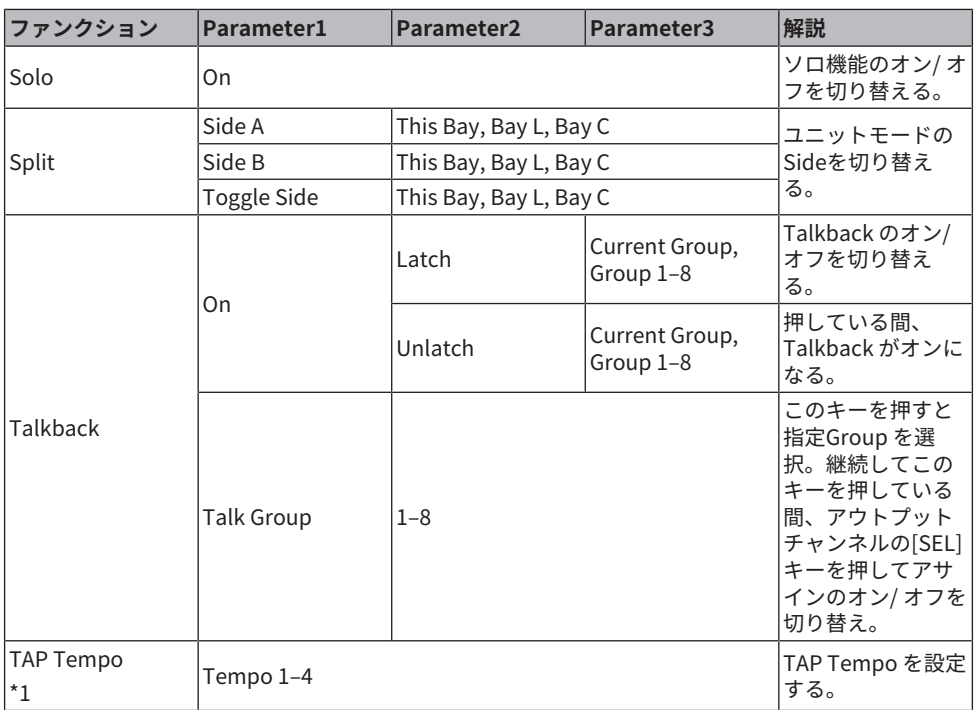

その他の操作 > User Definedキーに割り当て可能な機能

\*1. Tap Tempoはユーティリティースクリーンでは使用できません。

## カスタムフェーダーバンクを設定する

トップパネル上のフェーダーに展開される組み合わせを、フェーダーバンクと呼びます。 フェーダーバンクには、インプットチャンネル、アウトプットチャンネルのほかに、チャ ンネルの種類に関係なく組み合わせられるカスタムフェーダーバンクがあります。また、 メインフェーダーの4本のフェーダーで操作するチャンネルの設定を変更できます。

- 1 **メニューバーのSetupボタンを押します。**
- 2 **User Setupボタンを押して、USER SETUP画面を表示させます。**
- 3 **Custom Faderボタンを押します。** CUSTOM FADER画面が表示されます。
- 4 **設定したいBAYまたはメインフェーダーとバンクを選択します。**
- 5 **設定したいフェーダーアサインボタンを押します。**
- 6 **表示されるCH SELECT画面にて、そのフェーダーに設定したいチャンネルを選択し ます。**
	- フェーダーアサインボタンに、選択したチャンネルの名前が表示されます。
- 7 **手順4~5を繰り返して、ほかのフェーダーにもチャンネルを設定します。**
- 8 **選び終わったら×マークを押します。**

### Assist機能を利用する

機器のセットアップやリハーサルのときにオペレーターを支援する機能です。

#### **HA Assist**

インプットチャンネルを指定してアシスト機能を有効にすると適切なゲイン値を提案しま す。リハーサルのときに各チャンネルのHAをすばやく微調整するのに役立ちます。アナ ログゲインを持つインプットチャンネル対象です。

#### お知らせ

Gain Compansationが有効な場合、ゲイン値が正しく提案されません。

#### **Fader Assist**

4つまでのグループに対象となるインプットチャンネルを指定してアシスト機能を有効に すると適切なフェーダーレベル値を値を提案します。Manualモードは提案値を手動で Applyするモードで、Autoモードは提案値を自動でApplyするモードです。インプットチ ャンネルのみ対象です。

#### お知らせ

- 対象インプットチャンネルに適切なアイコン(楽器タイプ)を設定することで提案精度が向上しま す。
- ( Fader Assistの対象チャンネルは、Fader操作(タッチセンス)を検出すると対象から外れます。
- Fader Assistの提案値はチャンネルペアやチャンネルリンクを組んだインプットチャンネルへは正 しく設定できまません。

### **Naming Assist**

チャンネルに入力した音声を解析しておすすめの楽器を候補として提案します。 候補から 選択すると該当するアイコンと楽器名が設定されます[。「NAME画面」\(263ページ\)](#page-262-0)

その他の操作 > Assist機能を利用する

1 **ユーティリティー画面のAssistボタンを押します。**

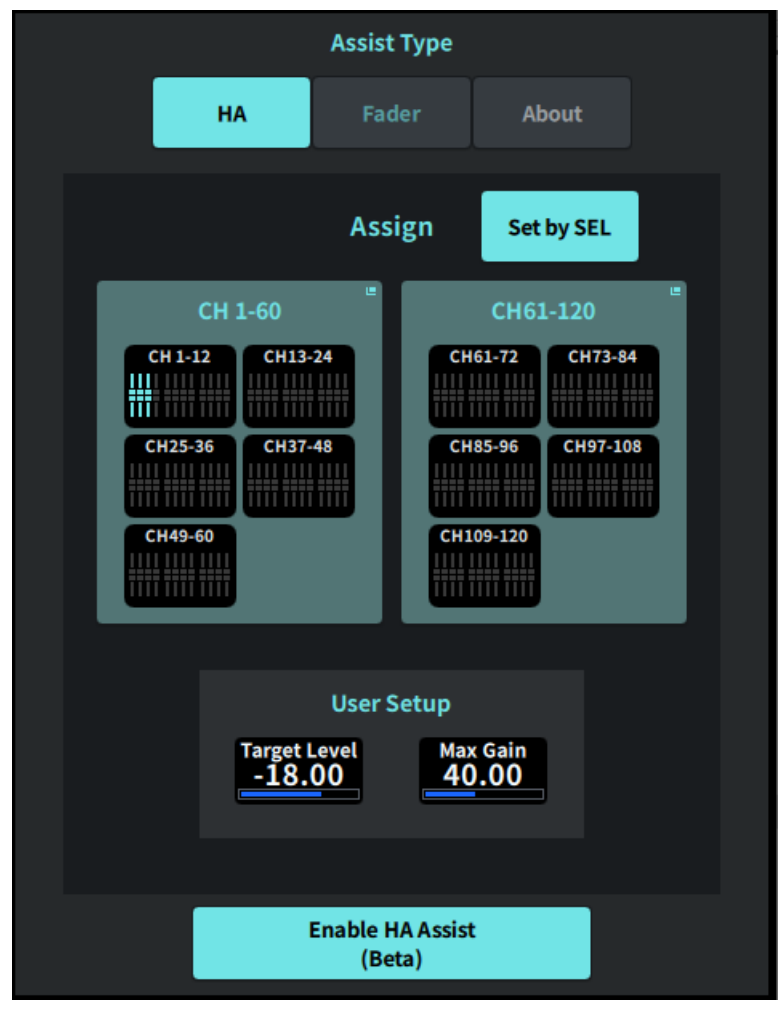

- 2 **Assist Typeから支援したい機能を選択します。**
- 3 **CH 1-60 フィールド または CH61-120 フィールドにあるチャンネル選択ボタンを押 して、CH SELECT画面を開きます。**

#### お知らせ

Set by SELボタンをオンにすれば、パネルの[SEL]ボタンでチャンネルを選択できます。

4 **CH SELECT画面で操作するチャンネルを選択します。**

#### お知らせ

Fader AssistのときはチャンネルをGroup登録できます。

5 **Enable HA Assist または Enable Fader Assistを押して機能を有効にします。**

6 **HA Assistは1ch GAIN画面や12ch GAIN画面などでゲイン調整、Fader Assistは Fader画面でバランス調整を行います。**

推奨する値がHA Assist またはFader Assistに表示されます。

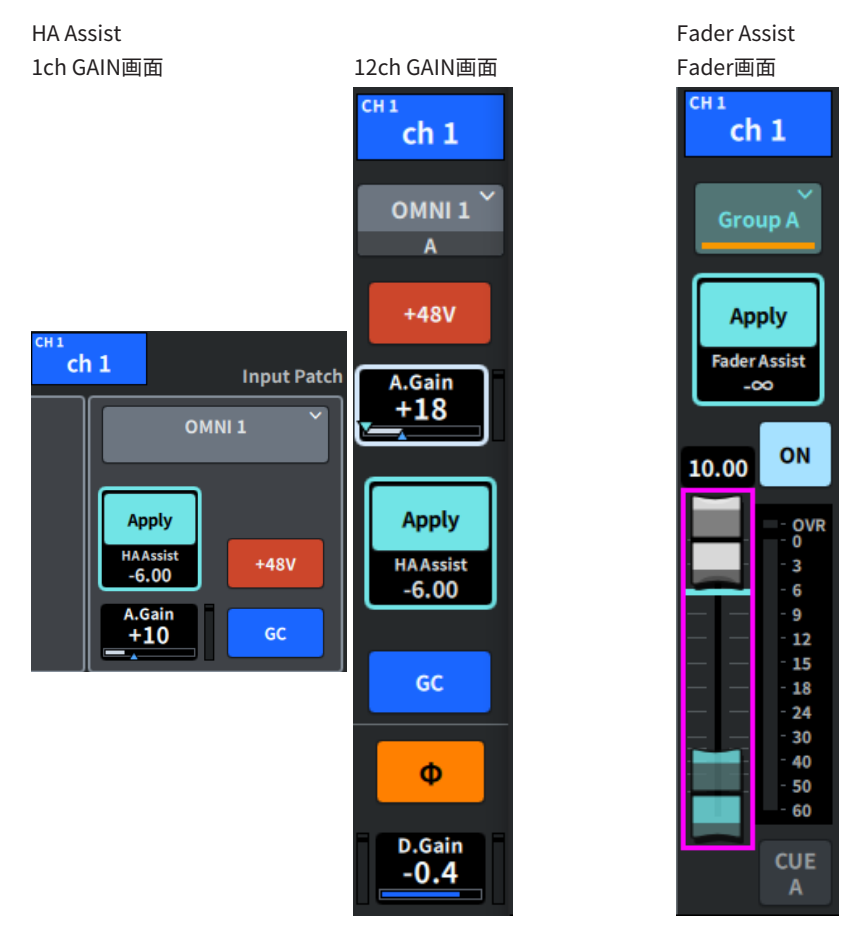

### お知らせ

Fader AssistのときはAutoモードを選択して自動設定できます。

その他の操作 > Assist機能を利用する

### **関連リンク**

- 「ASSIST画面」 (275ページ)
- **「NAME画面」 (263ページ)**

### ユニットモードを利用する

ユニットモードのSplitを利用することで、1台のコンソールで2つの役割を同時に担うこと ができます。

### **使用例**

・オンサイト用とオンライン用のミックス

・FOH用とモニター用のミックス

#### お知らせ

モードを切り替えるとデータが初期化されますが、最終データが記憶されて同じモードに戻るときに データが復帰します。

1 **ユーティリティー画面のSystemボタンを押します。**

その他の操作 > ユニットモードを利用する

**SYSTEM画面のUnit Modeボタンを押します。**

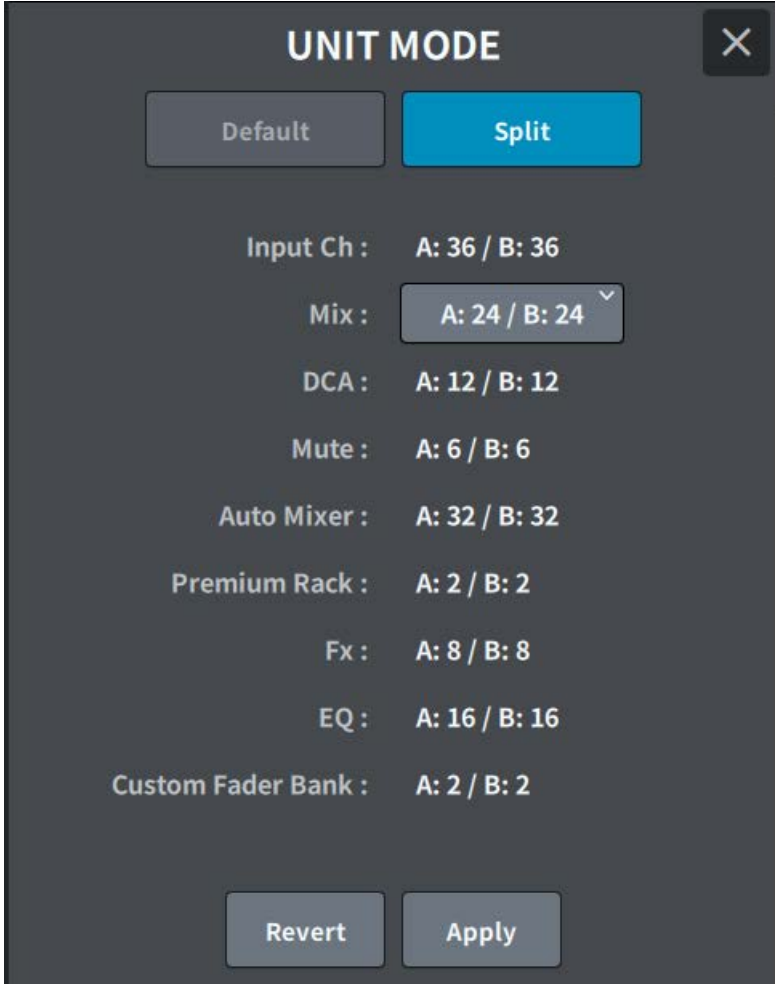

**Splitボタンを押します。**

その他の操作 > ユニットモードを利用する

4 **Mixバスの分配を選択します。**

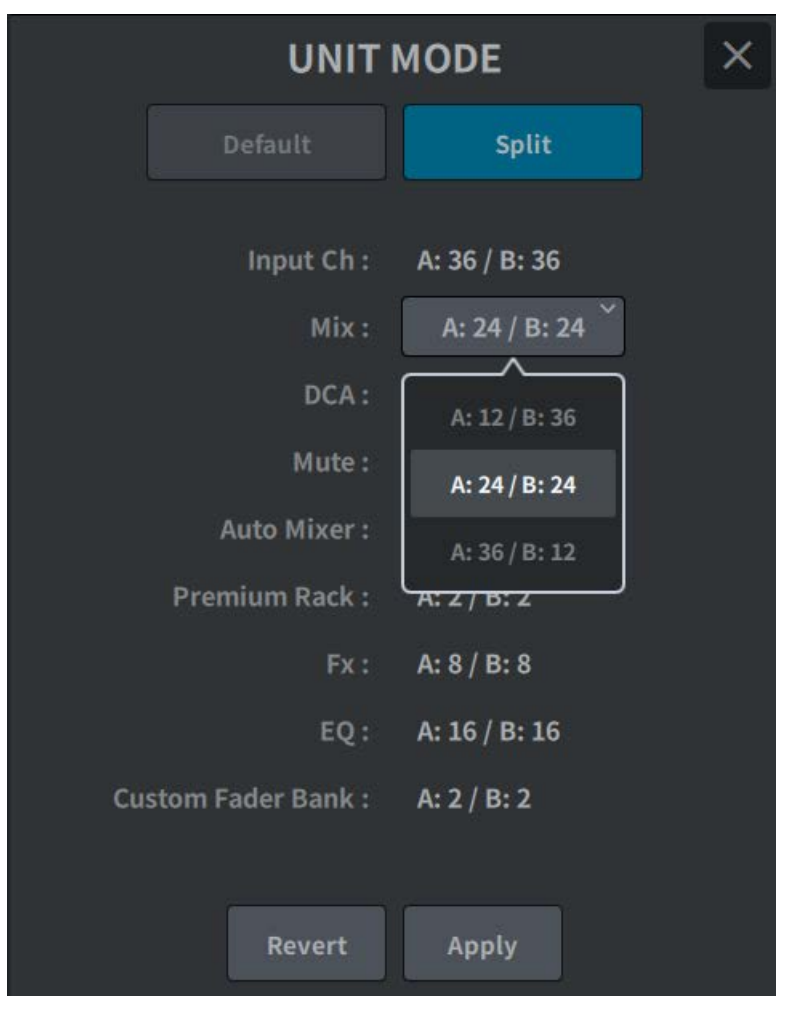

#### お知らせ

モードが異なるとDM7シリーズ設定ファイルをロードできません。Mixバスの分配が異なる場 合も同様です。

- 5 **Applyボタンを押します。**
- 6 **ポップアップ画面が表示されます。OKボタンを押してモードを変更します。**
- 7 **ユニットモードの変更が完了すると、再起動確認用のポップアップ画面が表示され ます。 OKボタンを押すと再起動します。**

その他の操作 > アクターライブラリー設定手順(Theatre Package対応)

## アクターライブラリー設定手順(Theatre Package対 応)

ここでは、劇場用途で代役管理に役立つアクターライブラリの設定手順について説明しま す。各演者のEQ/DYNのパラメータをシーンの代わりにアクターライブラリに記憶させ、 対応する役のチャンネルにアクターライブラリを紐づけることによってスムーズに代役管 理を行うことができます。

- 1 **メニューバーのSetupボタンを押します。**
- 2 **Generalボタンを押して、GENERAL画面を表示させます。**
- 3 **Actorボタンを押します。** ACTOR画面が表示されます。
- 4 **リスト上のActorボタンを押してチャンネルをActorモードに設定します。**

#### お知らせ

Actorモードに設定されたチャンネルはEQ/DYNが4バンクに増加し、バンク選択を除くEQ/ DYNパラメータがシーンによってリコールされなくなります。

5 **必要に応じて、アクターライブラリーを設定、編集します。**

### Danteについて

DM7シリーズは、オーディオ信号を伝送するプロトコルとしてDanteを採用しています。 Danteとは、Audinate社が開発したプロトコルで、ギガビットイーサネット対応のネット ワーク環境で、サンプリング周波数/ビットレートが違う複数のオーディオ信号や、機器 のコントロール信号を同時に扱える特長を持っています。そのほか、下記のようなメリッ トがあります。

- ( 理論上はギガビットイーサネット環境で最大512イン/512アウトで合計1024チャンネル の音声を伝送ができます。
- ( ネットワーク内の機器を自動的に検出・設定し、機器名も自由に設定できます。
- ( 高精度のネットワークシンクロ技術の採用により、低レイテンシー、低ジッター、高サ ンプル精度を実現します。
- ( プライマリー回線とセカンダリー回線による、万が一の障害に強いリダンダント接続に 対応しています。
- イーサネットでコンピューターと接続し、オーディオインターフェース機器なしで音声 を直接入力/出力することができます。
- ( CAT5eのネットワークケーブルを使用した機器間で最長約100mの長距離伝送ができま す。但し、ケーブルの種類によって、使用できるケーブルの長さは異なります。

Danteの詳細については、Audinate社のウェブサイトをご参照ください。

[https://www.audinate.com/](http://www.audinate.com/)

また、ヤマハプロオーディオのウェブサイトにも、Danteに関するさまざまな情報を掲載 しています。

[https://www.yamahaproaudio.com/](http://www.yamahaproaudio.com/)

Danteネットワーク内では、ネットワークスイッチのEEE機能(\*) を使用しないでくださ い。

EEE機能に対応したスイッチ間では、消費電力の相互設定が自動で調整されますが、相互 設定の調整が正しく機能しないスイッチもあります。これにより、Danteネットワーク内 の不適切な場面でスイッチのEEE機能が有効になってしまう可能性があり、クロック同期 性能が悪化して音声が途切れる場合があります。 そのため、以下の点にご注意ください。

- ( マネージドスイッチを使う場合、Danteを使用するすべてのポートのEEE機能をオフに してください。EEE機能がオフにできないスイッチは使用しないでください。
- ( アンマネージドスイッチを使う場合、EEE機能に対応したスイッチを使用しないでくだ さい。 これらのスイッチはEEE機能をオフにできません。

\*EEE (Energy Efficient Ethernet) 機能とは、ネットワークのトラフィックが少ないときに イーサネット機器の消費電力を減らす技術です。グリーンイーサネットやIEEE802.3azと も呼ばれています。

## Dante Controllerの設定

コンピューターのネットワークポートをギガビット対応スイッチングハブに接続します。 コンピューターのIPアドレス設定は自動取得(デフォルト設定)にしておきます。 Dante Controllerで必要な設定は、下記のとおりです。

- ( マルチトラック録音をするためにI/O DEVICEからのオーディオ信号をDVSもしくは Dante Acceleratorカードにパッチする
- ( バーチャルサウンドチェックを行なうために、コンピューターからのオーディオ信号を Danteオーディオネットワークに出力して、DM7シリーズのチャンネルに立ち上げられ るようにパッチする

マルチトラック再生時は、RECORDING PATCH画面のVIRTUAL SOUND CHECK ONボタン で簡単に切り替えできます。

### お知らせ

Dante Controllerの操作や詳しい設定については、Dante Controllerのマニュアルをご参照くださ い。

## I/O DEVICEをマウントする

Dante オーディオネットワークにある複数のI/O DEVICEの中から、機器を選択してマウン トします。

- 1 **メニューバーのI/O Deviceボタンを押します。**
- 2 **DANTE I/O Deviceボタンを押して、DANTE I/O DEVICE画面を表示させます。**
- 3 **空いているI/O DEVICE選択ボタンを押します。**
- 4 **I/O DEVICEボタンを押して、DEVICE SELECT画面を表示させます。**
- 5 **マウントする方法を選び、I/O DEVICEをマウントします。**

#### **関連リンク**

- 「DANTE I/O DEVICE 画面」 (173ページ)
- [「DEVICE SELECT画面」\(169ページ\)](#page-168-0)

その他の操作 > I/O DEVICEをパッチする

## I/O DEVICEをパッチする

Dante 端子に接続したI/O DEVICEとDante オーディオネットワークとのパッチを行ないま す。

- 1 **メニューバーのI/O Deviceボタンを押します。**
- 2 **DANTE Patchボタンを押して、DANTE PATCH画面を表示させます。**
- 3 **Inputボタンを押して、DANTE PATCH画面のInputタブを表示させます。** I/O DEVICEからDanteオーディオネットワークに入力するパッチを設定します。Auto Setupボタンを用いたりしてSourceのリストに設定します。
- 4 **Outputタブを押して、DANTE PATCH 画面のOutputタブを表示させます。** DanteオーディオネットワークからI/O DEVICEに出力するパッチを設定します。Source のリストに設定します。
- 5 **設定が終わったら、×ボタンを押して、DANTE PATCH 画面を閉じ ます。**

#### お知らせ

I/O DEVICEからの信号の入出力には、インプットチャンネル、アウトプットチャンネルとのパッチを 行なう必要があります。

#### **関連リンク**

[「DANTE SETUP\(Device Mount\)画面」\(168ページ\)](#page-167-0)

# DM7 Editor

## DM7 Editorについて

DM7 Fditorは、コンピューター上でDM7シリーズ本体の設定をあらかじめ準備したり(オ フラインエディット)、本体と接続し本体の設定を監視/操作(オンラインモニタリング/ オペレーション)したりするソフトウェアです。

DM7 EditorとDM7シリーズは、ネットワーク経由で接続します。DM7シリーズ本体とDM7 Editorをインストールしているコンピューターが同じネットワーク内で接続します。ネッ トワークの設定については、DM7 Editorインストールガイドをご参照ください。

### お知らせ

- ( DM7 EditorとDM7 StageMixは、合計3台まで同時に使用できます。ただし、DM7 Editorはそのう ち1台までです。
- このソフトウェアでは、一部にオープンソースソフトウェアを使用しています。各ソフトウェアの 使用許諾については、License画面をご覧ください。

### ご注意

- ( このソフトウェアおよびPDF形式の取扱説明書の著作権はすべてヤマハ株式会社が所有します。
- ( このソフトウェアおよびPDF形式の取扱説明書の一部または全部を無断で複製、改変することは できません。
- ( 市販の音楽データは、私的使用のための複製など著作権法上問題にならない場合を除いて、権利 者に無断で複製または転用することを禁じられています。ご使用時には、著作権の専門家にご相 談されるなどのご配慮をお願いします。
- ( このソフトウェアおよびPDF形式の取扱説明書を運用した結果およびその影響については、一切 責任を負いかねますのでご了承ください。
- ( このPDF形式の取扱説明書に掲載されているイラストや画面は、すべて操作説明のためのもので す。したがって、最終仕様と異なる場合がありますのでご了承ください。
- アプリケーションのバージョンアップなどに伴うシステムソフトウェアおよび一部の機能や仕様 の変更については、ヤマハプロオーディオウェブサイトをご参照ください。
- ( Windowsは、米国Microsoft Corporationの米国およびその他の国における登録商標です。
- ( MacまたはMacintoshは、米国および他の国々で登録されたApple Inc.の商標です。
- その他記載の社名および製品名は、各社の商標および登録商標です。

## Fileメニュー

Fileメニューは、ファイル操作をするメニューです。

#### お知らせ

DM7 Editorで作成したファイルは、コンピューターに接続したUSBストレージデバイスに保存して、 DM7シリーズ本体のUSB端子経由で直接読み込みできます。同様に、DM7シリーズ本体でUSBストレ ージデバイスに保存したファイルも、DM7 Editorで読み込みできます。

各項目の機能は次の通りです。

- $\cdot$  Load: 保存されているファイルを読み込みます。
- $\cdot$  Save  $\cdot$ ファイルを上書き保存します。
- $\cdot$  Save As  $\cdot$ ファイルを別名で保存します。
- Import Scene/Library... : ファイル内のライブラリーやシーンのデータを読み込みます。
- Initialize Memory :
	- ( Current Memory : DM7 Editorのカレントメモリーを初期化します。 初期化されるデータは、ミキシングデータとセットアップデータです。
	- $\cdot$  All Memory : DM7 Editorの全メモリーを初期化します。 初期化されるデータは、シーンすべて、プリセットすべて、ミキシングデータ、セッ トアップデータです。
- Load User Key: ユーザー認証キーを読み込みます。
- $\cdot$  Fxit : DM7 Editorを終了します。

## Setupメニュー

Setupメニューは、DM7 Editorを使用するときの環境を設定します。

各項目を選択するとチェックマークが表示されて、その機能が有効になります。もう一度 選択するとチェックが外れて、機能が無効になります。

- Unicast Level Meter : DM7シリーズが異なるサブネット上にあってもレベルメーター情報を表示できます。
- ( Ch Select Link : DM7シリーズ本体と同期中に、チャンネル選択を本体と同期させるかどうかを設定しま す。
- Network Interface ·

DM7シリーズ本体とコンピューターが通信するネットワークポートを選択します。 お使いの環境に合わせて表示内容は異なります。

## Windowメニュー

Windowメニューは、画面表示についての設定をします。

- ( Zoom : アプリケーションの表示サイズを、50%、75%、100%、125%、150%にします。
- User Defined Control: User Defined キー画面を表示します。
## Helpメニュー

Helpメニューは、DM7 Editorのマニュアル、バージョン、ライセンスの情報を表示しま す。

- Help: Webブラウザーを起動して、マニュアルライブラリーを表示します。
- About : DM7 Editorのバージョンを表示するAbout画面を表示します。

#### お知らせ

マニュアルライブラリーの表示には、インターネット接続が必要です。

# Editorの操作概要

マウスやキーボードを使用したDM7 Editorの操作方法について説明します。

#### **マウスホイールでの操作**

マウスホイールを使って、本体の[TOUCH AND TURN]ノブと同様の操作ができます。

#### **PCキーボードでの操作**

PCキーボードでは、本体のKEYBOARD画面と同様のテキスト入力ができます。

#### **タッチスクリーンでの操作**

タッチパネルPCなどでは、ディスプレイのタッチによる操作ができます。

## Editorの起動時の操作

DM7 Editorを立ち上げると、DM7シリーズの機種を選択する画面が表示されます。 機種を選んでStartボタンをクリックしてEditorを起動します。

## Editorと本体の同期

DM7 Editorを起動した時点では、DM7シリーズ本体とDM7 Editorでパラメーターの設定 が異なっています。このため、最初にDM7シリーズ本体とDM7 Editorの設定を同期する必 要があります。

同期をする前に、ネットワークインターフェースを設定します。

- 1 **Utility画面のONLINEボタンをクリックします。**
- 2 **Network Interfaceにて使用するネットワークインターフェースを一覧から選択し ます。**
- 3 **同期する対象となるDM7シリーズ本体と、同期する方向を選びます。**

同期対象のDM7シリーズは、DM7 Editorを起動するときに設定した機種を選択できま す。

Direct IPボタンを使用すると、自動検索ではなくIPアドレスを直接指定できます。 SetupメニューのUnicast Level Meterをオンにすると、DM7シリーズが異なるサブネッ ト上にあってもレベルメーター情報を表示できます。

DM7シリーズ本体に接続されているDM7 EditorやDM7 StageMixがすでに最大数(合計3 台)に達している場合は、IP Addressの左横に禁止マークが表示されます。また、禁止 マークが表示されていないDM7シリーズ本体を選んでConnectボタンを押しても、他の DM7 EditorやDM7 StageMixとの接続状況によっては、接続できなかったことを示すメ ッセージが表示される場合があります。

同期する方向は下記の通りです。

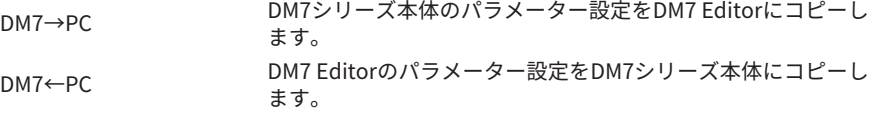

- 4 **DM7シリーズ本体に、Administratorのパスワードを設定している場合は、パスワ ードを入力します。**
- 5 **Connectボタンをクリックします。** 同期中はDM7シリーズ本体を操作しないでください。

# Editorのオフラインエディット機能

DM7シリーズ本体とDM7 Editorを連動させない場合は、Utility画面のONLINEボタンをク リックしてオフラインに切り替えます。オフラインエディットで編集した内容をDM7シリ ーズ本体に反映させたいときは、もう一度ONLINEボタンををクリックして、 「DM7←DM7 Editor」で同期をとります。

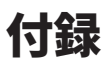

## FXパラメーター

#### **Reverb HD Hall、 Reverb HD Room、 Reverb HD Plate**

ヤマハ直系の密度の高いリバーブシミュレーションです。

- ( HD Hallは、コンサートホールをシミュレートしたリバーブ
- ( HD Roomは、ルームアコースティックをシミュレートしたリバーブ
- ( HD Plateは、プレートエコーをシミュレートしたリバーブ

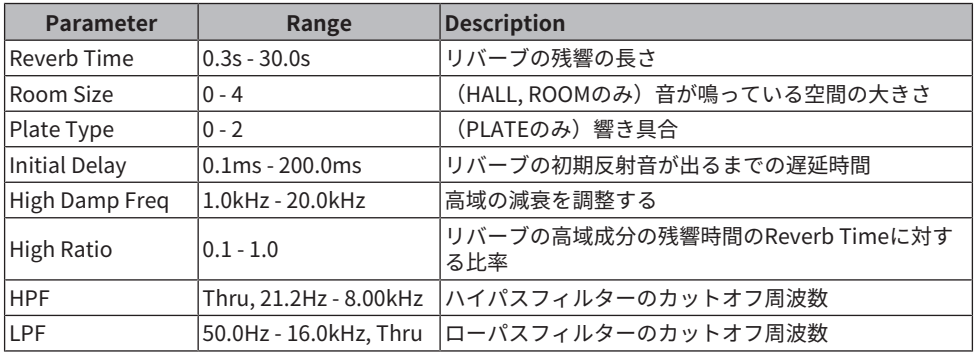

#### **Space Simulator**

空間を幅,高さ,奥行きを用いて設定できるリバーブです。

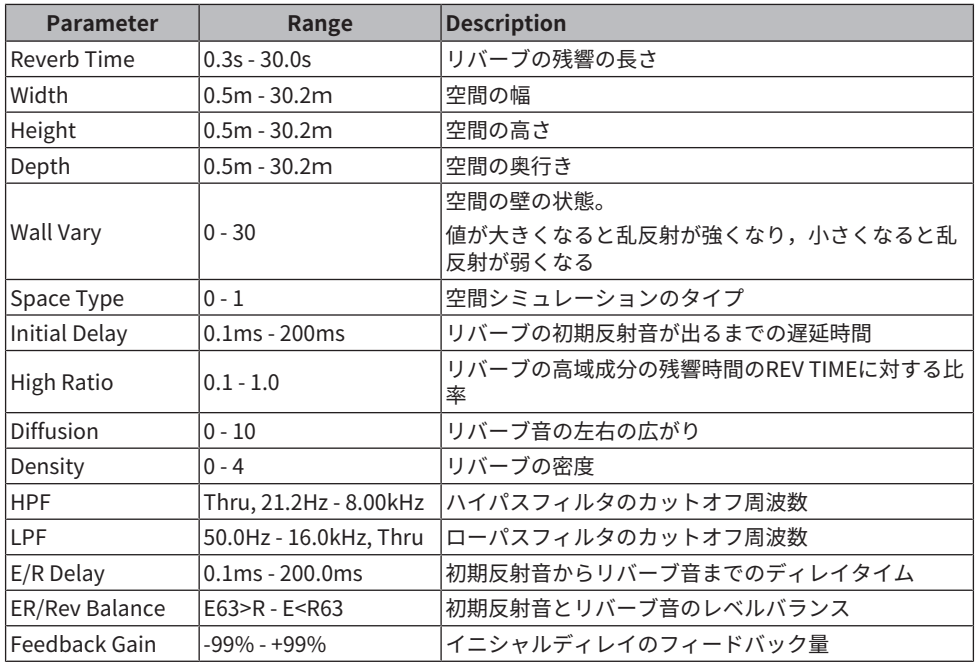

#### **Gate Reverb**

ゲートリバーブの初期反射音です。

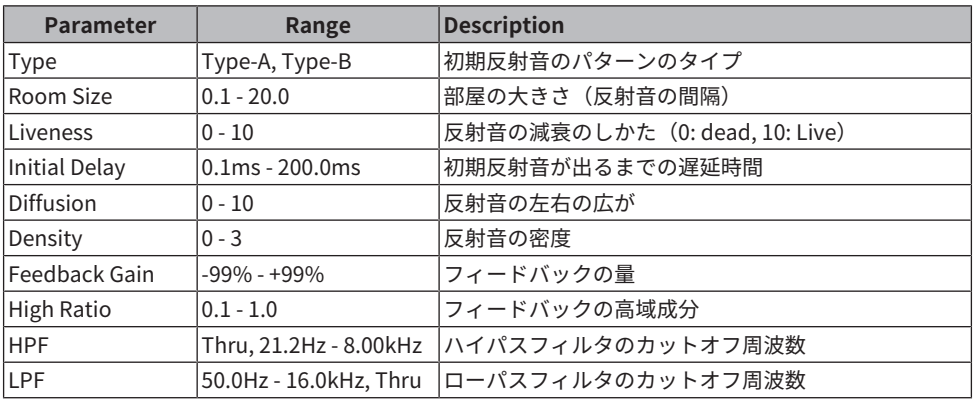

#### **Reverb R3 Hall、 Reverb R3 Room、 Reverb R3 Plate**

プロフェッショナルリバーブ専用機ProR3直系のアルゴリズムを採用したリバーブです。

- ( R3 Hallは、コンサートホールをシミュレートしたリバーブ
- ( R3 Roomは、ルームアコースティックをシミュレートしたリバーブ

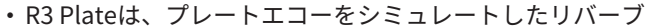

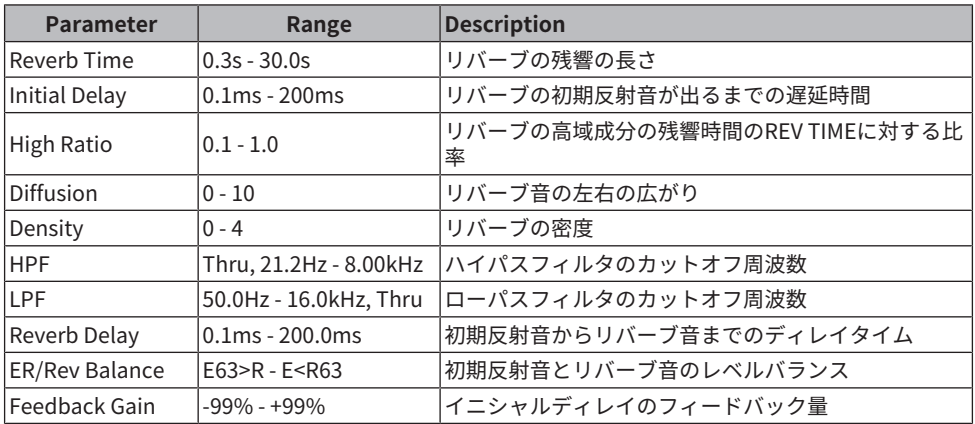

#### **Early Reflection**

2IN/2 OUTのアーリーリフレクションです。残響の初期反射音のみを取り出したエフェク トです。

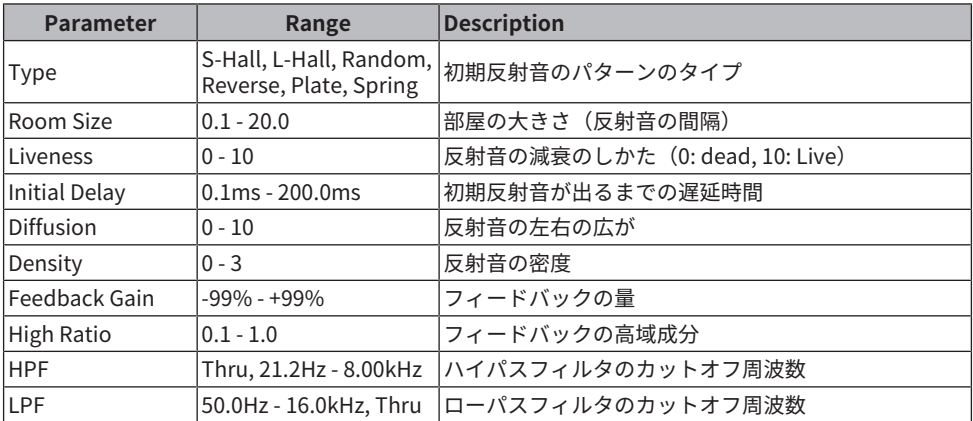

#### **Reverb Gate**

2 IN/2 OUTのゲートリバーブです。

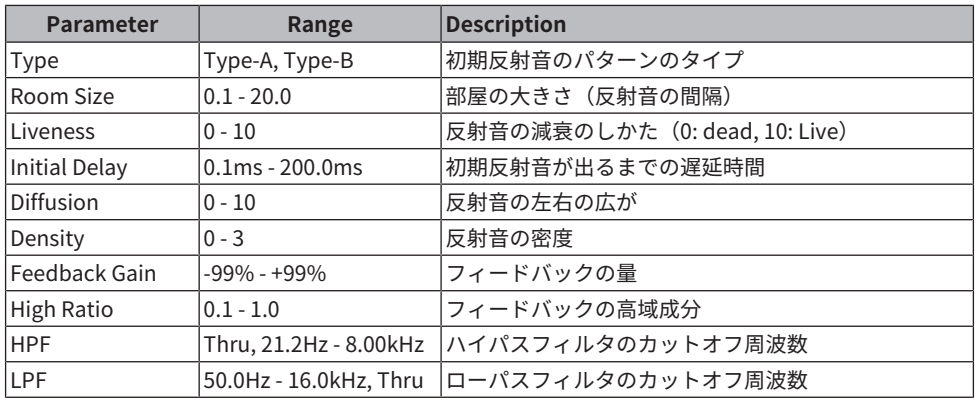

#### **Reverb Hall、Reverb Room、Reverb Stage**

SPX1000直系のホール、ルーム、ステージリバーブです。

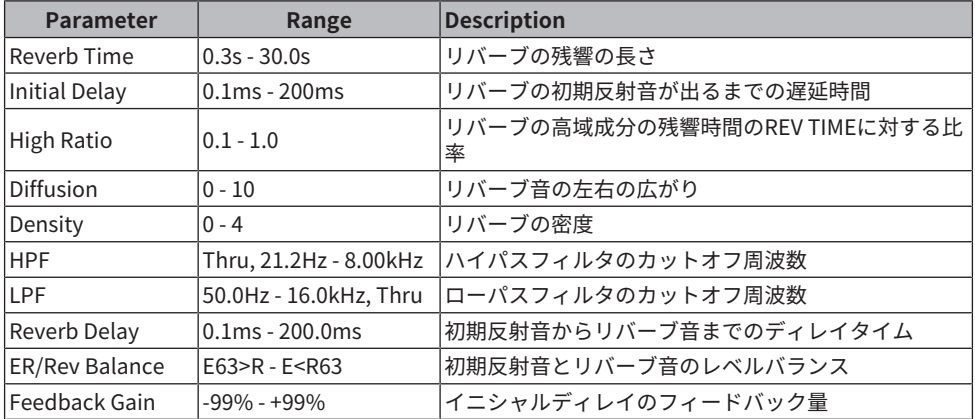

## **Mono Delay**

2IN/2 OUTのベーシックなリピートディレイです。

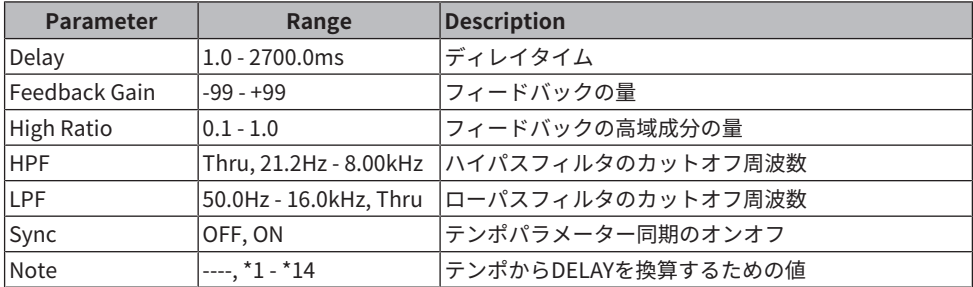

#### **Stereo Delay**

2 IN/2 OUTのベーシックなステレオディレイです。

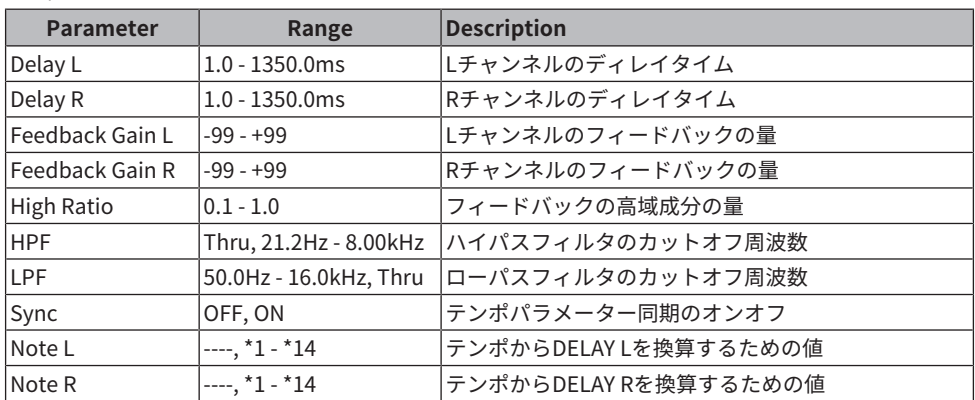

## **Delay LCR**

2 IN/2 OUTの3タップディレイです。

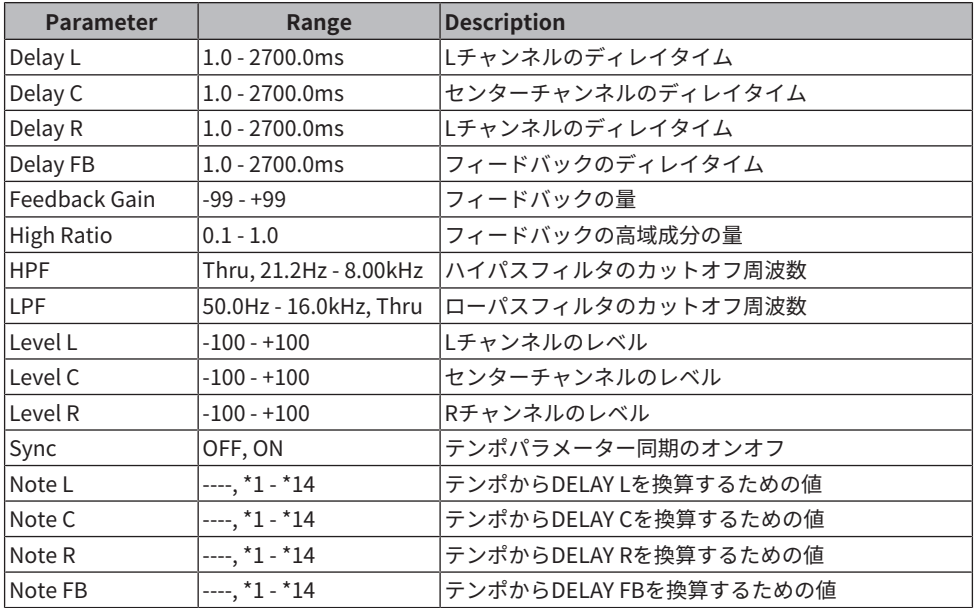

### **Cross Delay**

ディレイ音が左右に飛び交うタイプのディレイです。

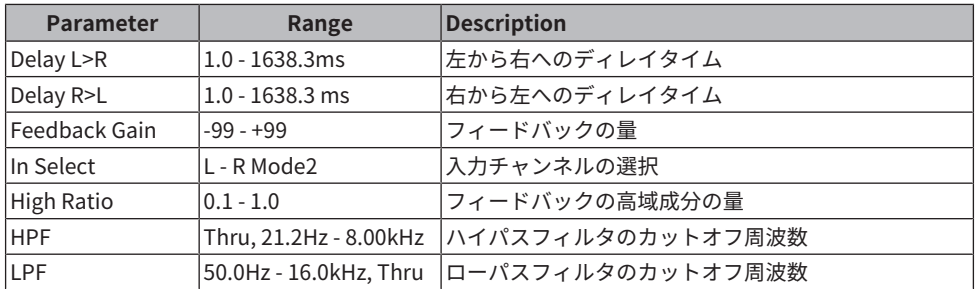

## **Tempo Cross Delay**

ディレイタイムがテンポと同期するタイプのクロスディレイです。

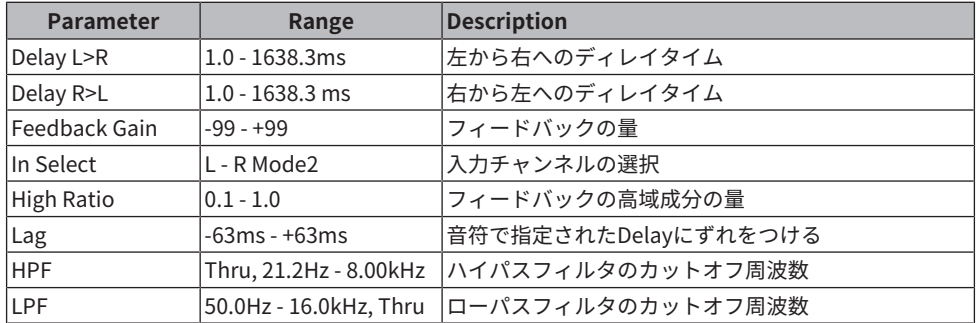

## **Echo**

2 IN/2 OUTのクロスフィ-ドバックル-プ付きステレオディレイです。

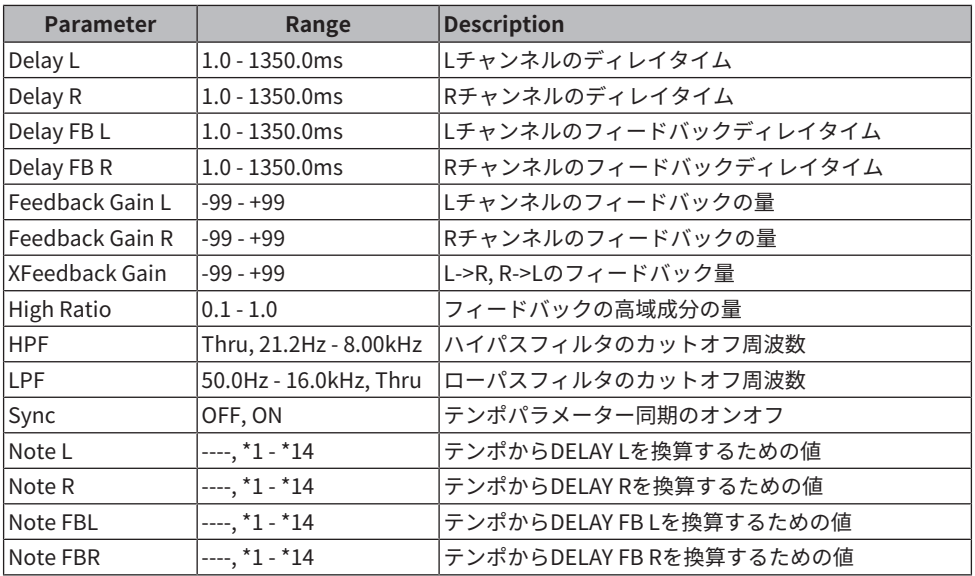

### **Ping Pong Delay**

2 IN/2 OUT のピンポンディレイです。ディレイ音が左右交互に等間隔で繰り返されるディ レイエフェ クトです。

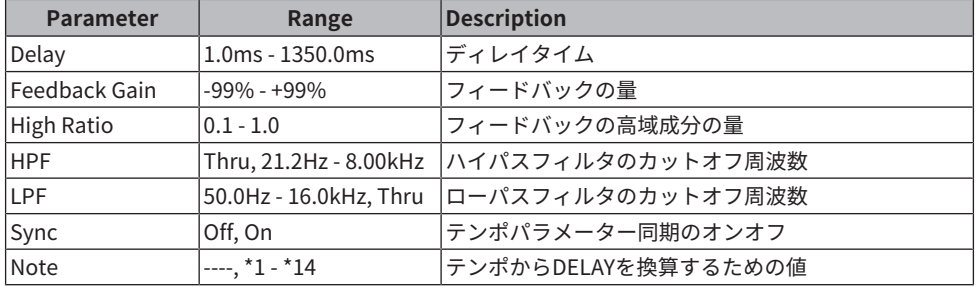

## **Analog Delay Modern**

BBD素子を使用したアナログディレイのシミュレーションエフェクトです。BBD素子の設 定がロングディレイ設定。

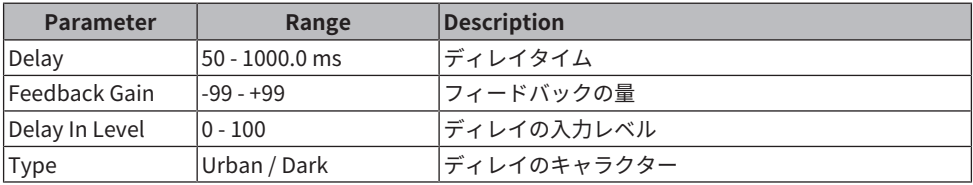

## **Analog Delay Retro**

BBD素子を使用したアナログディレイのシミュレーションエフェクトです。BBD素子の設 定がショートディレイ設定。

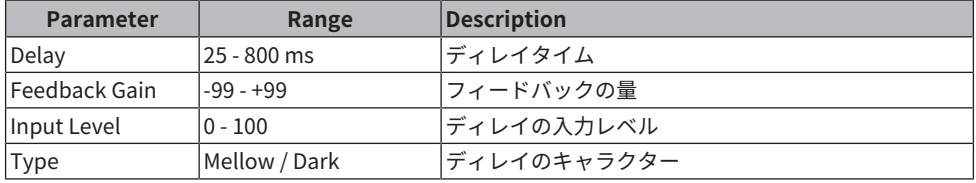

## **Chorus**

2 IN/2 OUTのコーラスエフェクトです。

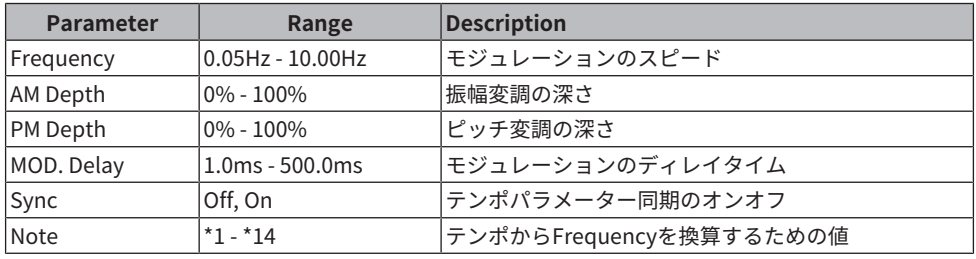

### **Symphonic**

2 IN/2 OUTのシンフォニックエフェクトです。

| Parameter  | Range             | Description             |
|------------|-------------------|-------------------------|
| Frequency  | 0.05Hz - 10.00Hz  | lモジュレーションのスピード          |
| Depth      | $10\% - 100\%$    | モジュレーションの深さ             |
| MOD. Delay | $1.0ms - 500.0ms$ | lモジュレーションのディレイタイム       |
| Sync       | Off, On           | テンポパラメーター同期のオンオフ        |
| Note       | $*1 - *14$        | テンポからFrequencyを換算するための値 |

#### **Flanger**

2 IN/2 OUTのフランジエフェクトです。

| <b>Parameter</b> | Range                  | <b>Description</b>      |
|------------------|------------------------|-------------------------|
| Frequency        | $0.05$ Hz - $10.00$ Hz | モジュレーションのスピード           |
| Depth            | $10\% - 100\%$         | モジュレーションの深さ             |
| MOD. Delay       | $1.0ms - 500.0ms$      | モジュレーションのディレイタイム        |
| Feedback Gain    | $-99\% - +99\%$        | フィードバックの量               |
| Sync             | Off. On                | テンポパラメーター同期のオンオフ        |
| Note             | $*1 - *14$             | テンポからFrequencyを換算するための値 |

付録 > FXパラメーター

## **Phaser**

2 IN/2 OUTの16ステージエフェクトです。

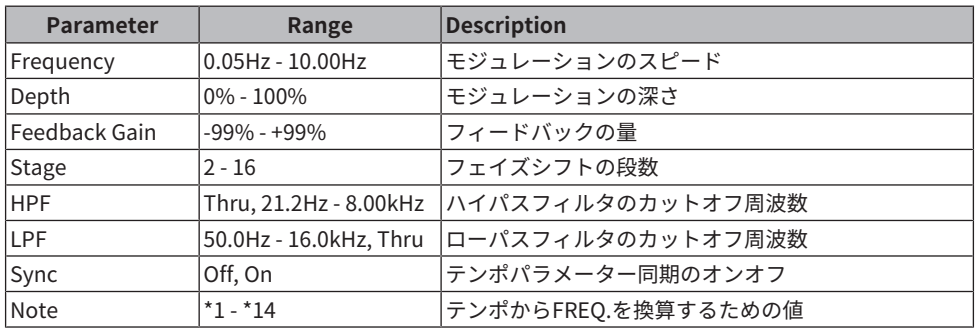

#### **Auto Pan**

音像(Pan)を左右に周期的に移動させるエフェクトです。

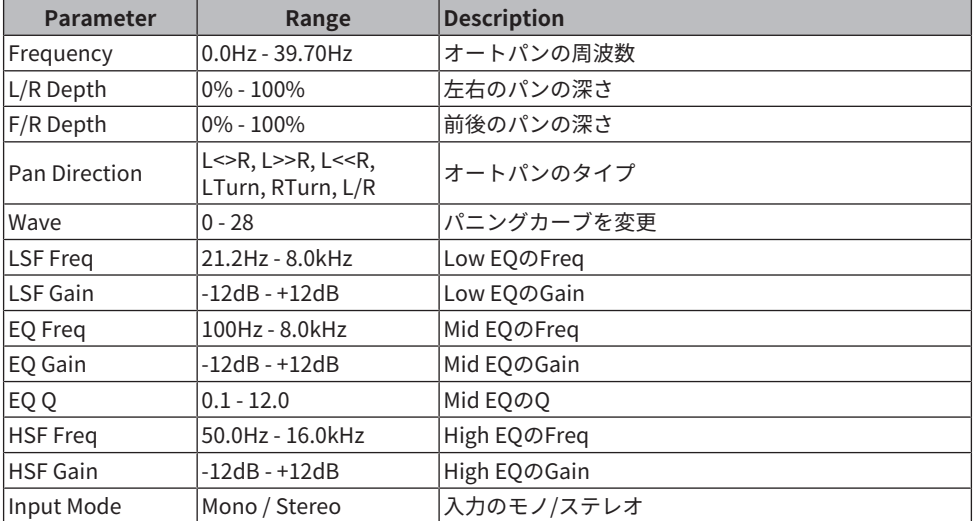

#### **Tremolo**

音量を周期的に変化させるエフェクトです。

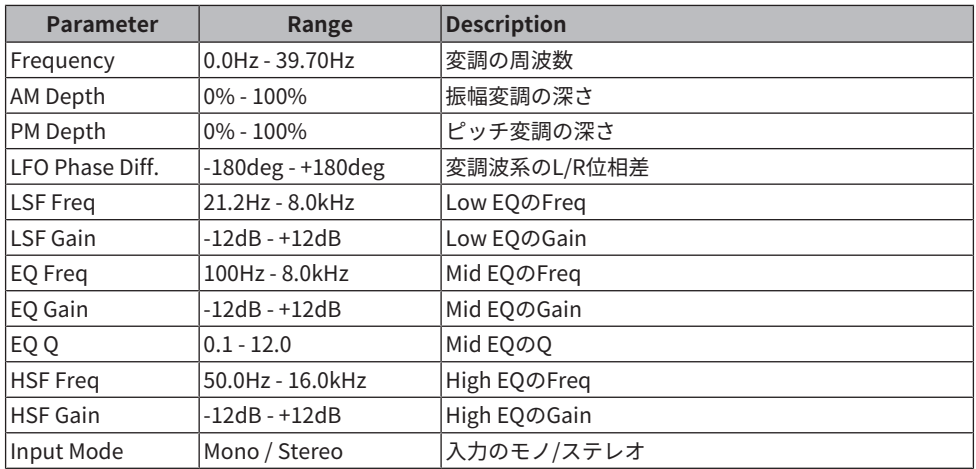

### **Rotary Speaker**

ロータリースピーカーをシミュレートしたエフェクトです。

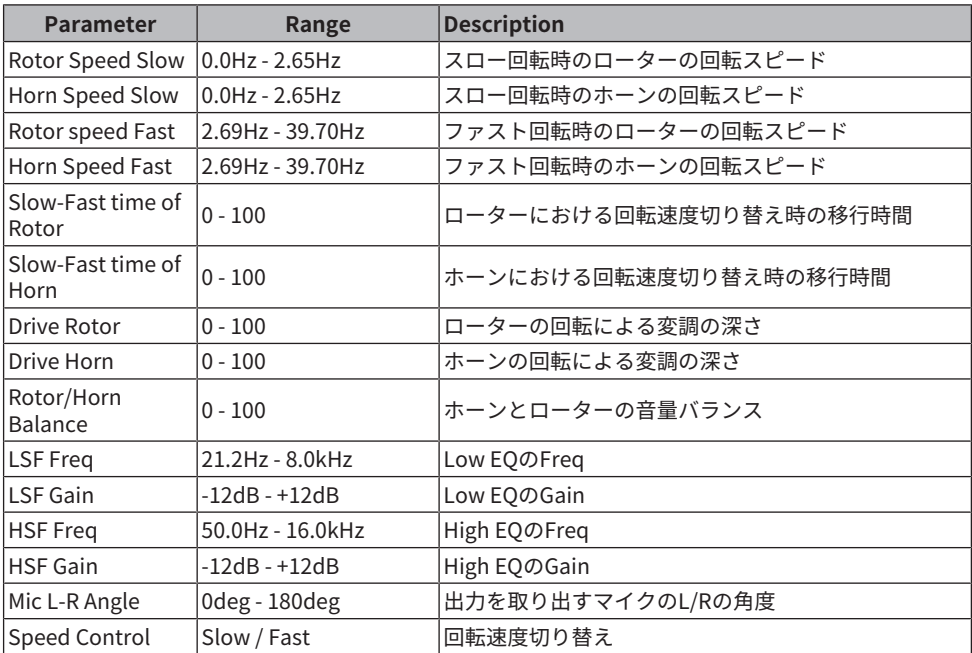

## **Amp Simulator**

ギターアンプをシミュレートしたエフェクトです。

付録 > FXパラメーター

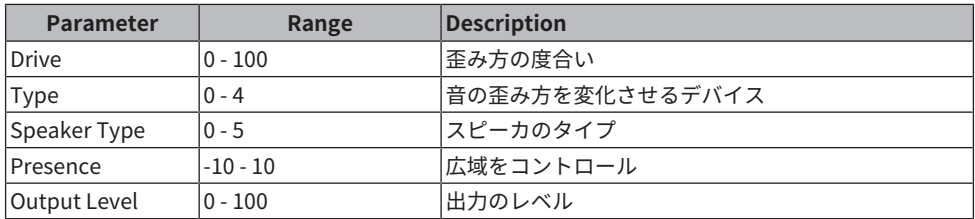

## **Comp Distortion**

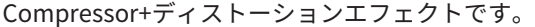

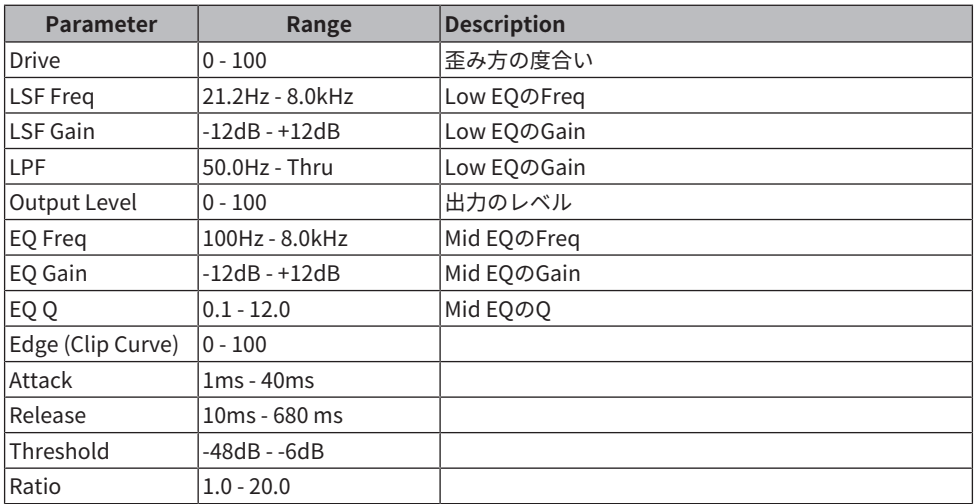

#### **M. Band Comp**

3バンドに帯域分割を行い、それぞれの帯域別にコンプレッサーをかけるエフェクトで す。

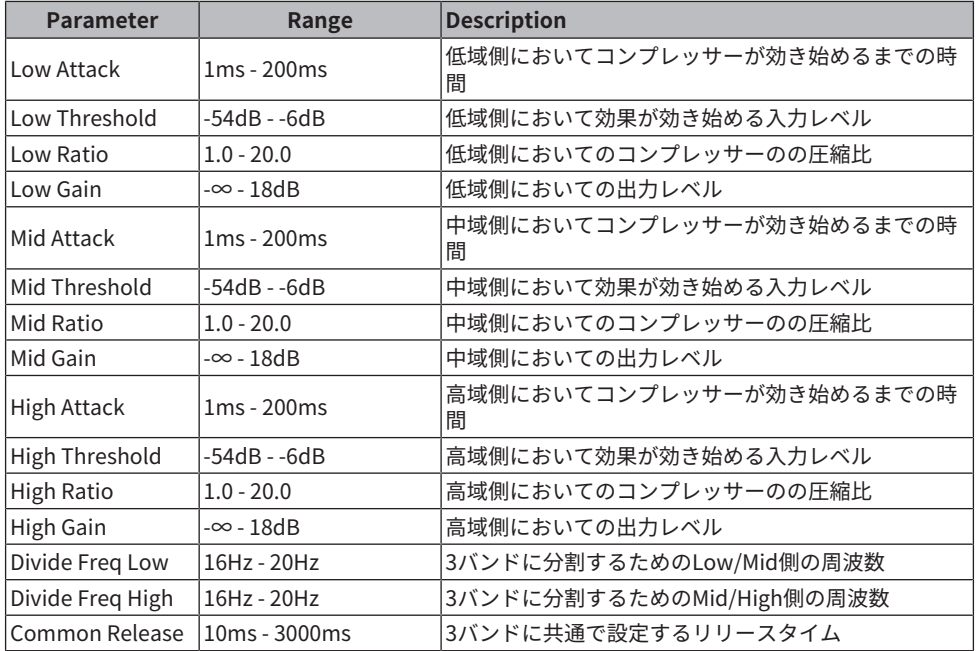

#### **VCM Auto Wah**

VCM技術を用いたオートワウです。フィルターの中心周波数を周期的に変化させます。

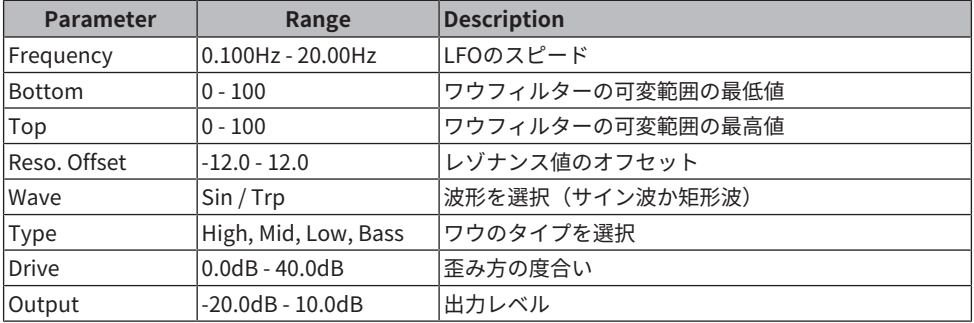

### **Ring Mod.**

入力音を金属的な音に変化させるエフェクトです。

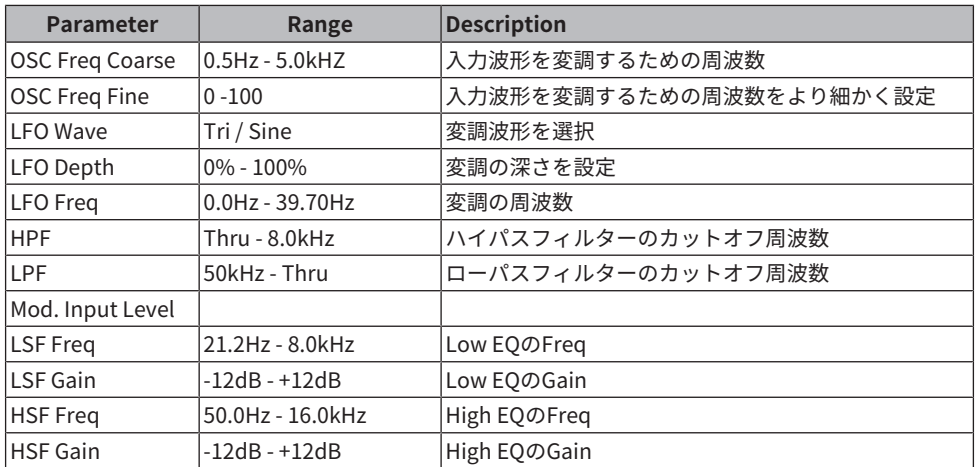

## **Dynamic Ring Mod.**

入力音のレベルによって、Ring Modulatorのパラメータ"OSC Freq"をリアルタイムにコ ントロールするエフェクトです。

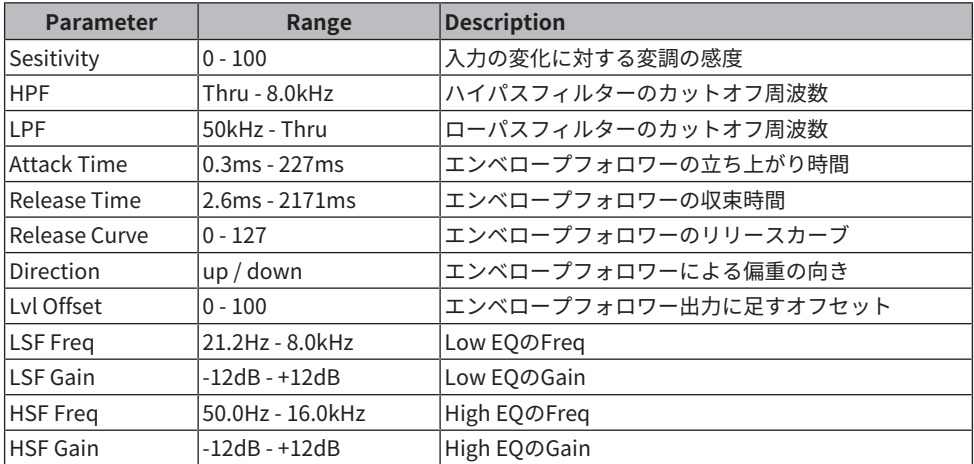

#### **Auto Synth**

ディレイと変調の組み合わせで入力信号を再合成するエフェクトです。

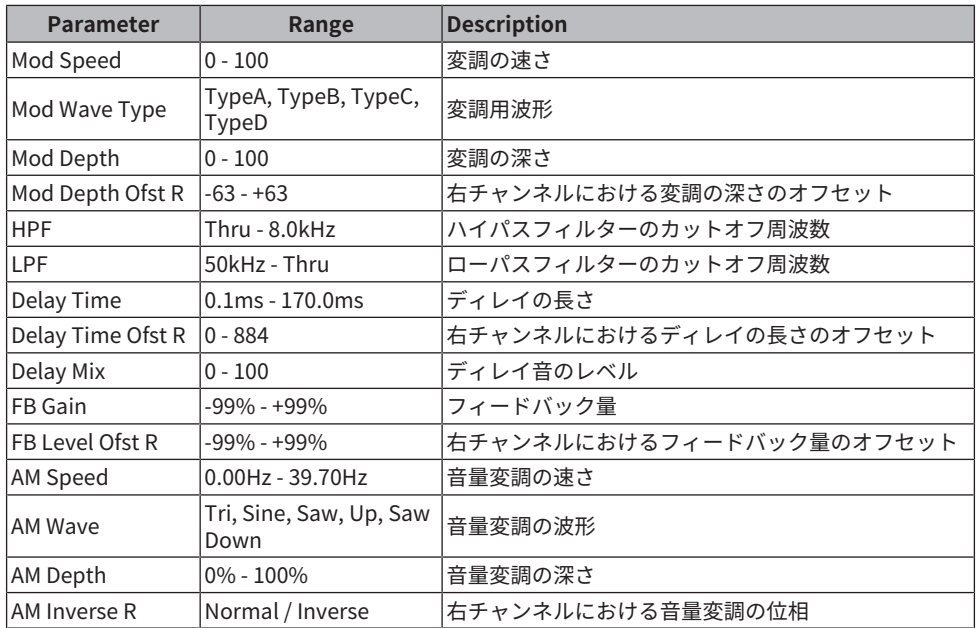

## **Dual Pitch**

## 2 IN/2 OUT のピッチシフトエフェクトです。

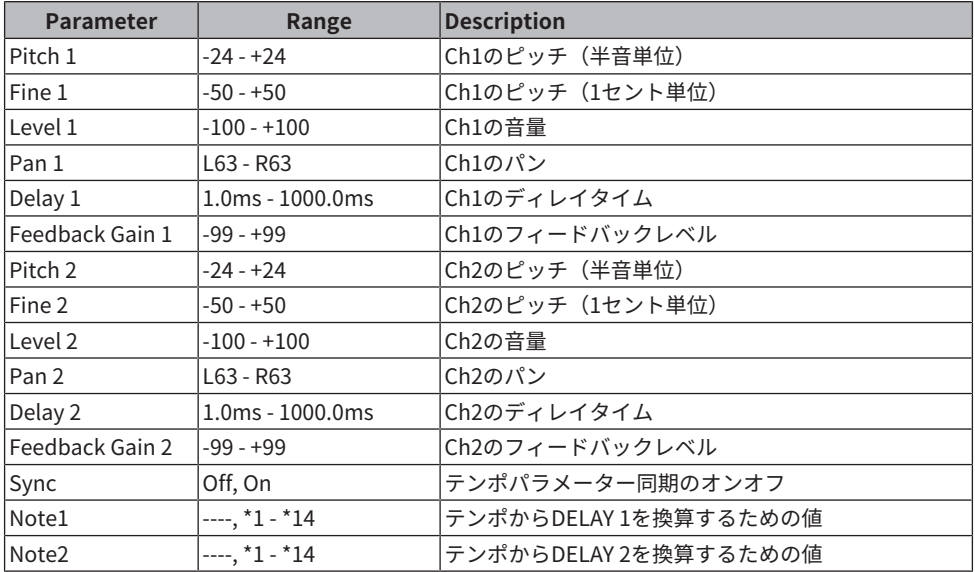

### **Dynamic Filter**

入力音のレベルによって、カットオフ周波数をリアルタイムにコントロールするフィルタ ーです。

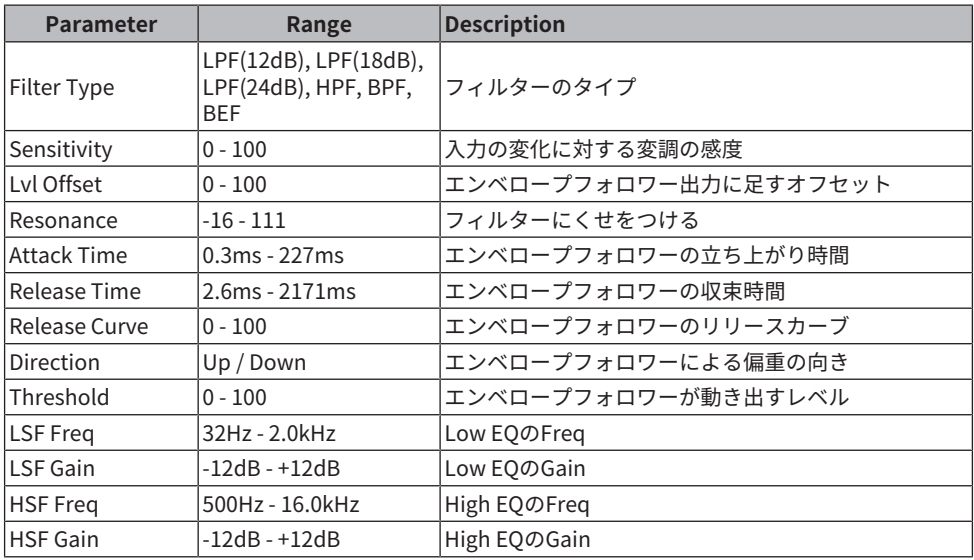

### **Isolator**

強力な効きのフィルターを使って帯域別に音量をコントロールするエフェクトです。

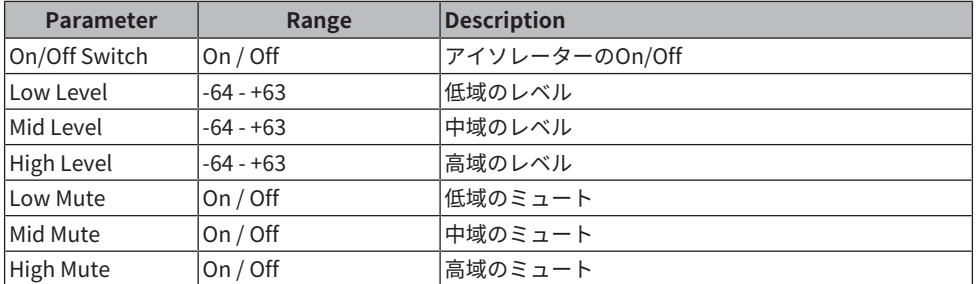

## **Delayの音符**

 $\cdot$  \*1 : 用3

 $\cdot$  \*2 : 用 付録 > FXパラメーター

- $\cdot$  \*3 :  $\sim$
- $\cdot$  \*4 :
- **JJJ**3  $\cdot$  \*5 :
- ≱-
- $\cdot *_{6}$  :
- $\mathcal{A}$
- $\cdot$  \*7 :
- 3113
- $. *8:$
- Jr.,
- $. *9:$
- $\overline{1}$
- $\cdot$  \*10 :
- . ل
- $\cdot$  \*11:  $\mathcal{A}$
- $\cdot$  \*12 :  $\overline{d}$
- 
- $\cdot$  \*13 :
	- $\sim$
- $\cdot$  \*14 :  $\sigma\sigma$

# Premiumパラメーター

#### **REV-X**

2 IN/2 OUTのリバーブアルゴリズムです。高密度で豊かな残響の音質、なめらかな減衰、 原音を生かす広がりと奥行きといった特長を持ちます。音場や目的に合わせてREV-X HALL、RFV-X ROOM、RFV-X PLATFの3種類を選択できます。

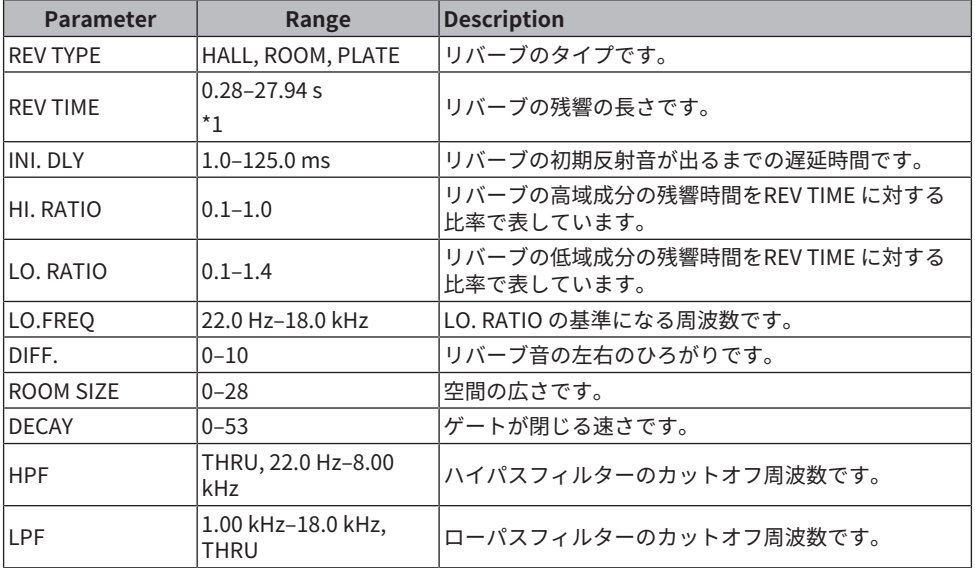

\*1. エフェクトタイプがREV-X HALL で、ROOM SIZE=28 の場合の値です。エフェクトタイ プとROOM SIZE の値によって、 設定範囲は異なります。

#### **Analog Delay**

ヤマハE1010のサウンドを元にアナログディレイの音を再現したモデルです。

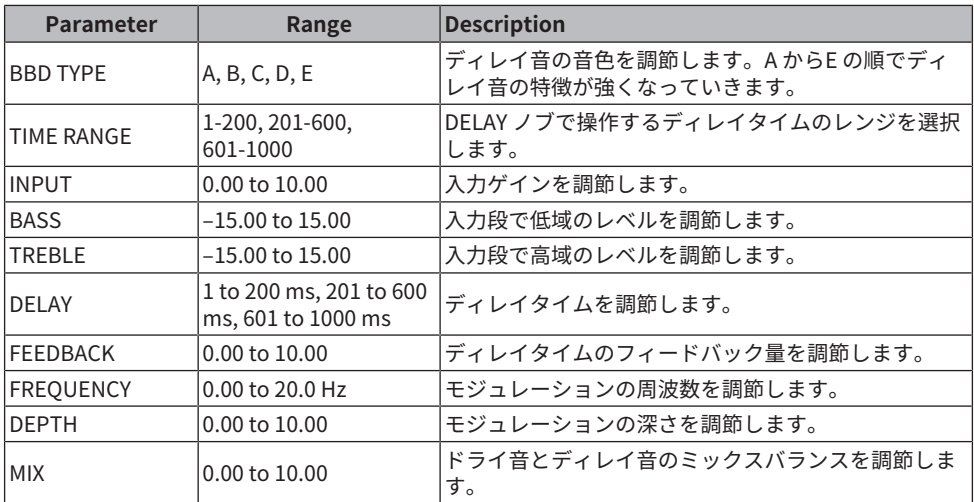

#### **Max100**

1970年代後半にしか製造されていないビンテージエフェクトの完全再現モデルです。

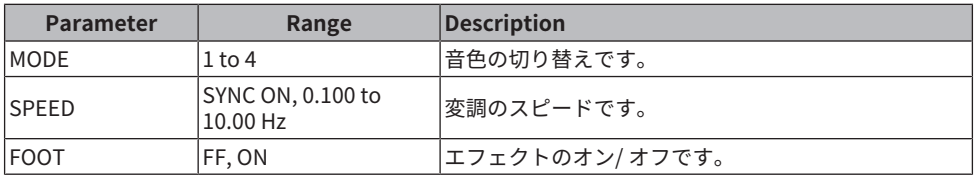

#### **Dyna.Phaser**

2 IN/2 OUTのダイナミックフェーザーです。

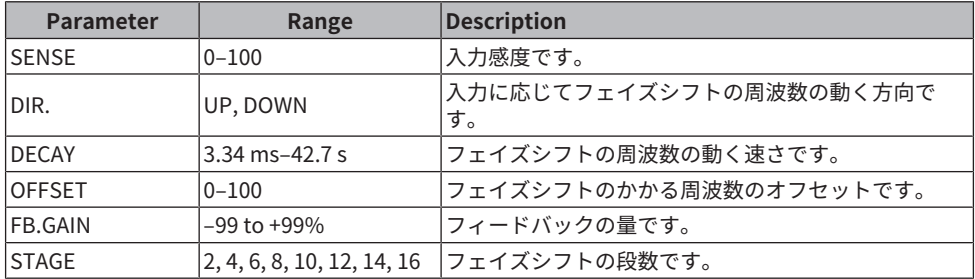

#### **OpenDeck**

録音デッキ、再生デッキの2 台のオープンリールテープレコーダーによって生み出される テープコンプレッションをエミュレートしています。デッキの種類、テープの質やテープ の速度など、さまざまな組み合わせによって音質が変化します

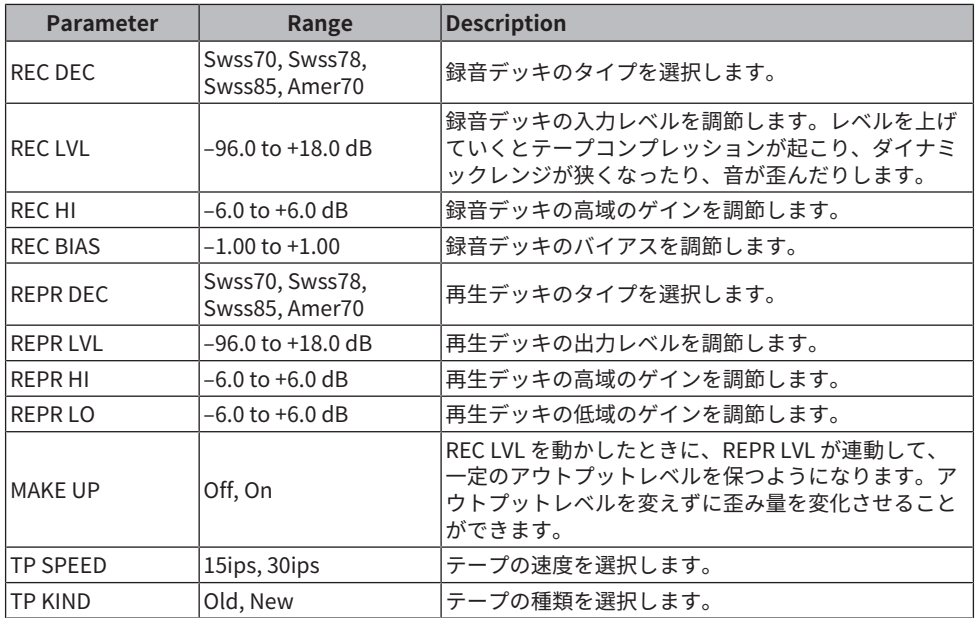

## **Vintage Phaser**

特定のモデルの再現にこだわることなく、フェーザーに求められるサウンドメイキングを 非常に高い自由度で実現したモデルです。

| <b>Parameter</b> | Range                          | <b>Description</b> |
|------------------|--------------------------------|--------------------|
| <b>SPEED</b>     | SYNC ON, 0.100Hz<br>to10.00 Hz | 変調のスピードです。         |
| MANUAL           | 0.00 to 10.00                  | 変調の中心周波数です。        |
| <b>DFPTH</b>     | $0.00$ to $10.00$              | 変調の深さです。           |
| <b>FEEDBACK</b>  | 0.00 to 10.00                  | フィードバックの量です。       |
| <b>COLOR</b>     | 0.00 to 10.00                  | 音色の微調整です。          |
| <b>MODE</b>      | 1,2                            | モデリングする回路構成の種類です。  |
| <b>STAGE</b>     | 4, 6, 8, 10, 12, 16            | モデリングする回路規模です。     |
| <b>FOOT</b>      | OFF, ON                        | エフェクトのオン/オフです。     |

#### **HQ.Pitch**

1 IN/2 OUTの高品質ピッチシフターです。

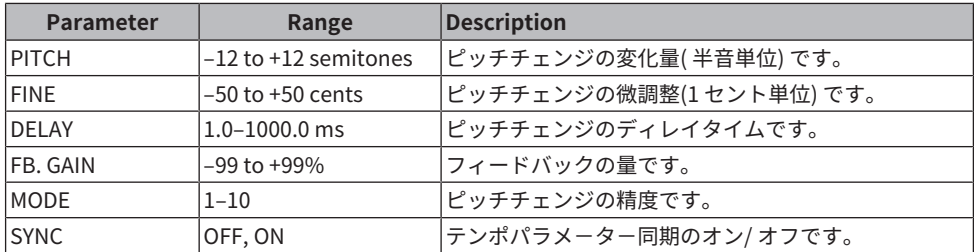

\*1 : - ただし最大値はTEMPO の設定に よります。

#### **Portico 5033**

Rupert Neve Designs社アナログ5バンドEQのモデリングです。

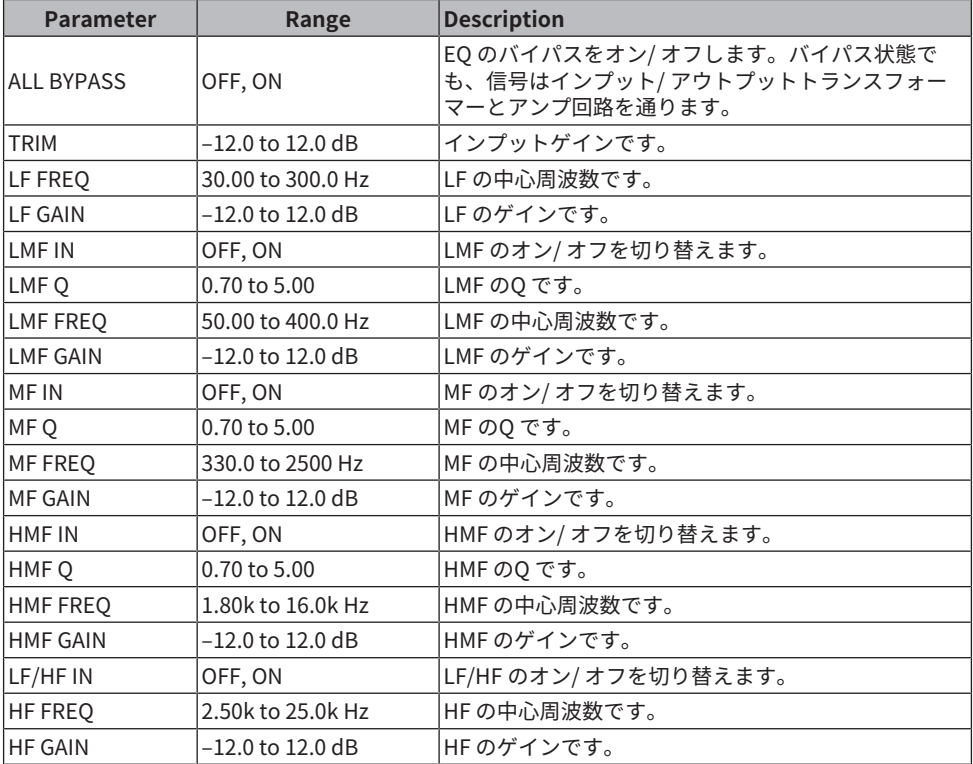

#### **EQ-1A**

パッシブ型EQの代表といわれるビンテージEQをエミュレートしたプロセッサーです。

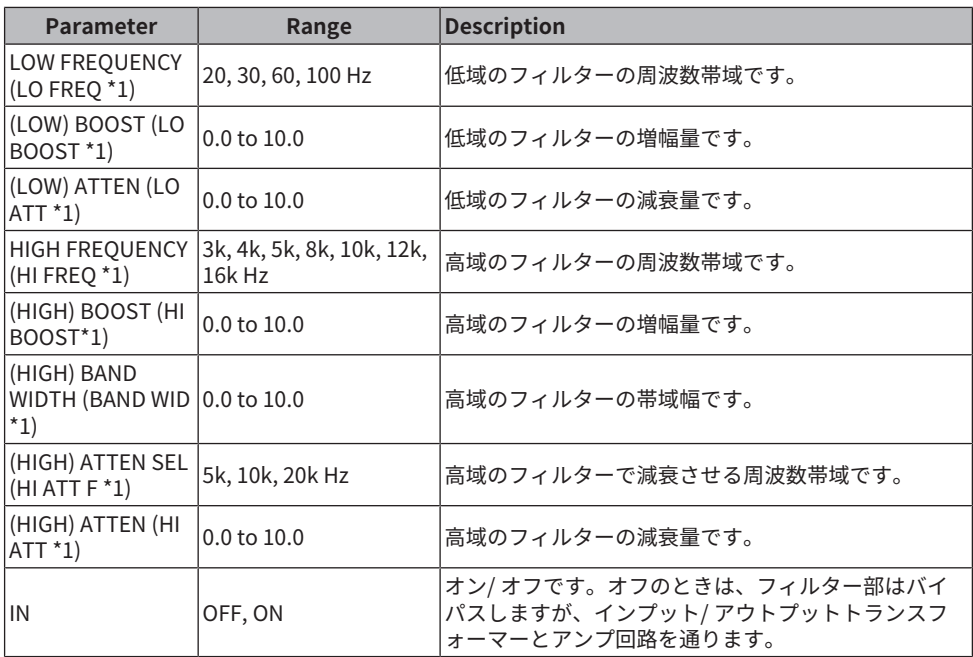

\*1. スクリーンエンコーダーアクセスフィールド表示

#### **Dynamic EQ**

入力信号に応じてEQゲインが動的に変化し、コンプレッサーやエキスパンダーのように EQのカット 量やブースト量をコントロールできる、新開発のイコライザーです。

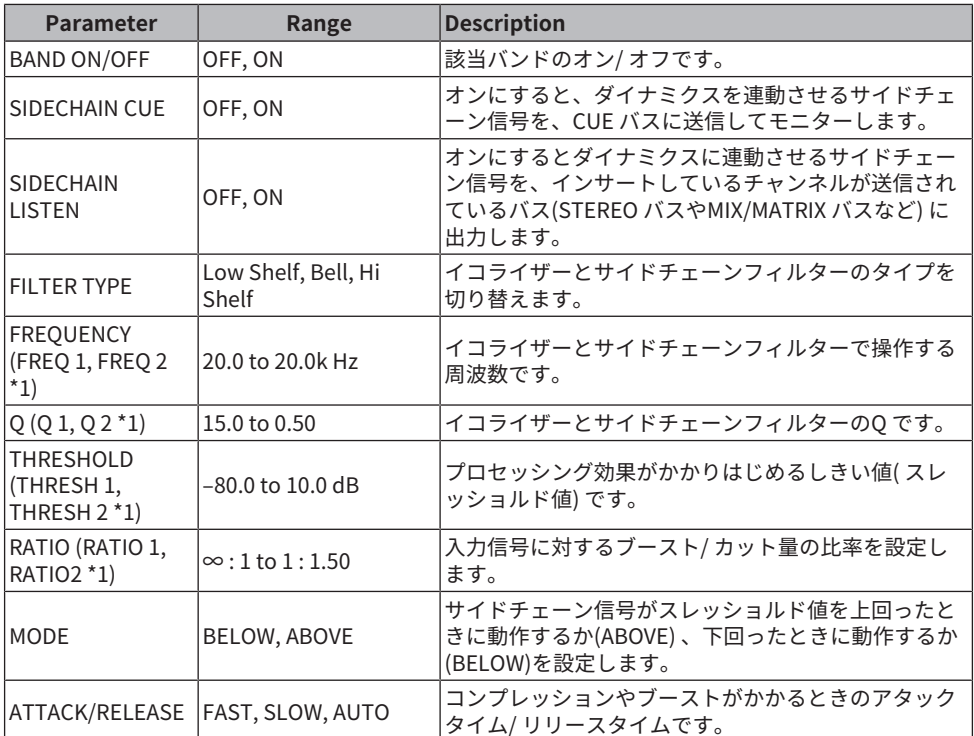

\*1. スクリーンエンコーダーアクセスフィールド表示

## **Dynamic EQ4**

2バンドの Dynamic EQを4バンドに拡張したイコライザーです。

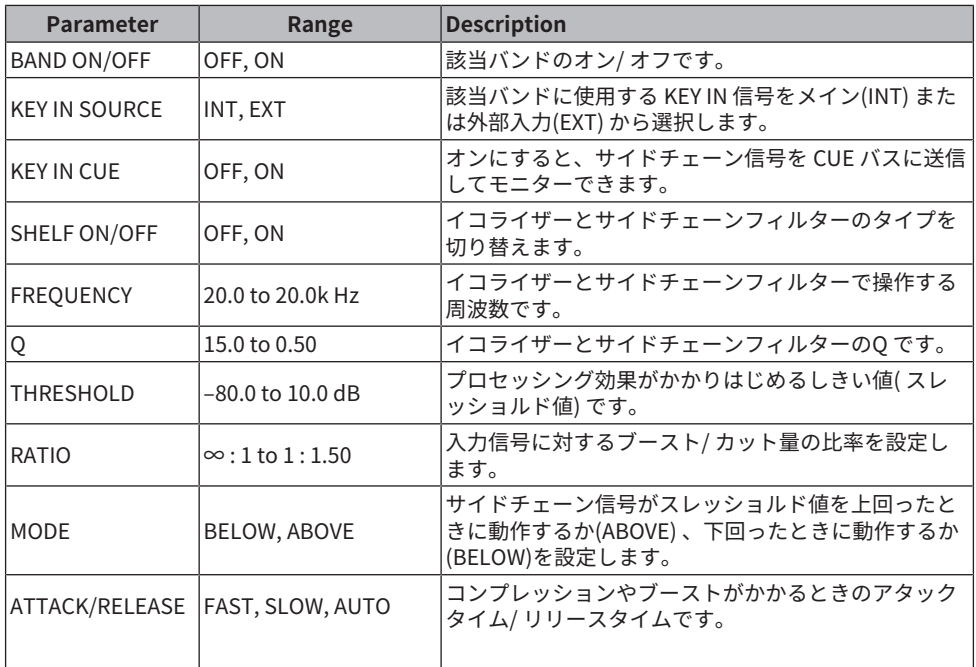

## **Portico 5043**

Rupert Neve Designs社アナログコンプレッサー/リミッターのモデリングです。

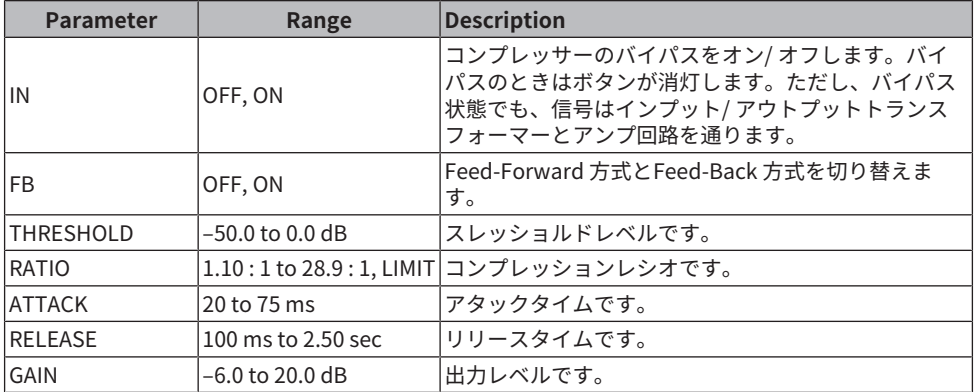

## **Portico 5045**

Rupert Neve Designs 社 Primary Source Enhancer のモデリングです。

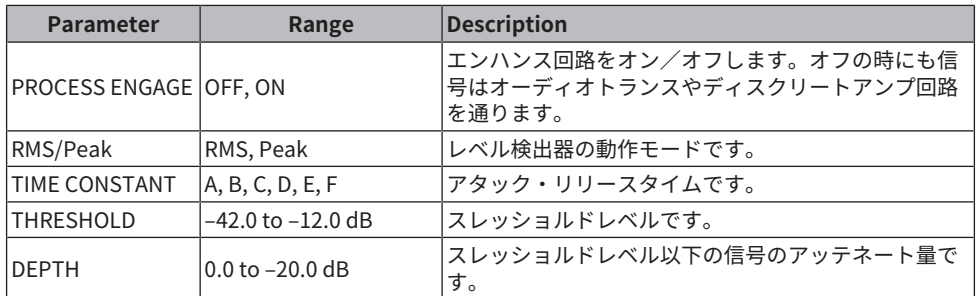

#### **U76**

さまざまな場面でオールマイティーに活躍する代表的なビンテージコンプレッサー/リミ ッター のモデリングです。

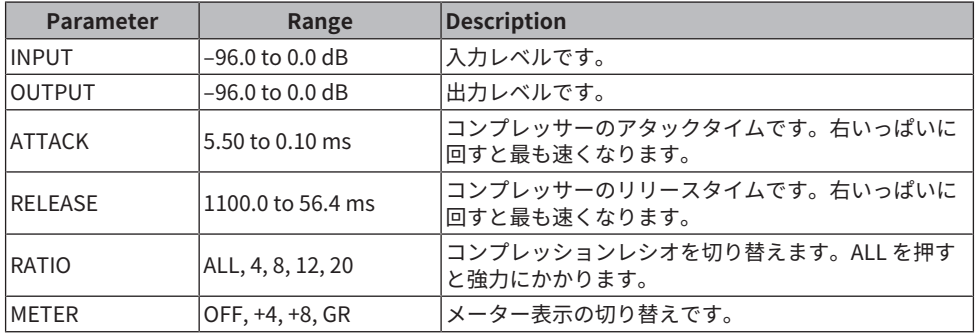

#### **Opt-2A**

真空管光学式コンプレッサーの代表的なビンテージモデルをエミュレートしたプロセッサ ーです。

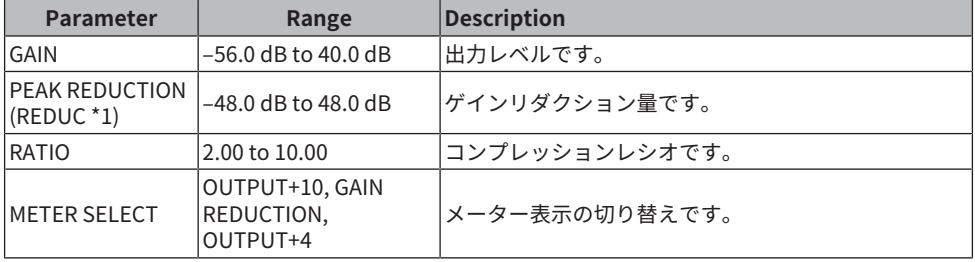

\*1. スクリーンエンコーダーアクセスフィールド表示

#### **Comp276**

レコーディングスタジオで定番として求められるFETゲインリダクションのコンプレッサ ー特性をエミュレートしています。ドラムやベース向きの太く芯のある音が得られます。 モノラルの2つのチャンネルを独立してコントロールできます。

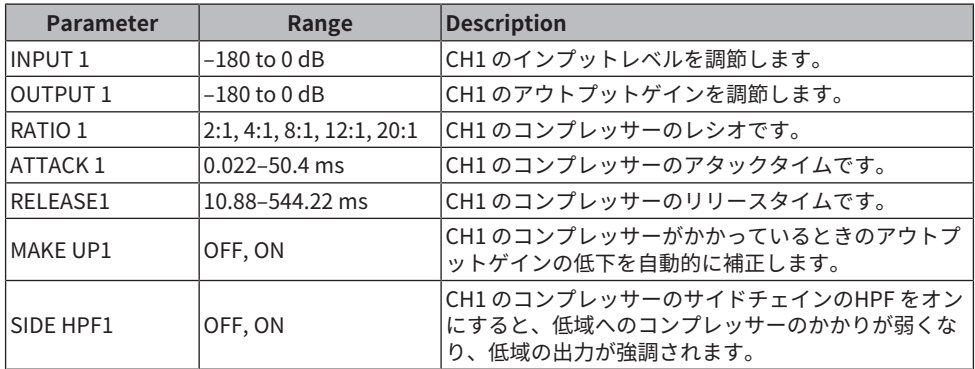

#### **Comp276S**

レコーディングスタジオで定番として求められるFETゲインリダクションのコンプレッサ ー特性をエミュレートしています。ドラムやベース向きの太く芯のある音が得られます。 L/Rチャンネルのパラメーターを連動してコントロールできます。

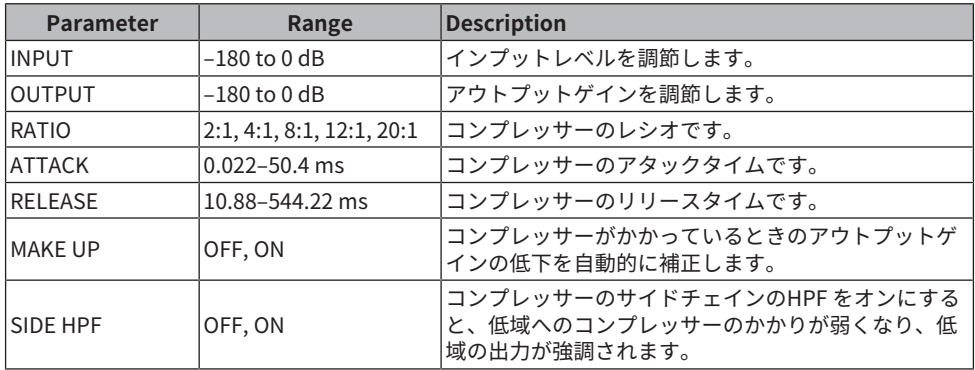

#### **Buss Comp 369**

レコーディングスタジオや放送局で標準的に使われているバスコンプレッサーのモデリン グです。

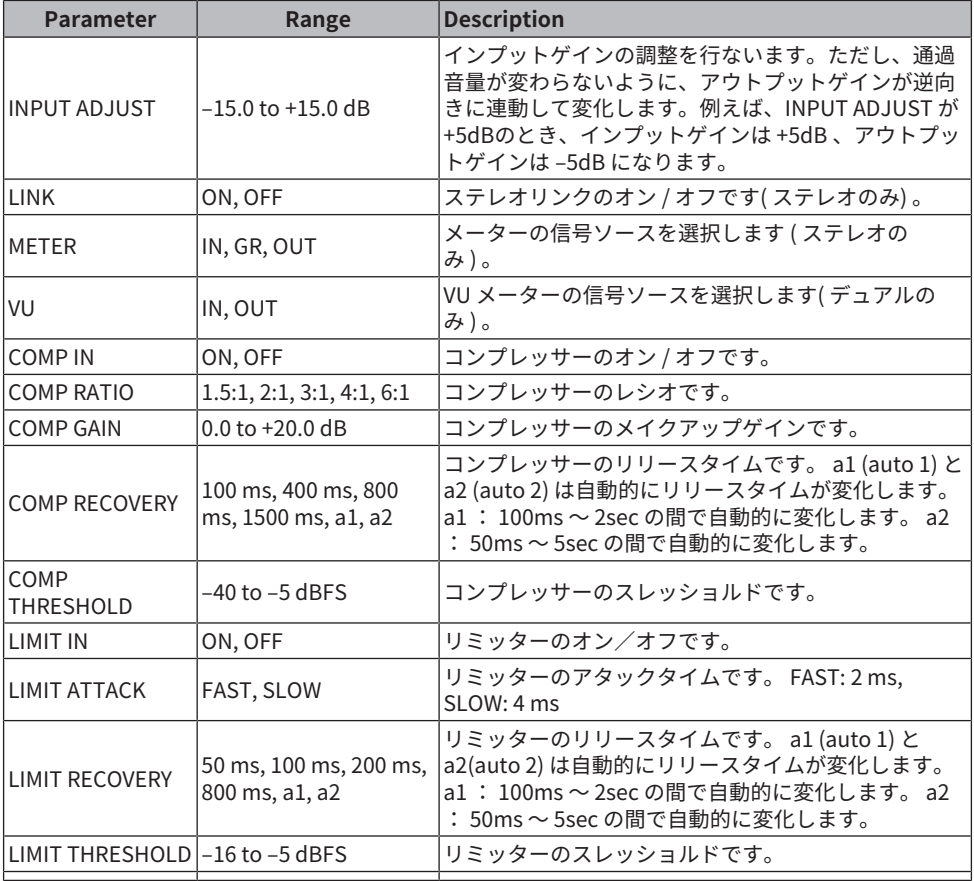

### **MBC4**

直感的に操作できる4バンドのマルチバンドコンプレッサーです。

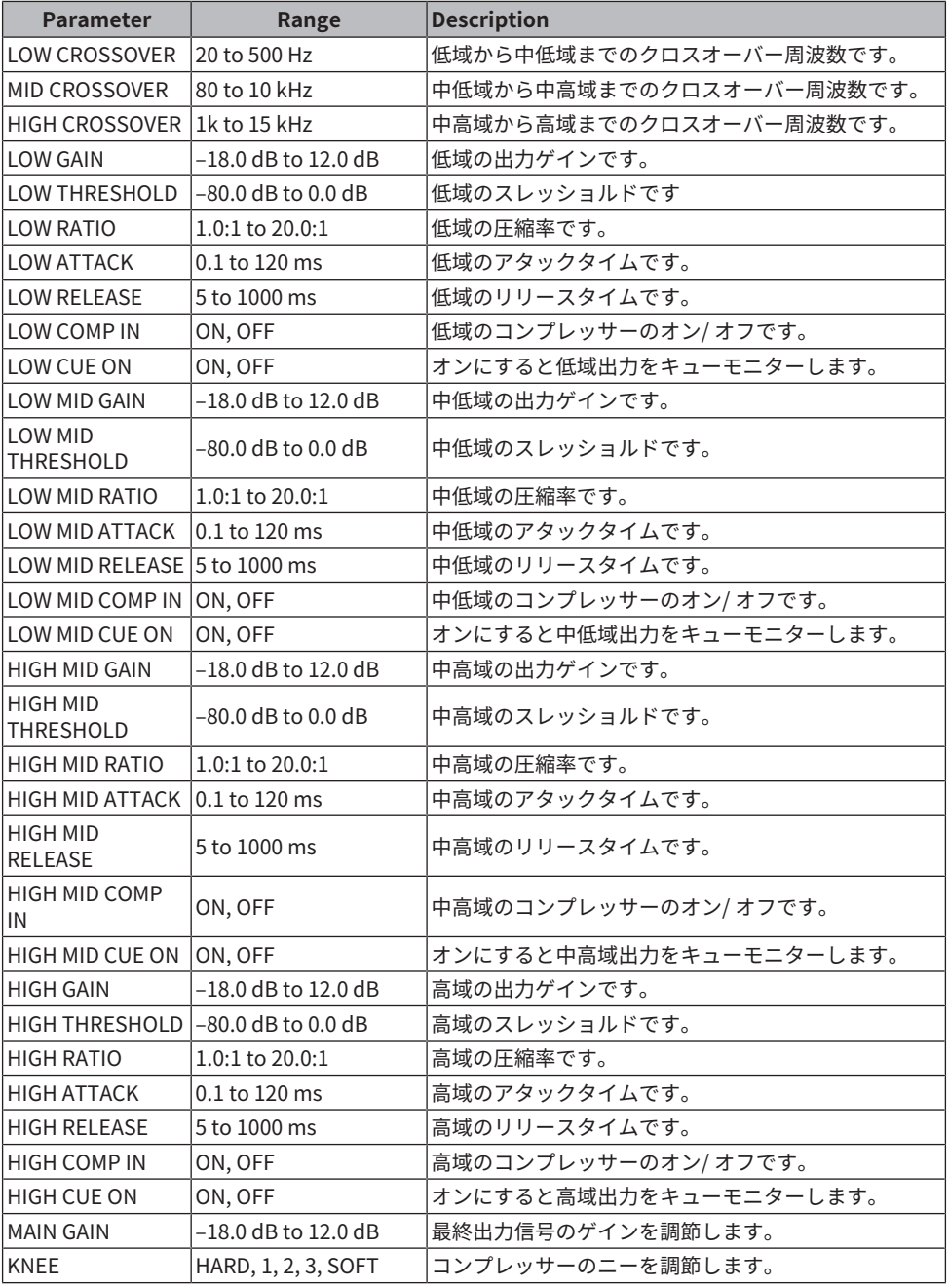

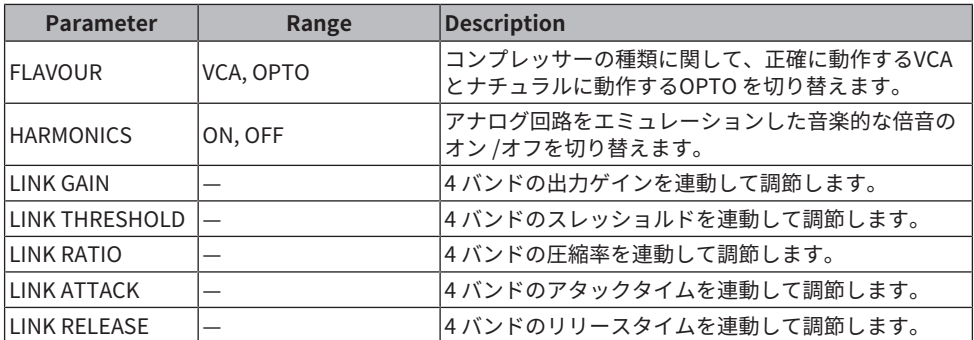

#### **DaNSe**

非常に優れた音質と操作性を持つDynamic Noise Suppressorです。

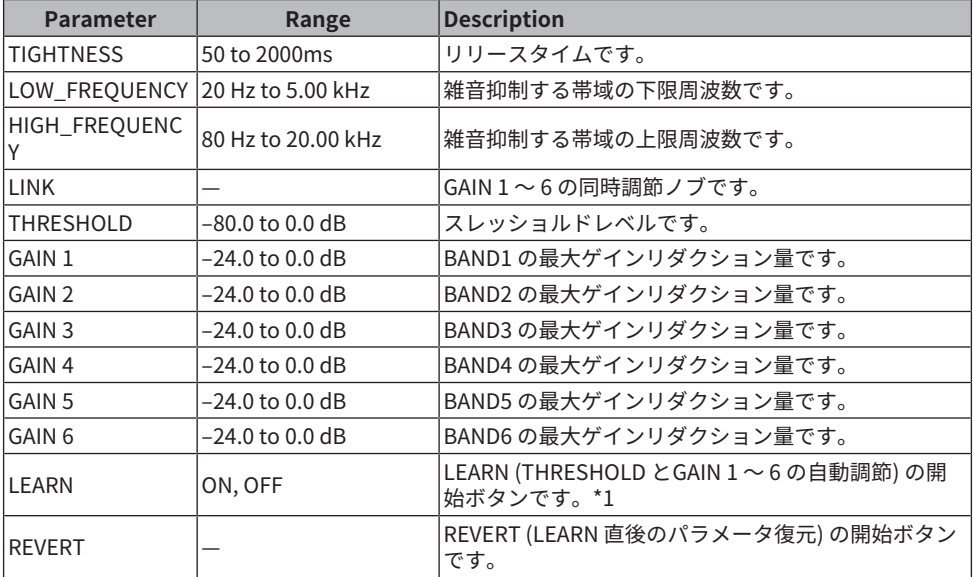

\*1. 内部の信号処理パラメーターも自動調節されるため、異なる環境でLEARNすると表示 されたパラメーターをすべて同じ設定にしても効果が異なる場合があります。 LEARN中 にパラメーターをリコールセーフしていない状態でシーンリコールやライブラリーリコー ルを実行すると、LEARNが失敗する可能性があります。

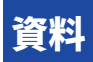

## 一般仕様

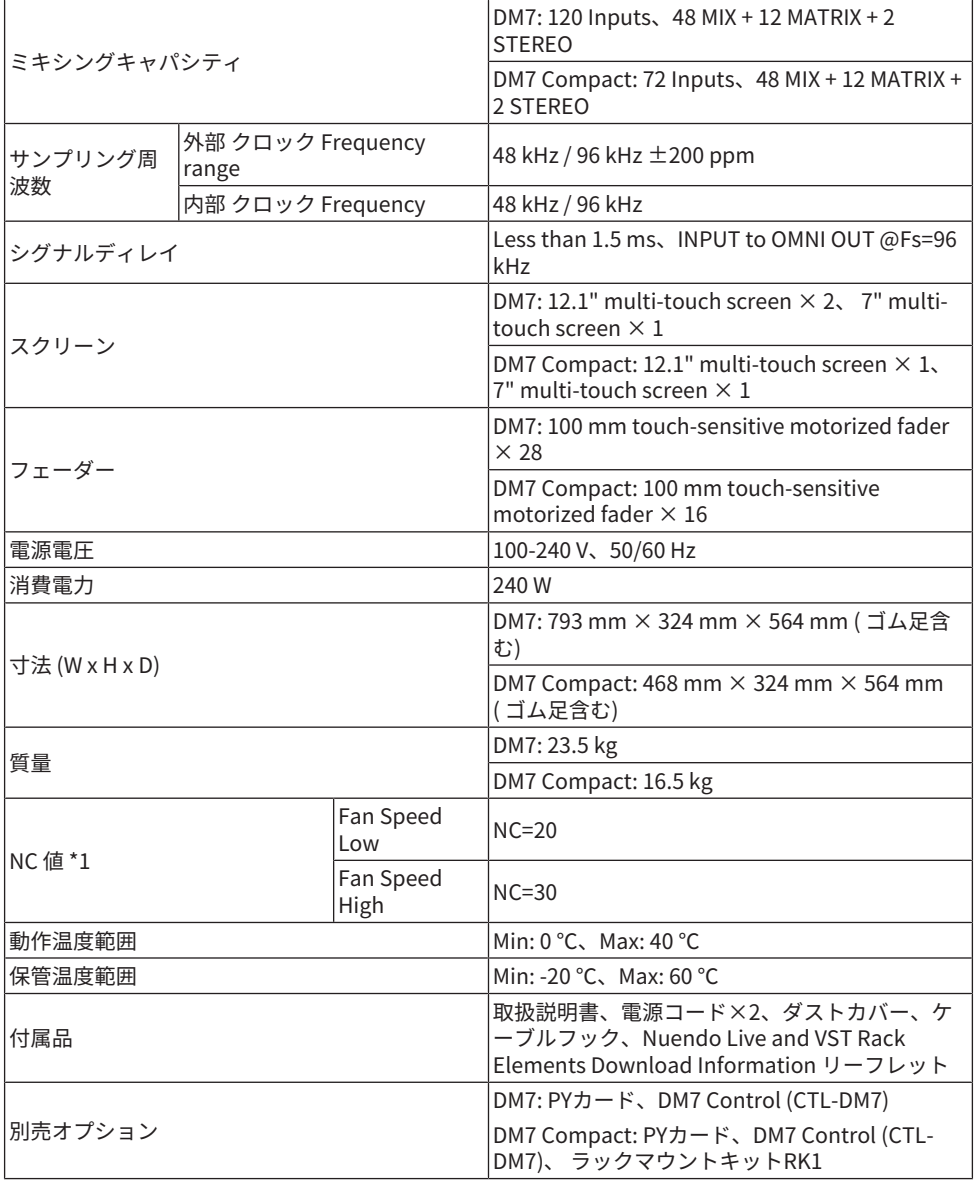

\*1. 機器(フロントパッド)先端から、手前30 cm、上30 cm位置で測定

## オーディオ特性

測定時、すべてのフェーダーはノミナルです。信号発生器の出力インピーダンスは150Ω です。出力負荷インピーダンスは600Ω(OMNI OUT画面のOutput Load Impedance ボタ ンにより設定)です。

#### **周波数特性**

@20Hz-20kHz, reference to the nominal output level @1kHz

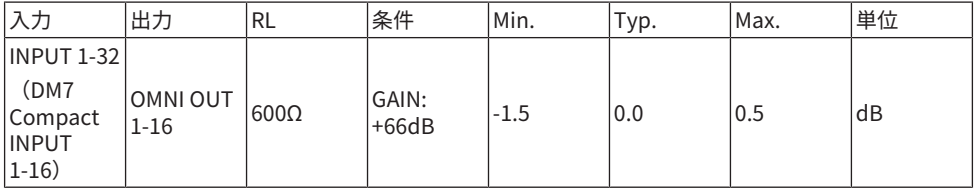

#### **全高調波歪率**

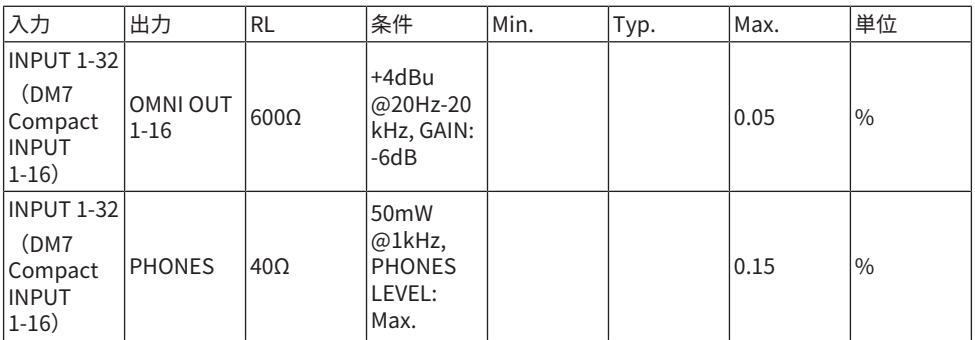

\*1. 全高調波歪率の測定には、80 kHz、18 dB/octave のローパスフィルターを用いていま す。
**ハム&ノイズ\*2**

| 入力                                          | 出力                          | <b>RL</b>   | 条件                                                              | Min. | Typ.            | Max.  | 単位  |
|---------------------------------------------|-----------------------------|-------------|-----------------------------------------------------------------|------|-----------------|-------|-----|
| <b>INPUT 1-32</b>                           |                             |             |                                                                 |      | $-128$ EIN $*1$ |       |     |
| (DM7)<br>Compact<br><b>INPUT</b><br>$1-16)$ | <b>OMNI OUT</b><br>$1 - 16$ | $600\Omega$ | $Rs=150\Omega$ ,<br>GAIN:<br>$+66dB$                            |      | $-62$           |       | dBu |
| <b>INPUT 1-32</b>                           |                             |             |                                                                 |      |                 |       |     |
| (DM7<br>Compact<br><b>INPUT</b><br>$1-16)$  | <b>OMNI OUT</b><br>$1 - 16$ | $600\Omega$ | $Rs=150\Omega,$<br>GAIN: -6dB                                   |      | $-88$           | $-85$ | dBu |
|                                             | <b>OMNI OUT</b><br>$1 - 16$ | $600\Omega$ | Residual<br>output<br>noise;<br>Output<br>channel is<br>off.    |      |                 | $-92$ | dBu |
|                                             | <b>PHONES</b>               | $40\Omega$  | Residual<br>output<br>noise;<br><b>PHONES</b><br>LEVEL:<br>Min. |      |                 | $-94$ | dBu |

\*1. EIN はEquivalent Input Noise です。

\*2. ハム&ノイズレベルの測定にはA-weightフィルターを用いています。

### **ダイナミックレンジ**

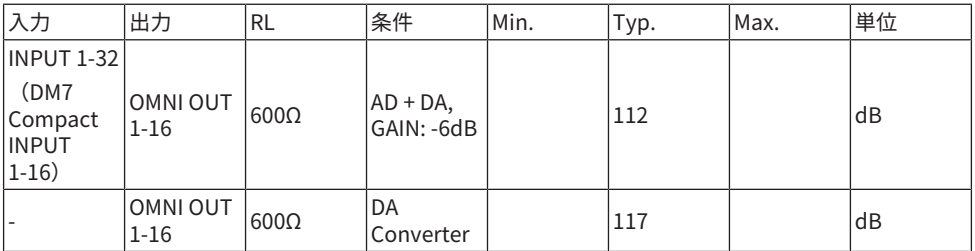

\*1. ダイナミックレンジの測定にはA-weightフィルターを用いています。

付録 > 資料

#### **クロストーク**

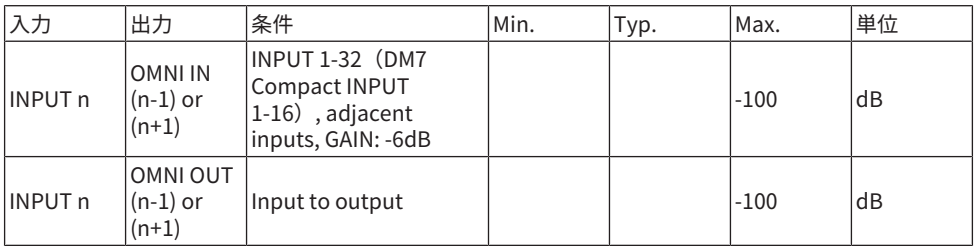

\*1. クロストークの測定には、22kHz、30dB/octave のローパスフィルターを用いていま す。

# アナログ入力規格

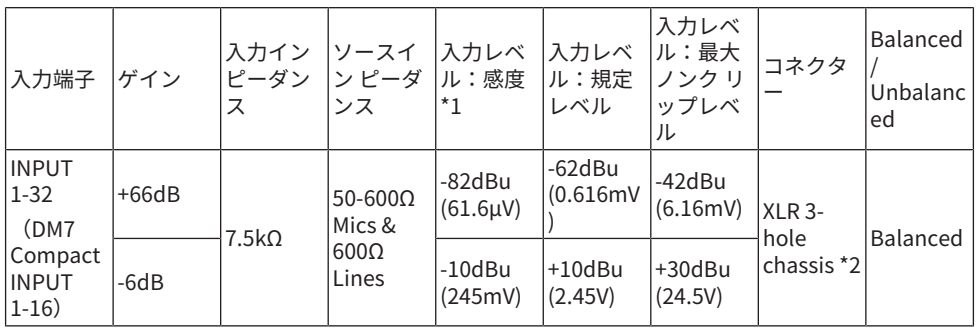

\*1. 感度とは、すべてのフェーダーとレベルコントロール類を最大に設定したときに、+4 dBu (1.23 V) もしくは規定レベルを出力するために必要な入力レベルです。

\*2. コネクターはバランスタイプ (1=GND, 2=HOT, 3=COLD) です。

\*3. 0 dBu= 0.775 Vrmsです。

\*4. INPUT 1-32端子には、端子ごとに本体ソフトウェアから設定可能な+48 V DC ( ファン タム電源) が搭載されています。

## アナログ出力規格

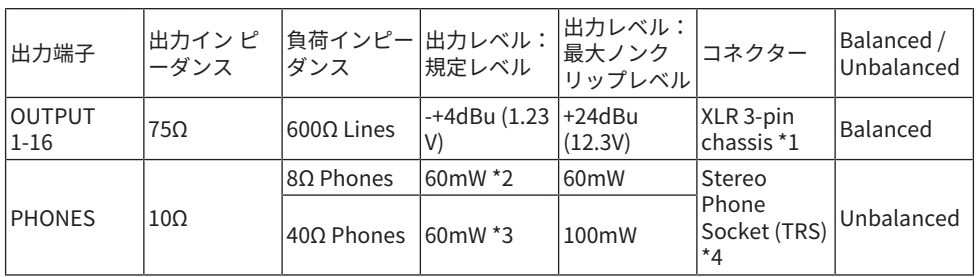

\*1. コネクターはバランスタイプ (1=GND, 2=HOT, 3=COLD) です。

\*2. PHONES LEVEL ノブを最大位置から12dB 低い位置にした場合の値です。

\*3. PHONES LEVEL ノブを最大位置から10dB 低い位置にした場合の値です。

\*4. コネクターはアンバランスタイプ(Tip= LEFT、Ring= RIGHT、Sleeve= GND) です。

\*5. 0 dBu= 0.775 Vrmsです。

# デジタル入出力規格

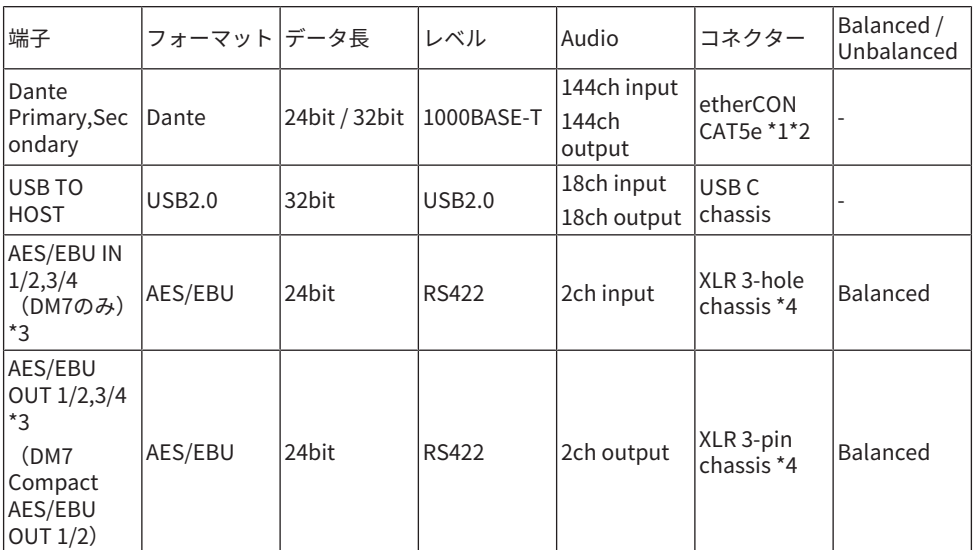

\*1. 接続するケーブルは、CAT5e 以上です。

\*2. 接続するケーブルは、STP を推奨しています。

\*3. サンプリングレートコンバーター内蔵(DM7のみ)、対応入出力周波数: 40-102kHz

\*4. コネクターはバランスタイプ (1=GND, 2=HOT, 3=COLD) です。

## コントロールI/O規格

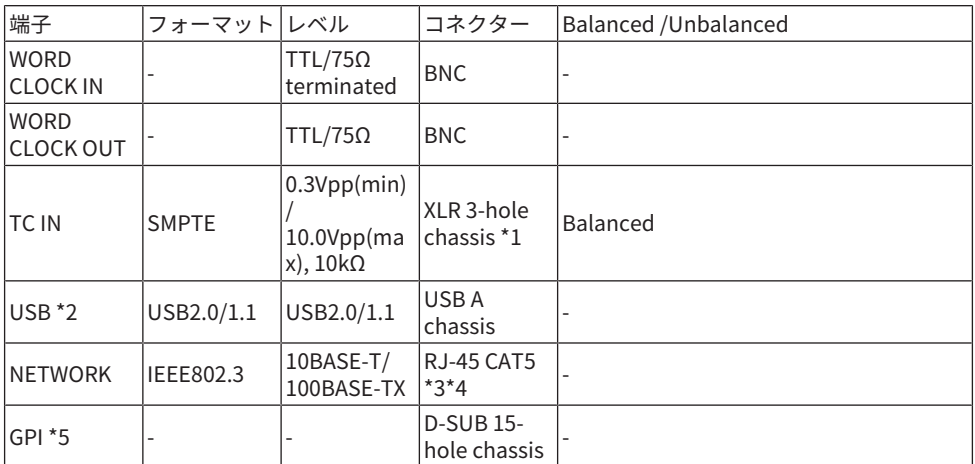

\*1. コネクターはバランスタイプ (1=GND, 2=HOT, 3=COLD) です。

\*2. USBポートは、各端末ごとに最大1Aを供給できます。

\*3. 接続するケーブルは、CAT5 以上です。

\*4. 接続するケーブルは、STP を推奨しています。

 $*5$ .

( 入力ピン CH 1-5: TTL レベル ( 入力電圧 0 ~ 5V) 内部47kΩプルアップ抵抗付き

( 出力ピン CH 1-5: オープンコレクタ出力 ( 最大供給電圧 12V、最大流入電流/ピン 75mA)

( 電源ピン 出力電圧 5V、最大出力電流 300 mA

# ピンアサイン表

**GPI**

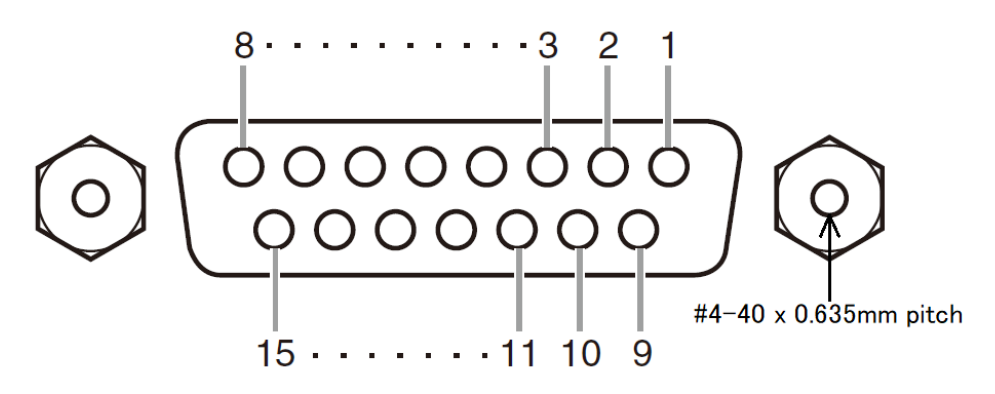

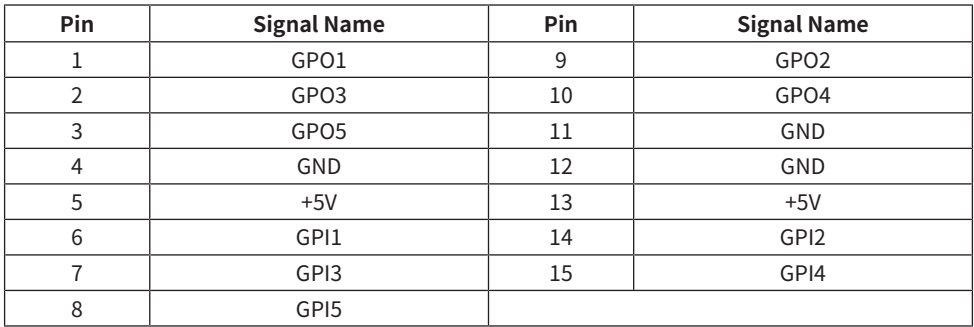

# トラブルシューティング

ヤマハプロオーディオサイトに、FAQ(よくあるご質問と答え)を掲載しています。 http:// www.yamahaproaudio.com/

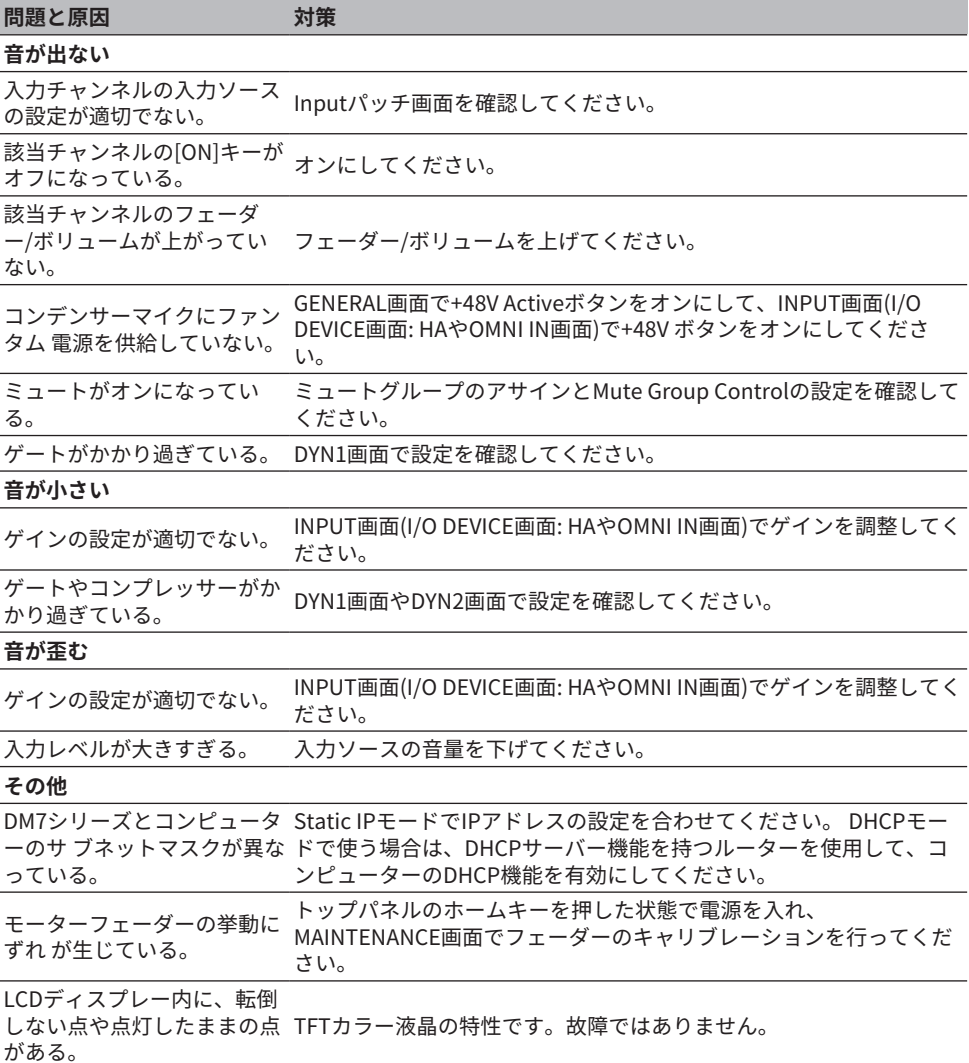

#### ヤマハ プロオーディオ ウェブサイト **https://www.yamahaproaudio.com/** ヤマハダウンロード **https://download.yamaha.com/**

© 2023 Yamaha Corporation

2023年9月 発行 YJMK-B0